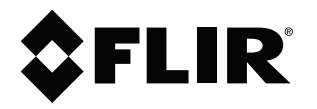

# **User's manual FLIR T10xx series**

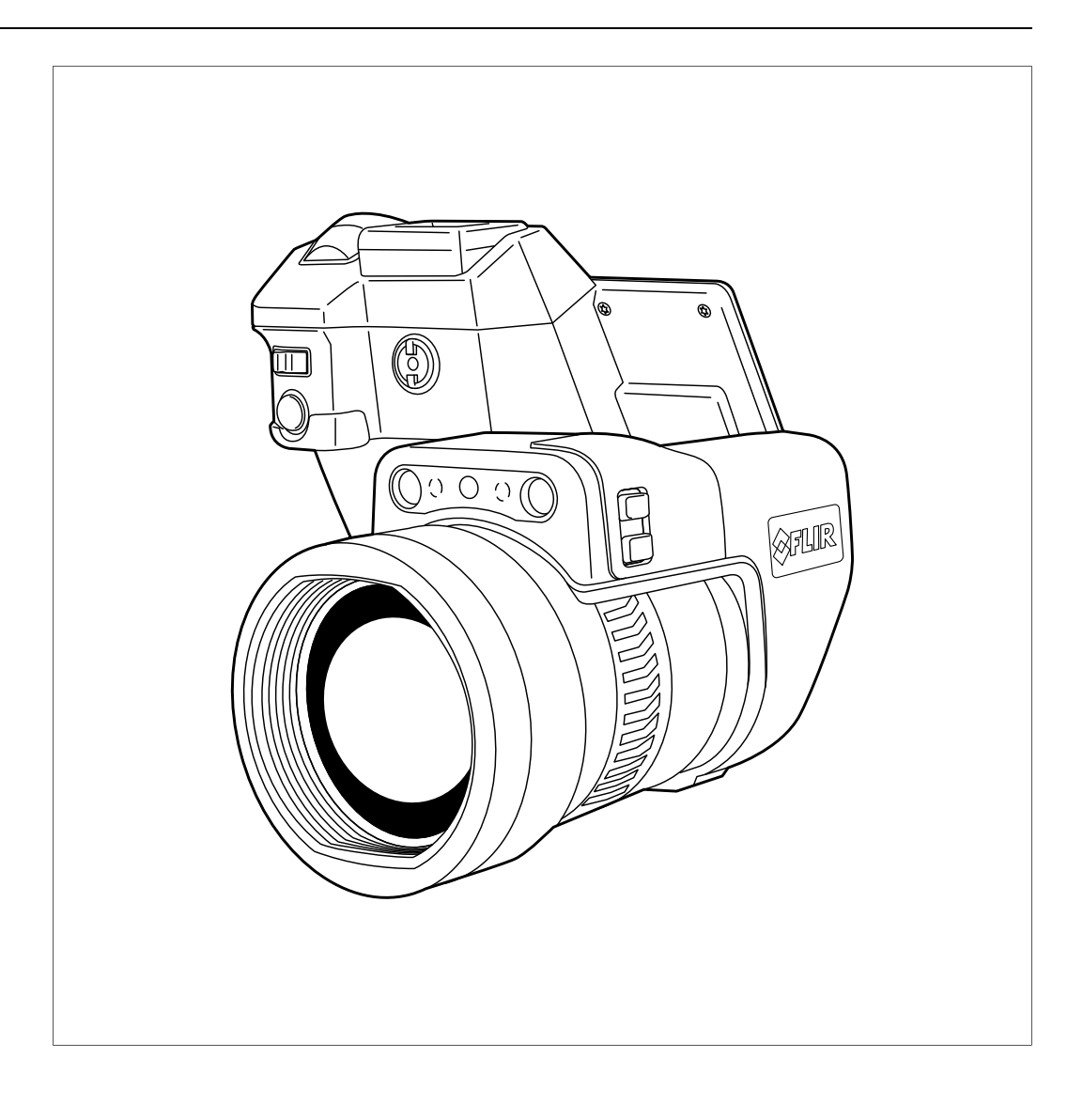

## **Important note**

Before operating the device, you must read, understand, and follow all instructions, warnings, cautions, and legal disclaimers.

## **Důležitá poznámka**

Před použitím zařízení si přečtěte veškeré pokyny, upozornění, varování a vyvázání se ze záruky, ujistěte se, že jim rozumíte, a řiďte se jimi.

## **Vigtig meddelelse**

Før du betjener enheden, skal du du læse, forstå og følge alle anvisninger, advarsler, sikkerhedsforanstaltninger og ansvarsfraskrivelser.

## **Wichtiger Hinweis**

Bevor Sie das Gerät in Betrieb nehmen, lesen, verstehen und befolgen Sie unbedingt alle Anweisungen, Warnungen, Vorsichtshinweise und Haftungsausschlüsse

## **Σημαντική σημείωση**

Πριν από τη λειτουργία της συσκευής, πρέπει να διαβάσετε, να κατανοήσετε και να ακολουθήσετε όλες τις οδηγίες, προειδοποιήσεις, προφυλάξεις και νομικές αποποιήσεις.

## **Nota importante**

Antes de usar el dispositivo, debe leer, comprender y seguir toda la información sobre instrucciones, advertencias, precauciones y renuncias de responsabilidad.

## **Tärkeä huomautus**

Ennen laitteen käyttämistä on luettava ja ymmärrettävä kaikki ohjeet, vakavat varoitukset, varoitukset ja lakitiedotteet sekä noudatettava niitä.

## **Remarque importante**

Avant d'utiliser l'appareil, vous devez lire, comprendre et suivre l'ensemble des instructions, avertissements, mises en garde et clauses légales de non-responsabilité.

## **Fontos megjegyzés**

Az eszköz használata előtt figyelmesen olvassa el és tartsa be az összes utasítást, figyelmeztetést, óvintézkedést és jogi nyilatkozatot.

## **Nota importante**

Prima di utilizzare il dispositivo, è importante leggere, capire e seguire tutte le istruzioni, avvertenze, precauzioni ed esclusioni di responsabilità legali.

## 重要な注意

デバイスをご使用になる前に、あらゆる指示、警告、注意事項、および免責条項をお読み頂き、その内容を理解して従ってくだ さい。

## 중요한 참고 사항

장치를 작동하기 전에 반드시 다음의 사용 설명서와 경고, 주의사항, 법적 책임제한을 읽고 이해하며 따라야 합니다.

## **Viktig**

Før du bruker enheten, må du lese, forstå og følge instruksjoner, advarsler og informasjon om ansvarsfraskrivelse.

## **Belangrijke opmerking**

Zorg ervoor dat u, voordat u het apparaat gaat gebruiken, alle instructies, waarschuwingen en juridische informatie hebt doorgelezen en begrepen, en dat u deze opvolgt en in acht neemt.

## **Ważna uwaga**

Przed rozpoczęciem korzystania z urządzenia należy koniecznie zapoznać się z wszystkimi instrukcjami, ostrzeżeniami, przestrogami i uwagami prawnymi. Należy zawsze postępować zgodnie z zaleceniami tam zawartymi.

## **Nota importante**

Antes de utilizar o dispositivo, deverá proceder à leitura e compreensão de todos os avisos, precauções, instruções e isenções de responsabilidade legal e assegurar-se do seu cumprimento.

## **Важное примечание**

До того, как пользоваться устройством, вам необходимо прочитать и понять все предупреждения, предостережения и юридические ограничения ответственности и следовать им.

## **Viktig information**

Innan du använder enheten måste du läsa, förstå och följa alla anvisningar, varningar, försiktighetsåtgärder och ansvarsfriskrivningar.

## **Önemli not**

Cihazı çalıştırmadan önce tüm talimatları, uyarıları, ikazları ve yasal açıklamaları okumalı, anlamalı ve bunlara uymalısınız.

## 重要注意事项

在操作设备之前,您必须阅读、理解并遵循所有说明、警告、注意事项和法律免责声明。

## 重要注意事項

操作裝置之前,您務必閱讀、了解並遵循所有說明、警告、注意事項與法律免責聲明。

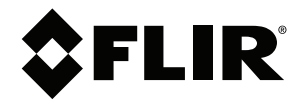

# **User's manual FLIR T10xx series**

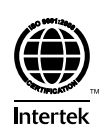

# **Table of contents**

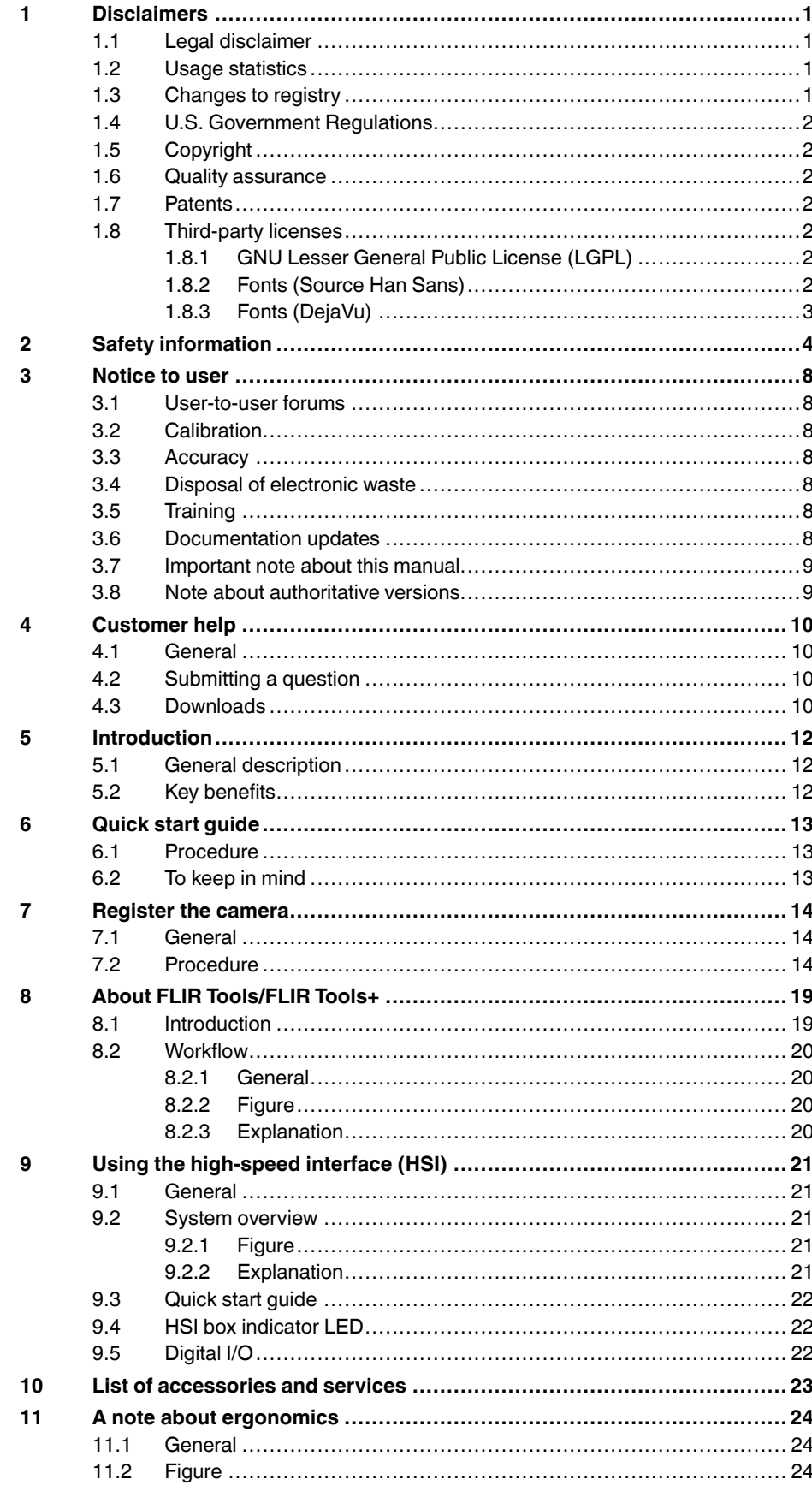

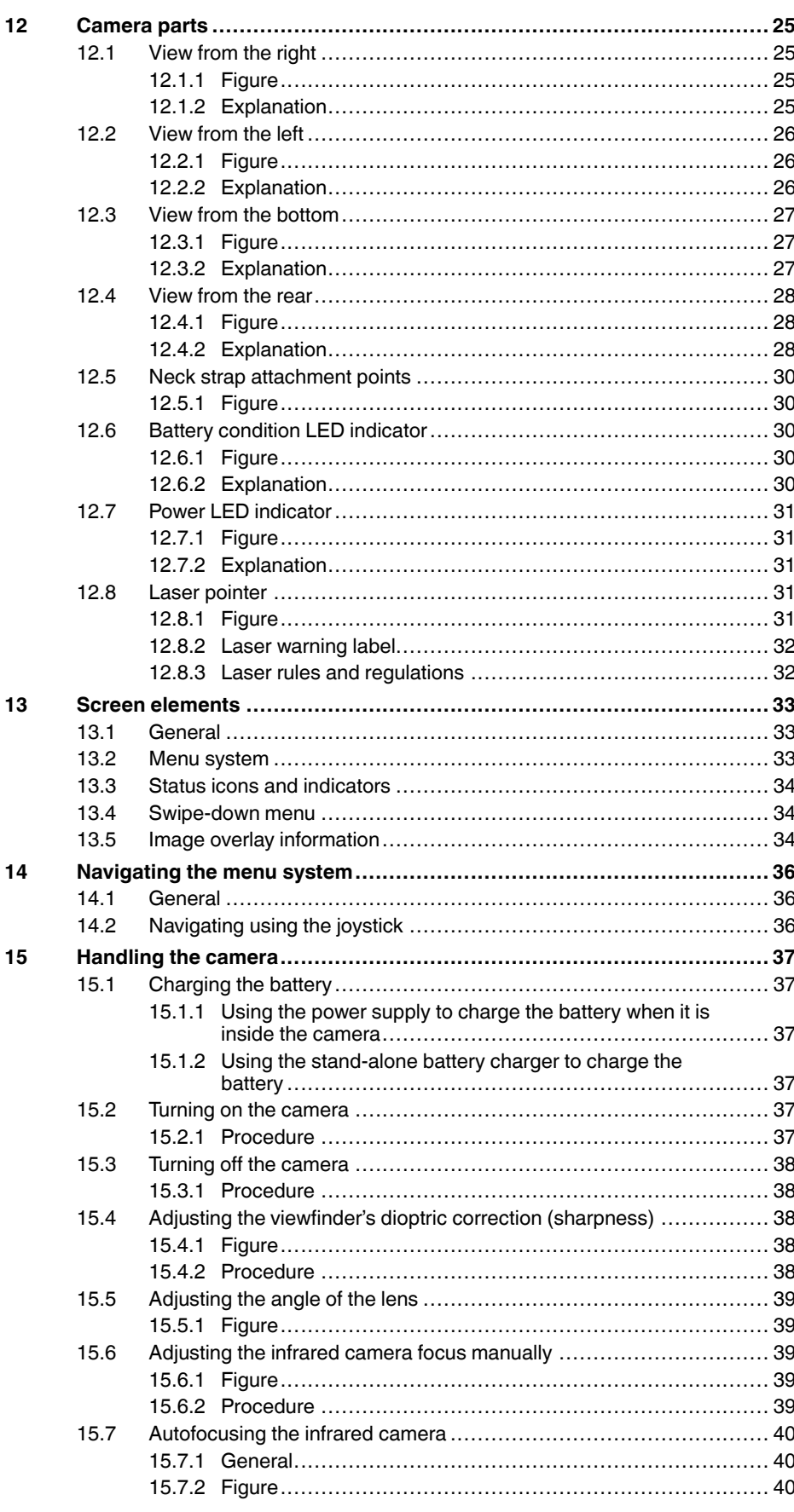

16

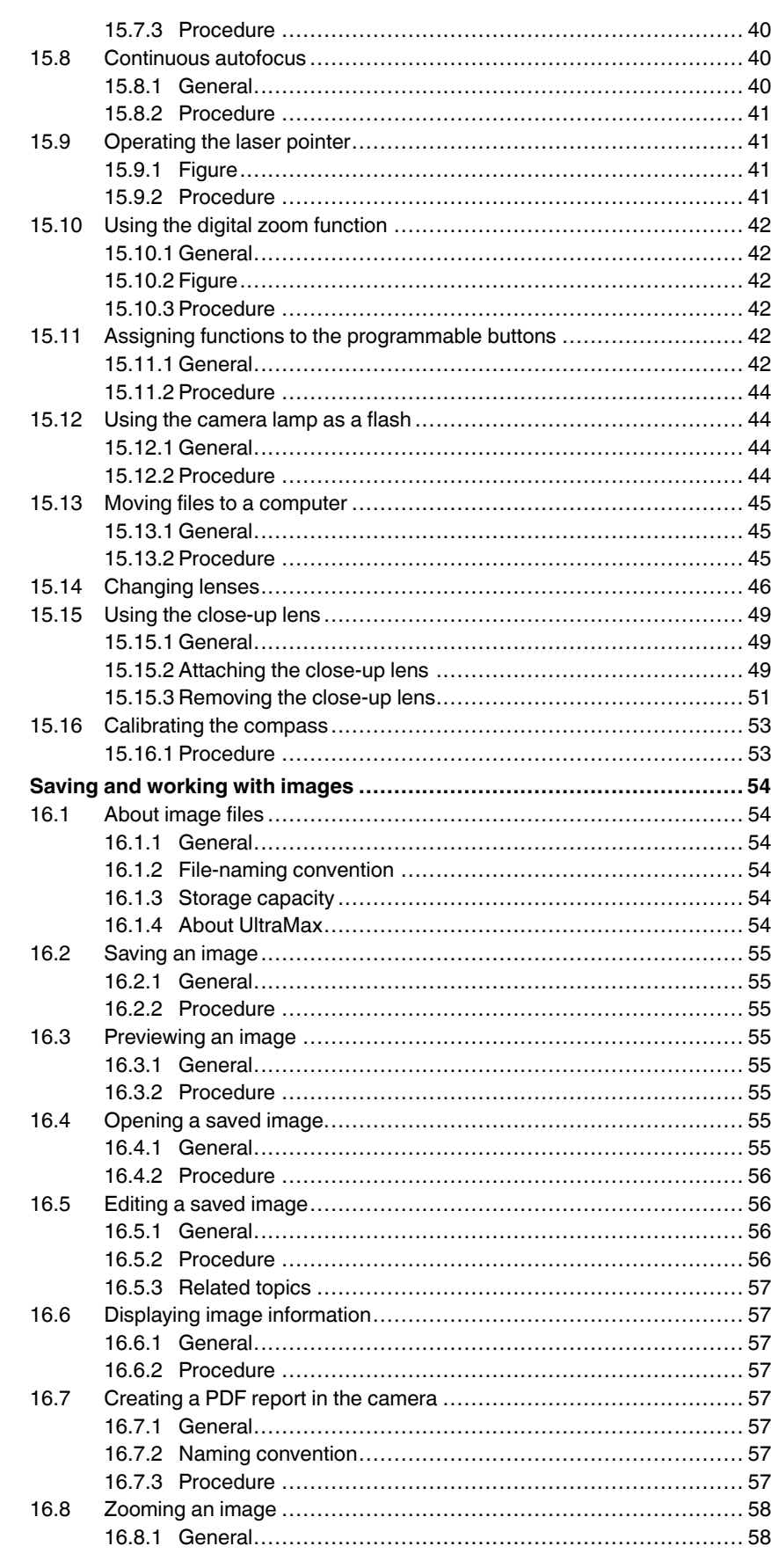

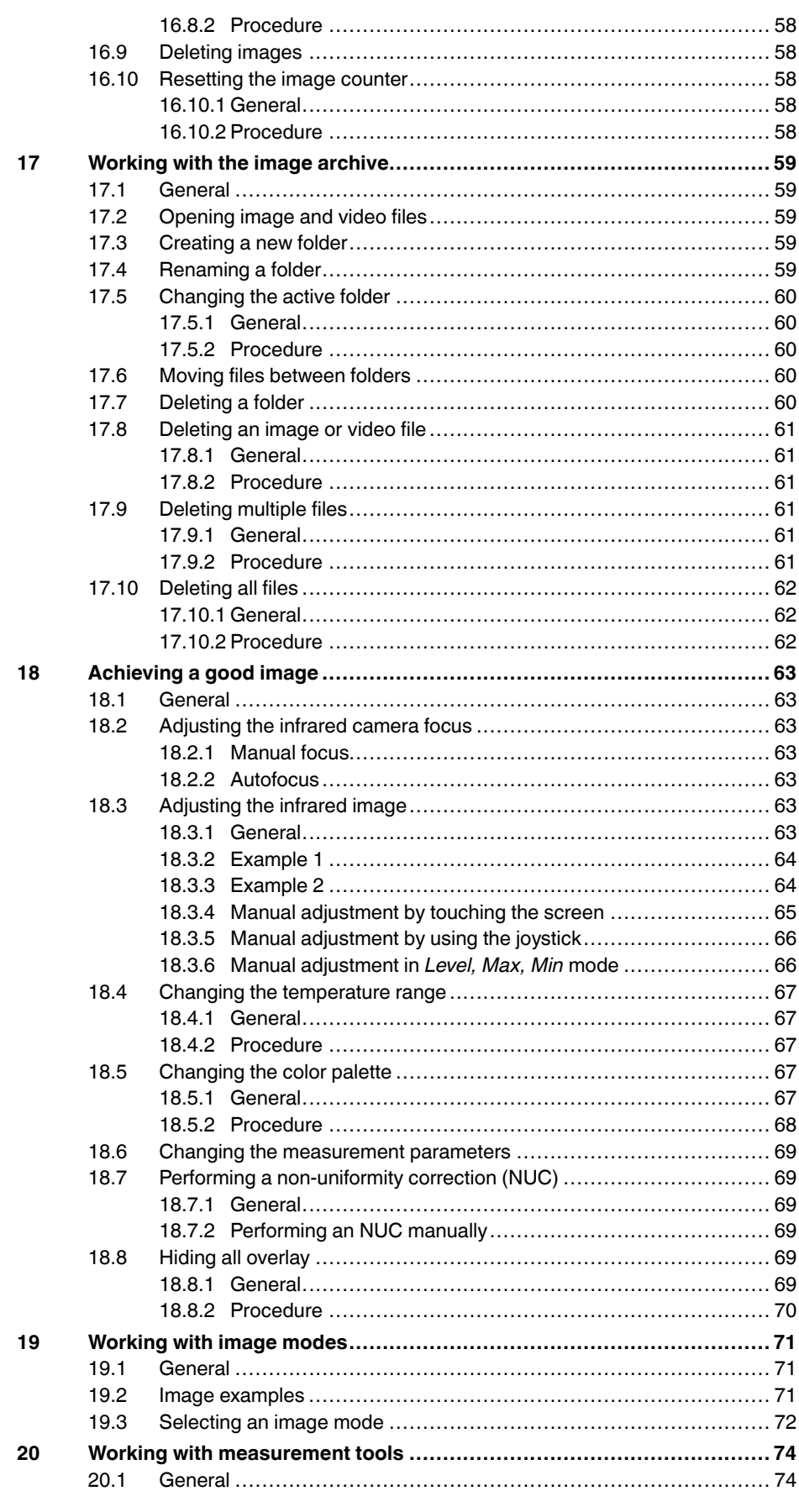

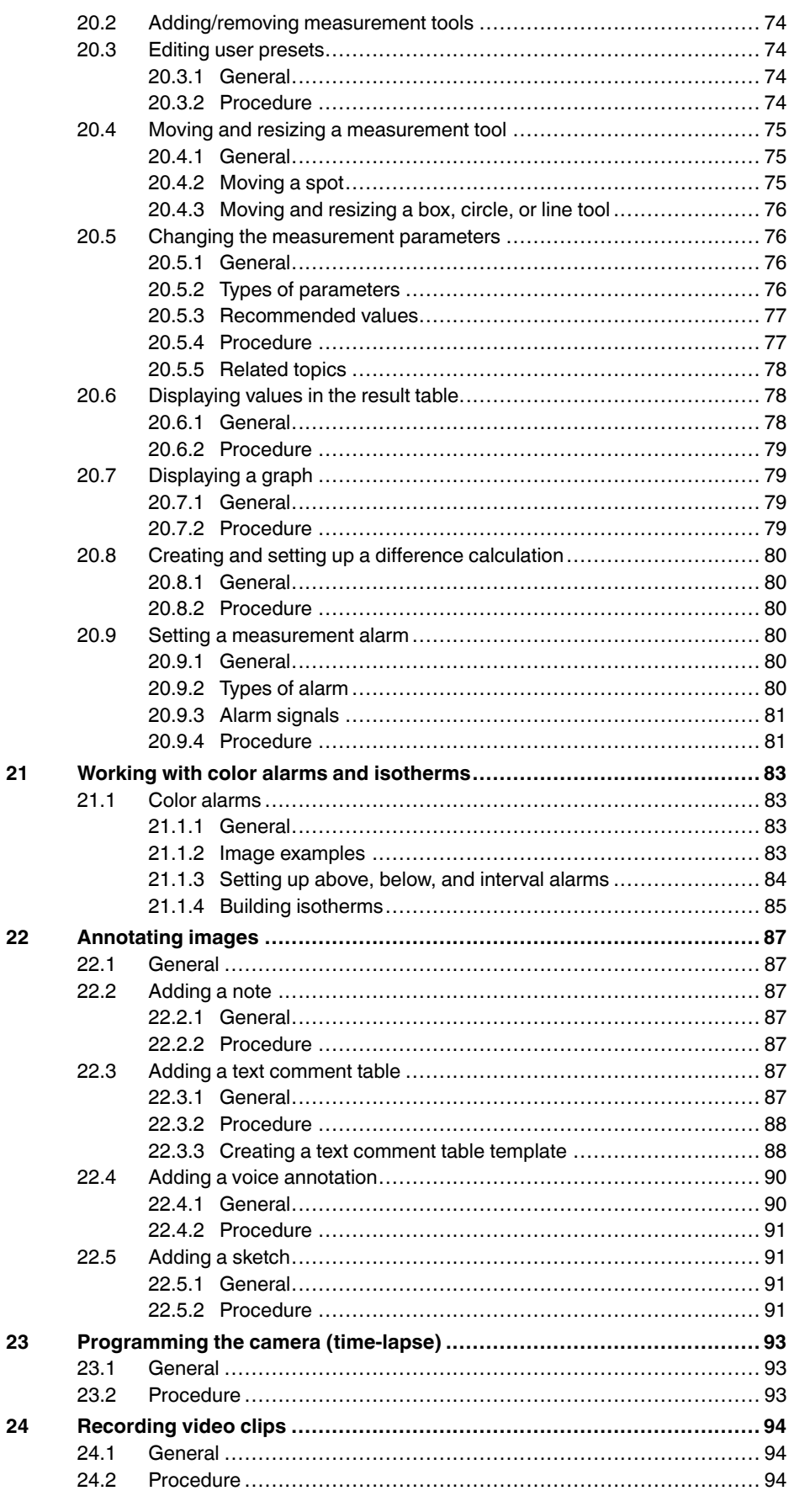

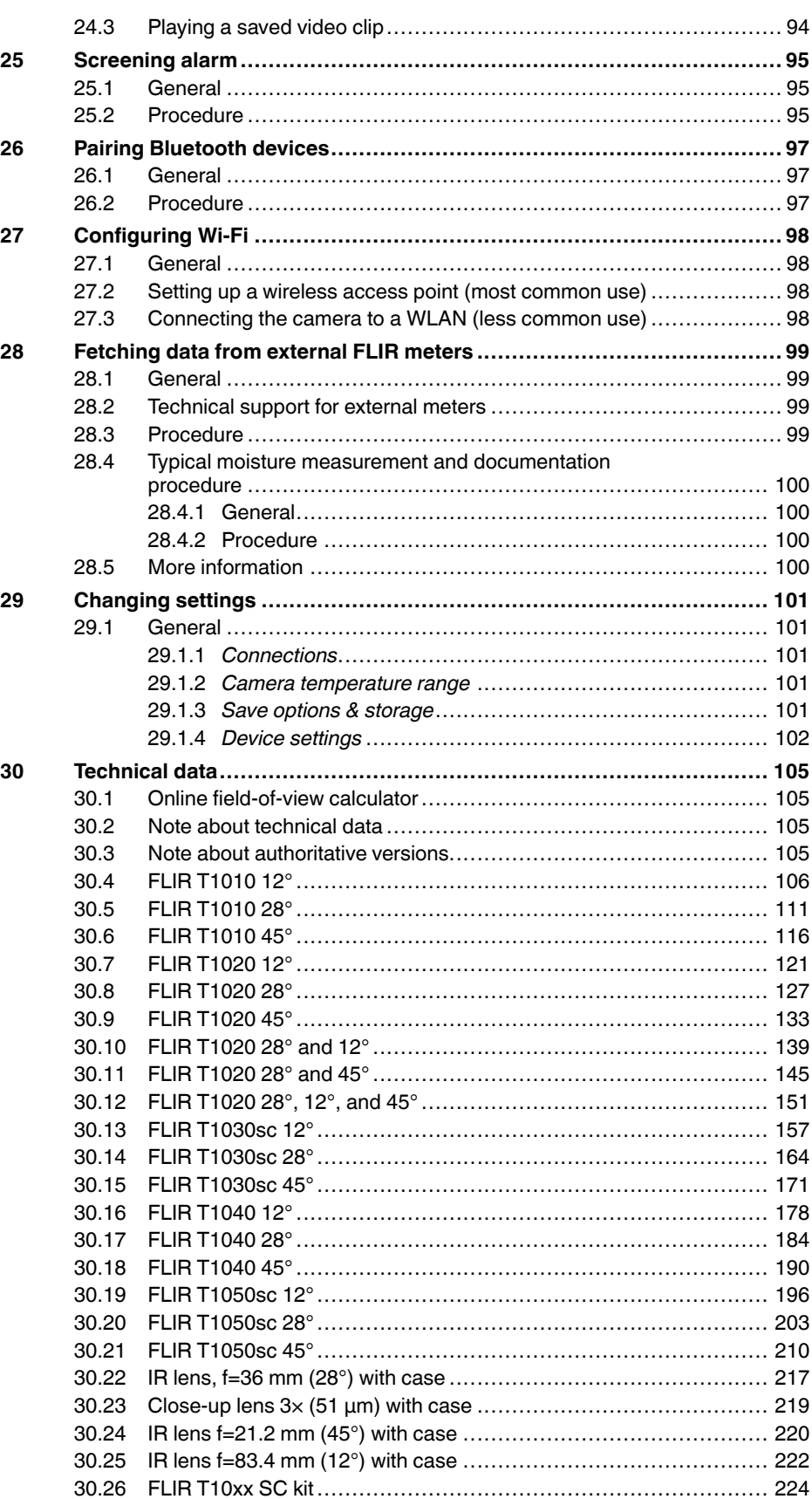

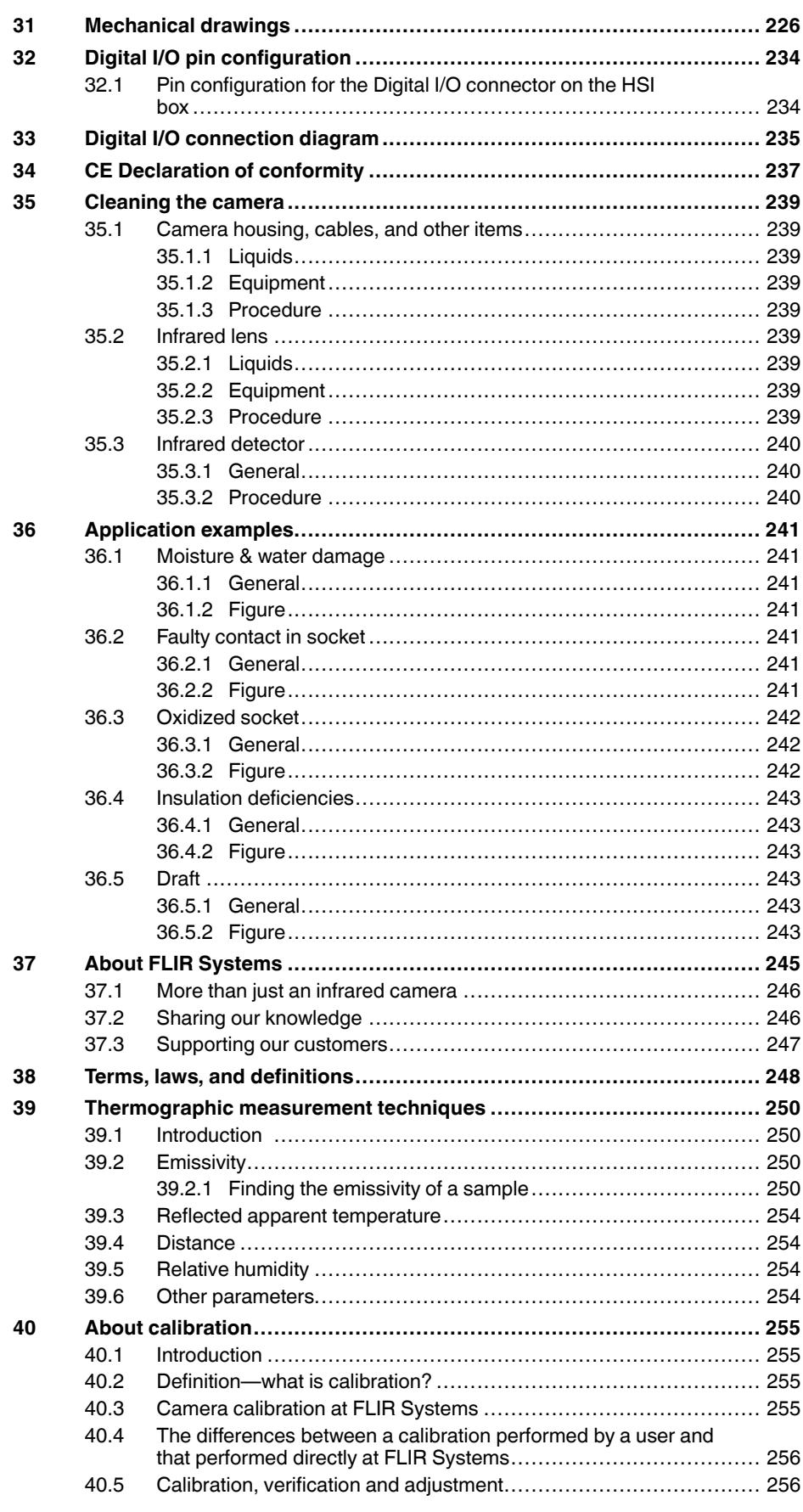

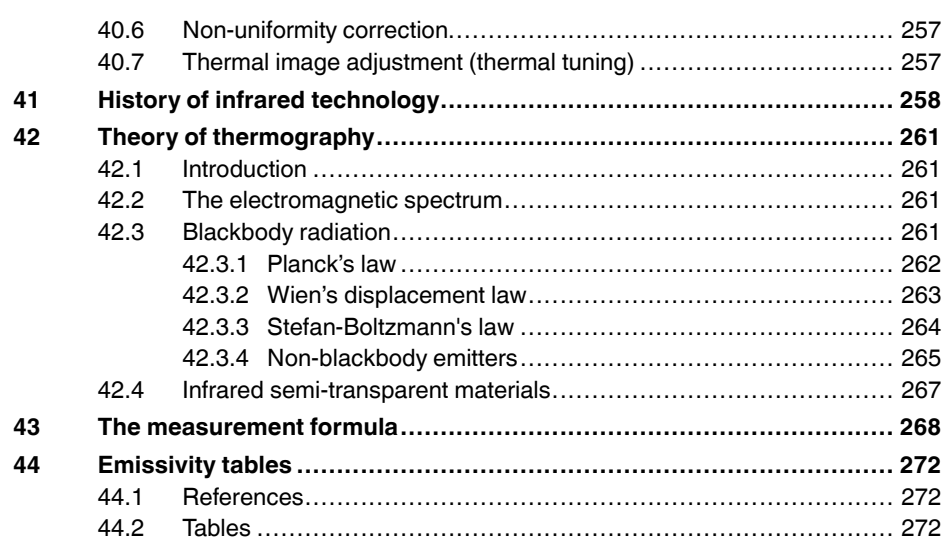

# **[1](#page-14-0) [Disclaimers](#page-14-0)**

## <span id="page-14-1"></span><span id="page-14-0"></span>**1.1 Legal disclaimer**

All products manufactured by FLIR Systems are warranted against defective materials and workmanship for a period of one (1) year from the delivery date of the original purchase, provided such products have been under normal storage, use and service, and in accordance with FLIR Systems instruction.

Uncooled handheld infrared cameras manufactured by FLIR Systems are warranted against defective materials and workmanship for a period of two (2) years from the delivery date of the original purchase, provided such products have been under normal storage, use and service, and in accordance with FLIR Systems instruction, and provided that the camera has been registered within 60 days of original purchase.

Detectors for uncooled handheld infrared cameras manufactured by FLIR Systems are warranted against defective materials and workmanship for a period of ten (10) years from the delivery date of the original purchase, provided such products have been under normal storage, use and service, and in accordance with FLIR Systems instruction, and provided that the camera has been registered within 60 days of original purchase.

Products which are not manufactured by FLIR Systems but included in systems delivered by FLIR Systems to the original purchaser, carry the warranty, if any, of the particular supplier only. FLIR Systems has no responsibility whatsoever for such products.

The warranty extends only to the original purchaser and is not transferable. It is not applicable to any product which has been subjected to misuse, neglect, accident or abnormal conditions of operation. Expendable parts are excluded from the warranty.

In the case of a defect in a product covered by this warranty the product must not be further used in order to prevent additional damage. The purchaser shall promptly report any defect to FLIR Systems or this warranty will not apply.

FLIR Systems will, at its option, repair or replace any such defective product free of charge if, upon inspection, it proves to be defective in material or workmanship and provided that it is returned to FLIR Systems within the said one-year period.

FLIR Systems has no other obligation or liability for defects than those set forth above.

No other warranty is expressed or implied. FLIR Systems specifically disclaims the implied warranties of merchantability and fitness for a particular purpose.

FLIR Systems shall not be liable for any direct, indirect, special, incidental or consequential loss or damage, whether based on contract, tort or any other legal theory.

This warranty shall be governed by Swedish law.

Any dispute, controversy or claim arising out of or in connection with this warranty, shall be finally settled by arbitration in accordance with the Rules of the Arbitration Institute of the Stockholm Chamber of Commerce. The place of arbitration shall be Stockholm. The language to be used in the arbitral proceedings shall be English.

## <span id="page-14-2"></span>**1.2 Usage statistics**

FLIR Systems reserves the right to gather anonymous usage statistics to help maintain and improve the quality of our software and services.

## <span id="page-14-3"></span>**1.3 Changes to registry**

The registry entry HKEY\_LOCAL\_MACHINE\SYSTEM\CurrentControlSet\Control\Lsa \LmCompatibilityLevel will be automatically changed to level 2 if the FLIR Camera Monitor service detects a FLIR camera connected to the computer with a USB cable. The modification will only be executed if the camera device implements a remote network service that supports network logons.

### <span id="page-15-0"></span>**1.4 U.S. Government Regulations**

This product may be subject to U.S. Export Regulations. Please send any inquiries to exportquestions@flir.com.

### <span id="page-15-1"></span>**1.5 Copyright**

© 2016, FLIR Systems, Inc. All rights reserved worldwide. No parts of the software including source code may be reproduced, transmitted, transcribed or translated into any language or computer language in any form or by any means, electronic, magnetic, optical, manual or otherwise, without the prior written permission of FLIR Systems.

The documentation must not, in whole or part, be copied, photocopied, reproduced, translated or transmitted to any electronic medium or machine readable form without prior consent, in writing, from FLIR Systems.

Names and marks appearing on the products herein are either registered trademarks or trademarks of FLIR Systems and/or its subsidiaries. All other trademarks, trade names or company names referenced herein are used for identification only and are the property of their respective owners.

### <span id="page-15-2"></span>**1.6 Quality assurance**

The Quality Management System under which these products are developed and manufactured has been certified in accordance with the ISO 9001 standard.

FLIR Systems is committed to a policy of continuous development; therefore we reserve the right to make changes and improvements on any of the products without prior notice.

### <span id="page-15-3"></span>**1.7 Patents**

000439161; 000653423; 000726344; 000859020; 001707738; 001707746; 001707787; 001776519; 001954074; 002021543; 002021543-0002; 002058180; 002249953; 002531178; 002816785; 002816793; 011200326; 014347553; 057692; 061609; 07002405; 100414275; 101796816; 101796817; 101796818; 102334141; 1062100; 11063060001; 11517895; 1226865; 12300216; 12300224; 1285345; 1299699; 1325808; 1336775; 1391114; 1402918; 1404291; 1411581; 1415075; 1421497; 1458284; 1678485; 1732314; 17399650; 1880950; 1886650; 2007301511414; 2007303395047; 2008301285812; 2009301900619; 20100060357; 2010301761271; 2010301761303; 2010301761572; 2010305959313; 2011304423549; 2012304717443; 2012306207318; 2013302676195; 2015202354035; 2015304259171; 204465713; 204967995; 2106017; 2107799; 2115696; 2172004; 2315433; 2381417; 2794760001; 3006596; 3006597; 303330211; 4358936; 483782; 484155; 4889913; 4937897; 4995790001; 5177595; 540838; 579475; 584755; 599392; 60122153; 6020040116815; 602006006500.0; 6020080347796; 6020110003453; 615113; 615116; 664580; 664581; 665004; 665440; 67023029; 6707044; 677298; 68657; 69036179; 70022216; 70028915; 70028923; 70057990; 7034300; 710424; 7110035; 7154093; 7157705; 718801; 723605; 7237946; 7312822; 7332716; 7336823; 734803; 7544944; 7606484; 7634157; 7667198; 7809258; 7826736; 8018649; 8153971; 8212210; 8289372; 8340414; 8354639; 8384783; 8520970; 8565547; 8595689; 8599262; 8654239; 8680468; 8803093; 8823803; 8853631; 8933403; 9171361; 9191583; 9279728; 9280812; 9338352; 9423940; 9471970; 9595087; D549758.

### <span id="page-15-4"></span>**1.8 Third-party licenses**

### <span id="page-15-5"></span>*1.8.1 GNU Lesser General Public License (LGPL)*

http://www.gnu.org/licenses/lgpl-2.1.en.html

(Retrieved May 27, 2015)

### <span id="page-15-6"></span>*1.8.2 Fonts (Source Han Sans)*

https://github.com/adobe-fonts/source-han-sans/blob/master/LICENSE.txt

(Retrieved May 27, 2015)

## <span id="page-16-0"></span>*1.8.3 Fonts (DejaVu)*

http://dejavu-fonts.org/wiki/License (Retrieved May 27, 2015)

# **[2](#page-17-0) Safety [information](#page-17-0)**

#### <span id="page-17-0"></span>∕!∖ **WARNING**

### **Applicability**: Class B digital devices.

This equipment has been tested and found to comply with the limits for a Class B digital device, pursuant to Part 15 of the FCC Rules. These limits are designed to provide reasonable protection against harmful interference in a residential installation. This equipment generates, uses and can radiate radio frequency energy and, if not installed and used in accordance with the instructions, may cause harmful interference to radio communications. However, there is no guarantee that interference will not occur in a particular installation. If this equipment does cause harmful interference to radio or television reception, which can be determined by turning the equipment off and on, the user is encouraged to try to correct the interference by one or more of the following measures:

- Reorient or relocate the receiving antenna.
- Increase the separation between the equipment and receiver.
- Connect the equipment into an outlet on a circuit different from that to which the receiver is connected.
- Consult the dealer or an experienced radio/TV technician for help.

#### /j\ **WARNING**

**Applicability**: Digital devices subject to 15.19/RSS-247 issue 1.

**NOTICE**: This device complies with Part 15 of the FCC Rules and with RSS-247 issue 1 of Industry Canada. Operation is subject to the following two conditions:

- 1. this device may not cause harmful interference, and
- 2. this device must accept any interference received, including interference that may cause undesired operation.

#### ⁄≬\ **WARNING**

This device is granted pursuant to the Japanese Radio Law (電波法) and the Japanese Telecommunications Business Law (電気通信事業法). This device should not be modified (otherwise the granted designation number will become invalid)

#### ⁄≬\ **WARNING**

**Applicability**: Digital devices subject to 15.21.

**NOTICE**: Changes or modifications made to this equipment not expressly approved by FLIR Systems may void the FCC authorization to operate this equipment.

#### /r **WARNING**

**Applicability**: Digital devices subject to 2.1091/2.1093/OET Bulletin 65.

**Radiofrequency radiation exposure Information**: The radiated output power of the device is below the FCC/IC radio frequency exposure limits. Nevertheless, the device shall be used in such a manner that the potential for human contact during normal operation is minimized.

#### ∕!` **WARNING**

**Applicability**: Cameras with one or more laser pointers.

Do not look directly into the laser beam. The laser beam can cause eye irritation.

#### ∕≬∖ **WARNING**

**Applicability**: Cameras with one or more batteries.

Do not disassemble or do a modification to the battery. The battery contains safety and protection devices which, if damage occurs, can cause the battery to become hot, or cause an explosion or an ignition.

#### ∕≬∖ **WARNING**

**Applicability**: Cameras with one or more batteries.

If there is a leak from the battery and you get the fluid in your eyes, do not rub your eyes. Flush well with water and immediately get medical care. The battery fluid can cause injury to your eyes if you do not do this.

### **WARNING**

**Applicability**: Cameras with one or more batteries.

Do not continue to charge the battery if it does not become charged in the specified charging time. If you continue to charge the battery, it can become hot and cause an explosion or ignition. Injury to persons can occur.

#### ⁄≬∖ **WARNING**

**Applicability**: Cameras with one or more batteries.

Only use the correct equipment to remove the electrical power from the battery. If you do not use the correct equipment, you can decrease the performance or the life cycle of the battery. If you do not use the correct equipment, an incorrect flow of current to the battery can occur. This can cause the battery to become hot, or cause an explosion. Injury to persons can occur.

#### ⁄≬\ **CAUTION**

Only use the camera with a battery that has the item part number T199364 on it (that FLIR Systems supplies).

#### ⁄N **WARNING**

Make sure that you read all applicable MSDS (Material Safety Data Sheets) and warning labels on containers before you use a liquid. The liquids can be dangerous. Injury to persons can occur.

#### /j\ **CAUTION**

Do not point the infrared camera (with or without the lens cover) at strong energy sources, for example, devices that cause laser radiation, or the sun. This can have an unwanted effect on the accuracy of the camera. It can also cause damage to the detector in the camera.

#### Æ **CAUTION**

Do not use the camera in temperatures more than +50°C (+122°F), unless other information is specified in the user documentation or technical data. High temperatures can cause damage to the camera.

#### ⁄≬\ **CAUTION**

**Applicability**: Cameras with one or more laser pointers.

To prevent damage, put the protective cap on the laser pointer when you do not operate the laser pointer. Damage to the laser pointer can occur if you do not do this.

#### ∕N **CAUTION**

**Applicability**: Cameras with one or more batteries.

Do not attach the batteries directly to a car's cigarette lighter socket, unless FLIR Systems supplies a specific adapter to connect the batteries to a cigarette lighter socket. Damage to the batteries can occur.

#### $\sqrt{N}$ **CAUTION**

**Applicability**: Cameras with one or more batteries.

Do not connect the positive terminal and the negative terminal of the battery to each other with a metal object (such as wire). Damage to the batteries can occur.

#### **CAUTION** ⁄r

**Applicability**: Cameras with one or more batteries.

Do not get water or salt water on the battery, or permit the battery to become wet. Damage to the batteries can occur.

## **CAUTION**

**Applicability**: Cameras with one or more batteries.

Do not make holes in the battery with objects. Damage to the battery can occur.

#### /j\ **CAUTION**

**Applicability**: Cameras with one or more batteries.

Do not hit the battery with a hammer. Damage to the battery can occur.

#### $\bigwedge$ **CAUTION**

**Applicability**: Cameras with one or more batteries.

Do not put your foot on the battery, hit it or cause shocks to it. Damage to the battery can occur.

#### ⁄≬\ **CAUTION**

**Applicability**: Cameras with one or more batteries.

Do not put the batteries in or near a fire, or into direct sunlight. When the battery becomes hot, the builtin safety equipment becomes energized and can stop the battery charging procedure. If the battery becomes hot, damage can occur to the safety equipment and this can cause more heat, damage or ignition of the battery.

#### ⁄≬\ **CAUTION**

**Applicability**: Cameras with one or more batteries.

Do not put the battery on a fire or increase the temperature of the battery with heat. Damage to the battery and injury to persons can occur.

#### ⁄≬∖ **CAUTION**

**Applicability**: Cameras with one or more batteries.

Do not put the battery on or near fires, stoves, or other high-temperature locations. Damage to the battery and injury to persons can occur.

#### ∕!` **CAUTION**

**Applicability**: Cameras with one or more batteries.

Do not solder directly onto the battery. Damage to the battery can occur.

#### ⁄≬\ **CAUTION**

**Applicability**: Cameras with one or more batteries.

Do not use the battery if, when you use, charge, or put the battery in storage, there is an unusual smell from the battery, the battery feels hot, changes color, changes shape, or is in an unusual condition. Speak with your sales office if one or more of these problems occurs. Damage to the battery and injury to persons can occur.

#### ⁄≬\ **CAUTION**

**Applicability**: Cameras with one or more batteries.

Only use a specified battery charger when you charge the battery. Damage to the battery can occur if you do not do this.

#### ⁄≬\ **CAUTION**

### **Applicability**: Cameras with one or more batteries.

Only use a specified battery for the camera. Damage to the camera and the battery can occur if you do not do this.

### **CAUTION**

**Applicability**: Cameras with one or more batteries.

The temperature range through which you can charge the battery is  $0^{\circ}$ C to +45 $^{\circ}$ C (+32 $^{\circ}$ F to +113 $^{\circ}$ F), except for the Korean market: +10°C to +45°C (+50°F to +113°F). If you charge the battery at temperatures out of this range, it can cause the battery to become hot or to break. It can also decrease the performance or the life cycle of the battery.

#### ⁄N **CAUTION**

**Applicability**: Cameras with one or more batteries.

The temperature range through which you can charge the battery is 0°C to +45°C (+32°F to +113°F). If you charge the battery at temperatures out of this range, it can cause the battery to become hot or to break. It can also decrease the performance or the life cycle of the battery.

#### $/ \!\!\! \Lambda$ **CAUTION**

**Applicability**: Cameras with one or more batteries.

The temperature range through which you can remove the electrical power from the battery is -15°C to +50°C (+5°F to +122°F), unless other information is specified in the user documentation or technical data. If you operate the battery out of this temperature range, it can decrease the performance or the life cycle of the battery.

#### ⁄≬\ **CAUTION**

**Applicability**: Cameras with one or more batteries.

When the battery is worn, apply insulation to the terminals with adhesive tape or equivalent materials before you discard it. Damage to the battery and injury to persons can occur if you do not do this.

#### ⁄≬\ **CAUTION**

**Applicability**: Cameras with one or more batteries.

Remove any water or moisture on the battery before you install it. Damage to the battery can occur if you do not do this.

#### ⁄≬\ **CAUTION**

Do not apply solvents or equivalent liquids to the camera, the cables, or other items. Damage to the battery and injury to persons can occur

#### ∕N **CAUTION**

Be careful when you clean the infrared lens. The lens has an anti-reflective coating which is easily damaged. Damage to the infrared lens can occur.

#### ∕≬∖ **CAUTION**

Do not use too much force to clean the infrared lens. This can cause damage to the anti-reflective coating.

**Note** The encapsulation rating is only applicable when all the openings on the camera are sealed with their correct covers, hatches, or caps. This includes the compartments for data storage, batteries, and connectors.

#### **CAUTION** ∕!`

**Applicability**: Cameras with a viewfinder.

Make sure that the beams from the intensive energy sources do not go into the viewfinder. The beams can cause damage to the camera. This includes the devices that emit laser radiation, or the sun.

# **[3](#page-21-0) [Notice](#page-21-0) to user**

## <span id="page-21-1"></span><span id="page-21-0"></span>**3.1 User-to-user forums**

Exchange ideas, problems, and infrared solutions with fellow thermographers around the world in our user-to-user forums. To go to the forums, visit:

http://forum.infraredtraining.com/

## <span id="page-21-2"></span>**3.2 Calibration**

We recommend that you send in the camera for calibration once a year. Contact your local sales office for instructions on where to send the camera.

## <span id="page-21-3"></span>**3.3 Accuracy**

For very accurate results, we recommend that you wait 5 minutes after you have started the camera before measuring a temperature.

## <span id="page-21-4"></span>**3.4 Disposal of electronic waste**

Electrical and electronic equipment (EEE) contains materials, components and substances that may be hazardous and present a risk to human health and the environment when waste electrical and electronic equipment (WEEE) is not handled correctly.

Equipment marked with the below crossed-out wheeled bin is electrical and electronic equipment. The crossed-out wheeled bin symbol indicates that waste electrical and electronic equipment should not be discarded together with unseparated household waste, but must be collected separately.

For this purpose all local authorities have established collection schemes under which residents can dispose waste electrical and electronic equipment at a recycling centre or other collection points, or WEEE will be collected directly from households. More detailed information is available from the technical administration of the relevant local authority.

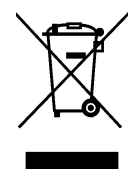

## <span id="page-21-5"></span>**3.5 Training**

To read about infrared training, visit:

- http://www.infraredtraining.com
- http://www.irtraining.com
- http://www.irtraining.eu

## <span id="page-21-6"></span>**3.6 Documentation updates**

Our manuals are updated several times per year, and we also issue product-critical notifications of changes on a regular basis.

To access the latest manuals, translations of manuals, and notifications, go to the Download tab at:

http://support.flir.com

It only takes a few minutes to register online. In the download area you will also find the latest releases of manuals for our other products, as well as manuals for our historical and obsolete products.

## <span id="page-22-0"></span>**3.7 Important note about this manual**

FLIR Systems issues generic manuals that cover several cameras within a model line.

This means that this manual may contain descriptions and explanations that do not apply to your particular camera model.

## <span id="page-22-1"></span>**3.8 Note about authoritative versions**

The authoritative version of this publication is English. In the event of divergences due to translation errors, the English text has precedence.

Any late changes are first implemented in English.

# **[4](#page-23-0) [Customer](#page-23-0) help**

<span id="page-23-0"></span>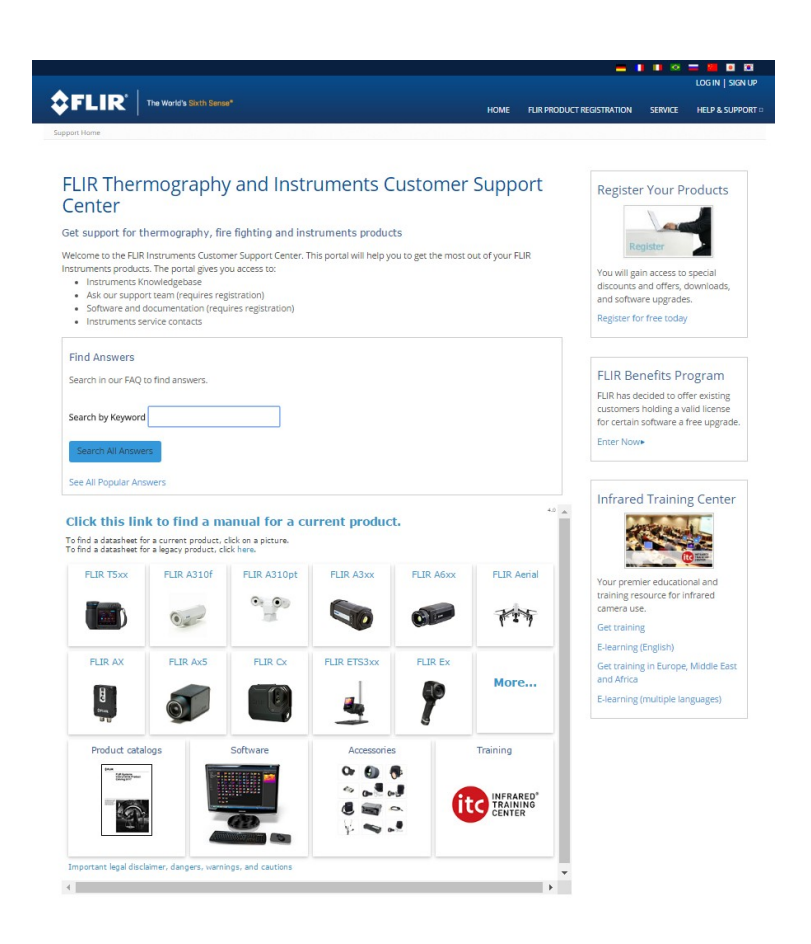

## <span id="page-23-1"></span>**4.1 General**

For customer help, visit:

http://support.flir.com

## <span id="page-23-2"></span>**4.2 Submitting a question**

To submit a question to the customer help team, you must be a registered user. It only takes a few minutes to register online. If you only want to search the knowledgebase for existing questions and answers, you do not need to be a registered user.

When you want to submit a question, make sure that you have the following information to hand:

- The camera model
- The camera serial number
- The communication protocol, or method, between the camera and your device (for example, SD card reader, HDMI, Ethernet, USB, or FireWire)
- Device type (PC/Mac/iPhone/iPad/Android device, etc.)
- Version of any programs from FLIR Systems
- Full name, publication number, and revision number of the manual

## <span id="page-23-3"></span>**4.3 Downloads**

On the customer help site you can also download the following, when applicable for the product:

- Firmware updates for your infrared camera.
- Program updates for your PC/Mac software.
- Freeware and evaluation versions of PC/Mac software.
- User documentation for current, obsolete, and historical products.
- Mechanical drawings (in \*.dxf and \*.pdf format).
- Cad data models (in \*.stp format).
- Application stories.
- Technical datasheets.
- Product catalogs.

# **[5](#page-25-0) [Introduction](#page-25-0)**

<span id="page-25-0"></span>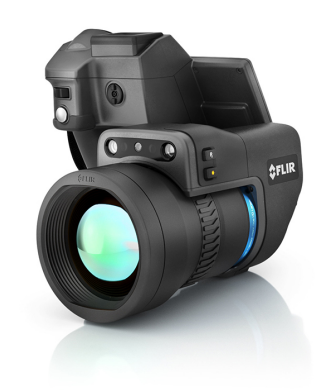

## <span id="page-25-1"></span>**5.1 General description**

The FLIR T10xx series is designed for the expert requiring the highest performance and the latest technology available. The camera series combines excellent ergonomics and feature-rich flexibility with superior image quality of  $1024 \times 768$  pixel infrared resolution. High accuracy and sensitivity together with radiometric recording and streaming options make the FLIR T10xx series well suited for advanced research and development.

## <span id="page-25-2"></span>**5.2 Key benefits**

- Tailor made for research and development: The FLIR T10xx series has high accuracy and high sensitivity, to accurately measure the smallest temperature differences. With real-time radiometric recording by the camera, it is possible to capture fast events on the camera's SD card for further analysis by the supplied analysis software.
- Flexible and feature rich: A wide variety of measuring and analysis functions makes the camera flexible for your every need. Two programmable buttons provide easy access to favorite functions.
- Highest performance with the latest technology: The FLIR T10xx series is equipped with the innovative Multi Spectral Dynamic Imaging (MSX) feature, which produces an image richer in detail than ever before. With its continuous autofocus, the FLIR T10xx series is a fully automatic infrared camera.

# **[6](#page-26-0) [Quick](#page-26-0) start guide**

## <span id="page-26-1"></span><span id="page-26-0"></span>**6.1 Procedure**

Follow this procedure:

- 1. Put a battery into the battery compartment.
- 2. Charge the battery for 4 hours before starting the camera for the first time.
- 3. Insert a memory card into the card slot.

**Note** Empty or use a memory card that has not previously been used in another version or type of camera. The cameras may organize files differently on the memory card. There is therefore a risk of losing data if the same memory card is used in different versions or types of cameras.

- 4. Push the On/off button  $\bigcup$  to turn on the camera.
- 5. Aim the camera toward the object of interest.
- 6. Adjust the infrared camera focus.

**Note** It is very important to adjust the focus correctly. Incorrect focus adjustment affects how the image modes work. It also affects the temperature measurement.

- 7. Push the Save button fully down to save an image.
- 8. Download and install FLIR Tools/Tools+ or FLIR Report Studio on your computer.<sup>1</sup>
- 9. Start FLIR Tools/Tools+ or FLIR Report Studio.
- 10. Connect the camera to the computer using the USB cable.
- 11. Import the images into FLIR Tools/Tools+ or FLIR Report Studio and create an inspection report.
- 12. Send the inspection report to your client.

## <span id="page-26-2"></span>**6.2 To keep in mind**

- Adjust the focus first. When the camera is out of focus, the measurement will be wrong.
- By default, most cameras adapt the scale automatically. Use this mode first, but do not hesitate to set the scale manually.
- A thermal camera has a resolution limit. This depends on the size of the detector, the lens, and the distance to the target. Use the center of the spot tool as a guide to the minimum possible object size, and get closer if necessary. Make sure to stay away from dangerous areas and live electrical components.
- Be careful when holding the camera perpendicular to the target. Be observant of reflections, especially at low emissivities—you, the camera, or the surroundings may become the main source of reflection.
- Select a zone of high emissivity, e.g., an area with a matte surface, to perform a measurement.
- Blank objects, i.e., those with low emissivities, may appear warm or cold in the camera, because they mainly reflect the environment.
- Avoid direct sunlight on the details that you are inspecting.
- Various types of faults, e.g., those in a building's construction, may result in the same type of thermal pattern.
- Correctly analyzing an infrared image requires professional knowledge about the application.

<sup>1.</sup> FLIR Tools+ and FLIR Report Studio are licensed software.

# **[7](#page-27-0) [Register](#page-27-0) the camera**

## <span id="page-27-1"></span><span id="page-27-0"></span>**7.1 General**

Register your camera to receive an extended warranty and other related benefits.

To register the camera, you must log in using a FLIR Customer Support account. If you already have an existing FLIR Customer Support account, you can use the same login credentials. To complete the registration, you must enter a four-digit verification code into the camera.

## <span id="page-27-2"></span>**7.2 Procedure**

Follow this procedure:

1. Use a computer or other device with internet access and go to the following website:

http://support.flir.com/camreg

This displays the following dialog:

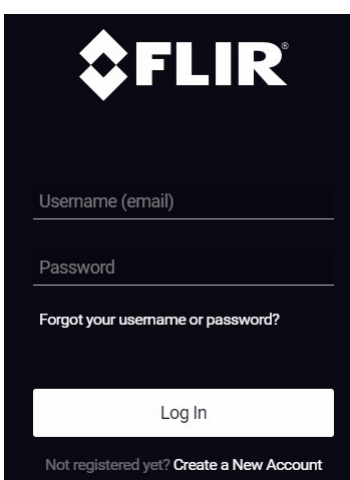

- 2. To log in with your existing FLIR Customer Support account, do the following:
	- 2.1. Enter your *Username* and *Password*.
	- 2.2. Click *Log In*.
- 3. To create a new FLIR Customer Support account, do the following:
	- 3.1. Click *Create a New Account*.
	- 3.2. Enter the required information and click *Create Account*. FLIR Customer Support Center

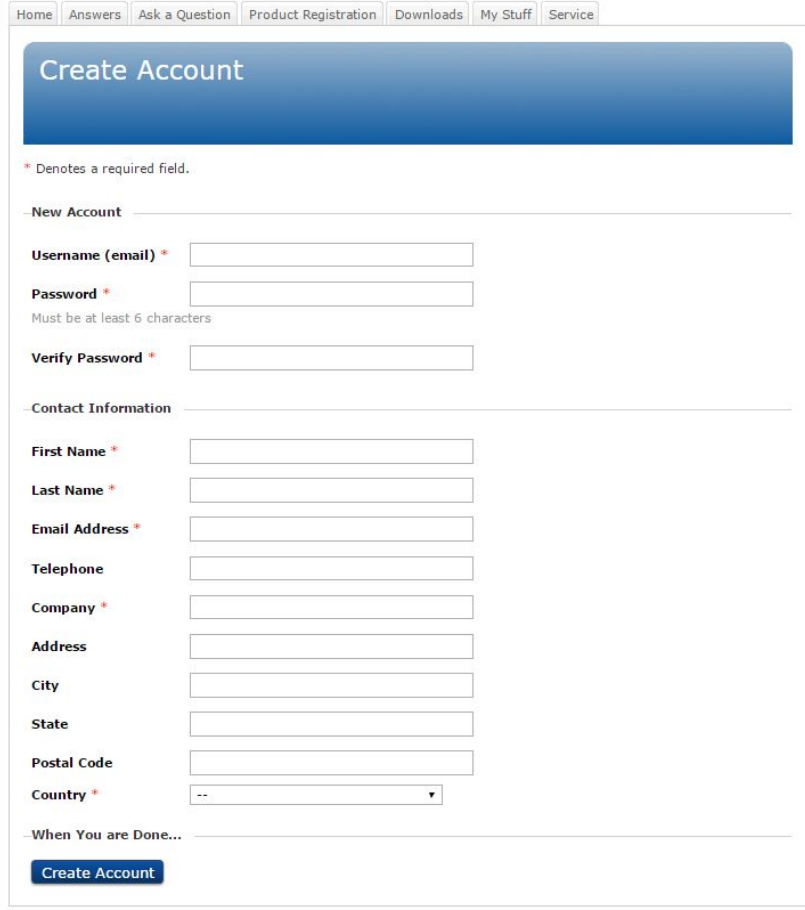

4. On the camera, select (*Settings*) > *Device settings* > *Camera information* > *Register camera*. This displays the following dialog box:

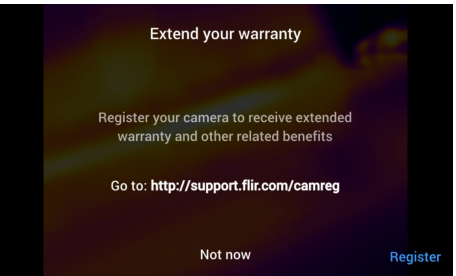

**Note** The first time you start the camera, the registration dialog box is displayed as a part of the setup of regional settings.

5. Select *Register* and push the joystick. This displays a dialog box with the serial number of the camera.

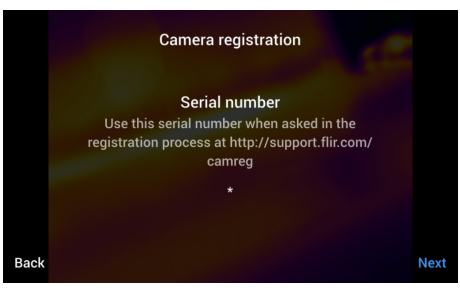

6. On the computer, enter the serial number of the camera and click *Validate*.

## **FLIR Customer Support Center**

Home Answers Ask a Question Product Registration Downloads My Stuff Service

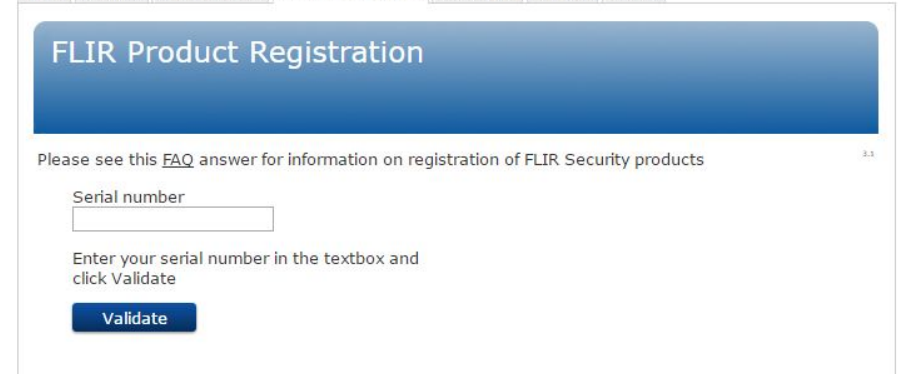

7. When the serial number is validated, click *Continue*.

## **FLIR Customer Support Center**

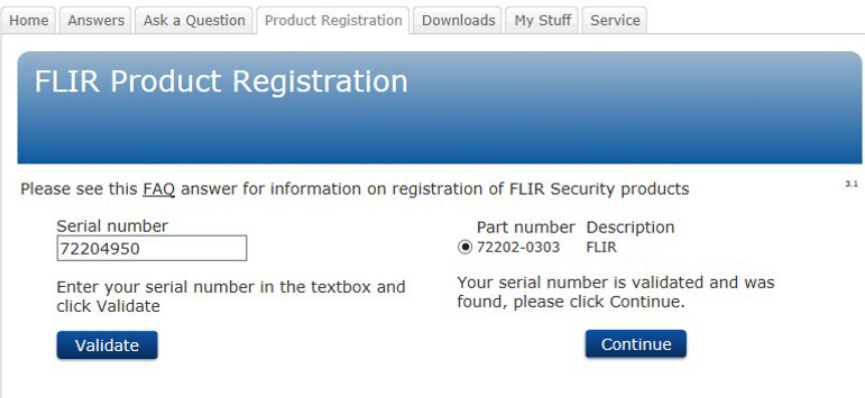

8. Enter the required information and click *Register Product*.

## **FLIR Customer Support Center**

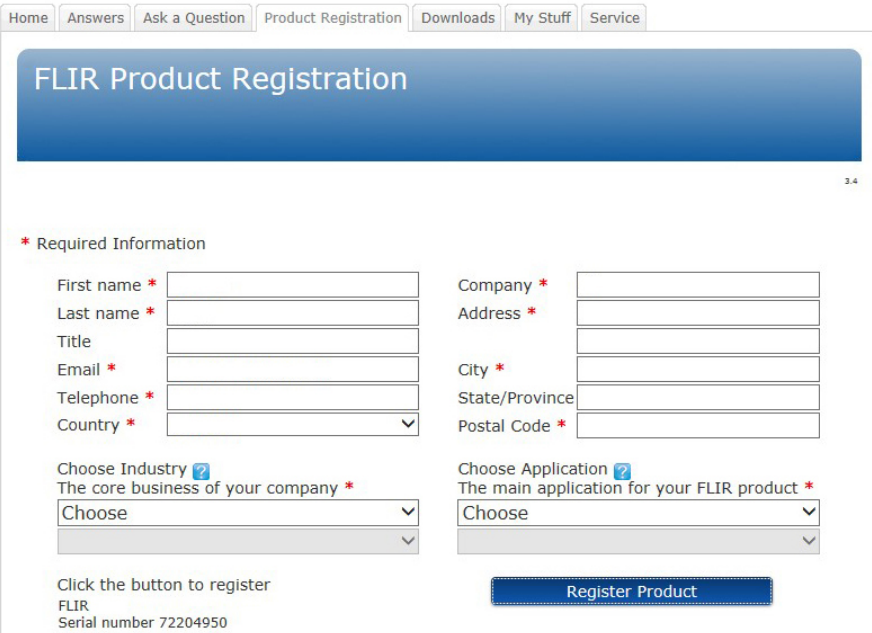

9. When the registration is completed, the four-digit code is displayed.

## **FLIR Customer Support Center**

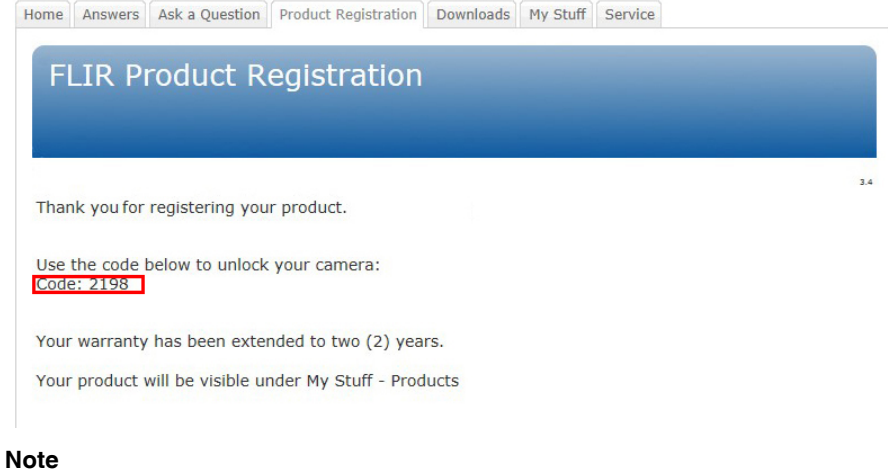

- The code is also sent by e-mail to the address registered with your FLIR Customer Support account.
- The code is also displayed in your FLIR Customer Support portal under *My Stuff* > *Products*.

10. On the camera, do the following to enter the code:

- Move the joystick up/down to select a digit.
- Move the joystick left/right to navigate to the previous/next digit.
- When all digits have been entered, move the joystick right to select *Submit*. Push the joystick to confirm.

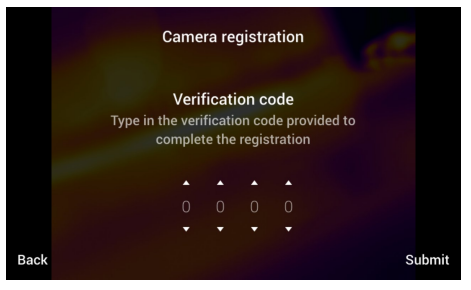

11. The camera is now registered and your extended warranty is activated.

# **[8](#page-32-0) About FLIR [Tools/FLIR](#page-32-0) Tools+**

## <span id="page-32-1"></span><span id="page-32-0"></span>**8.1 Introduction**

FLIR Tools is available as a free download at http://support.flir.com/tools. FLIR Tools+ provides extended functionality to the standard FLIR Tools software. A license card for FLIR Tools+ is included with the FLIR T10xx camera.

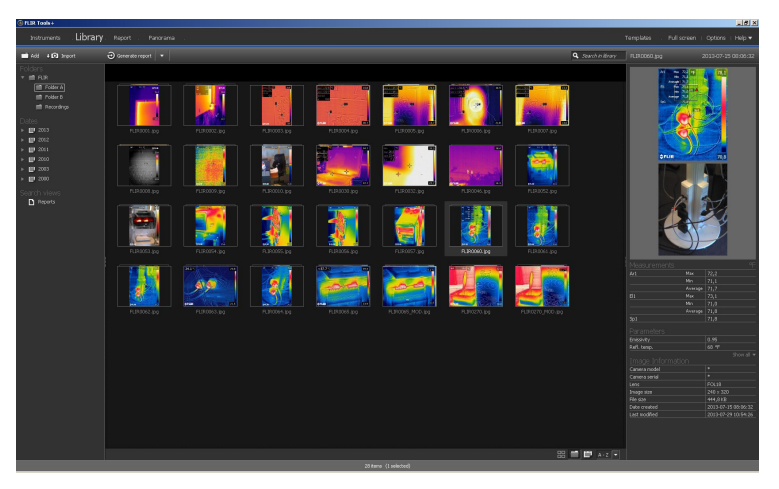

FLIR Tools/Tools+ is a software suite specifically designed to provide an easy way to update your camera and create inspection reports.

Examples of what you can do in FLIR Tools/Tools+ include the following:

- Import images from your camera to your computer.
- Apply filters when searching for images.
- Lay out, move, and resize measurement tools on any infrared image.
- Group and ungroup files.
- Create panoramas by stitching several smaller images into a larger one.
- Create PDF imagesheets of any images of your choice.
- Add headers, footers, and logos to imagesheets.
- Create PDF/Microsoft Word reports for images of your choice.
- Add headers, footers, and logos to reports.
- Update your camera with the latest firmware.

For more information, refer to the User's manual for FLIR Tools/Tools+.

## <span id="page-33-0"></span>**8.2 Workflow**

## <span id="page-33-1"></span>**8.2.1 General**

When you carry out an infrared inspection you follow a typical workflow. This section gives an example of an infrared inspection workflow.

### <span id="page-33-2"></span>**8.2.2 Figure**

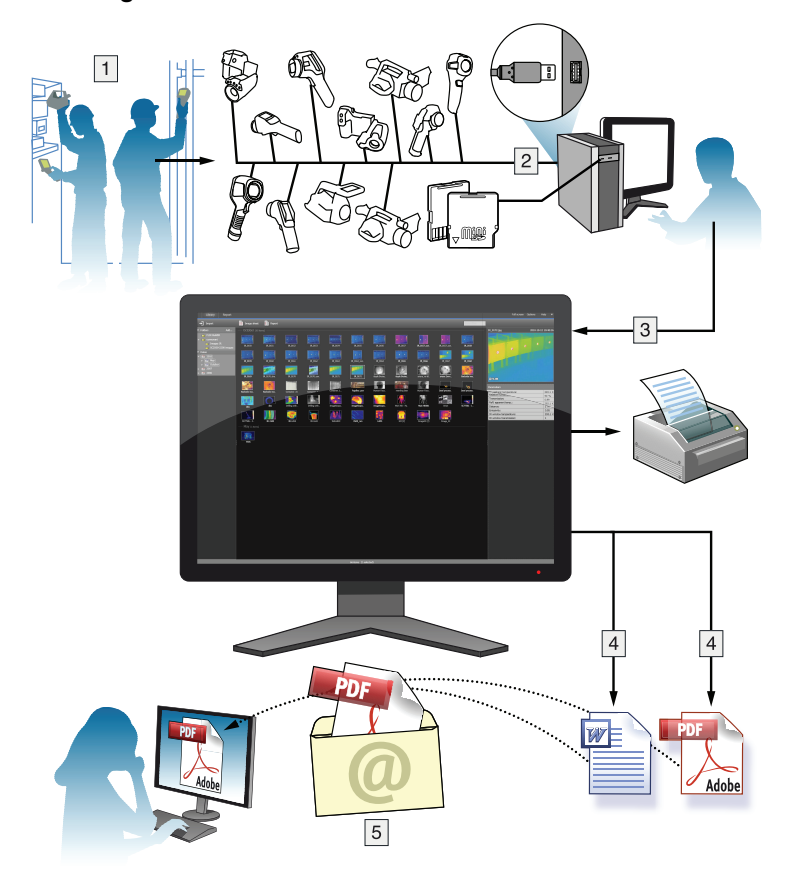

## <span id="page-33-3"></span>**8.2.3 Explanation**

- 1. Use your camera to take your infrared images and/or digital photos.
- 2. Connect your camera to a PC using a USB connector.
- 3. Import the images from the camera into FLIR Tools/Tools+.
- 4. Do one of the following:
	- Create a PDF imagesheet in FLIR Tools.
	- Create a PDF report in FLIR Tools.
	- Create a non-radiometric Microsoft Word report in FLIR Tools+.
	- Create a radiometric Microsoft Word report in FLIR Tools+.
- 5. Send the report to your client as an attachment to an e-mail.

# **Using the [high-speed](#page-34-0) interface [\(HSI\)](#page-34-0)**

## <span id="page-34-1"></span><span id="page-34-0"></span>**9.1 General**

The high-speed interface (HSI) is included in the FLIR T10xx SC kit. The high-speed interface enables streaming of live video from the FLIR T10xx camera to a PC running the FLIR ResearchIR Max software. The high-speed interface is primarily intended for R&D usage and development purposes. As an example, the camera can capture and stream very rapid processes, which cannot be perceived by the human eye, for later processing and analysis in the PC software. The streamed video is fully radiometric and uncompressed.

## <span id="page-34-3"></span><span id="page-34-2"></span>**9.2 System overview**

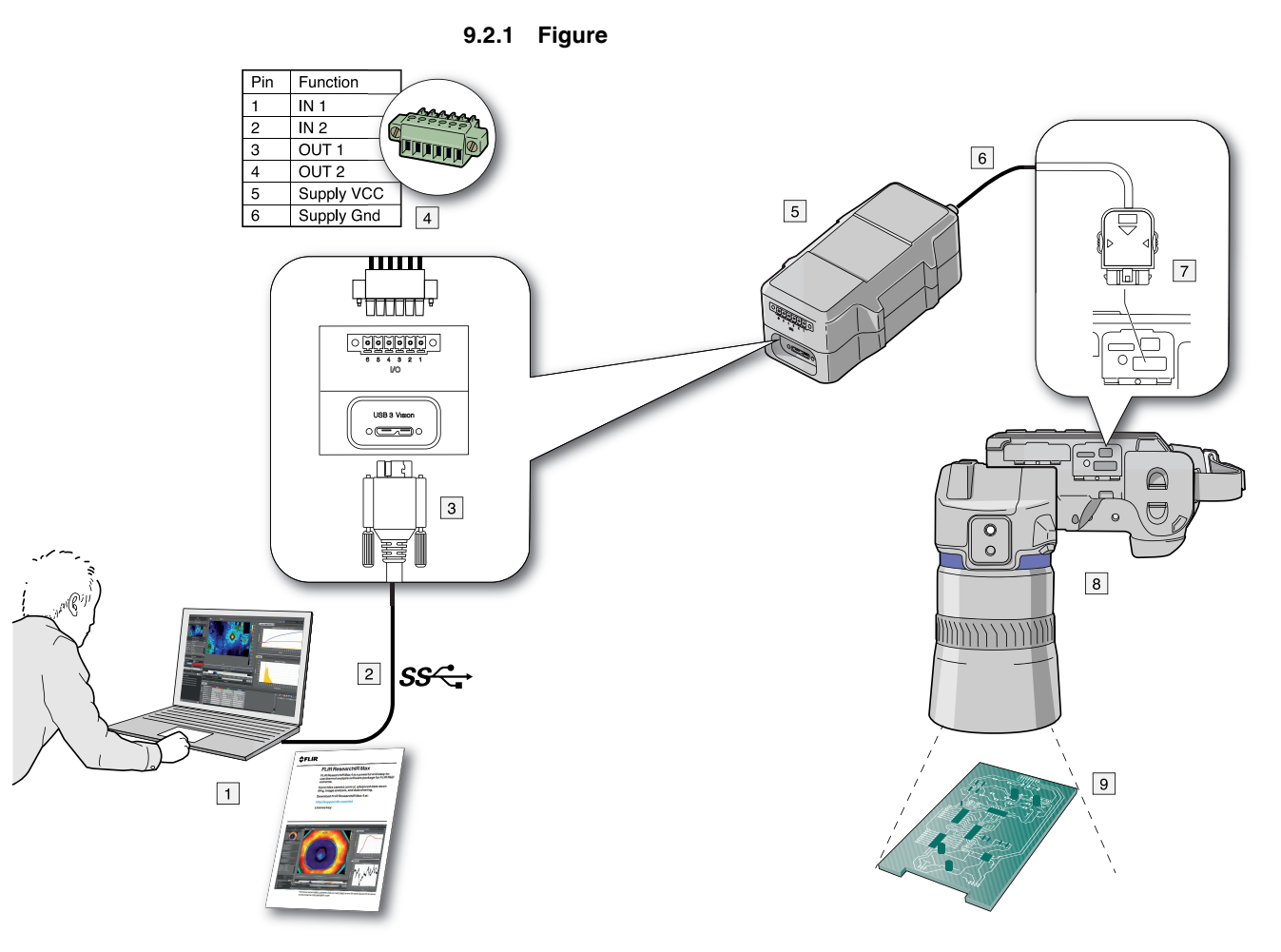

## <span id="page-34-4"></span>**9.2.2 Explanation**

- 1. PC running FLIR ResearchIR Max (a download card with a printed license key is included with the HSI box).
- 2. USB 3 connection.
- 3. USB 3 cable connector.
- 4. Optional digital I/O connector.
- 5. HSI box
- 6. High-speed LVDS connection.
- 7. High-speed interface cable connector.
- 8. FLIR T10xx camera, optionally with a close-up lens.

9. Object of study.

## <span id="page-35-0"></span>**9.3 Quick start guide**

Follow this procedure:

- 1. Go to http://support.flir.com/rir4 and download FLIR ResearchIR Max.
- 2. Install FLIR ResearchIR Max.
- 3. Start FLIR ResearchIR Max.

When asked for the license key, enter the license key that is printed on the FLIR ResearchIR Max download card. The card is included with the HSI box.

- 4. Connect the HSI box to the computer using the provided USB 3 cable.
- 5. Connect the camera to the HSI box using the integrated high-speed interface cable.
- 6. Start the camera. This displays a start-up dialog box in FLIR ResearchIR Max. If the start-up dialog box is not displayed, go to *View* > *Startup Dialog*.
- 7. In the start-up dialog box, click the camera you want to connect to.

For more information about the installation and connection processes, see the FLIR ResearchIR Max manual.

## <span id="page-35-1"></span>**9.4 HSI box indicator LED**

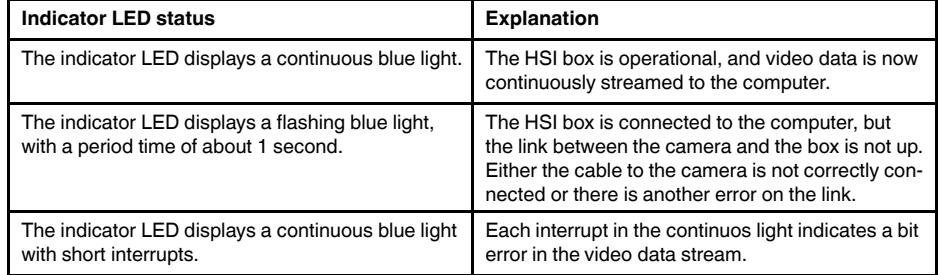

## <span id="page-35-2"></span>**9.5 Digital I/O**

For information about the optional Digital I/O connection, see sections 32 *[Digital](#page-247-0) I/O pin [configuration](#page-247-0)*, page [234](#page-247-0) and 33 *Digital I/O [connection](#page-248-0) diagram*, page [235](#page-248-0).
<span id="page-36-0"></span>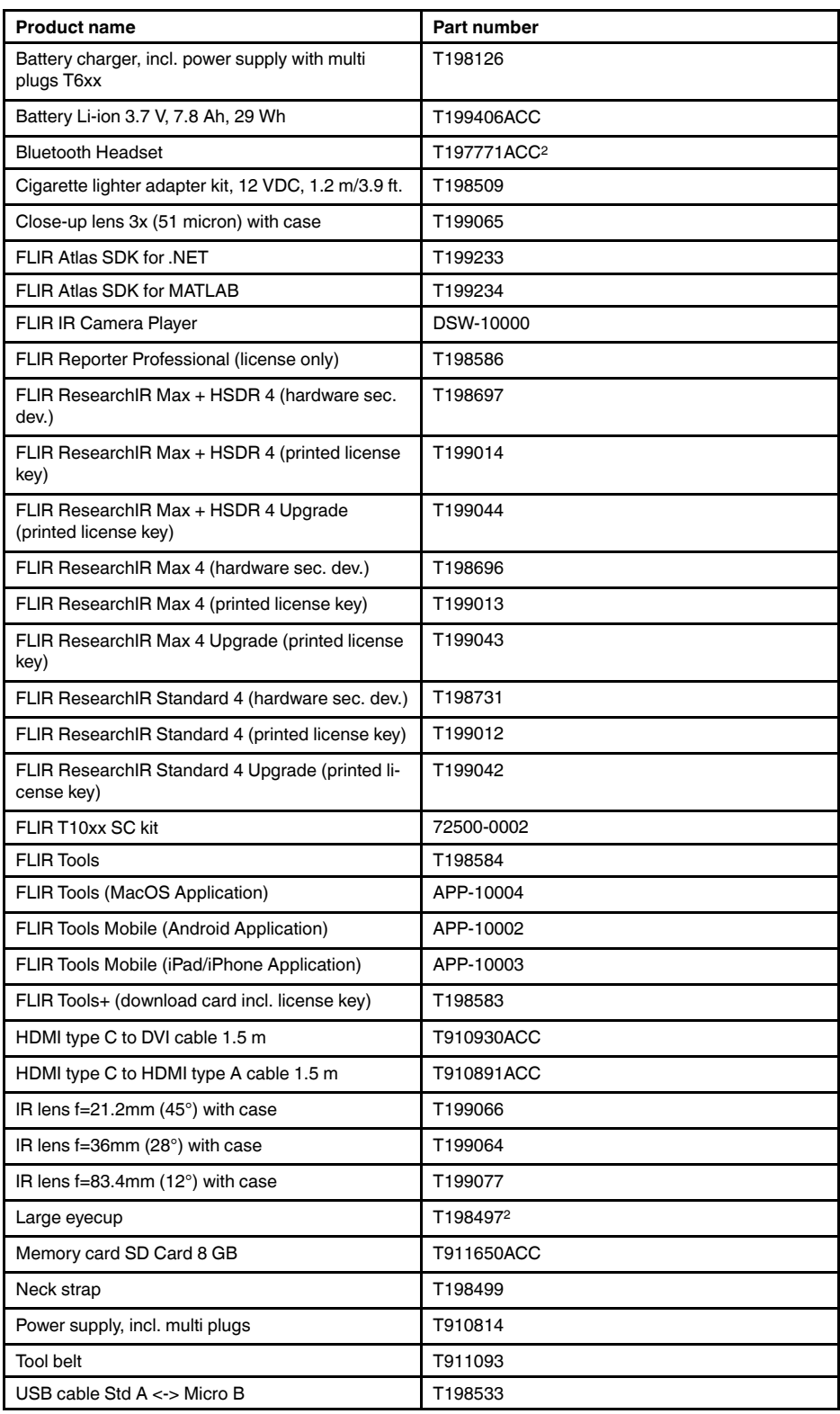

**Note** FLIR Systems reserves the right to discontinue models, parts or accessories, and other items, or to change specifications at any time without prior notice.

<sup>2.</sup> The inclusion of this item is dependent on model.

# **[11](#page-37-0) A note about [ergonomics](#page-37-0)**

### <span id="page-37-0"></span>**11.1 General**

To prevent strain-related injuries, it is important that you hold the camera ergonomically correctly. This section gives advice and examples on how to hold the camera.

#### **Note**

- Always tilt the touch-screen LCD to suit your work position.
- When you hold the camera, make sure that you support the optics housing with your left hand too. This decreases the strain on your right hand.
- Always use the supplied neck strap. See section 12.5 *Neck strap [attachment](#page-43-0) points*, page [30](#page-43-0).

### **11.2 Figure**

# **[12](#page-38-0) [Camera](#page-38-0) parts**

### <span id="page-38-0"></span>**12.1 View from the right**

**12.1.1 Figure**

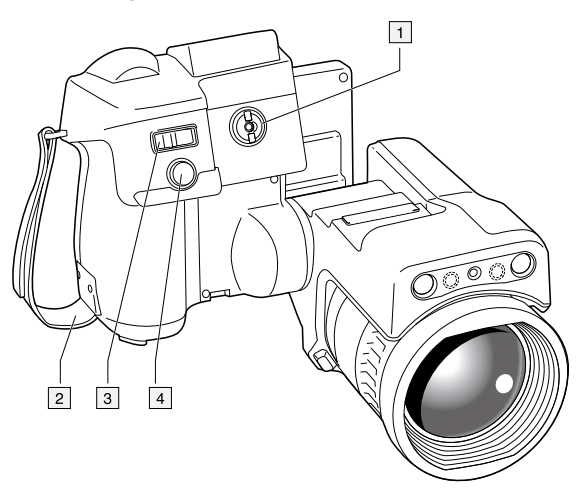

#### **12.1.2 Explanation**

1. Knob to change the dioptric correction for the viewfinder.

- **Note** This item is dependent on the camera model.
- 2. Hand strap.
- 3. Digital zoom button.
- 4. Save button (push fully down).

**Note** The infrared camera can be configured to autofocus when you push the Save button half-way down. To enable the autofocus function of the Save button, select

(*Settings*) > *Save options & storage* > *Save button half-press* = *Autofocus*.

### **12.2.1 Figure**

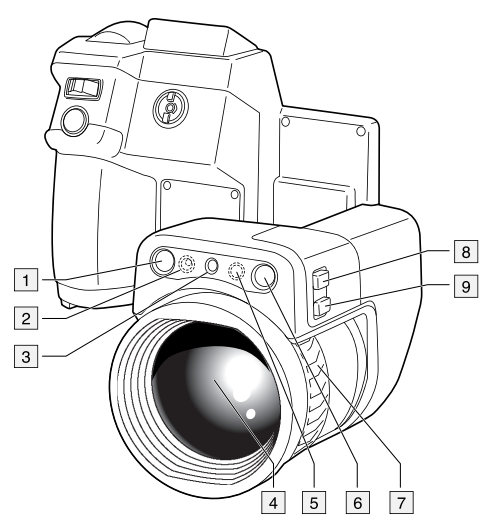

#### **12.2.2 Explanation**

- 1. Digital camera.
- 2. Camera lamp.
- 3. Laser pointer.

**Note** The laser pointer may not be enabled in all markets.

- 4. Infrared lens.
- 5. Camera lamp.
- 6. Digital camera.
- 7. Focusing ring.
- 8. Programmable button  $P_2$ .
- 9. Button to operate the laser pointer.

### **12.3 View from the bottom**

# **12.3.1 Figure**  $\boxed{1}$  $\sqrt{2}$  $\overline{4}$ 5 lmmmQ  $\sum_{n\geq 0}$  $\sqrt{ }$  $\overline{c}$  $\circ$ O ∂

#### **12.3.2 Explanation**

1. Memory card.

**Note** Empty or use a memory card that has not previously been used in another version or type of camera. The cameras may organize files differently on the memory card. There is therefore a risk of losing data if the same memory card is used in different versions or types of cameras.

2. LED indicator showing that the memory card is busy.

#### **Note**

- Do not eject the memory card when this LED is flashing.
- Do not connect the camera to a computer when this LED is flashing.
- 3. USB Micro B cable (to connect the camera to a computer).
- 4. HDMI cable (for digital video output).
- 5. Battery condition LED indicator.
- 6. Power supply cable (to power the camera and charge the battery).
- 7. High-speed interface cable.
- 8. Tripod mount.
- 9. Button to release the lens.
- 10. Latch to release the battery.

### **12.4 View from the rear**

**12.4.1 Figure**

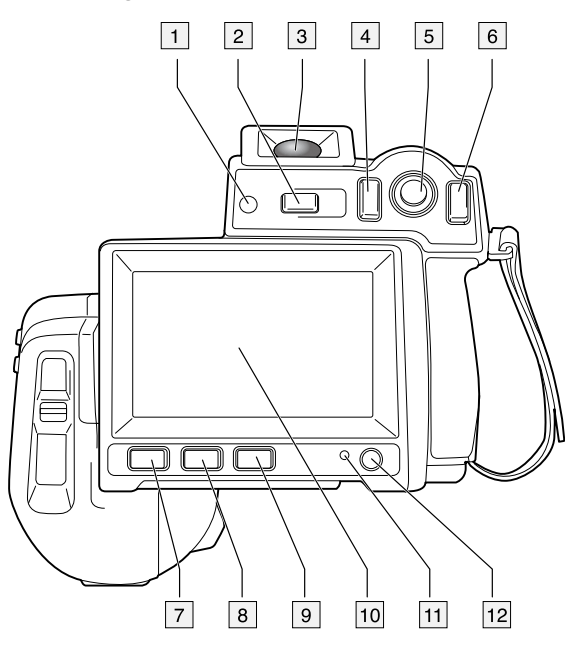

#### **12.4.2 Explanation**

- 1. Sensor that adjusts the touch-screen LCD intensity automatically.
- 2.  $\biguparrow \biguplus$  button. Function:
	- Push to switch between touch-screen LCD mode and viewfinder mode.

**Note** This item is dependent on the camera model.

3. Viewfinder.

**Note** This item is dependent on the camera model.

- 4. Programmable button  $\mathbf P$
- 5. Joystick with push-button functionality. Function:
	- Move the joystick left/right or up/down to navigate in menus, submenus, and dialog boxes, and to change values in dialog boxes.
	- Push the joystick to confirm changes and settings in menus and dialog boxes.
- 6. Back button .

Function:

- Push to leave dialog boxes and to go back into the menu system.
- 7. Camera lamp button  $\overline{\mathbf{z}}$ . Function:
	- Push to turn on or off the camera lamp.

**Note** The camera lamp must be enabled. Select (*Settings*) > *Device settings* > *Lamp & laser* > *Enable lamp & laser*.

- Push to switch between automatic and manual image adjustment mode.
- 9. Image archive button  $\Box$ Function:
	- Push to open the image archive.
	- Push and hold for more than 2 seconds to perform a manual non-uniformity correction (NUC).
- 10. Touch-screen LCD.
- 11. Power indicator.
- 12. On/off button  $\mathbb{O}$ Function:
	- Push and release to turn on the camera.
	- Push and hold for more than 0.5 second to turn off the camera.

## <span id="page-43-0"></span>**12.5 Neck strap attachment points**

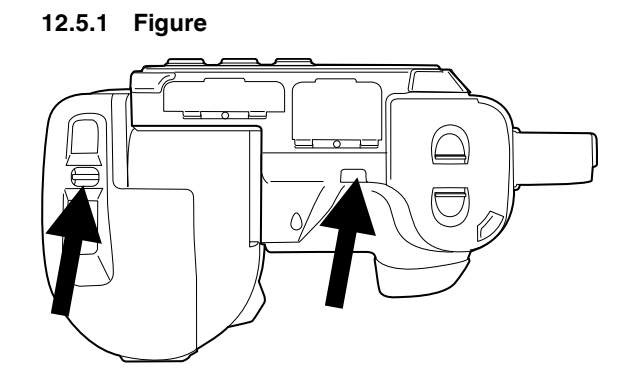

## **12.6 Battery condition LED indicator**

### **12.6.1 Figure**

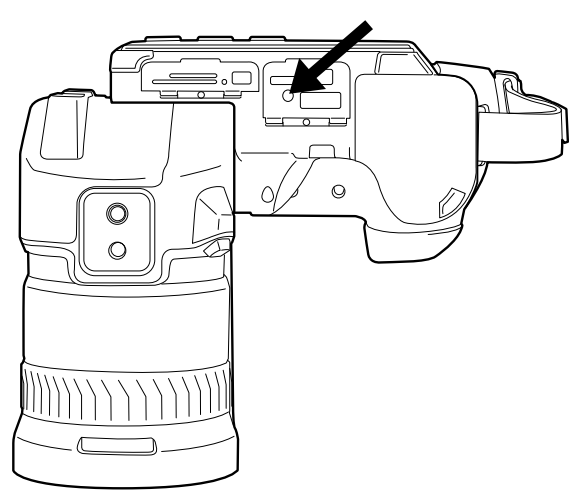

#### **12.6.2 Explanation**

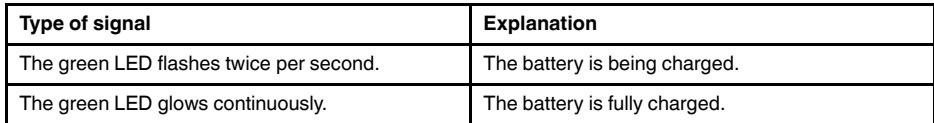

### **12.7 Power LED indicator**

### **12.7.1 Figure**

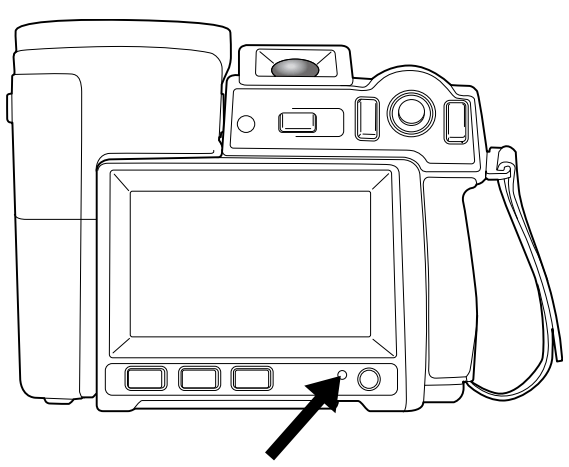

#### **12.7.2 Explanation**

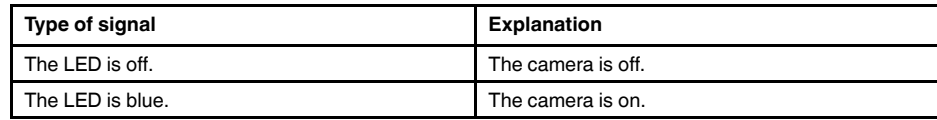

### **12.8 Laser pointer**

### **12.8.1 Figure**

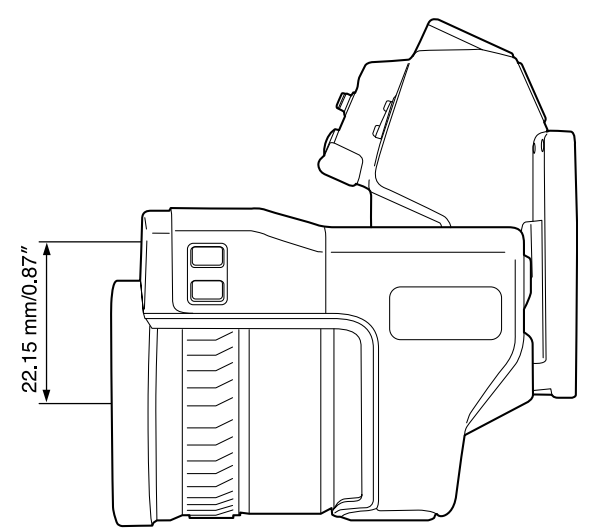

**Figure 12.1** This figure shows the difference in position between the laser pointer and the optical center of the infrared lens.

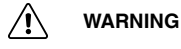

Do not look directly into the laser beam. The laser beam can cause eye irritation.

#### **Note**

- The symbol  $\overline{\mathcal{A}}$  is displayed on the screen when the laser pointer is on.
- The laser pointer is enabled by a setting. Select (*Settings*) > *Device settings* > *Lamp & laser* > *Enable lamp & laser*.

**Note** The laser pointer may not be enabled in all markets.

#### **12.8.2 Laser warning label**

A laser warning label with the following information is attached to the camera:

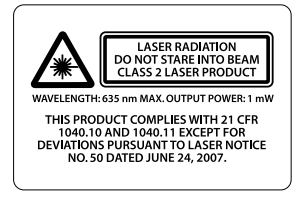

#### **12.8.3 Laser rules and regulations**

Wavelength: 635 nm. Maximum output power: 1 mW.

This product complies with 21 CFR 1040.10 and 1040.11 except for deviations pursuant to Laser Notice No. 50, dated June 24, 2007.

<span id="page-46-0"></span>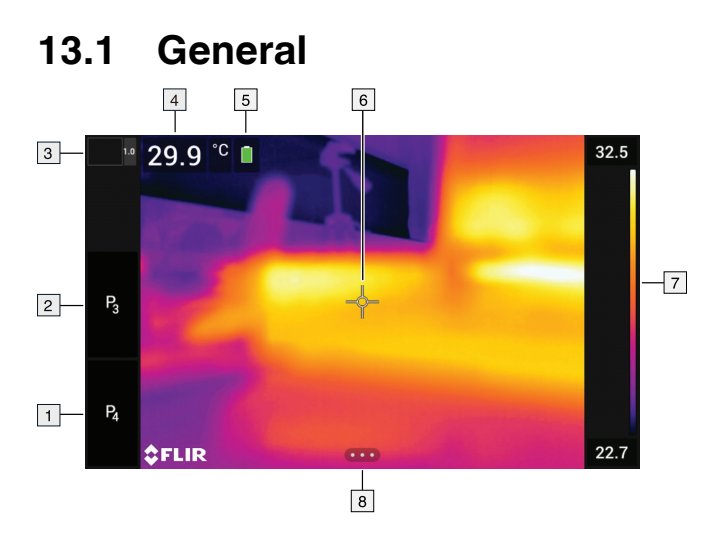

- 1. Programmable button P4.
- 2. Programmable button P3.
- 3. Digital zoom factor.
- 4. Result table.
- 5. Status icons.
- 6. Measurement tool (e.g., spotmeter).
- 7. Temperature scale.
- 8. Menu system button.

### **13.2 Menu system**

To display the menu system, push the joystick or tap the menu system button  $\bullet\bullet\bullet$ .

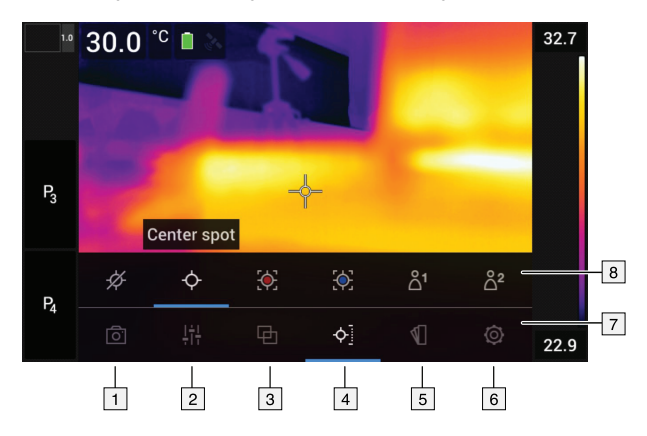

- 1. Recording mode button.
- 2. Measurement parameters button.
- 3. Image mode button.
- 4. Measurement button.
- 5. Color button.
- 6. Settings button.
- 7. Main menu.
- 8. Submenu.

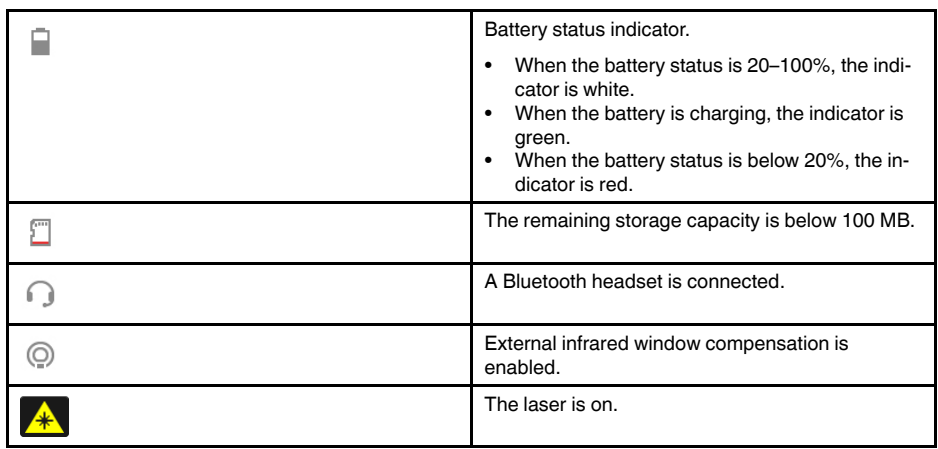

### **13.3 Status icons and indicators**

### **13.4 Swipe-down menu**

To open the swipe-down menu, place your finger at the top of the screen and swipe down.

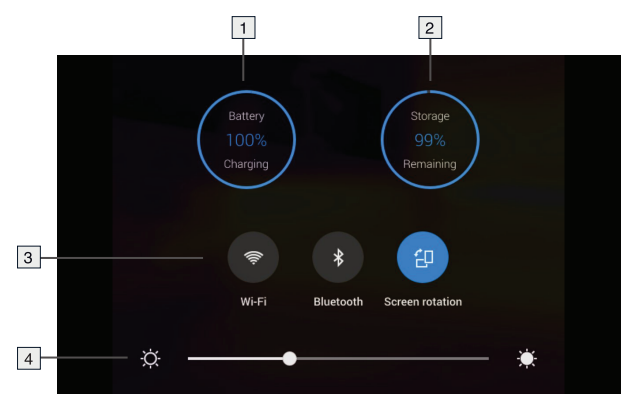

- 1. Battery status indicator.
- 2. Memory card storage status indicator.
- 3. *Wi-Fi* button: Touch to enable/disable Wi-Fi. See also section 27 *[Configuring](#page-111-0) Wi-[Fi](#page-111-0)*, page [98](#page-111-0).
	- *Bluetooth* button: Touch to enable/disable Bluetooth. See also section 26 *[Pairing](#page-110-0) [Bluetooth](#page-110-0) devices*, page [97](#page-110-0).
	- *Screen rotation* button: Touch to enable/disable screen rotation.
- 4. Screen brightness slider: Used to control the brightness of the screen.

### **13.5 Image overlay information**

The image information consists of items such as the date, emissivity, and atmospheric temperature. All image information is saved in the image file and can be viewed in the image archive. You can also choose to display selected items as image overlay information. All image overlay information displayed on the live image will also be displayed on saved images. For more information, see sections section 29.1.4 *Device [settings](#page-115-0)*, page [102](#page-115-0) and 18.8 *Hiding all [overlay](#page-82-0)*, page [69.](#page-82-0)

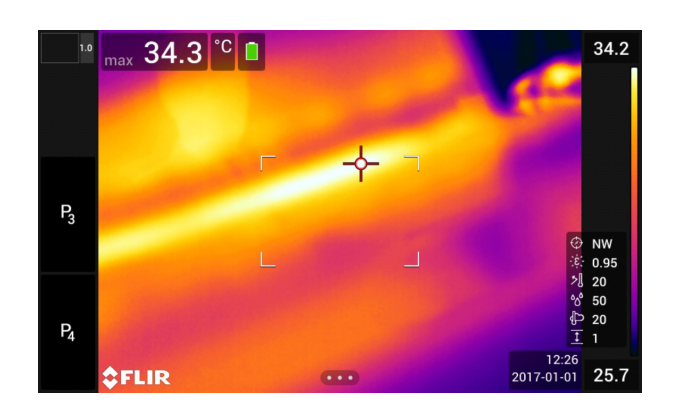

### <span id="page-49-0"></span>**14.1 General**

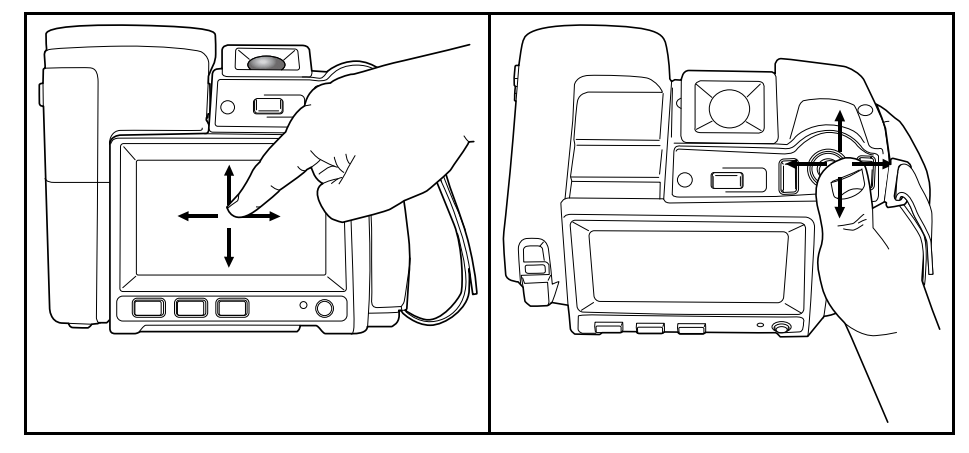

The figure above shows the two ways to navigate the menu system in the camera:

- Using the index finger or a stylus pen specially designed for capacitive touch usage to navigate the menu system (left).
- Using the joystick to navigate the menu system (right) and the back button.

You can also use a combination of the two.

In this manual, it is assumed that the joystick is used, but most tasks can also be carried out using the index finger or a stylus pen.

## **14.2 Navigating using the joystick**

You navigate the menu system by using the joystick and the back button:

- To display the menu system, push the joystick.
- To navigate in menus, submenus, and dialog boxes, and to change values in dialog boxes, move the joystick up/down or left/right.
- To confirm changes and settings in menus and dialog boxes, push the joystick.
- To leave dialog boxes and to go back in the menu system, push the back button  $\mathbf{D}$ .

# **[15](#page-50-0) [Handling](#page-50-0) the camera**

### <span id="page-50-0"></span>**15.1 Charging the battery**

#### $\bigwedge$ **WARNING**

Make sure that you install the socket-outlet near the equipment and that it is easy to get access to.

**Note** You must charge the battery for 4 hours before you start using the camera for the first time.

#### **15.1.1 Using the power supply to charge the battery when it is inside the camera**

#### *15.1.1.1 Procedure*

Follow this procedure:

- 1. Put the battery into the camera battery compartment.
- 2. Connect the power supply cable plug to the power connector on the camera.
- 3. Connect the power supply mains-electricity plug to a mains socket.
- 4. To check the status of the battery charging, do one of the following:
	- If the camera is turned on: Place your finger at the top of the screen and swipe down. The battery status is displayed on the swipe-down menu.
	- If the camera is turned off: The battery charging indicator is temporarily displayed on the screen.
- 5. It is good practice to disconnect the power supply cable plug when the green light of the battery condition LED indicator is continuous.

#### **15.1.2 Using the stand-alone battery charger to charge the battery**

#### *15.1.2.1 Explanation*

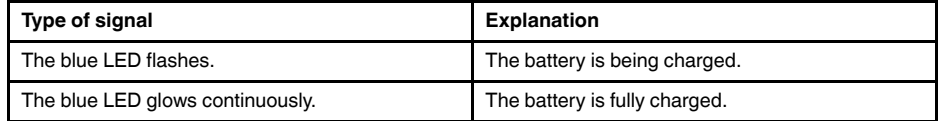

#### *15.1.2.2 Procedure*

Follow this procedure:

- 1. Put the battery in the battery charger.
- 2. Connect the power supply cable plug to the connector on the battery charger.
- 3. Connect the power supply mains-electricity plug to a mains socket.
- 4. It is good practice to disconnect the power supply cable plug when the blue LED on the battery charger is glowing continuously.

### **15.2 Turning on the camera**

#### **15.2.1 Procedure**

Follow this procedure:

1. To turn on the camera, push and release the On/off button  $\mathbb O$ 

### **15.3 Turning off the camera**

#### **15.3.1 Procedure**

Follow this procedure:

1. To turn off the camera, push and hold the On/off button  $\mathbb O$  for more than 0.5 second. **Note** Do not remove the battery to turn off the camera.

### **15.4 Adjusting the viewfinder's dioptric correction (sharpness)**

**15.4.1 Figure**  $\circ\circ\circ$ 

#### **CAUTION**  $\sqrt{ }$

**Applicability**: Cameras with a viewfinder.

Make sure that the beams from the intensive energy sources do not go into the viewfinder. The beams can cause damage to the camera. This includes the devices that emit laser radiation, or the sun.

**Note** This item is dependent on the camera model.

#### **15.4.2 Procedure**

Follow this procedure:

- 1. Push the  $\overline{1}$  button to switch from touch-screen LCD mode to viewfinder mode.
- 2. To adjust the viewfinder's dioptric correction, look through the viewfinder and rotate the adjustment knob clockwise or counter-clockwise for the best sharpness.

#### **Note**

- Maximum dioptric correction: +2.
- Minimum dioptric correction: -2.

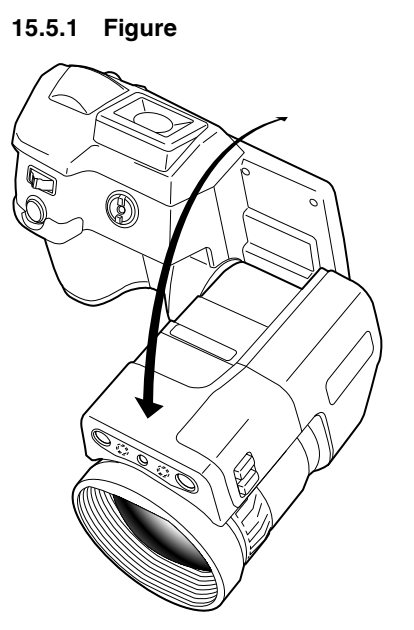

### <span id="page-52-0"></span>**15.6 Adjusting the infrared camera focus manually**

**15.6.1 Figure**

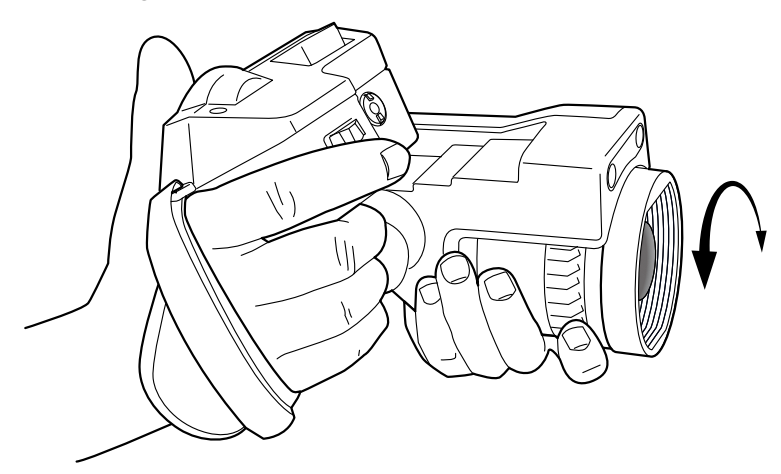

#### **15.6.2 Procedure**

- 1. Do one of the following:
	- For far focus, rotate the focus ring clockwise (looking at the touch-screen LCD side of the camera).
	- For near focus, rotate the focus ring counter-clockwise (looking at the touchscreen LCD side of the camera).

#### **Note**

- Do not touch the lens surface when you adjust the infrared camera focus manually. If this happens, clean the lens according to the instructions in 35.2 *[Infrared](#page-252-0) lens*, page [239.](#page-252-0)
- The focus ring can be rotated infinitely, but only a certain amount of rotation is needed when focusing.
- The response of the focus mechanism is progressive, meaning that a faster rotation of the focus ring gives a disproportional higher speed of focus change. This allows for both fine adjustment with a relatively large (but slow) rotation and rapid change with a smaller (but faster) rotation. Furthermore, for a very slow rotation, the lens moves in very small, discrete steps (which you can hear), allowing for a controlled fine adjustment of the focus.

### <span id="page-53-0"></span>**15.7 Autofocusing the infrared camera**

#### **15.7.1 General**

The infrared camera can be configured to autofocus when you push the Save button half-way down.

#### **15.7.2 Figure**

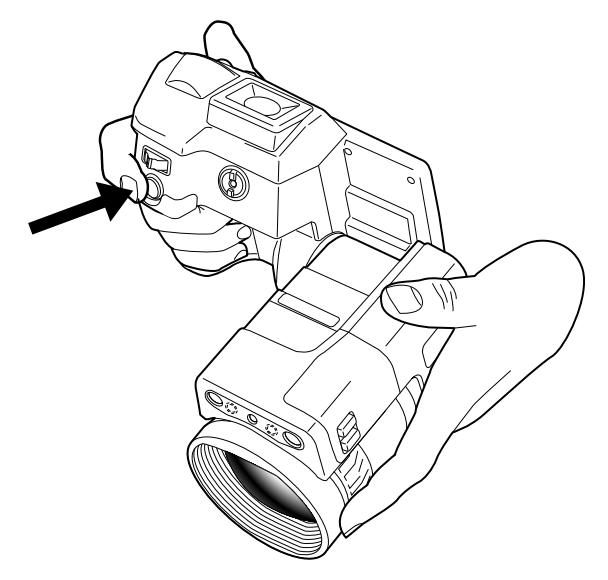

#### **15.7.3 Procedure**

Follow this procedure:

- 1. To enable the autofocus function of the Save button, select (*Settings*) > *Save options & storage* > *Save button half-press* = *Autofocus*.
- 2. To autofocus, push the Save button half-way down.

Note You can also assign the autofocus function to the programmable button **P** or **P**<sub>2</sub>. For more information, see section 15.11 *Assigning functions to the [programmable](#page-55-0) but[tons](#page-55-0)*, page [42](#page-55-0).

### **15.8 Continuous autofocus**

#### **15.8.1 General**

The infrared camera can be set up to perform continuous autofocusing.

#### **Note**

- In this mode, the digital camera is used, which means that continuous autofocus will not work in darkness.
- When continuous autofocus is enabled, it is not possible to manually adjust the focus by rotating the focus ring.
- To stop continuous autofocus (e.g., to stabilize the focus before saving an image), push the Save button half-way down.

#### **15.8.2 Procedure**

Follow this procedure:

- 1. Push the joystick to display the menu system.
- 2. Use the joystick to go to (*Settings*).
- 3. Push the joystick to display the *Settings* menu.
- 4. Select *Device settings* and push the joystick.
- 5. Select *Continuous autofocus* and push the joystick.
- 6. Select *On* and push the joystick.

**Note** You can also assign the function *Continuous autofocus* to one of the programmable buttons. For more information, see section 15.11 *[Assigning](#page-55-0) functions to the pro[grammable](#page-55-0) buttons*, page [42.](#page-55-0)

### **15.9 Operating the laser pointer**

#### ⁄≬\ **WARNING**

Do not look directly into the laser beam. The laser beam can cause eye irritation.

**Note** The laser pointer is enabled by a setting. Select (*Settings*) > *Device settings* > *Lamp & laser* > *Enable lamp & laser*.

**Note** The laser pointer may not be enabled in all markets.

#### **15.9.1 Figure**

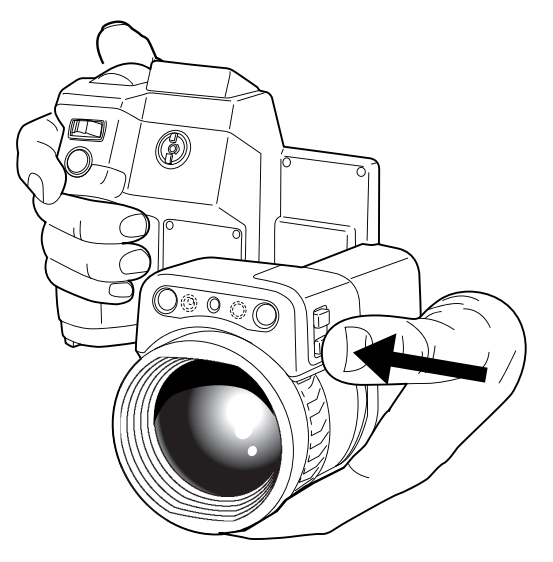

#### **15.9.2 Procedure**

- 1. To turn on the laser pointer, push and hold the laser button.
- 2. To turn off the laser pointer, release the laser button.

**Note** The symbol  $\left| \bigstar \right|$  is displayed on the screen when the laser pointer is on.

### **15.10 Using the digital zoom function**

#### **15.10.1 General**

The current zoom factor is displayed in the upper left corner of the screen.

In preview/edit mode, it is possible to pan a zoomed image by touching the screen.

#### **15.10.2 Figure**

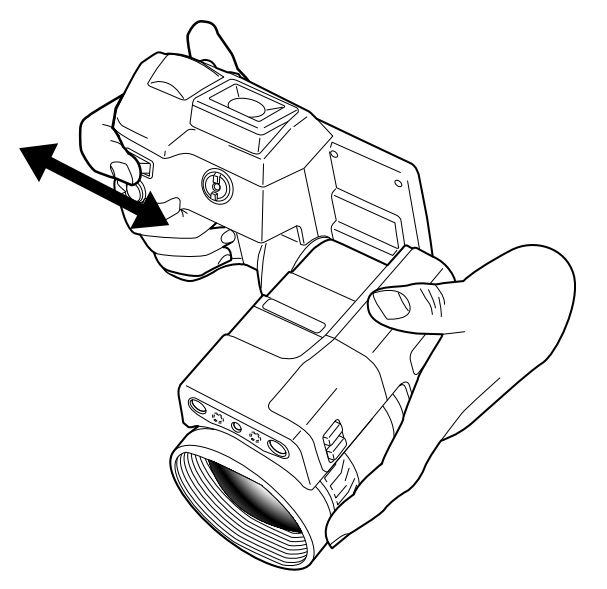

#### **15.10.3 Procedure**

Follow this procedure:

1. To zoom, push the zoom button left or right.

**Note** You can also zoom the image by touching the screen. For more information, see section 16.8 *[Zooming](#page-71-0) an image*, page [58](#page-71-0).

### <span id="page-55-0"></span>**15.11 Assigning functions to the programmable buttons**

#### **15.11.1 General**

There are four individually programmable buttons: two hardware buttons, and two software buttons on the screen.

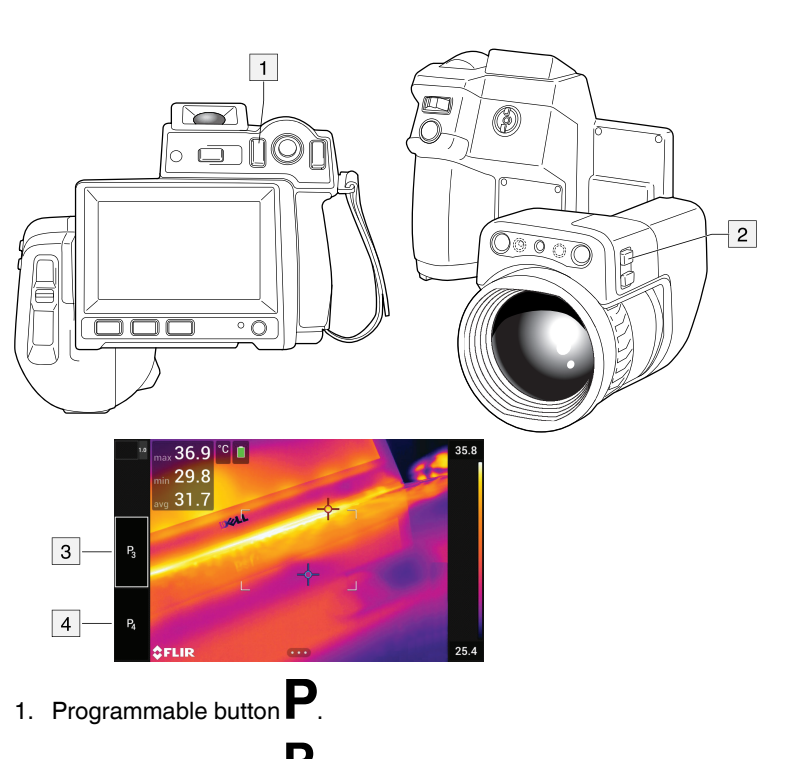

- 2. Programmable button  $P_2$
- 3. Programmable button P3 (function assigned).
- 4. Programmable button P4.

You can assign different functions to the programmable buttons. You can, for example, use a programmable button to easily switch between two settings you use often. You can also choose to define two different setups for saving and previewing: the usual setup for the Save button (which is defined by the *Save options and storage* settings, see section 29.1.3 *Save options & [storage](#page-114-0)*, page [101\)](#page-114-0) and another setup for a programmable button.

Available options for all programmable buttons:

- *No action*: This is the default setting. Nothing will happen when you push/press the button.
- *Hide image overlay graphics*: Switch between hide/show all overlay graphics and image overlay information. For more information, see section 18.8 *Hiding all [overlay](#page-82-0)*, page [69](#page-82-0).
- *Calibrate*: Perform a manual NUC. For more information, see section 18.7 *[Performing](#page-82-1) a [non-uniformity](#page-82-1) correction (NUC)*, page [69.](#page-82-1)
- *Auto-adjust the manual temperature scale*: Perform an automatic adjustment of the image while remaining in manual image adjustment mode.
- *Switch Thermal <> Digital camera*: Switch between the image modes *Thermal* and *Digital camera*. For more information, see section 19 *[Working](#page-84-0) with image modes*, page [71](#page-84-0).
- *Switch Thermal <> Thermal MSX*: Switch between the image modes *Thermal* and *Thermal MSX*. For more information, see section 19 *[Working](#page-84-0) with image modes*, page [71.](#page-84-0)
- *Switch 1x zoom <> Max zoom*: Switch between the digital zoom factor of 1× and maximum zoom.
- *Switch camera flash On <> Off*: Switch between the enabled/disabled camera flash functions. For more information, see section 15.12 *Using the [camera](#page-57-0) lamp as a flash*, page [44](#page-57-0).

**Note** The flash function will not be activated if the setting *Lamp & laser* is set to the option *Disable all*. For more information, see section 29.1.4 *Device [settings](#page-115-0)*, page [102.](#page-115-0)

• *Switch single shot <> Video*: Switch between the recording modes *Single shot* and *Video*.

- *Switch between two latest palettes*: Switch between the two last-used color palettes. For more information, see section 18.5 *[Changing](#page-80-0) the color palette*, page [67](#page-80-0).
- *Switch temperature range*: Cycle through the camera temperature ranges. For more information, see section 29.1.2 *Camera [temperature](#page-114-1) range*, page [101.](#page-114-1)

Additional options for the hardware buttons  $\mathbf{P}_{\text{and}}\mathbf{P}_{\text{2}}$ .

- *Autofocus*: One-shot autofocus of the infrared camera.
- *Continuous autofocus*: Switch between the enabled/disabled continuous autofocus functions.
- *Switch screen rotation On <> Off*: Switch between enabled/disabled screen rotation.
- *Save*: Save an image.
- *Save + Prompt for note*: Save an image and display the note annotation tool.
- *Save + Prompt for table*: Save an image and display the table annotation tool.
- *Save + Prompt for voice annotation*: Save an image and display the voice annotation tool.
- *Save + Prompt for sketch*: Save an image and display the sketch annotation tool.
- *Save + Select annotation from menu*: Save an image and display the annotation tool menu.
- *Preview*: Display a preview image.
- *Preview + Prompt for note*: Display a preview image and the note annotation tool.
- *Preview + Prompt for table*: Display a preview image and the table annotation tool.
- *Preview + Prompt for voice annotation*: Display a preview image and the voice annotation tool.
- *Preview + Prompt for sketch*: Display a preview image and the sketch annotation tool.
- *Preview + Select annotation from menu*: Display a preview image and the annotation tool menu.

#### **15.11.2 Procedure**

Follow this procedure:

- 1. Push/press and hold the programmable button. This displays the *Programmable button* menu.
- 2. Move the joystick up/down to select one of the functions. Push the center of the joystick to confirm.

### <span id="page-57-0"></span>**15.12 Using the camera lamp as a flash**

#### **15.12.1 General**

The camera lamp can be used as a flash for the digital camera. When the flash function is activated, the camera lamp will flash when an image is saved by pushing the Save button fully down.

You can also turn on the camera lamp to use it as a flashlight.

#### **15.12.2 Procedure**

- 1. Push the joystick to display the menu system.
- 2. Use the joystick to go to (*Settings*).
- 3. Push the joystick to display the *Settings* menu.
- 4. Select *Device settings* and push the joystick.
- 5. Select *Lamp & laser* and push the joystick.
- 6. Do one of the following:
	- To enable the camera lamp function, select *Enable lamp & laser* and push the joy
		- stick. To turn on/off the camera lamp, push the lamp button  $\overline{\bullet}$ .
	- To enable the flash function, select *Enable lamp & laser + Use lamp as flash* and push the navigation pad.
	- To disable the camera lamp and flash functions, select *Disable all* and push the navigation pad.

**Note** You can also assign the function *Switch camera flash On <> Off* to one of the programmable buttons. For more information, see section 15.11 *[Assigning](#page-55-0) functions to the [programmable](#page-55-0) buttons*, page [42.](#page-55-0)

### **15.13 Moving files to a computer**

#### **15.13.1 General**

When you save an image or video clip in the image archive of the camera, the file is stored on the memory card.

You can connect the camera to a computer, using a USB cable. Once connected, you can move the image and video files from the memory card to the computer.

#### **15.13.2 Procedure**

Follow this procedure:

1. Connect a USB cable to the USB Micro B connector at the bottom of the camera.

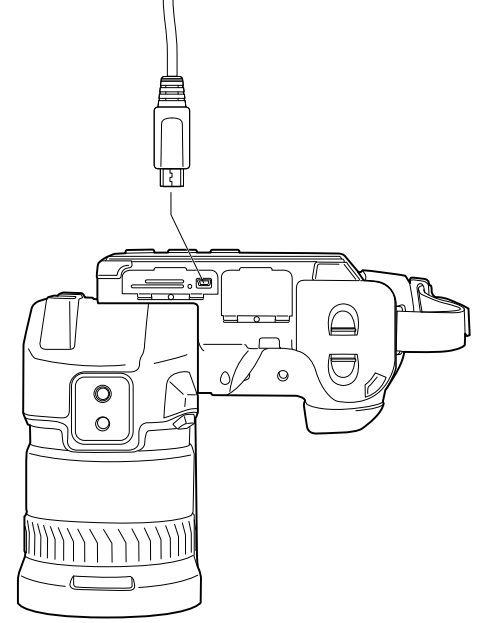

- 2. Connect the other end of the USB cable to the computer.
- 3. Turn on the camera.
- 4. Do one of the following:
	- Move the files to the computer using a drag-and-drop operation in Microsoft Windows Explorer.

**Note** Moving a file using a drag-and-drop operation does not delete the file in the camera.

• Import the images into FLIR Tools/Tools+ or FLIR Report Studio.

## **15.14 Changing lenses**

**Note** Do not touch the lens surface when you change lenses. If this happens, clean the lens according to the instructions in 35.2 *[Infrared](#page-252-0) lens*, page [239](#page-252-0).

Follow this procedure:

1. Take a firm grip around the outermost part of the lens.

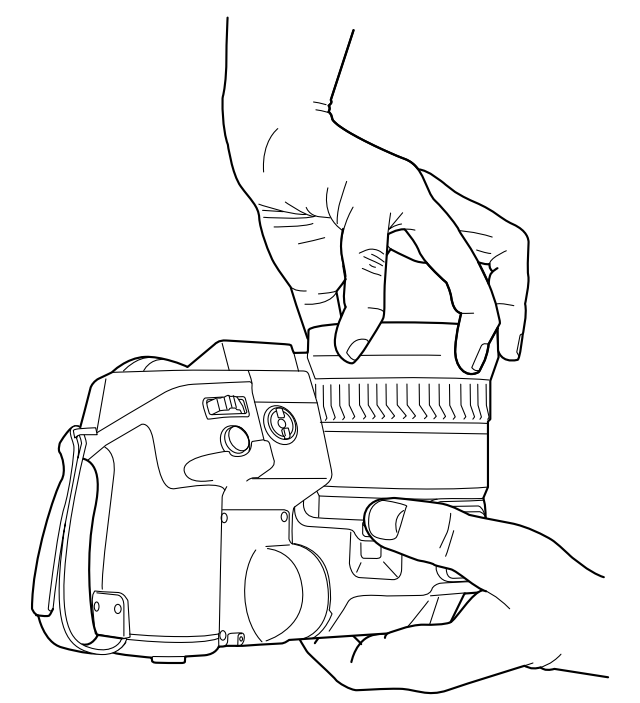

2. Push the release button and rotate the lens 45° counter-clockwise.

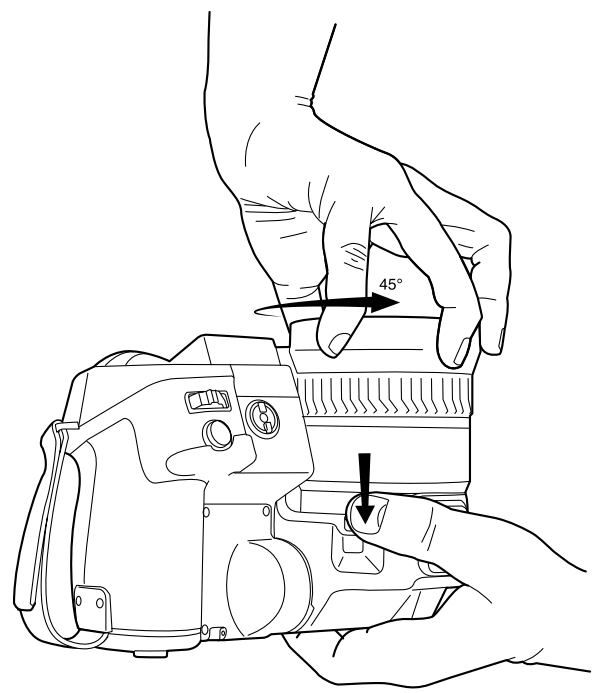

3. Carefully pull out the lens from the lens bayonet mount.

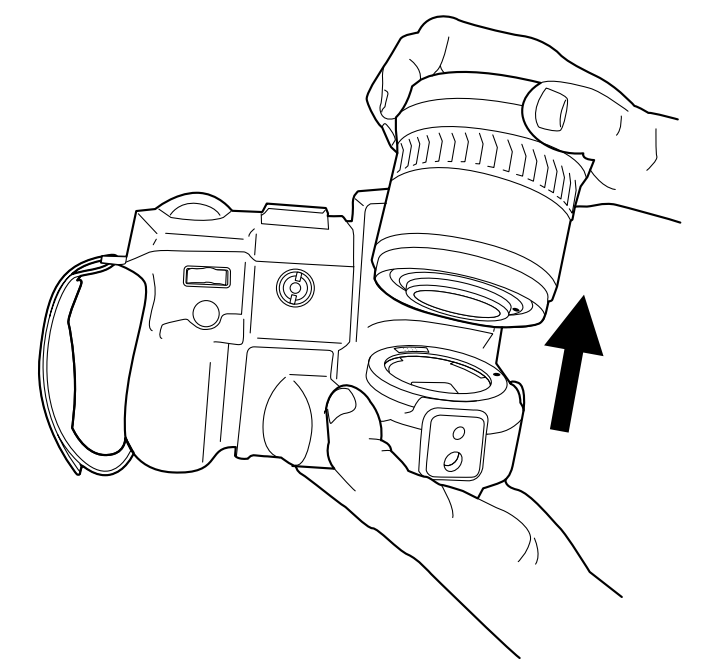

4. The infrared detector is now fully exposed. Do not touch this surface. If you see dust on the detector, follow the instructions in 35.3 *Infrared [detector](#page-253-0)*, page [240](#page-253-0).

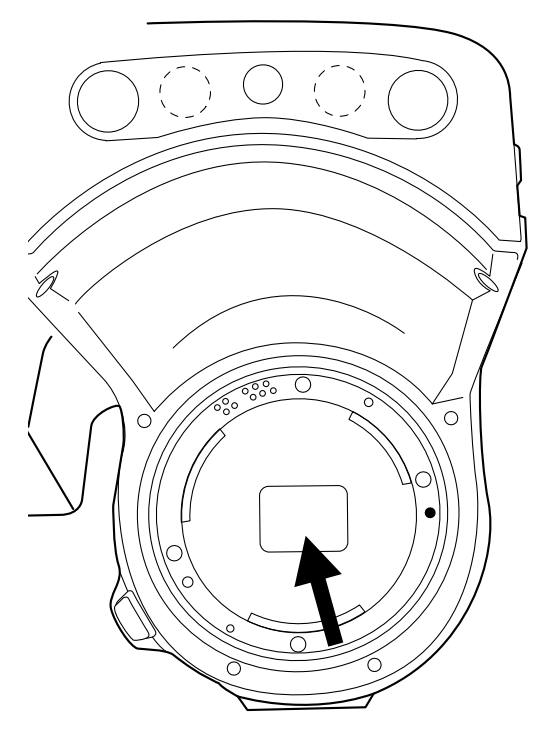

- C (Ç
- 5. Note the index marks on the lens bayonet mount and on the lens.

6. Align the lens correctly to the bayonet mount. Carefully push the lens into position.

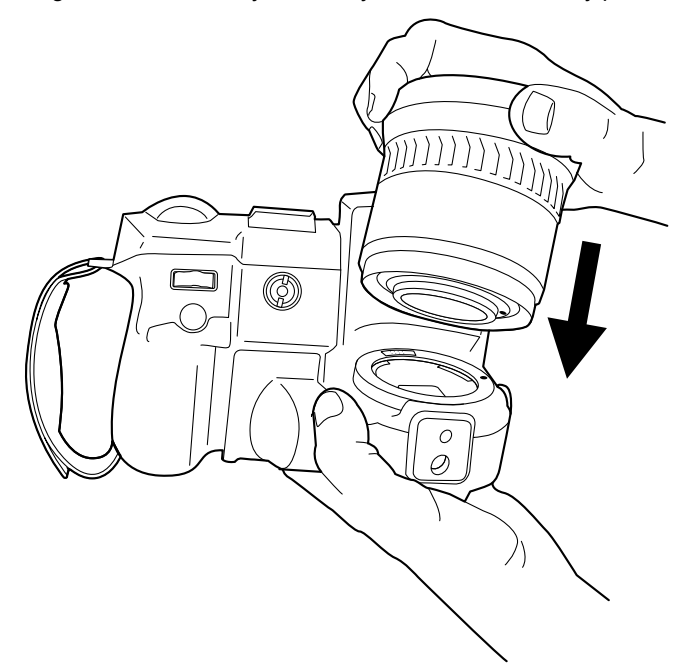

7. Rotate the lens 45° clockwise. The lens makes a click when it locks in place.

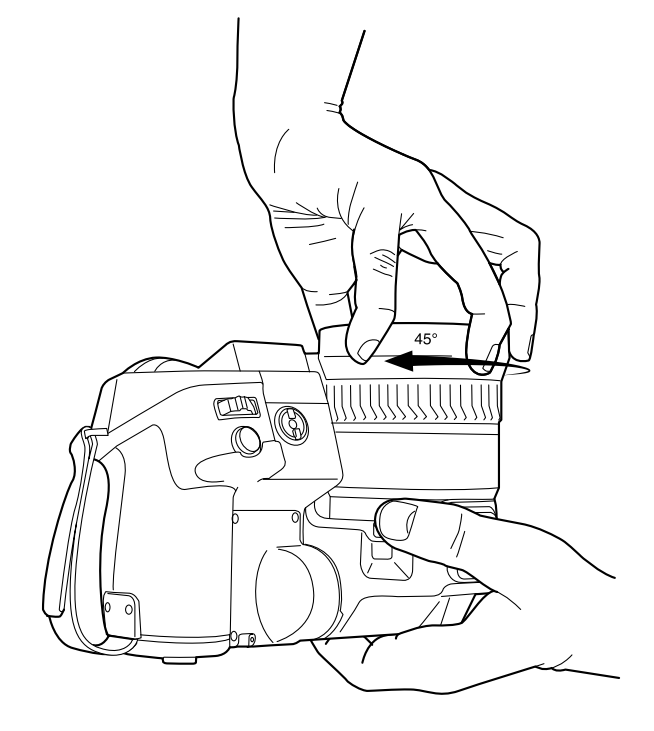

### **15.15 Using the close-up lens**

#### **15.15.1 General**

If you need to look at small objects very close up, you can attach the close-up lens to the infrared lens.

When the close-up lens is attached, the digital camera and the infrared camera do not see the same scene. This means that functions that are based on content captured by the digital camera cannot be used, e.g., continuous autofocus and some image modes.

When using the close-up lens, keep the following in mind. (For instructions, see section 15.15.2 *[Attaching](#page-62-0) the close-up lens*, page [49](#page-62-0).)

- For best performance, adjust the focus to infinity.
- The working distance for the close-up lens is 97 mm. (The working distance is the distance between the front of the lens and the closest surface of the object when the object is in sharp focus.)
- You must activate the global parameter *External IR window compensation*.
- Only use the *Thermal* image mode.
- Deactivate continuous autofocus.
- Do not use the laser pointer.

**Note** The close-up lens can only be used with the infrared lens  $f = 36$  mm (28°).

#### <span id="page-62-0"></span>**15.15.2 Attaching the close-up lens**

**Note** Do not touch the lens surfaces when you attach the close-up lens. If this happens, clean the lens according to the instructions in 35.2 *[Infrared](#page-252-0) lens*, page [239.](#page-252-0)

Follow this procedure:

- 1. Before attaching the close-up lens, adjust the focus to infinity by doing the following:
	- 1.1. Aim the camera toward a distant object (more than 40 m (130′) away).
	- 1.2. Autofocus the camera (see section 15.7 *[Autofocusing](#page-53-0) the infrared camera*, page [40](#page-53-0)) or adjust the focus manually (see section 15.6 *[Adjusting](#page-52-0) the infrared camera focus [manually](#page-52-0)*, page [39](#page-52-0)).

**Note** Once the focus is set to infinity, be careful when you continue with the procedure. Make sure you do not rotate the focusing ring by mistake.

2. Remove the outermost rubber protection from the infrared lens.

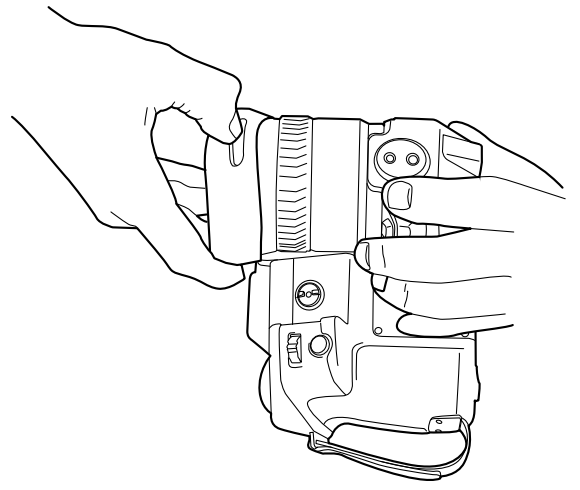

3. Align the close-up lens with the infrared lens. Carefully push the close-up lens into position.

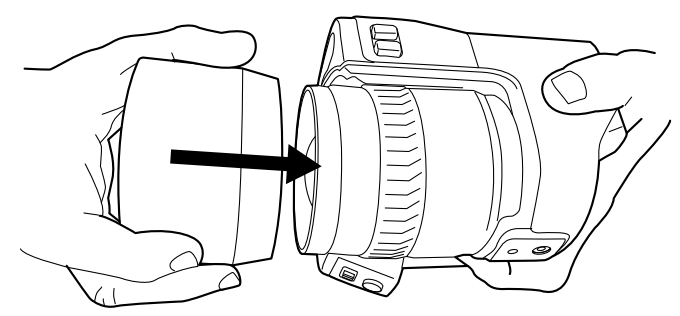

4. Turn the close-up lens clockwise until it stops.

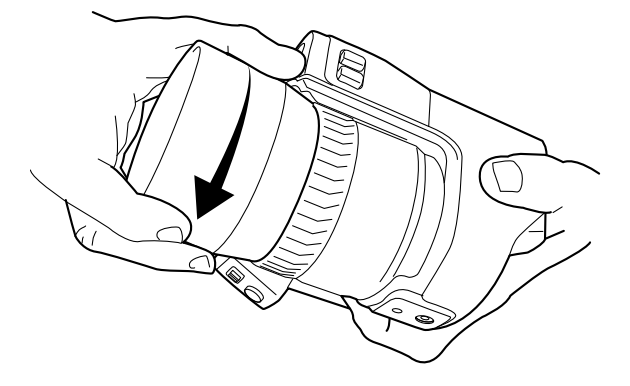

- 5. Activate the global parameter *External IR window compensation* by doing the following:
	- 5.1. Push the joystick to display the menu system.
	- 5.2. Select (*Measurement parameters*) and push the joystick. This displays a submenu.
	- 5.3. Select (*External IR window compensation*) and push the joystick. This displays a dialog box.
	- 5.4. In the dialog box, define the settings for the infrared window compensation:
		- *Turn compensation on/off*: Select *On*.
		- *Temperature*: Select the temperature of the close-up lens.
		- *Transmission*: Select 0.89, which is a typical transmission value for the close-up lens.
	- 5.5. The status icon  $\overline{\mathbb{Q}}$  is now displayed.
- 6. Select the image mode *Thermal* by doing the following:
	- 6.1. Push the joystick to display the menu system.
	- 6.2. Select (*Image mode*) and push the joystick. This displays a submenu.
	- 6.3. Select  $\Box$  (*Thermal*) and push the joystick.
- 7. Deactivate continuous autofocus by selecting (*Settings*) > *Device settings* > *Continuous autofocus* = *Off*.

#### **15.15.3 Removing the close-up lens**

**Note** Do not touch the lens surfaces when you remove the close-up lens. If this happens, clean the lens according to the instructions in 35.2 *[Infrared](#page-252-0) lens*, page [239.](#page-252-0)

Follow this procedure:

1. Turn the close-up lens counter-clockwise until it separates from the infrared lens.

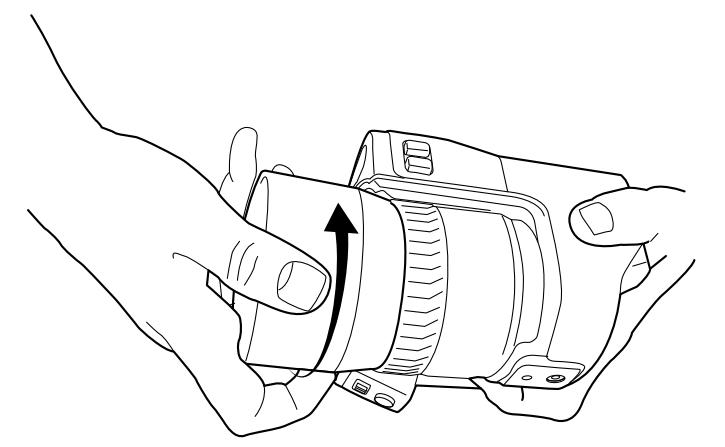

2. Carefully pull out the close-up lens from the infrared lens.

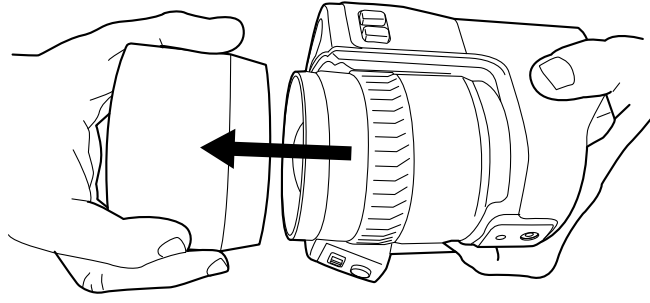

3. Note the grooves on the infrared lens and their counterparts on the inside of the rubber protection.

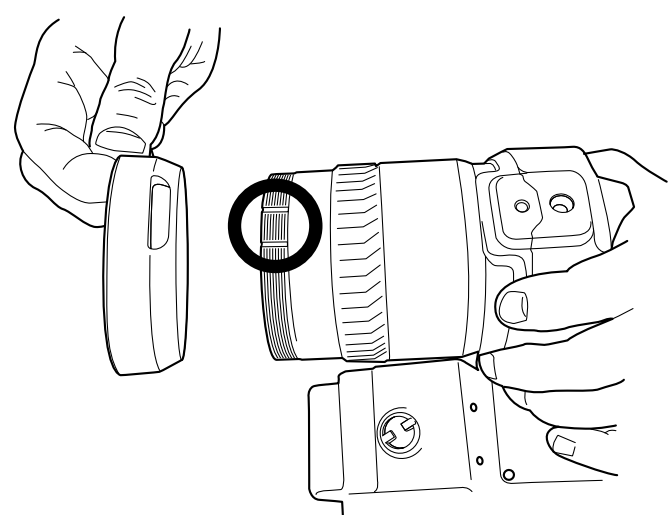

4. Align the rubber protection with the infrared lens.

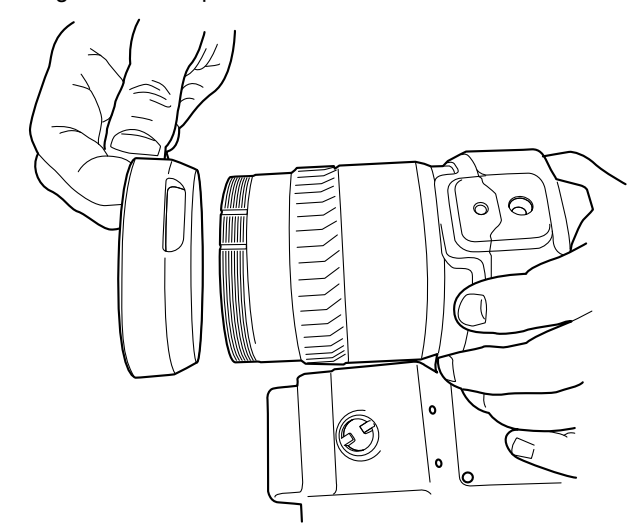

5. Push the rubber protection into position.

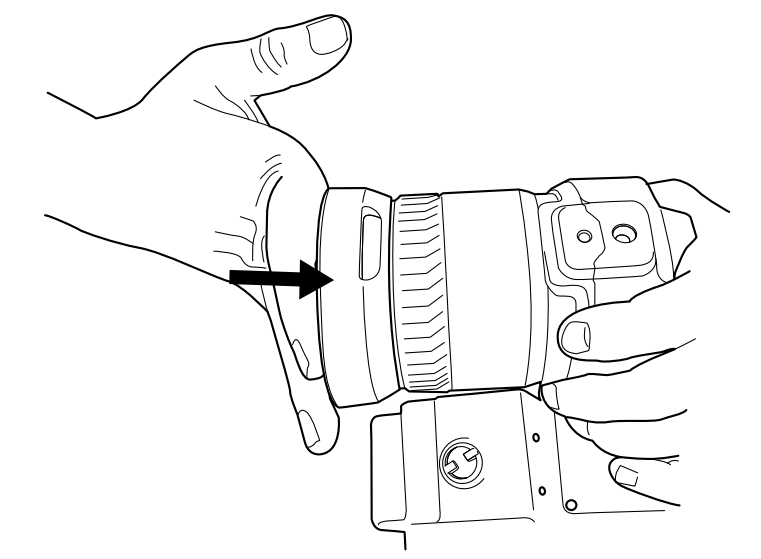

- 6. Deactivate the global parameter *External IR window compensation* by doing the following:
	- 6.1. Push the joystick to display the menu system.
	- 6.2. Select  $\frac{|\cdot|}{|\cdot|}$  (*Measurement parameters*) and push the joystick. This displays a submenu.
	- 6.3. Select (*External IR window compensation*) and push the joystick. This displays a dialog box.
	- 6.4. In the dialog box, select *Turn compensation on/off* = *Off*.

### **15.16 Calibrating the compass**

It is recommended that the compass is calibrated every time you move the camera to a new location.

#### **15.16.1 Procedure**

Follow this procedure:

- 1. Push the joystick to display the menu system.
- 2. Use the joystick to go to (*Settings*).
- 3. Push the joystick to display the *Settings* menu.
- 4. Select *Device settings* and push the joystick.
- 5. Depending on the camera configuration, select *Wireless & geolocation*, *Wireless*, or *Geolocation* and push the joystick.
- 6. Select *Compass* and push the joystick.
- 7. If the *Compass* check box is unchecked, push the joystick to enable the compass.
- 8. Select *Calibrate compass* and push the joystick. Follow the on-screen instructions.

**Note** You must rotate the camera slowly.

### <span id="page-67-0"></span>**16.1 About image files**

#### **16.1.1 General**

When you save an image, the camera saves an image file that includes all thermal and visual information. This means that you can open an image file at a later time and, for example, select another image mode, apply color alarms, and add measurement tools.

The image \*.jpg file is fully radiometric and saved lossless, which enables full post-processing in image analysis and reporting software from FLIR Systems. There is also a regular \*.jpg component (lossy) for convenient viewing in non-FLIR Systems software (e.g., Microsoft Explorer).

#### **Note**

• The camera can also be configured to save an extra low-resolution visual image as a separate file. This can be convenient if you are not using a post-processing software.

Select (*Settings*) > *Save options & storage* > *Photo as separate JPEG* = *On*.

- When the *Digital camera* image mode is selected, a high-resolution digital image is stored when an image is saved. However, no thermal information is stored. For more information, see section 19 *[Working](#page-84-0) with image modes*, page [71.](#page-84-0)
- You can choose to turn off the digital camera. This can, for example, be required in re-

stricted areas and in confidential (e.g., doctor/patient) situations. Select (*Settings*) > *Save options & storage* > *Digital camera* = *Off*. When the digital camera is off, features that require visual information, such as the images modes *Thermal MSX* and *Picture in picture*, are disabled.

#### **16.1.2 File-naming convention**

The default naming convention for image files is FLIRxxxx.jpg, where xxxx is a unique counter.

It is also possible to save images with a date prefix added to the filename. However, these files may not automatically be detected by third-party applications. For more information, see the setting *File naming format* in section 29.1.3 *Save options & [storage](#page-114-0)*, page [101.](#page-114-0)

#### **16.1.3 Storage capacity**

When you save an image, the camera stores the image file on the memory card.

The size of an image file (with no annotations) is typically less than 1000 kB. Thus, the capacity of a 8 GB memory card is approximately 8000 images.

**Note** Empty or use a memory card that has not previously been used in another version or type of camera. The cameras may organize files differently on the memory card. There is therefore a risk of losing data if the same memory card is used in different versions or types of cameras.

#### **16.1.4 About UltraMax**

UltraMax is an image enhancement feature that increases the image resolution and lowers the noise, making small objects easier to see and measure. An UltraMax image is twice as wide and high as an ordinary image.

When an UltraMax image is captured by the camera, several ordinary images are saved within the same file. Capturing all the images can take up to 1 second. To fully utilize UltraMax, the images need to be slightly different, which can be accomplished by a slight movement of the camera. You should hold the camera firmly in your hands (do not put it on a tripod), which will make these images vary just a little during the capture. Correct

focus, a high-contrast scene, and a non-moving target are other conditions that help to achieve a good-quality UltraMax image.

At present, only FLIR Tools/Tools+ and FLIR ResearchIR Max have the ability to process UltraMax images. Other FLIR software will treat the image as a regular image.

To configure the camera for UltraMax, select (*Settings*) > *Save options & storage* > *Image resolution* = *UltraMax*.

### **16.2 Saving an image**

#### **16.2.1 General**

You can save images to the memory card.

#### **16.2.2 Procedure**

Follow this procedure:

1. To save an image, push the Save button fully down.

**Note** Depending on the settings in (*Settings*) > *Save options & storage*, the following may happen:

- A preview image is displayed before the image is saved.
- An annotation tool or the annotation menu is displayed when the image has been saved.

### **16.3 Previewing an image**

#### **16.3.1 General**

You can preview an image before you save it. This enables you to see if the image contains the information you want before you save it. You can also adjust and edit the image.

**Note** The camera must be configured to display a preview image before saving. Select

(*Settings*) > *Save options & storage* > *Preview image before saving* = *On*.

#### **16.3.2 Procedure**

Follow this procedure:

- 1. To preview an image, push the Save button fully down. This displays the preview.
- 2. Manual image adjustment mode is now active. For image adjustment instructions, see section 18.3 *[Adjusting](#page-76-0) the infrared image*, page [63](#page-76-0).
- 3. To edit the image, push the joystick. This displays a context menu. For editing instructions, see section 16.5 *[Editing](#page-69-0) a saved image*, page [56](#page-69-0).
- 4. Do one of the following:
	- To save the image, push the Save button fully down.
	- To exit preview mode without saving, push the back button  $\sum$ .

### **16.4 Opening a saved image**

#### **16.4.1 General**

When you save an image, the image file is stored on the memory card. To display the image again, open it from the image archive (*Gallery*).

#### **16.4.2 Procedure**

Follow this procedure:

- 1. Push the image archive button **2.** This displays the *Gallery* with one or more folders.
- 2. Select a folder and push the joystick.
- 3. Select the image you want to view and push the joystick.
- 4. Do one or more of the following:
	- To view the previous/next image, move the joystick left/right.
	- To display a toolbar at the top of the screen, push the joystick. Do one or more of the following:
		- $\degree$  To switch between an infrared image and a visual image, select the  $\overline{\boxplus}$  icon and push the joystick.
		- To edit the image, delete the image, create a PDF report, display information, or add annotations, select the  $\frac{1}{2}$  icon and push the joystick. This displays a menu to the right.
	- To return to the folder overview, push the back button .

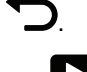

To return to the live image, push the image archive button

### <span id="page-69-0"></span>**16.5 Editing a saved image**

#### **16.5.1 General**

You can edit a saved image. You can also edit an image in preview mode.

#### **16.5.2 Procedure**

- 1. Push the image archive button . This displays the *Gallery*.
- 2. Select a folder and push the joystick.
- 3. Select the image you want to edit and push the joystick.
- 4. Push the joystick to display the top toolbar.
- 5. On the top toolbar, select the  $\overline{\phantom{a}}$  icon and push the joystick.
- 6. On the right toolbar, select the  $\mathbb Z$  icon and push the joystick. This opens the image in edit mode.
- 7. Manual image adjustment mode is now active. For image adjustment instructions, see section 18.3 *[Adjusting](#page-76-0) the infrared image*, page [63](#page-76-0).
- 8. Push the joystick. This displays a context menu.
	- Select  $\times$  (*Cancel*) to exit edit mode.
	- Select  $\frac{1}{n}$  $\frac{1}{n}$  (*Measurement parameters*) to change the global parameters.
	- Select  $\Box$  (*Image mode*) to change the image mode.
	- Select (*Measurement*) to add a measurement tool.
	- Select  $\Pi$  (*Color*) to change the color palette or set a color alarm.
	- Select  $\perp$  (*Save*) to save and exit edit mode.

#### **16.5.3 Related topics**

- 18.6 *Changing the [measurement](#page-82-2) parameters*, page [69](#page-82-2).
- 19 *[Working](#page-84-0) with image modes*, page [71](#page-84-0).
- 20 *Working with [measurement](#page-87-0) tools*, page [74](#page-87-0).
- 18.5 *[Changing](#page-80-0) the color palette*, page [67](#page-80-0).
- 21 *Working with color alarms and [isotherms](#page-96-0)*, page [83](#page-96-0).

### **16.6 Displaying image information**

#### **16.6.1 General**

The image information consists of items such as the date, emissivity, and atmospheric temperature. When you save an image, the image information is saved in the image file and can be viewed in the image archive (*Gallery*).

#### **16.6.2 Procedure**

Follow this procedure:

- 1. Push the image archive button . This displays the *Gallery*.
- 2. Select a folder and push the joystick.
- 3. Select an image and push the joystick.
- 4. Push the joystick to display the top toolbar.
- 5. On the top toolbar, select the  $\frac{1}{2}$  icon and push the joystick.
- 6. On the right toolbar, select the  $\bigcup$  icon and push the joystick. This displays the image information.

### **16.7 Creating a PDF report in the camera**

#### **16.7.1 General**

You can create a PDF report and save it to the memory card. You can then transfer the PDF report to a computer, using for example FLIR Tools/Tools+, and send the report to a customer.

#### **16.7.2 Naming convention**

The naming convention for report files is REPORTxxxx.jpg, where xxxx is a unique counter.

#### **16.7.3 Procedure**

- 1. Push the image archive button . This displays the *Gallery*.
- 2. Select a folder and push the joystick.
- 3. Select an image and push the joystick.
- 4. Push the joystick to display the top toolbar.
- 5. On the top toolbar, select the  $\overline{\phantom{a}}$  icon and push the joystick.
- 6. On the right toolbar, select the  $\sqrt{\frac{p_0 p_0}{n}}$  icon and push the joystick. The created report will be available in the *Gallery*.

### <span id="page-71-0"></span>**16.8 Zooming an image**

#### **16.8.1 General**

You can zoom an image by using the camera's digital zoom function. You can do this on live images and on saved images in edit mode.

The digital zoom factor is displayed at the top of the screen.

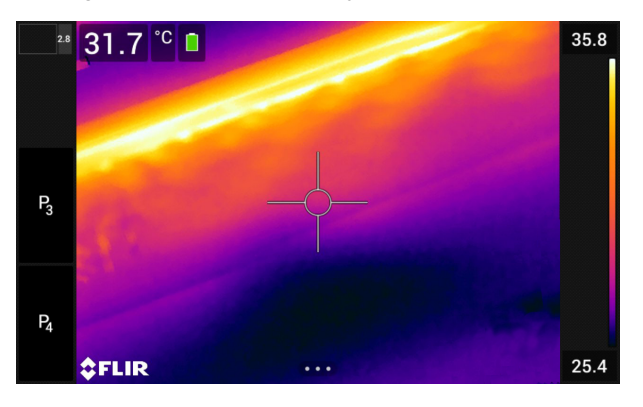

#### **16.8.2 Procedure**

Follow this procedure:

- 1. To digitally zoom an image, do the following:
	- Zoom in: Touch the screen with two fingers and spread the fingers apart.
	- Zoom out: Touch the screen with two fingers and pinch the fingers together.

### **16.9 Deleting images**

You can delete image files from the memory card. For more information, see sections 17.8 *[Deleting](#page-74-0) an image or video file*, page [61](#page-74-0), 17.9 *[Deleting](#page-74-1) multiple files*, page [61](#page-74-1), and 17.10 *[Deleting](#page-75-0) all files*, page [62](#page-75-0).

### **16.10 Resetting the image counter**

#### **16.10.1 General**

You can reset the numbering of the image filenames.

**Note** To prevent image files being overwritten, the new counter value will be based on the highest existing filename number in the image archive.

#### **16.10.2 Procedure**

- 1. Push the joystick to display the menu system.
- 2. Select (*Settings*) and push the joystick. This displays the *Settings* menu.
- 3. Use the joystick to select *Device settings* > *Reset options* > *Reset image counter...*.
- 4. Push the joystick. This displays a dialog box.
- 5. To reset the counter, select *Reset* and push the joystick.
# **[17](#page-72-0) [Working](#page-72-0) with the image archive**

### <span id="page-72-0"></span>**17.1 General**

When you save an image or video clip, the camera stores the image/video file in the image archive on the memory card. You can open an image in the image archive and, for example, select another image mode, apply color alarms, and add measurement tools. You can also open and play saved video clips.

In the camera, the image archive is called *Gallery*. The *Gallery* can include one or several folders. New images and video clips will be saved to the active folder, at the top of the *Gallery*. You can create new folders, rename a folder, change the active folder, move files between the folders, and delete folders.

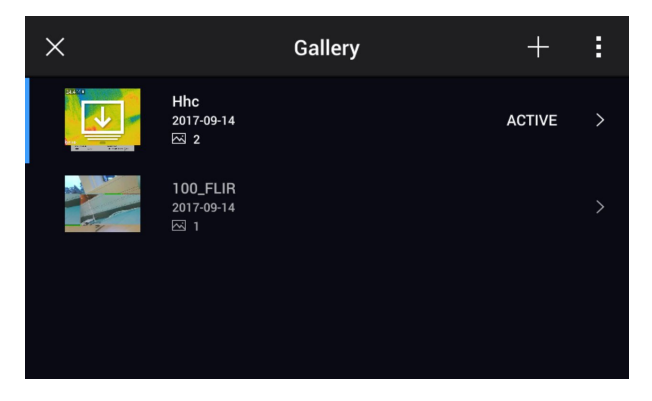

# **17.2 Opening image and video files**

Follow this procedure:

- 1. Push the Image archive button **2.** This displays the *Gallery* with one or more folders.
- 2. Select a folder and push the joystick.
- 3. Select the image or video clip you want to view and push the joystick.
- 4. To view the previous/next image or video clip, move the joystick left/right.
- 5. To return to the folder overview, push the back button .
- 6. To return to the *Gallery*, push the back button  $\sum$  again.

**17.3 Creating a new folder**

Follow this procedure:

- 1. Push the image archive button **2.** This displays the *Gallery*.
- 2. On the top toolbar, select the  $\Box$  icon and push the joystick.
- 3. A soft keyboard is displayed, where you can enter the name of the folder by touching the screen.
- 4. When completed, touch *Done* on the soft keyboard.
- 5. The new folder automatically becomes the active folder and appears at the top of the *Gallery*.

# **17.4 Renaming a folder**

You can change the name of the folders in the archive. The active folder cannot be renamed.

Follow this procedure:

- 1. Push the image archive button . This displays the *Gallery* .
- 2. On the top toolbar, select the  $\overline{\phantom{a}}$  icon and push the joystick.
- 3. Select the folder to rename and push the joystick.
- 4. On the right toolbar, select the  $\overline{A}a$  icon and push the joystick.
- 5. A soft keyboard is displayed, where you can enter the new name of the folder by touching the screen.
- 6. When completed, touch *Done* on the soft keyboard.

### **17.5 Changing the active folder**

#### **17.5.1 General**

New images and video clips are saved to the active folder.

#### **17.5.2 Procedure**

Follow this procedure:

- 1. Push the image archive button **2.** This displays the *Gallery*.
- 2. On the top toolbar, select the  $\frac{1}{2}$  icon and push the joystick.
- 3. Select the folder that new images and video clips should be saved to and push the joystick. This marks the selected folder with a tick.
- 4. On the right toolbar, select the  $\overline{\mathbb{L}}$  icon and push the joystick.
- 5. The selected folder is moved to the top of the *Gallery*.

### **17.6 Moving files between folders**

Follow this procedure:

- 1. Push the image archive button . This displays the *Gallery* .
- 2. Select a folder and push the joystick.
- 3. On the top toolbar, select the  $\frac{1}{2}$  icon and push the joystick.
- 4. Use the joystick to select the image and video items you want to move. You can also select the items by touching the screen. Selected items are marked with a tick.

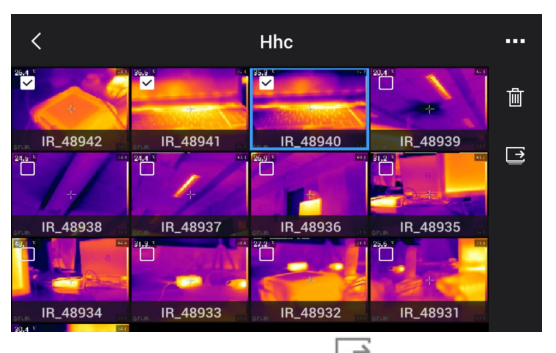

- 5. On the right toolbar, select the  $\Box$  icon and push the joystick.
- 6. Select the destination folder for the selected items and push the joystick.

### **17.7 Deleting a folder**

You can delete a folder in the archive. The active folder cannot be deleted.

Follow this procedure:

- 1. Push the image archive button . This displays the *Gallery* .
- 2. On the top toolbar, select the  $\frac{1}{2}$  icon and push the joystick.
- 3. Select the folder to delete and push the joystick.
- 4. On the right toolbar, select the  $\mathbb{I}$  icon and push the joystick. This displays a dialog box.
- 5. To delete the folder, select *Delete* and push the joystick.

## **17.8 Deleting an image or video file**

#### **17.8.1 General**

You can delete an image or video file from the image archive.

**Note** When deleting an image file, both images in the image file (thermal and visual) will be deleted.

#### **17.8.2 Procedure**

Follow this procedure:

- 1. Push the image archive button . This displays the *Gallery* .
- 2. Select a folder and push the joystick.
- 3. Select the image or video clip you want to delete and push the joystick.
- 4. Push the joystick to display the top toolbar.
- 5. On the top toolbar, select the  $\overline{\phantom{a}}$  icon and push the joystick.
- 6. On the right toolbar, select the  $\overline{10}$  icon and push the joystick. This displays a dialog box.
- 7. To delete the image, select *Delete* and push the joystick.

## **17.9 Deleting multiple files**

#### **17.9.1 General**

You can delete multiple image and video files from the image archive.

#### **17.9.2 Procedure**

- 1. Push the image archive button **2.** This displays the *Gallery*.
- 2. Select a folder and push the joystick.
- 3. On the top toolbar, select the  $\frac{1}{2}$  icon and push the joystick.

4. Use the joystick to select the image and video items you want to delete. You can also select the items by touching the screen. Selected items are marked with a tick.

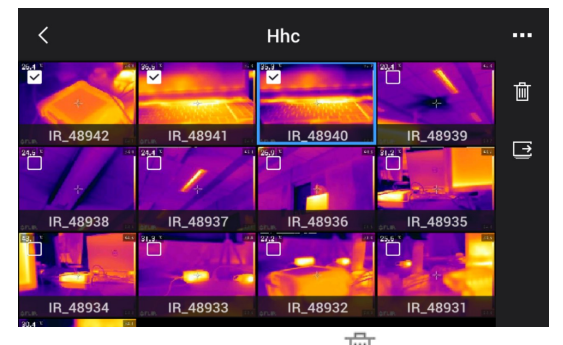

- 5. On the right toolbar, select the  $\mathbb{I}$  icon and push the joystick. This displays a dialog box.
- 6. To delete the selected items, select *Delete* and push the joystick.

## **17.10 Deleting all files**

#### **17.10.1 General**

You can delete all image and video files from the memory card.

#### **17.10.2 Procedure**

- 1. Push the joystick to display the menu system.
- 2. Select (*Settings*) and push the joystick. This displays the *Settings* menu.
- 3. Use the joystick to select *Save options & storage* > *Delete all saved files...* .
- 4. Push the joystick. This displays a dialog box.
- 5. To permanently delete all saved files, select *Delete* and push the joystick.

# **[18](#page-76-0) [Achieving](#page-76-0) a good image**

### <span id="page-76-0"></span>**18.1 General**

A good image depends on several different functions and settings, although some functions and settings affect the image more than others.

These are the functions and settings that you need to experiment with:

- Adjusting the infrared camera focus.
- Adjusting the infrared image (automatically or manually).
- Selecting a suitable temperature range.
- Selecting a suitable color palette.
- Changing the measurement parameters.
- Performing a non-uniformity correction (NUC).

The following sections explain how to work with these functions and settings.

In some situations, you may also want to hide the overlay graphics for a better view.

### **18.2 Adjusting the infrared camera focus**

It is very important to adjust the focus correctly. Incorrect focus adjustment affects how the image modes work. It also affects the temperature measurement.

#### **18.2.1 Manual focus**

You can adjust the focus manually by rotating the focus ring. For more information, see section 15.6 *[Adjusting](#page-52-0) the infrared camera focus manually*, page [39](#page-52-0).

#### **18.2.2 Autofocus**

You can autofocus the infrared camera by the press of a button:

• The camera can be configured to autofocus when you push the Save button half-way

down. To enable the autofocus function of the Save button, select (*Settings*) > *Save options & storage* > *Save button half-press* = *Autofocus*.

You can assign the autofocus function to the programmable button  $\mathbf{P}_{\text{or}}\mathbf{P}_{\text{2}}$  For more information, see section 15.11 *Assigning functions to the [programmable](#page-55-0) buttons*, page [42](#page-55-0).

The infrared camera can also be set up to perform continuous autofocusing. For more information, see section 15.8 *[Continuous](#page-53-0) autofocus*, page [40](#page-53-0).

### **18.3 Adjusting the infrared image**

#### **18.3.1 General**

An infrared image can be adjusted automatically or manually.

In automatic mode, the camera continuously adjusts the level and span for the best image presentation. The colors are distributed based on the thermal content of the image (histogram color distribution). The temperature scale to the right of the screen shows the upper and lower temperatures of the current span.

In manual mode, you can adjust the temperature scale to values close to the temperature of a specific object in the image. This will make it possible to detect anomalies and smaller temperature differences in the part of the image of interest. In manual mode, the colors are distributed evenly from the lowest to the highest temperature (linear color distribution).

In manual mode, you can adjust the image by touching the screen or by using the joystick. For more information, see sections 18.3.4 *Manual [adjustment](#page-78-0) by touching the [screen](#page-78-0)*, page [65](#page-78-0) and 18.3.5 *Manual [adjustment](#page-79-0) by using the joystick*, page [66.](#page-79-0)

- In live mode, push the button  $\mathbf 1$  to switch between automatic and manual image adjustment modes.
- In preview/edit mode, manual image adjustment mode is active.

**Note** You can also assign image adjustment functions to one of the programmable buttons. For more information, see section 15.11 *Assigning functions to the [programmable](#page-55-0) [buttons](#page-55-0)*, page [42.](#page-55-0)

- *Switch between auto and manual*: Allows you to switch between automatic and manual image adjustment modes.
- *Auto adjust the manual temperature scale*: Allows you to perform an automatic adjustment of the image while remaining in manual image adjustment mode.

#### **18.3.2 Example 1**

Here are two infrared images of a building. In the left image, which is auto-adjusted, the large temperature span between the clear sky and the heated building makes a correct analysis difficult. You can analyze the building in more detail if you change the temperature scale to values close to the temperature of the building.

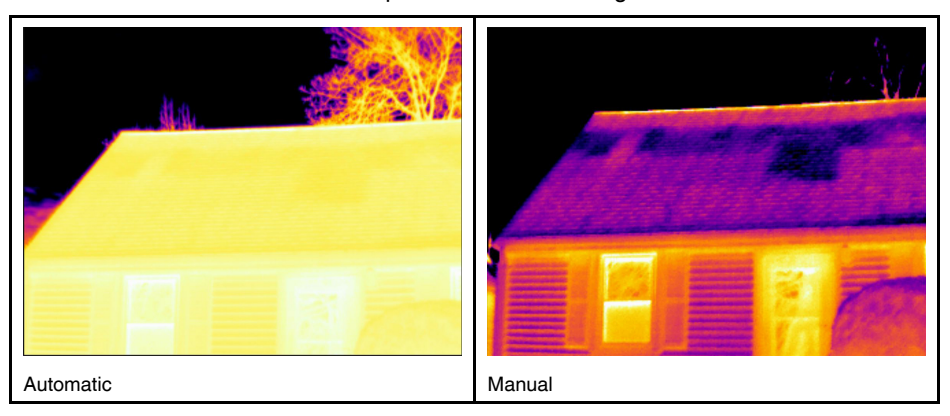

#### **18.3.3 Example 2**

Here are two infrared images of an isolator in a power line. To make it easier to analyze the temperature variations in the isolator, the temperature scale in the right image has been changed to values close to the temperature of the isolator.

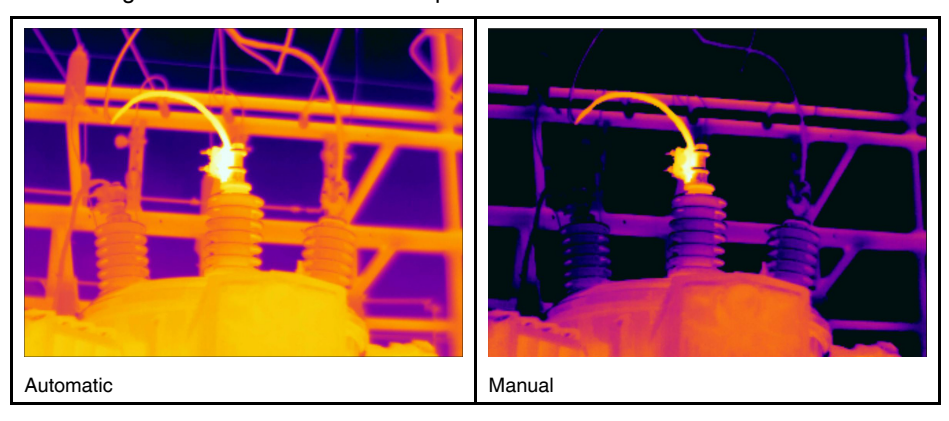

#### <span id="page-78-0"></span>**18.3.4 Manual adjustment by touching the screen**

#### *18.3.4.1 General*

The touch functionality for manual image adjustments is enabled/disabled by a setting.

Select (*Settings*) > *Device settings* > *User interface options* > *Manual adjustment using touch* > *On/Off*.

When manual image adjustment mode is active, an adjustment wheel is displayed to the right of the temperature scale. (Applicable when the manual adjustment by touch functionality is enabled.)

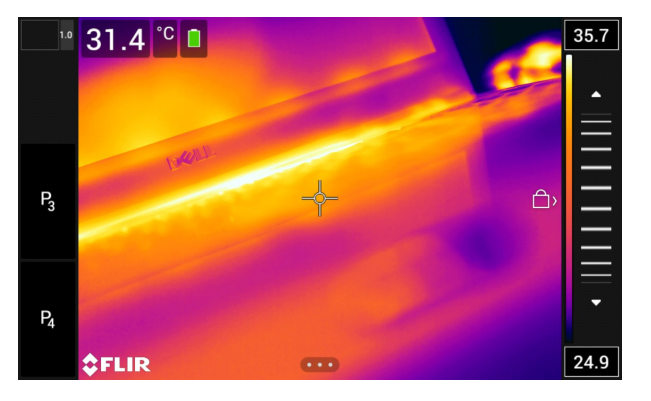

**Figure 18.1** Manual adjustment mode active

#### *18.3.4.2 Procedure*

18.3.4.2.1 Procedure

Follow this procedure:

- 1. In live mode, push the button  $\mathbf{1}$  to enter manual adjustment mode.
- 2. To simultaneously change the temperature scale minimum and maximum limits, place your finger on the screen and move it up/down.
- 3. To change the minimum limit or the maximum limit, do the following:
	- Touch the maximum or minimum temperature that you want to change.
	- Place your finger on the screen and move it up/down to change the value of the highlighted temperature.

#### *18.3.4.3 Auto-adjusting the image in manual mode*

In manual image adjustment mode, you can auto-adjust the image by touching the screen. The image will be auto-adjusted based on the thermal content of the area around the touched point. The top and bottom levels in the temperature scale will be set to the maximum and minimum temperatures in that area. By using the color information only for the relevant temperatures, you will get more details in your area of interest.

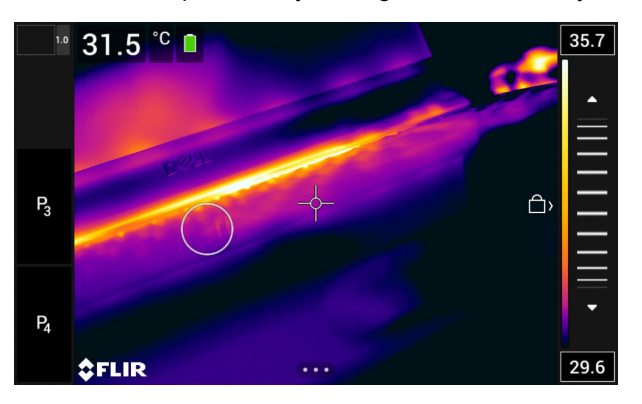

#### *18.3.4.4 Locking the touch screen*

When you have adjusted the image to levels that allow you to study your area of interest, you can lock the touch screen to prevent further unintentional adjustments.

To lock the screen, touch the  $\Box$  icon to the left of the temperature scale.

To unlock the screen, touch the  $\overline{1}$  icon to the left of the temperature scale.

**Note** If you switch to automatic image adjustment mode, the screen automatically unlocks and your manual adjustments are lost.

#### <span id="page-79-0"></span>**18.3.5 Manual adjustment by using the joystick**

#### *18.3.5.1 Manual adjustment modes*

There are two different settings for the manual adjustment mode (applicable for the joystick only):

- *Level, Span*: With this setting, you can manually adjust the level and span by using the joystick.
- *Level, Max, Min*: With this setting, you can manually adjust the level by using the joystick. You can also change the upper and lower temperatures individually.

Select the type of manual image adjustment mode under (*Settings*) > *Device settings* > *User interface options* > *Manual adjustment mode*.

#### *18.3.5.2 Manual adjustment in Level, Span mode*

**Note** This procedure assumes that you have configured the camera for manual image adjustments in *Level, Span* mode. Select *Settings* > *Device settings* > *User interface options* > *Manual adjustment mode* = *Level, Span*.

Follow this procedure:

- 1. In live mode, push the button  $\mathbf{1}$  to enter manual adjustment mode.
- 2. Move the joystick up/down to increase/decrease the level.
- 3. Move the joystick left/right to increase/decrease the span.
- 4. (Optional step.) In preview/edit mode, push the button  $\mathbf{1}$  to perform a one-shot autoadjust sequence.

#### **18.3.6 Manual adjustment in** *Level, Max, Min* **mode**

**Note** This procedure assumes that you have configured the camera for manual image adjustments in *Level, Max, Min* mode. Select *Settings* > *Device settings* > *User interface options* > *Manual adjustment mode* = *Level, Max, Min*.

- 1. In live mode, push the button  $\mathbf{1}$  to enter manual adjustment mode.
- 2. To simultaneously change the temperature scale minimum and maximum limits, move the joystick up/down.
- 3. To change the minimum limit or the maximum limit, do the following:
	- Move the joystick left/right to select (highlight) the maximum or minimum temperature.
	- Move the joystick up/down to change the value of the highlighted temperature.
- 4. (Optional step.) In preview/edit mode, push the button  $\mathbf{1}_t$  to perform a one-shot autoadjust sequence.

### **18.4 Changing the temperature range**

#### **18.4.1 General**

The camera is calibrated for different temperature ranges. Available temperature range options are dependent on the camera model.

For accurate temperature measurements, you must change the *Camera temperature range* setting to suit the expected temperature of the object you are inspecting.

**Note** For more information, see section 40 *About [calibration](#page-268-0)*, page [255](#page-268-0).

#### **18.4.2 Procedure**

Follow this procedure:

- 1. Push the joystick to display the menu system.
- 2. Select (*Settings*) and push the joystick. This displays the *Settings* menu.
- 3. Select *Camera temperature range* and push the joystick. This displays a dialog box.
- 4. Select the appropriate temperature range and push the joystick.

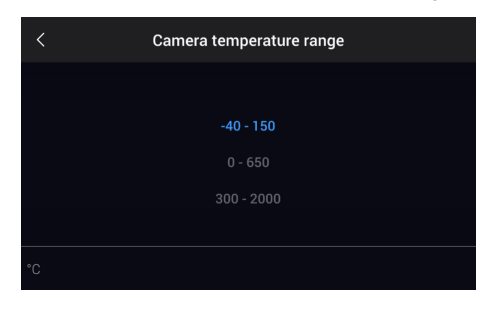

**Note** You can also assign the function *Switch temperature range* to one of the programmable buttons. For more information, see section 15.11 *[Assigning](#page-55-0) functions to the pro[grammable](#page-55-0) buttons*, page [42.](#page-55-0)

### **18.5 Changing the color palette**

#### **18.5.1 General**

You can change the color palette that the camera uses to display different temperatures. A different palette can make it easier to analyze an image.

Iron Arctic Arctic Arctic Arctic Arctic Arctic Arctic Arctic Arctic Arctic Arctic Arctic Arctic Arctic Arctic Arctic Arctic Arctic Arctic Arctic Arctic Arctic Arctic Arctic Arctic Arctic Arctic Arctic Arctic Arctic Arctic Rainbow **Rainbow Rainbow high contrast** White hot **Black hot Black hot** Lava

This table explains the different types of color palettes.

#### **18.5.2 Procedure**

Follow this procedure:

1. Push the joystick to display the menu system.

- 2. Select (*Color*) and push the joystick. This displays a submenu.
- 3. Use the joystick to select a different palette.
- 4. Push the joystick to confirm and exit the menu mode.

### **18.6 Changing the measurement parameters**

For accurate measurements, it is important to set the measurement parameters:

- *External IR window compensation*.
- *Object distance*.
- *Atmospheric temperature*.
- *Relative humidity*.
- *Reflected temperature*.
- *Emissivity*.

You can set the measurement parameters globally. You can also change the *Emissivity*, *Reflected temperature*, and *Object distance* parameters locally for a measurement tool.

For more information, see section 20.5 *Changing the [measurement](#page-89-0) parameters*, page [76](#page-89-0).

### **18.7 Performing a non-uniformity correction (NUC)**

#### **18.7.1 General**

When the thermal camera displays *Calibrating...* it is performing what in thermography is called a "non-uniformity correction" (NUC). An NUC is *an image correction carried out by the camera software to compensate for different sensitivities of detector elements and other optical and geometrical disturbances*3. For more information, see section 40 *[About](#page-268-0) [calibration](#page-268-0)*, page [255](#page-268-0).

An NUC is performed automatically, for example at start-up, when changing a measurement range, or when the environment temperature changes.

You can also perform an NUC manually. This is useful when you have to perform a critical measurement with as little image disturbance as possible. You may, for example, want to perform a manual calibration just before you start recording a video sequence.

#### **18.7.2 Performing an NUC manually**

#### *18.7.2.1 Procedure*

Follow this procedure:

1. To perform a manual NUC, push and hold down the image archive button  $\Box$  for more than 2 seconds.

**Note** You can also assign the function *Calibrate* to one of the programmable buttons. For more information, see section 15.11 *Assigning functions to the [programmable](#page-55-0) but[tons](#page-55-0)*, page [42](#page-55-0).

### **18.8 Hiding all overlay**

#### **18.8.1 General**

The camera overlay consists of overlay graphics and image overlay information. The overlay graphics include items such as measurement tool symbols, result tables, and

<sup>3.</sup> Definition from the European standard EN 16714-3:2016, Non-destructive Testing—Thermographic Testing— Part 3: Terms and Definitions.

status icons. The image overlay information, which you activate on the *Settings* menu, provides additional information such as the date, emissivity, and atmospheric temperature. For more information, see section 13.5 *Image overlay [information](#page-47-0)*, page [34.](#page-47-0)

You can choose to hide all camera overlay by the press of a programmable button.

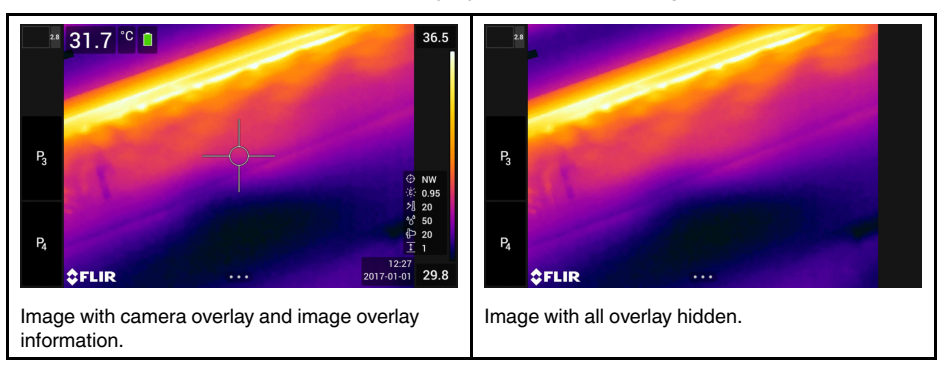

#### **18.8.2 Procedure**

- 1. Push and hold a programmable button. This displays the *Programmable button* menu.
- 2. Move the joystick up/down to select the function *Hide image overlay graphics*.
- 3. Push the joystick to confirm and exit the menu mode.

# **[19](#page-84-0) [Working](#page-84-0) with image modes**

### <span id="page-84-0"></span>**19.1 General**

The camera can capture both thermal and visual images at the same time. By choosing the image mode, you select which type of image to display on the screen.

The camera supports the following image modes:

- *Thermal*: An infrared image is displayed.
- *Thermal MSX* (Multi Spectral Dynamic Imaging): The camera displays an infrared image where the edges of the objects are enhanced with visual image details.
- *Picture in picture*: An infrared image frame is displayed on top of the visual image.
- *Digital camera*: The visual image captured by the digital camera is displayed.

#### **Note**

- For the *Thermal MSX*, *Thermal*, and *Picture in picture* image modes, all thermal and visual information is stored when an image is saved. This means that you can edit the image later, in the image archive, or in FLIR Tools/Tools+, FLIR Report Studio, or in FLIR ResearchIR Max, and select any of the image modes.
- For the *Digital camera* image mode, a digital image with full resolution (5 MP) is stored when an image is saved. However, no thermal information is stored.
- You can choose to turn off the digital camera. This can, for example, be required in re-

stricted areas and in confidential (e.g., doctor/patient) situations. Select (*Settings*) > *Save options & storage* > *Digital camera* = *Off*. When the digital camera is off, only the image mode *Thermal* is enabled.

• The *Thermal MSX*, *Thermal*, and *Picture in picture* image modes only work correctly for calibrated lenses. The lens that ships with the camera is factory calibrated. To calibrate a new lens, you must send the camera and the lens to your local service department.

### **19.2 Image examples**

This table explains the different types of image modes.

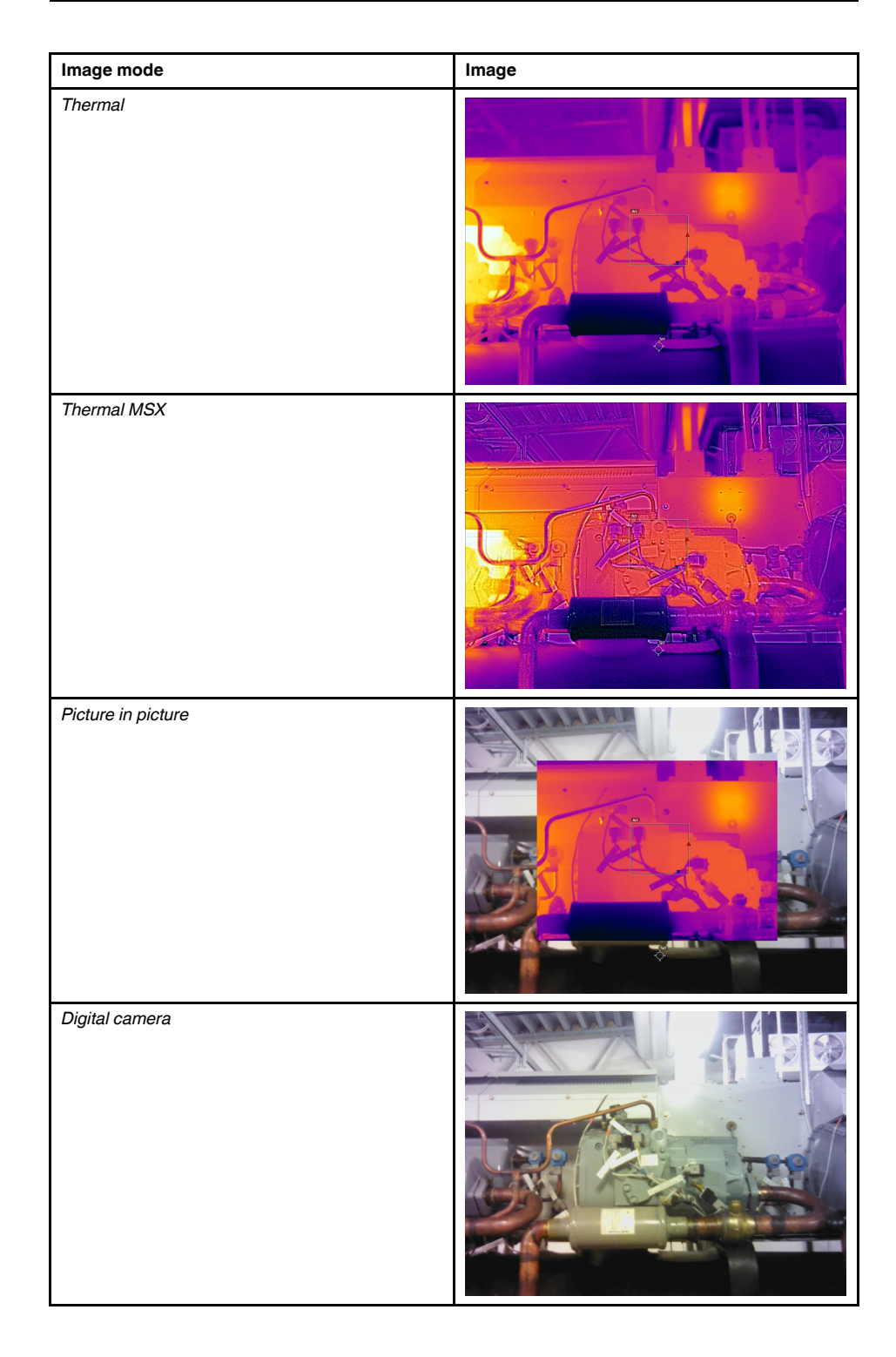

# **19.3 Selecting an image mode**

- 1. Push the joystick to display the menu system.
- 2. Select (*Image mode*) and push the joystick. This displays a submenu.
- 3. Use the joystick to select one of the following:
	- (*Thermal MSX*).
	- (*Thermal*).
	- (*Picture in picture*).
	- (*Digital camera*).

#### **Note**

- If the \*.csq video format is selected (*Settings* > *Save options & storage* > *Video compression*) and the recording mode *Video* is selected, it will only be possible to select the image mode *Thermal*.
- If the digital camera is disabled (*Settings* > *Save options & storage* > *Digital camera = Off*), it will only be possible to select the image mode *Thermal*.
- 4. Push the joystick confirm and exit the menu mode.
- 5. If *Picture in picture* mode is selected, you can at this point move and resize the infrared image frame using the touch screen.

# **[20](#page-87-0) Working with [measurement](#page-87-0) tools**

### <span id="page-87-0"></span>**20.1 General**

To measure a temperature, you can use one or more measurement tools, e.g., a spotmeter or a box.

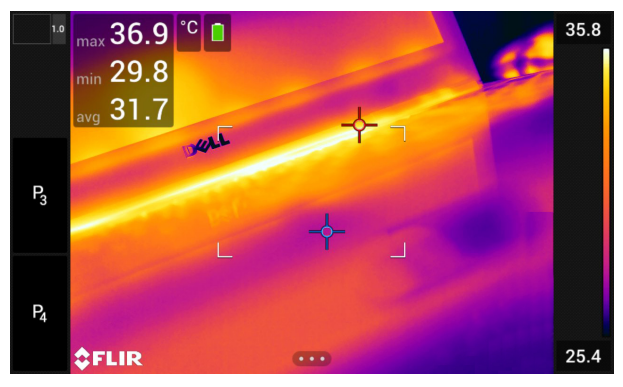

# **20.2 Adding/removing measurement tools**

Follow this procedure:

- 1. Push the joystick to display the menu system.
- 2. Select (*Measurement*) and push the joystick. This displays a submenu.
- 3. Use the joystick to select one of the following:
	- Select (*No measurements*) to remove all tools.
	- Select (*Center spot*) to add a center spot.
	- Select (*Hot spot*) to add a hot spot detection within a box area.
	- Select (*Cold spot*) to add a cold spot detection within a box area.
	- Select (*User preset 1*) to add user preset 1. (Not available in all camera models.)
	- Select  $\tilde{\triangle}^2$  (*User preset 2*) to add user preset 2. (Not available in all camera models.)
- 4. Push the joystick to confirm and exit the menu mode.

### <span id="page-87-1"></span>**20.3 Editing user presets**

#### **20.3.1 General**

A user preset is a measurement tool, or a group of measurement tools, with predefined characteristics.

#### **20.3.2 Procedure**

- 1. Push the joystick to display the menu system.
- 2. Select  $\widehat{\varphi}$ : *(Measurement*) and push the joystick. This displays a submenu.
- 3. Use the joystick to select (*User preset 1*) or (*User preset 2*).
- 4. Push and hold the joystick. This displays the *Edit user preset* menu.
- 5. Select (*Add measurement*) and push the joystick. This displays a submenu.
- 6. Use the joystick to select one of the following:
	- Select (*Add spot*) to add a spot.
	- Select  $\frac{1}{2}$   $\frac{1}{4}$  (*Add box*) to add a box.
	- Select  $\sqrt{\phantom{a}}$  (Add circle) to add a circle.
	- Select<sup>---</sup> (*Add line*) to add a line.
	- Select  $\triangle$  (*Add delta*) to set up a differential calculation.
- 7. Push the joystick. This displays the measurement tool on the screen.
- 8. Push the joystick. This displays a context menu, where you can select one or more of the following actions (depending on the type of tool):
	- Remove the tool.
	- Resize, move, center, and rotate the tool.
	- Set alarms.
	- Display maximum, minimum, and average values.
	- Set local parameters.
	- When completed, select (*Done*) and push the joystick.

9. When all measurement tools have been added, select (*Save as user preset*). 10. Push the joystick to confirm and exit the menu mode.

### **20.4 Moving and resizing a measurement tool**

#### **20.4.1 General**

You can move and resize a measurement tool.

**Note** When you select another measurement tool, any changes of position and size of the current tool will be lost. If you wish to keep the position and size settings, use the user preset feature, see section 20.3 *Editing user [presets](#page-87-1)*, page [74](#page-87-1).

#### **20.4.2 Moving a spot**

**Note** You can also move the spot by touching the screen.

Follow this procedure:

1. To select the measurement tool, touch the tool on the screen. The tool is now displayed with one or more handles.

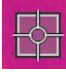

- 2. Push the joystick—or touch and hold the tool. This displays a context menu.
- 3. To move the spot, do the following:
	- 3.1. Select (*Move spot*) and push the joystick.
	- 3.2. Move the joystick up/down and left/right to move the spot.
- 4. To center the spot, select *Center spot* and push the joystick.
- 5. When completed, push the joystick and select (*Done*).
- 6. Push the joystick to confirm and exit the menu mode.

#### **20.4.3 Moving and resizing a box, circle, or line tool**

**Note** You can also move and resize the measurement tool by touching the screen.

Follow this procedure:

1. To select the measurement tool, touch the tool on the screen. The tool is now displayed with one or more handles.

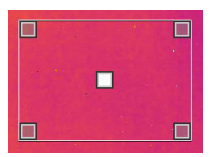

- 2. Push the joystick—or touch and hold the tool. This displays a context menu.
- 3. Select (*Move/resize*) and push the joystick. This displays a submenu.
- 4. Use the joystick to select one of the following:
	- Select *(Resize*) to change the size of the tool.
	- Select (*Move*) to move the tool.
	- Select (depending on the tool)  $\pi$ <sup>+</sup> (*Center box/circle*) to center the box or circle tool or  $\overline{A}$  *Rotate & center line* or to rotate and center the line tool.
- 5. Move the joystick up/down and left/right to resize or move the tool.
- 
- 6. When completed, push the joystick and select (*Done*).
- 7. Push the joystick to confirm and exit the menu mode.

### <span id="page-89-0"></span>**20.5 Changing the measurement parameters**

#### **20.5.1 General**

For accurate measurements, it is important to set the measurement parameters.

**Note** During normal operation there is typically no need to change the default measurement parameters, see section 20.5.3 *[Recommended](#page-90-0) values*, page [77](#page-90-0).

#### **20.5.2 Types of parameters**

The camera can use these measurement parameters:

- *External IR window compensation*, i.e., the temperature of any protective windows, external lenses (e.g., the close-up lens), etc., that are set up between the camera and the object of interest. If no protective window, protective shield, or external lens is used, this value is irrelevant and should be left inactive.
- *Object distance*, i.e., the distance between the camera and the object of interest.
- *Atmospheric temperature*, i.e., the temperature of the air between the camera and the object of interest.
- *Relative humidity*, i.e., the relative humidity of the air between the camera and the object of interest.
- *Reflected temperature*, which is used when compensating for the radiation from the surroundings reflected by the object into the camera. This property of the object is called "reflectivity."
- *Emissivity*, i.e., how much radiation an object emits, compared with the radiation of a theoretical reference object at the same temperature (called a "blackbody"). The opposite of emissivity is reflectivity. The emissivity determines how much of the radiation originates from the object as opposed to being reflected by it.

**Note** There is an *Emissivity mode* setting, which you can use to enter the emissivity

by material instead of by value. Select (*Settings*) > *Device settings* > *User interface options* > *Emissivity mode* > *Select from materials table*.

*Emissivity* is the most important measurement parameter to set correctly. If the *Emissivity* is set to a low value, the *Reflected temperature* also becomes important. The parameters *Object distance*, *Atmospheric temperature*, and *Relative humidity* are relevant for longer distances. The *External IR window compensation* must be activated if a protective window or external lens is used.

#### <span id="page-90-0"></span>**20.5.3 Recommended values**

If you are unsure about the values, the following are recommended:

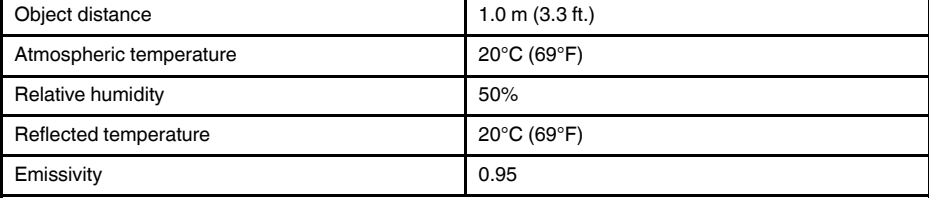

#### **20.5.4 Procedure**

You can set the measurement parameters globally. You can also change the *Emissivity*, *Reflected temperature*, and *Object distance* parameters locally for a measurement tool.

Local parameters are normally only effective for a fixed setup, where each measurement tool is set for a specific object of interest. For a general handheld application, the global parameters are usually sufficient.

**Note** *Emissivity* and *Reflected temperature* are the two most important measurement parameters to set correctly in the camera.

#### *20.5.4.1 Setting global parameters*

Follow this procedure:

- 1. Push the joystick to display the menu system.
- 2. Select  $\frac{1}{1}$ , *Measurement parameters*) and push the joystick. This displays a submenu.
- 3. Use the joystick to select one or more of the global measurement parameters:
	- (*External IR window compensation*).
	- (*Object distance*).
	- (*Atmospheric temperature*).
	- (*Relative humidity*).
	- (*Reflected temperature*).
	- (*Emissivity*).
- 4. Push the joystick to display a dialog box.
- 5. Use the joystick to change the parameter.
- 6. Push the joystick to confirm and exit the menu mode.

#### *20.5.4.2 Changing local parameters*

You can change the local parameters for a measurement tool.

A *P* next to the measurement tool on the screen indicates that local parameters have been activated for the tool.

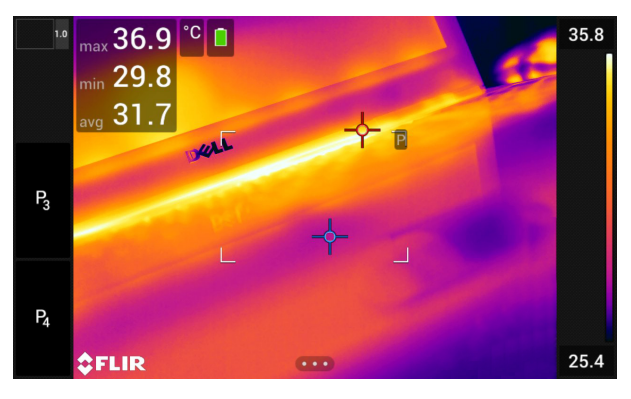

Follow this procedure:

- 1. To select the measurement tool, touch the tool on the screen. The tool is now displayed with one or more handles.
- 2. Push the joystick—or touch and hold the tool. This displays a context menu.
- 3. Select (*Use local parameters*).
- 4. Push the joystick.  $\boxed{\mathbb{H}}$  (icon with unfilled indicator) is displayed.
- 5. Push the joystick to activate the use of local parameters.  $\Box$  (icon with filled indicator) is displayed together with a submenu.
- 6. Use the joystick to select one or more of the local measurement parameters.
- 7. Push the joystick to display a dialog box.
- 8. Use the joystick to change the parameter.
- 9. Push the joystick. This closes the dialog box.
- 10. When completed, push the joystick and select (*Done*).
- 11. Push the joystick to confirm and exit the menu mode.

**Note** When you select another measurement tool, the local parameters are reset. If you wish to keep the local parameter settings, use the user preset feature, see section 20.3 *Editing user [presets](#page-87-1)*, page [74.](#page-87-1)

#### **20.5.5 Related topics**

For in-depth information about parameters, and how to correctly set the emissivity and reflected apparent temperature, see section 39 *[Thermographic](#page-263-0) measurement techni[ques](#page-263-0)*, page [250.](#page-263-0)

### <span id="page-91-0"></span>**20.6 Displaying values in the result table**

#### **20.6.1 General**

For the box, circle, and line tools, you can set the camera to display the maximum, minimum, and average values in the result table.

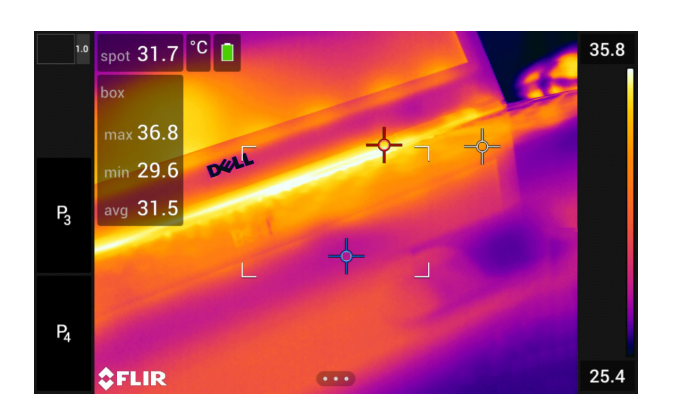

#### **20.6.2 Procedure**

Follow this procedure:

- 1. To select the measurement tool, touch the tool on the screen. The tool is now displayed with one or more handles.
- 2. Push the joystick—or touch and hold the tool. This displays a context menu.
- 3. Use the joystick to select (*Max/Min/Avg*).
- 4. Push the joystick. This displays a submenu.
- 5. Use the joystick to select one or more of the following:
	- Select  $\overline{\mathsf{P}}$  (*Max*) to display the maximum value.
	- Select  $\overline{\mathsf{P}}$  (*Min*) to display the minimum value.
	- Select  $\bullet$  (*Avg*) to display the average value.
	- Select (*Max & min markers*) to display the maximum and minimum markers (the hot/cold spots).
- 6. Push the joystick to toggle the function between inactive and active:
	- When the icon with the unfilled indicator  $\left[\begin{array}{cc} \leftarrow \end{array}\right]$  is displayed, the function is inactive.
	- When the icon with the filled indicator  $\ket{\phi}$  is displayed, the function is active.
- 7. When completed, move the joystick down to close the submenu.
- 8. Select (*Done*) and push the joystick.

### **20.7 Displaying a graph**

#### **20.7.1 General**

For the line tool, you can set the camera to display a graph.

#### **20.7.2 Procedure**

**Note**

• You can display a graph when previewing an image, when defining user presets, or when editing an image in the archive.

- 1. To select the measurement tool, touch the tool on the screen. The tool is now displayed with one or more handles.
- 2. Push the joystick—or touch and hold the tool. This displays a context menu.
- 3. Use the joystick to select (*Graph/Max/Min/Avg*).
- 4. Push the joystick. This displays a submenu.
- 5. Select  $\mathbb{N}^{\mathbb{V}}$  (Graph).
- 6. Push the joystick to toggle the function between inactive and active:
	- When the icon with the unfilled indicator  $\mathbb{R}^N$  is displayed, the function is inactive.
	- When the icon with the filled indicator  $\begin{bmatrix} 1 & 1 \\ 1 & 1 \end{bmatrix}$  is displayed, the function is active.
- 7. When completed, move the joystick down to close the submenu.
- 8. Select (*Done*) and push the joystick.

### **20.8 Creating and setting up a difference calculation**

#### **20.8.1 General**

A difference calculation gives the difference between the values of two known measurement results.

#### **20.8.2 Procedure**

#### **Note**

- You can set up a difference calculation when previewing an image, when defining user presets, or when editing an image in the archive.
- This procedure assumes that you have previously laid out at least one measurement tool on the screen.

#### *20.8.2.1 Procedure*

Follow this procedure:

- 1. To set up a difference calculation, do the following:
	- If you are defining user presets, select  $+$  (Add *measurement*) and then select (*Add delta*).
	- If you are editing an image in the archive, select (*Measurement*) and then select (*Add delta*).
- 2. Push the joystick. This displays a dialog box where you can select the measurement tools that you want to use in the difference calculation. You can also select a fixedtemperature reference.
- 3. Push the joystick. The result of the difference calculation is now displayed on the screen.

### **20.9 Setting a measurement alarm**

#### **20.9.1 General**

You can make the camera trigger an alarm when certain measurement conditions are met.

#### **20.9.2 Types of alarm**

You can choose between the following alarm types:

• *Above*: Triggers an alarm when the temperature is above the preset alarm temperature.

• *Below*: Triggers an alarm when the temperature is below the preset alarm temperature.

#### **20.9.3 Alarm signals**

When an alarm is set, the symbol  $\stackrel{\bullet}{\leftarrow}$  is displayed in the result table.

When an alarm is triggered, the value in the result table is displayed in red (above alarm)

or blue (below alarm) and the symbol  $\overline{P}$  (above alarm) or  $\overline{P}$  (below alarm) is blinking.

You can also set an audible alarm (there will be a "beep" when the alarm is triggered).

#### **20.9.4 Procedure**

There are different procedures for setting up an alarm for a spot, for a box, circle, or line, and for a difference calculation.

#### *20.9.4.1 Setting up an alarm for a spot*

Follow this procedure:

- 1. To select the spot, touch the tool on the screen. The tool is now displayed with a frame.
- 2. Push the joystick—or touch and hold the tool. This displays a context menu.
- 3. Select (*Set alarm on spot*) and push the joystick. This displays a dialog box.
- 4. In the dialog box, you can define the settings for the alarm.
	- *Alarm condition*: The condition that triggers the alarm. Applicable values are *Above*, *Below*, or *Off*.
	- *Alarm limit*: The temperature value that will be the critical condition when an alarm is triggered or not.
	- *Alarm sound*: Applicable values are *Beep* or *No sound*.

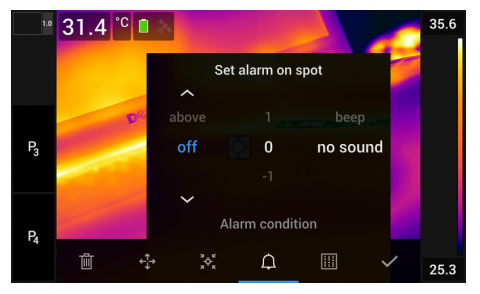

5. Push the joystick. This closes the dialog box.

#### *20.9.4.2 Setting up an alarm for a box, circle, or line*

**Note** This procedure assumes that you have previously set the camera to display at least one value (maximum, minimum, or average) in the result table. For more information, see section 20.6 *[Displaying](#page-91-0) values in the result table*, page [78.](#page-91-0)

- 1. To select the measurement tool, touch the tool on the screen. The tool is now displayed with one or more handles.
- 2. Push the joystick—or touch and hold the tool. This displays a context menu.
- 3. Select (*Set alarm*) and push the joystick. This displays a dialog box.
- 4. In the dialog box, you can define the settings for the alarm.
	- *Alarm condition*: The condition that triggers the alarm. Applicable values are *Above*, *Below*, or *Off*.
	- *Select measurement*: Applicable settings are the values you have previously defined (*Max*, *Min*, and/or *Avg*).
	- *Alarm limit*: The temperature value that will be the critical condition when an alarm is triggered or not.
	- *Alarm sound*: Applicable values are *Beep* or *No sound*.

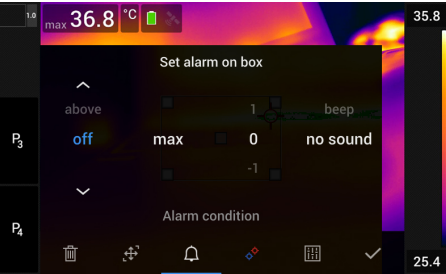

5. Push the joystick. This closes the dialog box.

#### *20.9.4.3 Setting up an alarm for a difference calculation*

#### **Note**

- You can set up an alarm for a difference calculation when defining user presets, or when editing an image in the archive.
- This procedure assumes that you have previously set up a difference calculation.

- 1. To set up an alarm for a difference calculation, do the following:
	- If you are defining user presets, select (*Add measurement*).
	- If you are editing an image in the archive, select (*Measurement*).
- 2. Select (*Select*) and push the joystick. This displays a dialog box.
- 3. Select *Delta* and push the joystick. This displays a context menu.
- 4. Select (*Set alarm on delta*) and push the joystick. This displays a dialog box. 5. In the dialog box, you can define the settings for the alarm.
	- *Alarm condition*: The condition that triggers the alarm. Applicable values are *Above*, *Below*, or *Off*.
	- *Alarm limit*: The temperature value that will be the critical condition when an alarm is triggered or not.
	- *Alarm sound*: Applicable values are *Beep* or *No sound*.
- 6. Push the joystick. This closes the dialog box.

#### <span id="page-96-0"></span>**21.1 Color alarms**

#### *21.1.1 General*

By using color alarms (isotherms), anomalies can easily be discovered in an infrared image. The isotherm command applies a contrasting color to all pixels with a temperature above, below, or between the set temperature levels. The camera also features isotherm types that are specific to the building trade: condensation and insulation alarms.

You can make the camera trigger the following types of color alarms:

- *Above alarm*: This will apply a contrasting color to all pixels with a temperature above the specified temperature level.
- *Below alarm*: This will apply a contrasting color to all pixels with a temperature below the specified temperature level.
- *Interval alarm*: This will apply a contrasting color to all pixels with a temperature between two specified temperature levels.
- *Condensation alarm*: Triggers when the camera detects a surface where the relative humidity exceeds a preset value.
- *Insulation alarm*: Triggers when there is an insulation deficiency in a wall.

#### *21.1.2 Image examples*

This table explains the different color alarms (isotherms).

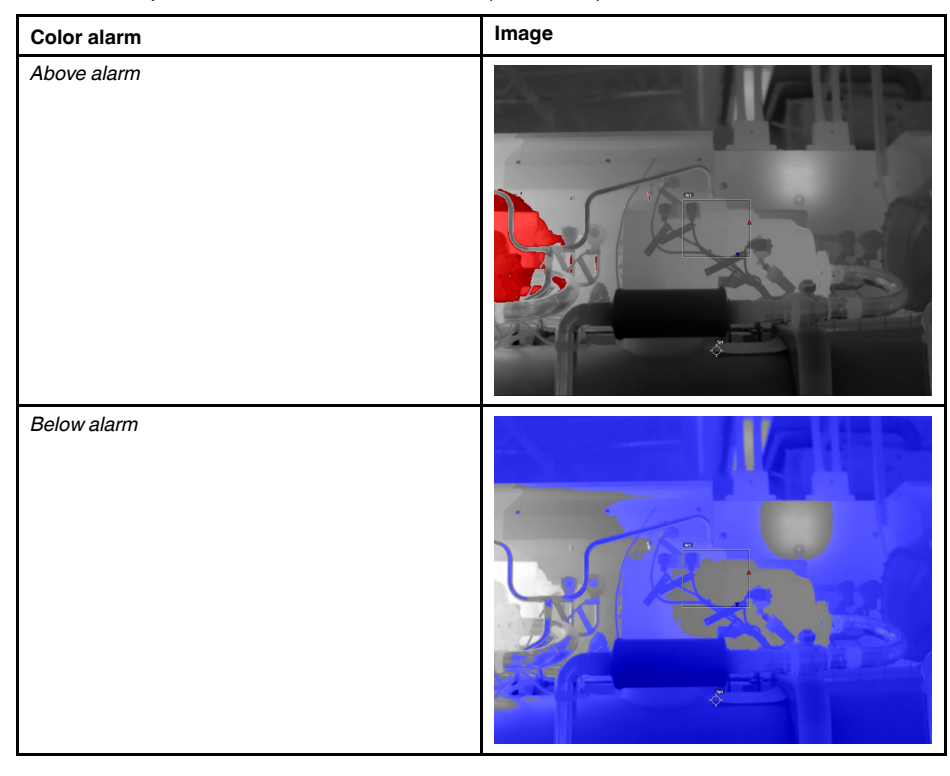

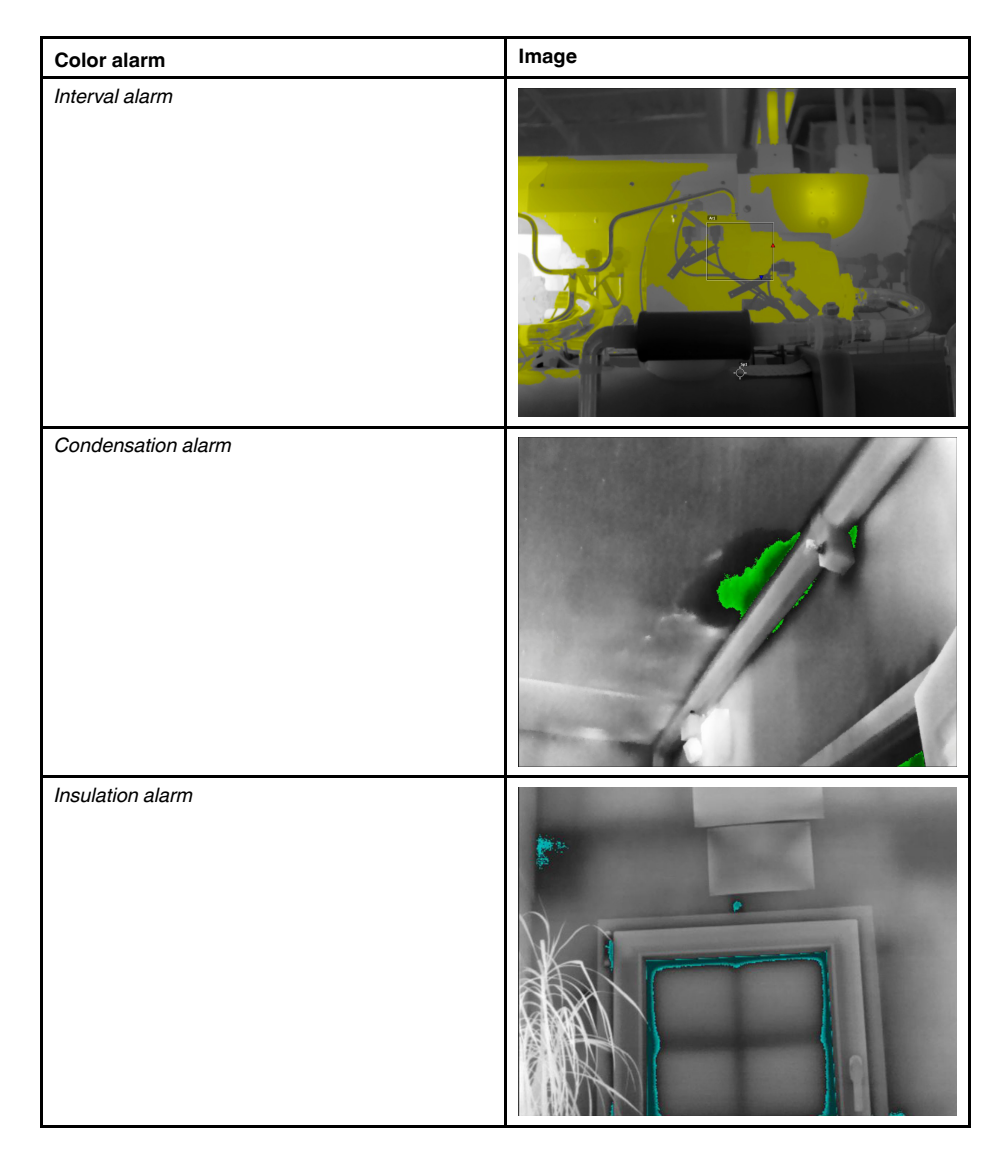

#### *21.1.3 Setting up above, below, and interval alarms*

- 1. Push the joystick to display the menu system.
- 2. Select (*Color*) and push the joystick. This displays a submenu.
- 3. Use the joystick to select one of the following:
	- $\Box^{\dagger}$  (Above alarm).
	- (*Below alarm*).
	- $\Box^{\dagger}$  (*Interval alarm*).
- 4. Push the joystick. The threshold temperature is displayed at the top of the screen.
- 5. To change the threshold temperature, do the following:
	- For the *Interval alarm*, move the joystick left/right to select the low/high-temperature value.
	- Move the joystick up/down to change the threshold temperature.

#### *21.1.4 Building isotherms*

#### 21.1.4.1 About the *Condensation alarm*

To detect areas with potential moisture problems, you can use the *Condensation alarm*. You can set the relative humidity above which the isotherm will colorize the image.

#### 21.1.4.2 About the *Insulation alarm*

The *Insulation alarm* can detect areas where there may be an insulation deficiency in the building. It will trigger when the insulation level (which is called the thermal index in the camera) falls below a preset value of the energy leakage through a wall.

Different building codes recommend different values for the insulation level, but typical values are 60–80% for new buildings. Refer to your national building code for recommendations.

21.1.4.3 Setting up condensation and insulation alarms

- 1. Push the joystick to display the menu system.
- 2. Select (*Color*) and push the joystick. This displays a submenu.
- 3. Use the joystick to select one of the following:
	- (*Condensation alarm*).
	- (*Insulation alarm*).

4. Push the joystick. This displays a dialog box where you can define the settings for the alarm.

For the *Condensation alarm*, the following parameters can be set:

- *Atmospheric temperature*: The current atmospheric temperature.
- *Relative humidity*: The current relative humidity.
- *Relative humidity limit*: The relative humidity level at which you want the alarm to be triggered. A relative humidity of 100% means that water vapor condenses from the air as liquid water (= dewpoint). A relative humidity of about 70% or above can cause mold.

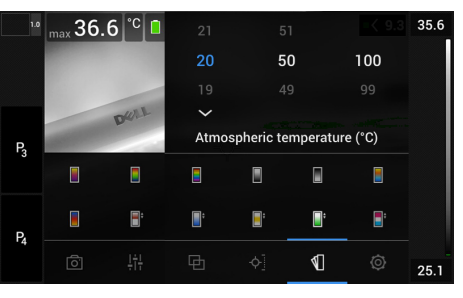

For the *Insulation alarm*, the following parameters can be set:

- *Indoor temperature*: The current indoor temperature.
- *Outdoor temperature*: The current outdoor temperature.
- *Thermal index*: The insulation level (an integer between 0 and 100).

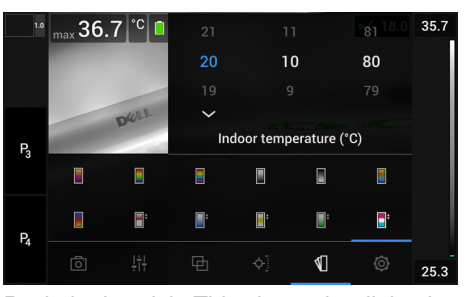

5. Push the joystick. This closes the dialog box.

# **[22](#page-100-0) [Annotating](#page-100-0) images**

### <span id="page-100-0"></span>**22.1 General**

You can save additional information with an infrared image by using annotations. Annotations make reporting and post-processing more efficient by providing essential information about the image, e.g., conditions and information about where an image is taken.

Annotations are added to the image file, and can be viewed and edited in the image archive, and also when moving files from the camera to reporting software on the computer.

- You can set the camera to display annotation tools when an image is saved. Select
	- (*Settings*) > *Save options & storage* > *Add annotation after saving*.
- You can also add annotations to a saved image in the image archive.

**Note** This section describes the procedures for adding annotations to a saved image in the image archive. Adding annotations when saving an image works in a similar way.

# **22.2 Adding a note**

#### **22.2.1 General**

You can add a text note to the image file. Using this feature, you can annotate images by entering free-form text.

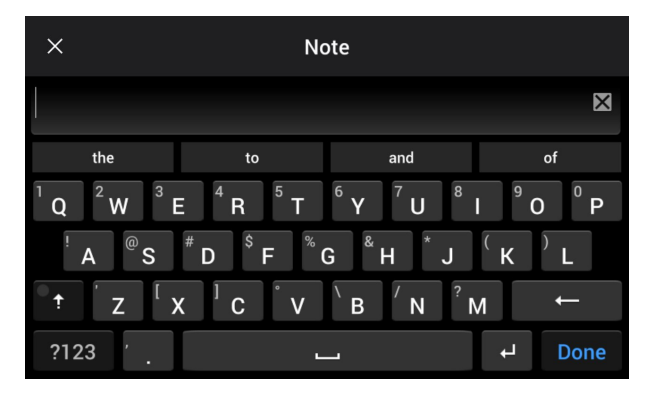

#### **22.2.2 Procedure**

Follow this procedure:

- 1. Open the image in the image archive.
- 2. Push the joystick to display the top toolbar.
- 3. On the top toolbar, select the  $\overline{\phantom{a}}$  icon and push the joystick.
- 4. On the right toolbar, select the  $\Box$  icon and push the joystick.
- 5. A soft keyboard is displayed, where you can enter text by touching the screen.
- 6. When completed, touch *Done* on the soft keyboard.

## **22.3 Adding a text comment table**

#### **22.3.1 General**

You can save a table with textual information to the image file. This feature is a very efficient way of recording information when you are inspecting a large number of similar objects. The idea behind using a table with textual information is to avoid filling out forms or inspection protocols manually.

The camera ships with an example text comment table template. You can also create your own templates. For more information, see section 22.3.3 *Creating a text [comment](#page-101-0) table [template](#page-101-0)*, page [88](#page-101-0).

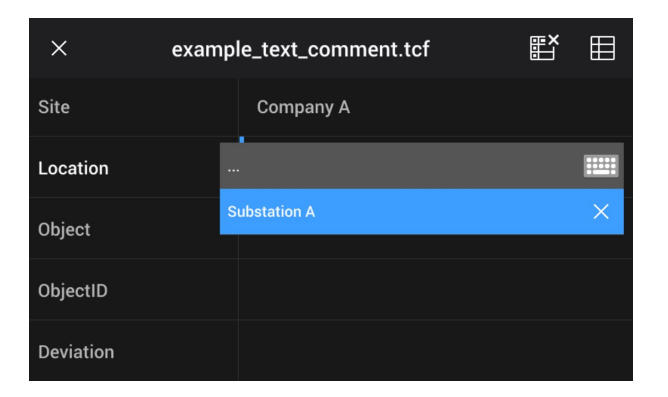

#### **22.3.2 Procedure**

Follow this procedure:

- 1. Open the image in the image archive.
- 2. Push the joystick to display the top toolbar.
- 3. On the top toolbar, select the  $\overline{\phantom{a}}$  icon and push the joystick.
- 4. On the right toolbar, select the  $\equiv$  icon and push the joystick. This displays a table.
- 5. (Optional step.) On the top toolbar, do one of the following:
	- To clear the content of the current table, select the  $\mathbb{H}^{\times}$  icon and push the joystick.
	- To select another table template, select the  $\boxplus$  icon and push the joystick.
- 6. For each row in the table, do the following:
	- Push the joystick. This displays the predefined values.
	- Move the joystick up/down to select a predefined value. Push the joystick to confirm.
	- Instead of selecting a predefined value, you can select the keyboard and enter other text by touching the screen.

**Note** Text entered by the keyboard will be saved to the text comment table template. Next time you add a text comment table annotation, the entered text will be displayed as a predefined value.

7. When completed, select *Save & Exit* at the bottom of the table. Push the joystick to confirm.

#### <span id="page-101-0"></span>**22.3.3 Creating a text comment table template**

#### *22.3.3.1 General*

You can create a text comment table template in different ways:

- Using FLIR Tools/Tools+, see section 22.3.3.2 *Creating a table [template](#page-101-1) using FLIR [Tools/Tools+](#page-101-1)*, page [88](#page-101-1).
- Manually creating a text comment file (\*.tcf), see section 22.3.3.3 *[Manually](#page-102-0) creating a table [template](#page-102-0)*, page [89.](#page-102-0)

#### <span id="page-101-1"></span>*22.3.3.2 Creating a table template using FLIR Tools/Tools+*

**Note** If your camera uses an SD card that has been used in another camera, FLIR Tools/Tools+ cannot create proper templates for this camera. Please clear the SD card entirely before using tables templates from FLIR Tools/Tools+.

#### 22.3.3.2.1 General

In FLIR Tools/Tools+, you can create text annotation templates on the *Templates* tab. These templates can either be transferred to the camera or used as a template during post-analysis in the program.

22.3.3.2.2 Procedure

Follow this procedure:

- 1. Click the *Templates* tab.
- 2. Click the *Add new text annotations template* toolbar button.
- 3. Create a name for the template.
- 4. Enter the desired fields and values. See the image below for examples.

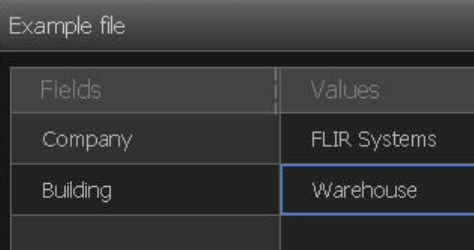

#### 5. Save the template.

- 6. Do one of the following:
	- To use the template in the camera, connect a camera to FLIR Tools/Tools+ and transfer the template to the camera.
	- To use the template during post-analysis in FLIR Tools/Tools+, double-click an image, and then click *Import from template* under *Text annotations* in the right pane.

#### <span id="page-102-0"></span>*22.3.3.3 Manually creating a table template*

#### 22.3.3.3.1 General

A text comment file (\*.tcf) is an annotation format that is proprietary to FLIR Systems. It defines a table structure that can be used to add text table annotations to FLIR images. You can create text comment files (\*.tcf files) and use these files as table templates in the camera.

The camera ships with an example text comment table file: example\_text\_comment.tcf. The file is stored on the memory card in the subfolder \TextTableTemplates. You can make a copy of the example file and modify it using a text editor such as Microsoft Notepad.

When creating or modifying a text comment file, keep the following rules in mind:

- 1. Lines starting with "#" are regarded as comments and will be ignored.
- 2. Lines that start with "<" and end with ">" are labels and will appear on the left-hand side of the table.
- 3. Non-empty lines under a label line are regarded as values and will be displayed as options to the label above.
- 4. When you save the file, select UTF-8 encoding. With UTF-8 encoding, the file will support all languages currently supported by the camera.
- 5. The template will be updated by the camera if you add or remove values in the text table annotations dialog in the camera. This enables you to modify its content while you are working with the camera.
- 6. The camera will find all text table template files if:
	- They are placed on the memory card in the subfolder \TextTableTemplates.
	- They have an ASCII filename and the file extension .tcf. (ASCII characters include a–z, A–Z, 0–9, and basic punctuation, and spaces can be used. The file can contain non-ASCII text, but the filename must be ASCII.)

#### 22.3.3.3.2 Example mark-up structure

The file format for the text comment table template is \*.tcf. This code sample is an example mark-up structure of such a file, and shows how the mark-up appears in a text editor such as Notepad.

<Site> Company A Company B <Location> Substation A <Object> Engine Vent Vault Door <ObjectID> A1a1 A1b2 A1c3 <Deviation> Overload Moisture Draft <Remedy> Replace Fix No action <Severity> Critical Non-critical <Severity>

### **22.4 Adding a voice annotation**

#### **22.4.1 General**

A voice annotation is an audio recording that is saved to the infrared image file. The recording can be played back in the camera, and in image analysis and reporting software from FLIR Systems.

The voice annotation is recorded using a Bluetooth headset. For information on how to pair a headset with the camera, see section 26 *Pairing [Bluetooth](#page-110-0) devices*, page [97.](#page-110-0)

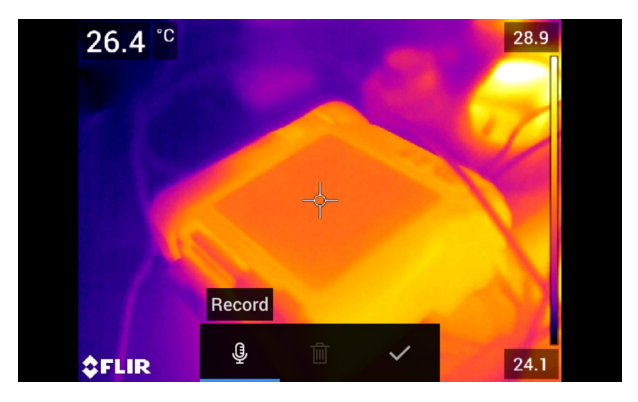

#### **22.4.2 Procedure**

Follow this procedure:

- 1. Open the image in the image archive.
- 2. Push the joystick to display the top toolbar.
- 3. On the top toolbar, select the  $\overline{\phantom{a}}$  icon and push the joystick.
- 4. On the right toolbar, select the  $\mathbb{G}^+$  icon and push the joystick.
- 5. A context menu is displayed.
- 6. To start a recording, select (*Record*) and push the joystick.
- 7. To stop the recording, select  $\Box$  (*Stop*) and push the joystick.
- 8. To listen to the recording, select  $\left| \begin{array}{c} \blacksquare \\ \blacksquare \end{array} \right|$  (*Play*) and push the joystick.
- 9. To delete the recording, select  $\overline{III}$  (*Delete*) and push the joystick.
- 10. When completed, select (*Done*) and push the joystick.

## **22.5 Adding a sketch**

#### **22.5.1 General**

You can add a freehand drawing to an infrared image.

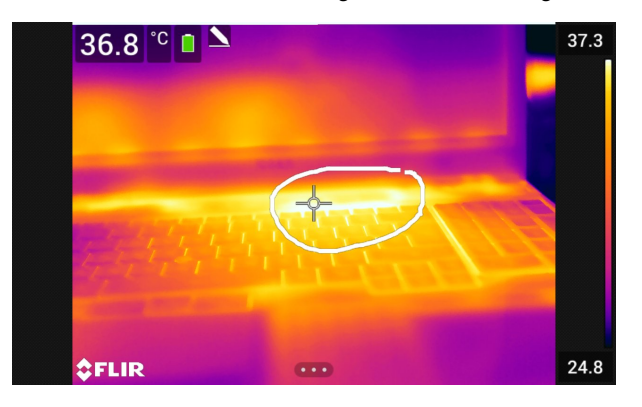

#### **22.5.2 Procedure**

- 1. Open the image in the image archive.
- 2. Push the joystick to display the top toolbar.
- 3. On the top toolbar, select the  $\overline{\phantom{a}}$  icon and push the joystick.
- 4. On the right toolbar, select the  $\leq$  icon and push the joystick.
- 5. You are now in sketch mode. Draw the sketch by touching the screen.
- 6. (Optional step.) Push the joystick. This displays a context menu. Do one or more of the following:
	- To change the color of the sketch tools, select **(***Draw*) and push the joystick. Select the color and push the joystick.
	- To erase, select  $\triangle$  (*Eraser*) and push the joystick. Erase parts of the sketch by touching the screen.
	- To add an arrow, circle, or cross, select  $\pm$  (*Stamp sketch*) and push the joystick. Select the type of stamp and push the joystick. The stamp is displayed in the center of the screen. You can move the stamp by using the joystick or by touching the screen. When completed, push the joystick.
	- To clear, select  $\overline{10}$  (*Clear all*) and push the joystick.
	- When the sketch is completed, select **6** (*Save*) and push the joystick.

# **[Programming](#page-106-0) the camera (time[lapse\)](#page-106-0)**

# <span id="page-106-0"></span>**23.1 General**

You can program the camera to save images periodically (time-lapse).

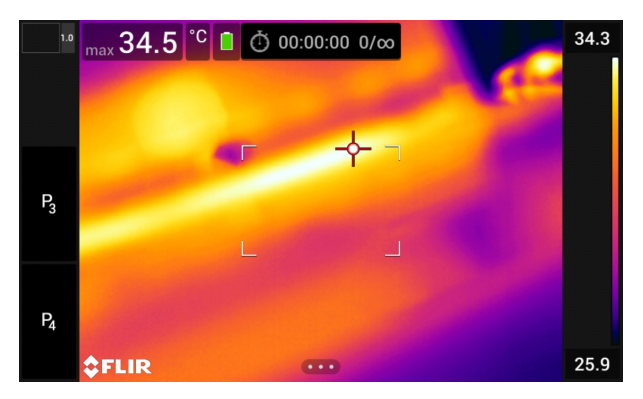

# **23.2 Procedure**

Follow this procedure:

- 1. Push the joystick to display the menu system.
- 2. Select (*Recording mode*) and push the joystick. This displays a submenu.
- 3. Select (*Time-lapse*).
- 4. Push the joystick. This displays a dialog box where you can set the save conditions:
	- *Save interval*: Use the joystick to set the time interval between each saved image.
	- *Total number of images*: Periodic saving will stop when the set number of images have been saved.

**Note** If you select "∞," the camera will keep on saving images until the memory card is full or until you manually stop the time-lapse.

- 5. Push the joystick. This closes the dialog box.
- 6. The time interval is displayed at the top of the screen.
- 7. To start the time-lapse (periodic saving), push the Save button.
- 8. To manually stop the time-lapse, push the Save button.
- 9. When the time-lapse is completed, an information screen is displayed. Push any button or touch the screen to return to the live image.

# **[24](#page-107-0) [Recording](#page-107-0) video clips**

## <span id="page-107-0"></span>**24.1 General**

You can record and save video clips to the memory card.

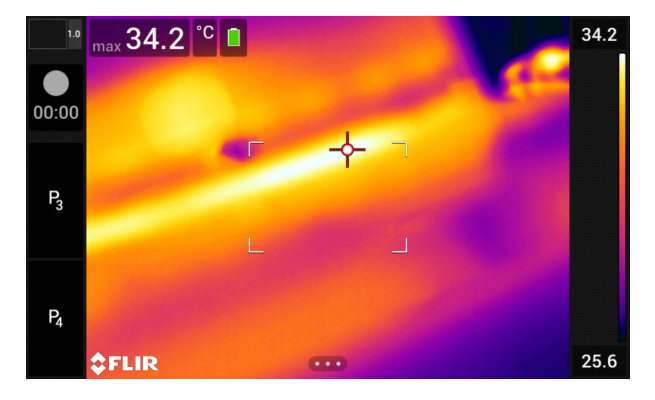

**Note** The camera can be configured to save video in \*.mpg or \*.csq format. Select (*Settings*) > *Save options & storage* > *Video compression*.

- *Mpeg (\*.mpg)*: Mpeg recordings cannot be edited after the file has been saved.
- *Radiometric storage (\*csq)*: A \*.csq file supports full radiometry but is only supported by FLIR Systems software. The file does not include any visual image information. With this setting, only *Thermal* image mode is supported when recording video. If any other image mode is active when *Video* recording mode is selected, the camera will auto-switch to *Thermal* image mode.

### **24.2 Procedure**

Follow this procedure:

- 1. Push the joystick to display the menu system.
- 2. Select (*Recording mode*) and push the joystick. This displays a submenu.
- 3. Select (*Video*) and push the joystick.
- 4. To start a recording, push the Save button fully down. A counter at the left of the screen displays the duration of the recording.
- 5. To stop a recording, push the Save button fully down. The recording is automatically saved to the image archive.

### **24.3 Playing a saved video clip**

- 1. Push the image archive button **D**, This displays the *Gallery* with one or more folders.
- 2. Select a folder and push the joystick.
- 3. Select the video clip you want to play and push the joystick.
- 4. Push the joystick to display the top toolbar.
- 5. On the top toolbar, select the  $\Box$  icon and push the joystick.
- 6. To play or pause the video clip, push the joystick.
## **[25](#page-108-0) [Screening](#page-108-0) alarm**

### <span id="page-108-0"></span>**25.1 General**

The screening alarm can be used, for example, at airports to detect passengers with elevated body temperatures, which may indicate the presence of a fever.

The screening alarm can also be used to detect temperature anomalies in a series of inspected objects in a similar/fixed setup.

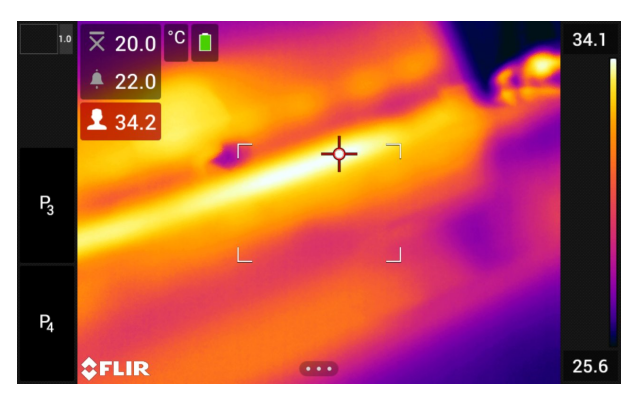

Activating the screening mode will turn on a measurement box and screening data in the result table.

- $\overline{\mathsf{X}}$  The sampled average temperature.
- The alarm temperature.
- 호 The measured temperature.

The alarm will trigger when the measurement box measures a temperature higher than the alarm temperature. The alarm temperature is, in turn, the sum of a specified allowed deviation and a sampled average value.

#### $\bigwedge$ **WARNING**

Make sure that the laser is disabled when you point the camera at the face of a person. The laser beam

can cause eye irritation. Disable the laser by selecting (*Settings*) > *Device settings* > *Lamp & laser* > *Disable all*.

## **25.2 Procedure**

Follow this procedure:

- 1. Enable the screening mode by selecting (*Settings*) > *Device settings* > *User interface options* > *Screening mode* = *On*.
- 2. Push the joystick to display the menu system.
- 3. Select (*Recording mode*) and push the joystick. This displays a submenu.
- 4. Select (*Screening*).
- 5. Push the joystick. This displays a dialog box where you can define the settings for the alarm:
	- *Allowed deviation*: The allowed deviation from the sampled average.
	- *Alarm sound*: Applicable values are *Beep* or *No sound*.
- 6. Push the joystick. This closes the dialog box.
- 7. Aim the camera toward a point of interest. The object should be within the frame of the measurement box.
- 8. To reset the sampled average, push and hold the programmable button  $\mathsf P$
- 9. To sample, push the programmable button  $\mathsf{P}$
- 10. Aim the camera toward more points of interest. Sample 10 times to build up a sample

base by pushing the programmable button

The alarm is now set up and ready to use. Occasionally record a few samples if the alarm is used for a long time or if the conditions change.

### **Note**

- Every time you push the programmable button  $\mathbf{P}$ , a sample is saved. Make sure you aim the camera toward an object within the interesting temperature range when you push (and hold) the button.
- The algorithm has a memory of the last 10 samples. It discriminates between the highest and lowest values, and calculates an average of the remaining values.
- Do not modify the measurement setup or activate another alarm because this will deactivate the screening alarm.

## **[26](#page-110-0) Pairing [Bluetooth](#page-110-0) devices**

## <span id="page-110-0"></span>**26.1 General**

You can use the camera with the following Bluetooth devices:

- METERLiNK devices (FLIR meters).
- Bluetooth-enabled headsets.

Before you can use a Bluetooth device with the camera, you need to pair the devices. The Bluetooth functionality is managed from the *Settings* menu. You can also enable/disable Bluetooth on the swipe-down menu. For more information, see section 13.4 *[Swipe](#page-47-0)down [menu](#page-47-0)*, page [34](#page-47-0).

## **26.2 Procedure**

Follow this procedure:

- 1. Push the joystick to display the menu system.
- 2. Select (*Settings*) and push the joystick. This displays the *Settings* menu.
- 3. Use the joystick to select *Connections* > *Bluetooth*.

4. If the *Bluetooth* check box is unchecked, push the joystick to enable Bluetooth.

**Note** You also need to ensure that the external Bluetooth device is in visible mode.

- 5. Select *Available devices* and push the joystick.
- 6. Wait until a list of available devices is displayed. This will take about 15 seconds.
- 7. When a Bluetooth device is found, select the device to add it, and begin the pairing procedure. The device is then ready to be used.

### **Note**

- Only METERLiNK devices (FLIR meters) and Bluetooth-enabled headsets will appear in the list of available devices.
- You can add several devices.
- You can remove a device by selecting the device and then selecting *Unpair device*.
- After adding a METERLiNK device, such as the FLIR MR77 or FLIR DM93, the result from the meter will be visible in the result table and stored with the images. For more information, see section 28 *[Fetching](#page-112-0) data from external FLIR meters*, page [99](#page-112-0).
- After adding a Bluetooth-enabled headset, it is ready to be used for adding voice annotations. Adding a Bluetooth-enabled headset automatically disables the built-in microphone and speaker.

# **[27](#page-111-0) [Configuring](#page-111-0) Wi-Fi**

<span id="page-111-0"></span>Depending on your camera configuration, you can connect the camera to a wireless local area network (WLAN) using Wi-Fi, or let the camera provide Wi-Fi access to other devices.

You can connect the camera in two different ways:

- *Most common use*: Setting up the camera as a wireless access point. This method is primarily used with other devices, e.g., an iPhone or iPad.
- *Less common use*: Connecting the camera to a wireless local area network (WLAN).

The Wi-Fi functionality is managed from the *Settings* menu. You can also enable/disable Wi-Fi on the swipe-down menu. For more information, see section 13.4 *[Swipe-down](#page-47-0) [menu](#page-47-0)*, page [34.](#page-47-0)

## **27.2 Setting up a wireless access point (most common use)**

Follow this procedure:

- 1. Push the joystick to display the menu system.
- 2. Select (*Settings*) and push the joystick. This displays the *Settings* menu.
- 3. Use the joystick to select *Connections* > *Wi-Fi*.
- 4. Select *Share* and push the joystick.
- 5. (Optional step.) To display and change the parameters, select *Share settings* and push the joystick.
	- To change the SSID, select *Network name (SSID)* and push the joystick.
	- To change the WPA2 password, select *Password* and push the joystick.

**Note** These parameters are set for your camera's network. They will be used by the external device to connect that device to the network.

### **27.3 Connecting the camera to a WLAN (less common use)**

Follow this procedure:

- 1. Push the joystick to display the menu system.
- 2. Select (*Settings*) and push the joystick. This displays the *Settings* menu.
- 3. Use the joystick to select *Connections* > *Wi-Fi*.
- 4. Select *Connect to network* and push the joystick.
- 5. To display a list of the available networks, select *Available networks* and push the iovstick.
- 6. Select one of the available networks and push the joystick.

**Note** Password-protected networks are indicated with a padlock icon, and for these you will need to enter a password the first time you connect to the network. After that the camera will connect automatically to the network. To disable the automatic connection, select *Forget network*.

**Note** Some networks do not broadcast their existence. They appear in the list as *Untitled*. To connect to such a network, you will be prompted to enter additional parameters.

## **[Fetching](#page-112-0) data from external FLIR [meters](#page-112-0)**

## <span id="page-112-0"></span>**28.1 General**

You can fetch data from some external FLIR meters that support Bluetooth and merge this data into the infrared image. When the camera is connected to a FLIR meter via Bluetooth, the measurement value from the meter is displayed in the result table of the camera. The FLIR meter value is also added to the information saved in the image file.

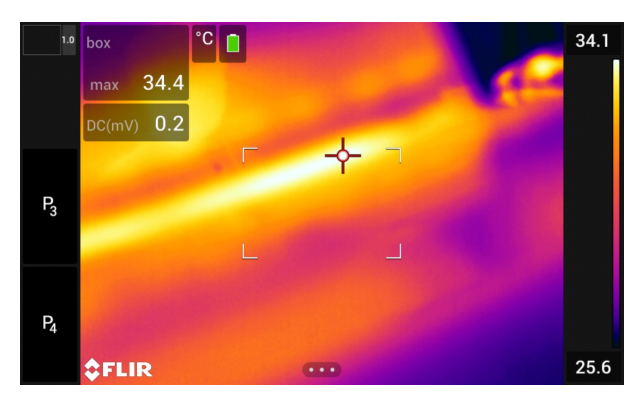

In preview mode and when editing an image in the archive, you can add more than one value from the same FLIR meter. The last added value is displayed below the previous values. The live value is displayed with a dotted outline.

If the screen display for values is full, it is still possible to add more values from the FLIR meter. Added values are then indicated by a box with a number that counts up each time a new value is added.

To find out whether a FLIR meter is supported by the camera, consult the meter documentation.

## **28.2 Technical support for external meters**

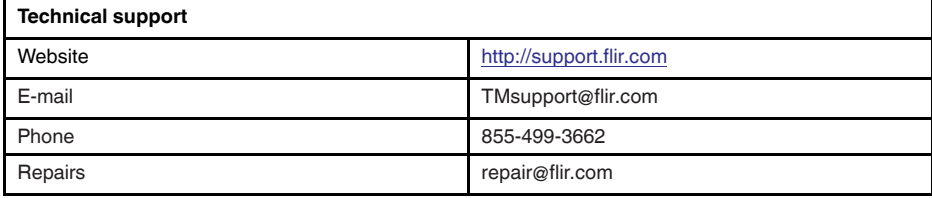

## **28.3 Procedure**

### **Note**

- Before you can use a FLIR meter with the camera, you need to pair the devices. For more information, see section 26 *Pairing [Bluetooth](#page-110-0) devices*, page [97.](#page-110-0)
- To add more than one FLIR meter value when saving an image, preview mode must

be enabled. Select (*Settings*) > *Save options and storage* > *Preview image before saving* = *On*.

Follow this procedure:

- 1. Turn on the camera.
- 2. Turn on the FLIR meter.
- 3. On the FLIR meter, enable Bluetooth mode. Refer to the user documentation for the meter for information on how to do this.

4. On the FLIR meter, choose the quantity that you want to use (voltage, current, resistance, etc.). Refer to the user documentation for the meter for information on how to do this.

Results from the meter will now automatically be displayed in the result table in the top left corner of the infrared camera screen.

- 5. On the camera, in preview mode and when editing an image in the archive, you can do the following:
	- Push the programmable button  $\blacksquare$  to add the value currently displayed by the FLIR meter.
	- Push and hold the programmable button  $\blacksquare$  to remove all FLIR meter values from the image.

**Note** Any function assigned to the programmable button is temporarily disabled when in preview mode or when editing an image in the archive.

### **28.4 Typical moisture measurement and documentation procedure**

#### **28.4.1 General**

The following procedure can form the basis for other procedures using FLIR meters and infrared cameras.

### **28.4.2 Procedure**

Follow this procedure:

- 1. Use the infrared camera to identify any potential damp areas behind walls and ceilings.
- 2. Use the moisture meter to measure the moisture levels at various suspect locations that may have been found.
- 3. When an area of particular interest is located, store the moisture reading in the moisture meter's memory and identify the measurement area with a handprint or other thermal identifying marker.
- 4. Recall the reading from the meter memory. The moisture meter will now continuously transmit this reading to the infrared camera.
- 5. Use the camera to take a thermal image of the area with the identifying marker. The stored data from the moisture meter will also be saved on the image.

### **28.5 More information**

For more information, see the user manuals that are shipped with FLIR meters.

# **[29](#page-114-0) [Changing](#page-114-0) settings**

### <span id="page-114-0"></span>**29.1 General**

You can change a variety of settings in the camera. You do this on the *Settings* menu.

The *Settings* menu includes the following:

- *Connections*.
- *Camera temperature range*.
- *Save options & storage*.
- *Device settings*.

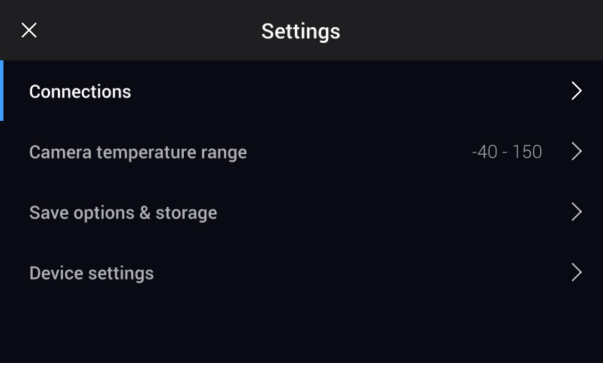

### **29.1.1** *Connections*

- *Wi-Fi*: This setting defines Wi-Fi networks. For more information, see section 27 *[Con](#page-111-0)[figuring](#page-111-0) Wi-Fi*, page [98](#page-111-0).
- *Bluetooth*: This setting defines Bluetooth connectivity. For more information, see section 26 *Pairing [Bluetooth](#page-110-0) devices*, page [97.](#page-110-0)

#### **29.1.2** *Camera temperature range*

For accurate temperature measurements, you must change the *Camera temperature range* setting to suit the expected temperature of the object you are inspecting.

Available temperature range options are dependent on the camera model. The unit (℃ or ℉) depends on the temperature unit setting, see section 29.1.4 *Device [settings](#page-115-0)*, page [102.](#page-115-0)

#### **29.1.3** *Save options & storage*

- *Save button half-press*: This setting defines the function of the Save button. Available options are:
	- *Autofocus*: Pushing the Save button half-way down will autofocus the infrared camera.
	- *None*: Pushing the Save button half-way down will have no effect. With this setting, you may want to assign the autofocus function to one of the programmable buttons.
- *Preview image before saving*: This setting defines if a preview image will be displayed before the image is saved.
- *Add annotation after saving*: This setting defines if an annotation tool will be displayed when the image has been saved. Available options are:
	- *Save*: No annotation tool will be displayed.
	- *Save & add note*: The note annotation tool will be displayed.
	- *Save & add table*: The table annotation tool will be displayed.
	- *Save & add voice annotation*: The voice annotation tool will be displayed.
	- *Save & add sketch*: The sketch annotation tool will be displayed.
	- *Save & add any annotation*: The annotation tool menu will be displayed.
- *Image resolution*: This setting defines the resolution of the images captured by the camera. Available options are *Normal* and *UltraMax*. For more information, see section 16.1.4 *About [UltraMax](#page-67-0)*, page [54](#page-67-0).
- *Video compression*: This setting defines the storage format for video clips. Available options are:
	- *Mpeg (\*.mpeg)*: MPEG recordings cannot be edited after the file has been saved. ◦ *Radiometric storage (\*.csq)*: A CSQ file supports full radiometry but is only supported by FLIR Systems software. The file does not include any visual image information. With this setting, only the image modes *Thermal* and *Macro* are supported when recording video.
- *Photo as separate JPEG*: For the *Thermal MSX*, *Thermal*, and *Picture in picture* image modes, a visual image is always saved in the same JPEG file as the thermal image. Enabling this setting saves an extra low-resolution visual image as a separate JPEG file.
- *Digital camera*: This setting is used to turn on/off the digital camera. Turning off the digital camera can for example be required in restricted areas and in confidential (e.g. doctor/patient) situations. When the digital camera is off, the images modes *Thermal MSX* and *Picture in picture* are disabled.
- *File naming format*: This setting defines the naming format for new image/video files. The setting has no impact on already saved files in the archive. Available options are:
	- *DCF*: DCF (Design rule for Camera File system) is a standard that specifies the naming method of image files (and much more). With this setting, the name of a saved image/video file will be FLIRxxxx, where xxxx is an incremental counter. Example: FLIR0001.
	- *Date prefix*: A prefix will be added to the filename, including the date and the text "IR\_" for images and "MOV\_" for videos. Examples: IR\_2015-04-22\_0002 and MOV\_2015-04-22\_0003. The date format will follow the *Date & time format* setting, see section 29.1.4 *Device [settings](#page-115-0)*, page [102.](#page-115-0)

**Note** With the *Date prefix* setting, the files may not automatically be detected by third-party applications.

• *Delete all saved files...*: This displays a dialog box where you can choose to permanently delete all the saved files (images and videos) from the memory card or to cancel the delete action.

### <span id="page-115-0"></span>**29.1.4** *Device settings*

- *Language, time & units*: This submenu includes settings for a number of regional parameters:
	- *Language*.
	- *Temperature unit*.
	- *Distance unit*.
	- *Time zone*.
	- *Date & time*.
	- *Date & time format*.
- *Continuous autofocus*: This setting is used to enable/disable continuous autofocus.
- *Display settings*: This submenu includes the following settings:
	- *Screen rotation*: This setting defines if the orientation of the overlay graphics will change according to how you hold the camera.

**Note** You can also enable/disable screen rotation on the swipe-down menu. For more information, see section 13.4 *[Swipe-down](#page-47-0) menu*, page [34.](#page-47-0)

- *Image overlay information*: This setting specifies what image information the camera will display as an overlay on the image. For more information, see section [13.5](#page-47-1) *Image overlay [information](#page-47-1)*, page [34.](#page-47-1) You can select the following information to display:
	- *Compass*.
- *Date & time*.
	- *Emissivity*.
	- *Reflected temperature*.
	- *Distance*.
	- *Relative humidity*.
	- *Atmospheric temperature*.

**Note** This setting only specifies what information to overlay on the image. All image information is always saved to the image file and is available in the image archive.

◦ *Screen brightness*: The screen brightness slider is used to control the brightness of the screen.

**Note** You can also control the screen brightness on the swipe-down menu. For more information, see section 13.4 *[Swipe-down](#page-47-0) menu*, page [34.](#page-47-0)

- *Viewfinder brightness*: This setting defines the brightness of the viewfinder. Available options are *Low*, *Medium*, and *High*.
- *HDMI*: (Applicable when an HDMI cable is connected to the camera.) This setting defines the resolution of the digital video output. The setting can be used to select display of the image only, or display of the image and the entire overlay graphics.
- *Geolocation*: This submenu includes the following settings:
	- *GPS*: This setting is used to enable/disable the GPS.
	- *Compass*: This setting is used to enable/disable the compass and to calibrate the compass. For more information, see section 15.16 *[Calibrating](#page-66-0) the compass*, page [53](#page-66-0).
- *Lamp & laser*: This submenu includes the following settings:
	- *Enable lamp & laser*: This setting is used to enable the camera lamp and the laser.
	- *Enable lamp & laser + Use lamp as flash*: This setting is used to enable the flash function. When the flash function is enabled, the camera lamp will flash when an image is saved.
	- *Disable all*: This setting is used to disable the camera lamp, laser, and flash function.
- *Auto power off*: This setting defines how soon the camera is automatically turned off. Available choices are *Off*, *5 min*, and *20 min*.
- *User interface options*: This submenu includes the following settings:
	- *Manual adjustment using touch*: This setting is used to enable/disable the touch functionality for manual image adjustments. For more information, see section [18.3](#page-76-0) *[Adjusting](#page-76-0) the infrared image*, page [63.](#page-76-0)
	- *Manual adjustment mode*: This setting specifies the type of manual image adjustment mode. Available options are *Level, Max, Min* and *Level, Span*. For more information, see section 18.3 *[Adjusting](#page-76-0) the infrared image*, page [63](#page-76-0).
	- *Emissivity mode*: This setting specifies how the measurement parameter emissivity will be entered. Available options are *Select values* and *Select from materials table*. For more information, see section 18.6 *Changing the [measurement](#page-82-0) parameters*, page [69](#page-82-0).
	- *Screening mode*: This setting is used to enable/disable screening mode. For more information, see section 25 *[Screening](#page-108-0) alarm*, page [95](#page-108-0).
- *Reset options*: This submenu includes the following settings:
	- *Reset default camera mode...*: This setting will affect the image mode, color palette, measurement tools, and measurement parameters. Saved images will not be affected.
	- *Reset device settings to factory default...*: This setting will affect all camera settings, including regional settings. Saved images will not be affected. The camera will be restarted and you will be prompted to set the regional settings.

◦ *Reset image counter...*: This setting will reset the numbering of the image filenames. To prevent image files being overwritten, the new counter value will be based on the highest existing filename number in the image archive.

**Note** When a reset option is selected, a dialog box is displayed with more information. You can choose to execute the reset action or to cancel.

- *Camera information*: This submenu displays information about the camera. No changes can be made.
	- *Model*.
	- *Serial number*.
	- *Part number*.
	- *Software*: The version of the software.
	- *FPGA*: The version of the FPGA firmware.
	- *Storage*: The used and free space on the memory card.
	- *Lens*: The field of view of the lens.
	- *Battery*: The remaining battery capacity (in percent).
	- *Register camera...*: This will start the registration wizard. For more information, see section 7 *[Register](#page-27-0) the camera*, page [14.](#page-27-0)
	- *Licenses*: Open-source license information.

## **[30](#page-118-0) [Technical](#page-118-0) data**

### <span id="page-118-0"></span>**Table of contents**

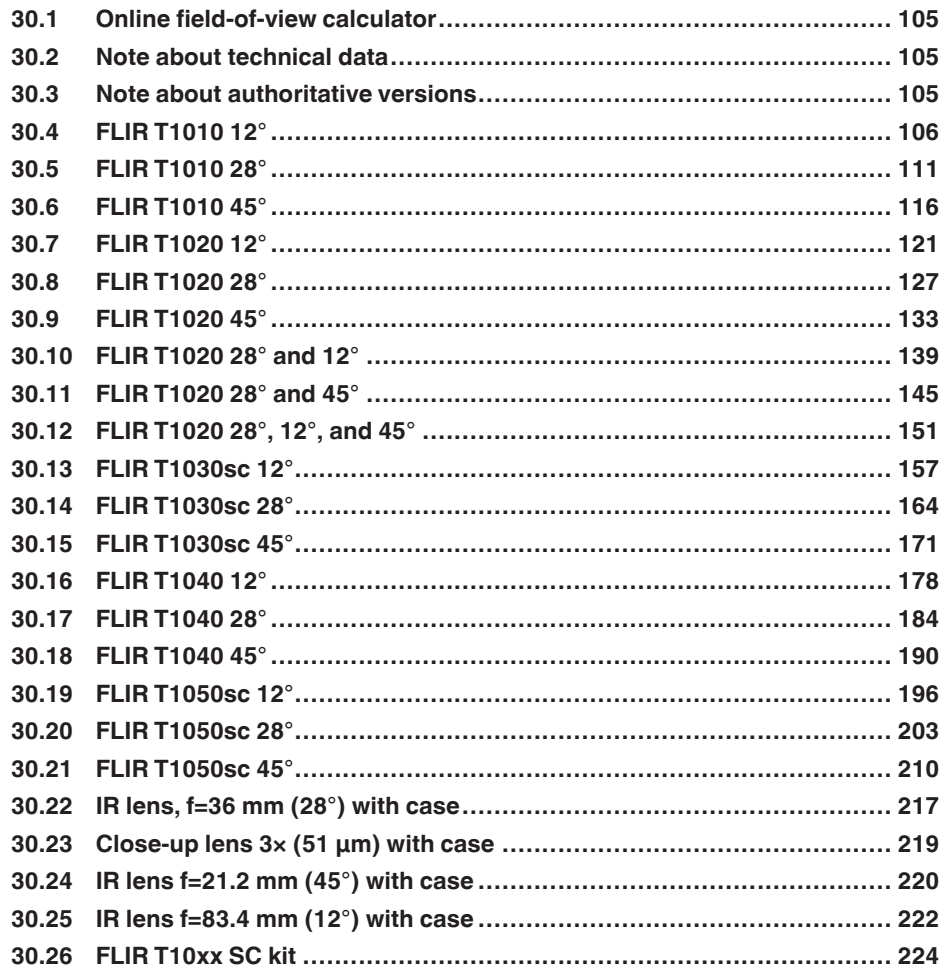

## <span id="page-118-1"></span>**30.1 Online field-of-view calculator**

Please visit http://support.flir.com and click the photo of the camera series for field-ofview tables for all lens–camera combinations.

## <span id="page-118-2"></span>**30.2 Note about technical data**

FLIR Systems reserves the right to change specifications at any time without prior notice. Please check http://support.flir.com for latest changes.

## <span id="page-118-3"></span>**30.3 Note about authoritative versions**

The authoritative version of this publication is English. In the event of divergences due to translation errors, the English text has precedence.

Any late changes are first implemented in English.

## <span id="page-119-0"></span>**30.4 FLIR T1010 12°**

### P/N: 72502-0501 Rev.: 46605

### **General description**

The FLIR T1010 is designed for the expert requiring the highest performance and the latest technology available. The camera combines excellent ergonomics and feature-rich flexibility with superior image quality at an infrared resolution of  $1024 \times 768$  pixels.

- Flexible and feature rich: A wide variety of measuring and analysis functions make the FLIR T1010 flexible for your every need. Two programmable buttons provide easy access to favorite functions.
- Highest performance with the latest technology: The FLIR T1010 is equipped with the innovative Multi Spectral Dynamic Imaging (MSX) feature, which produces an image richer in detail than ever before. With its continuous autofocus, the FLIR T1010 is a fully automatic infrared camera.
- Support for UltraMax: When enabling UltraMax in the camera, the resolution of images can be substantially enhanced when importing the images into FLIR Tools.

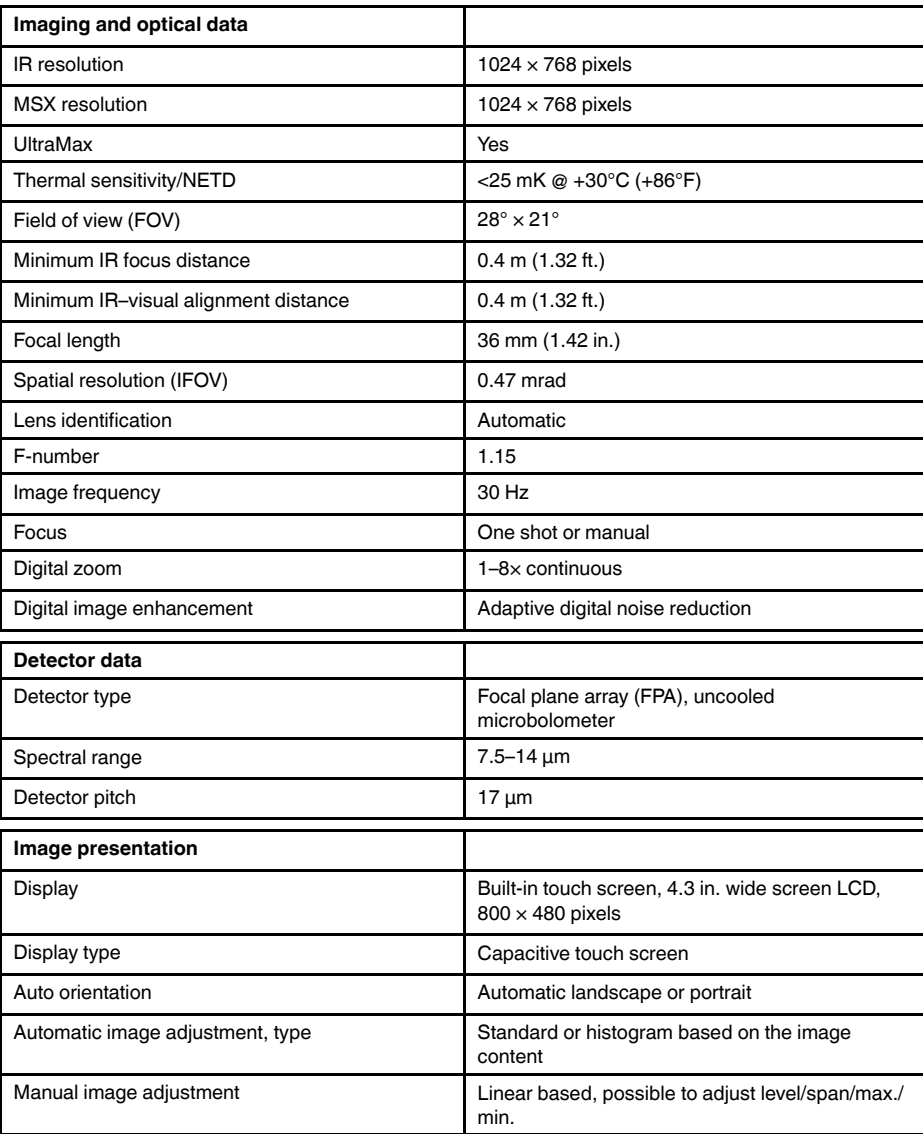

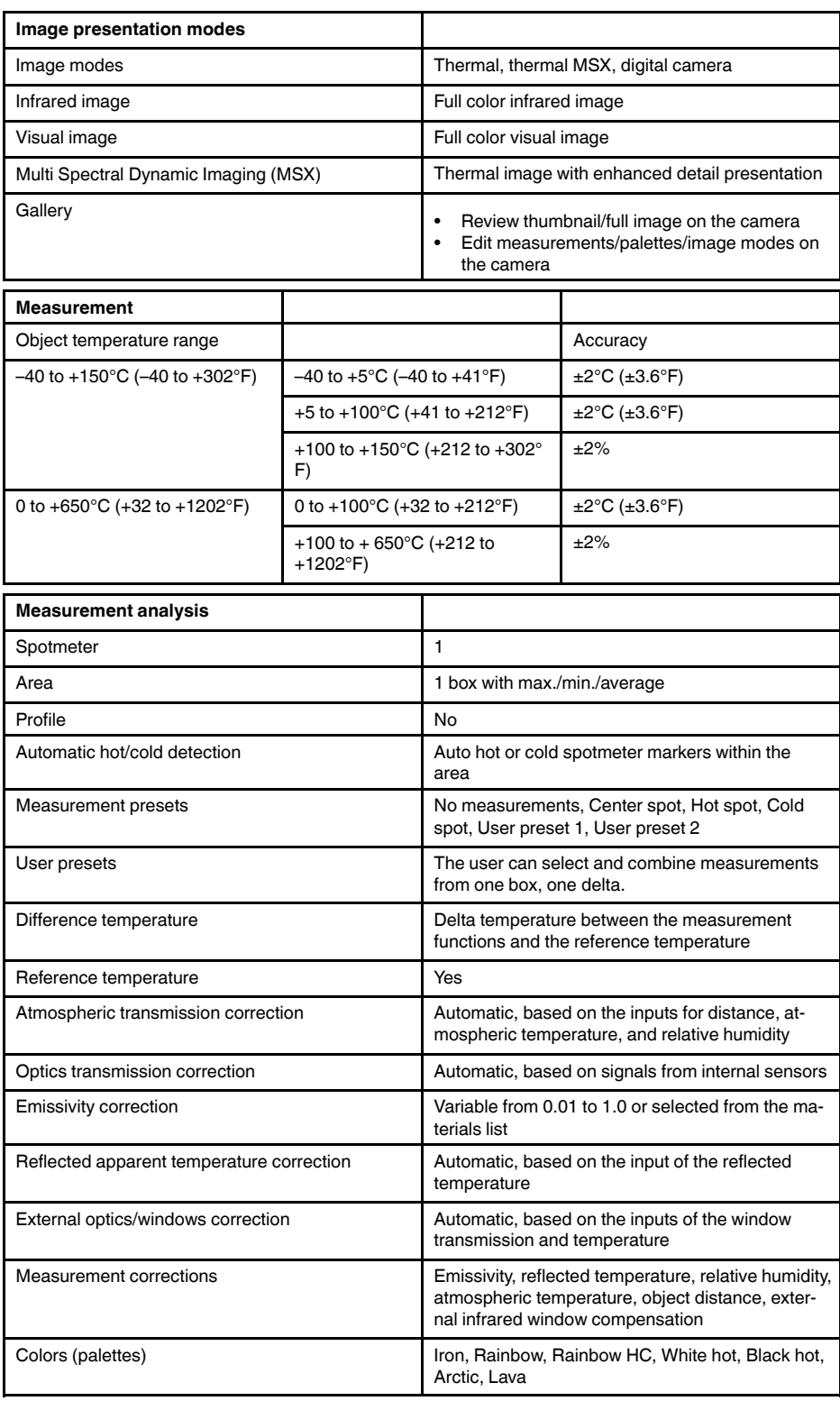

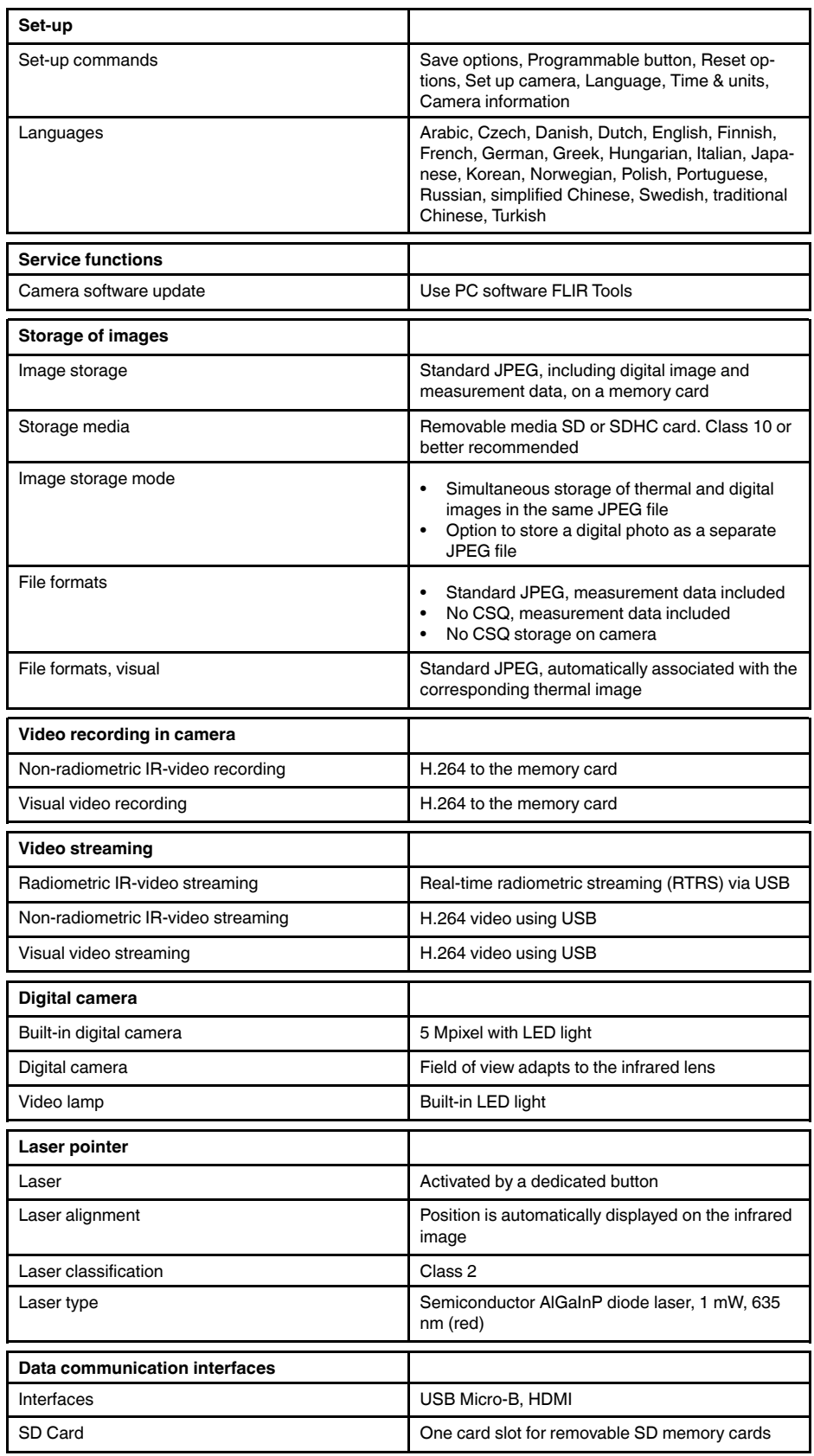

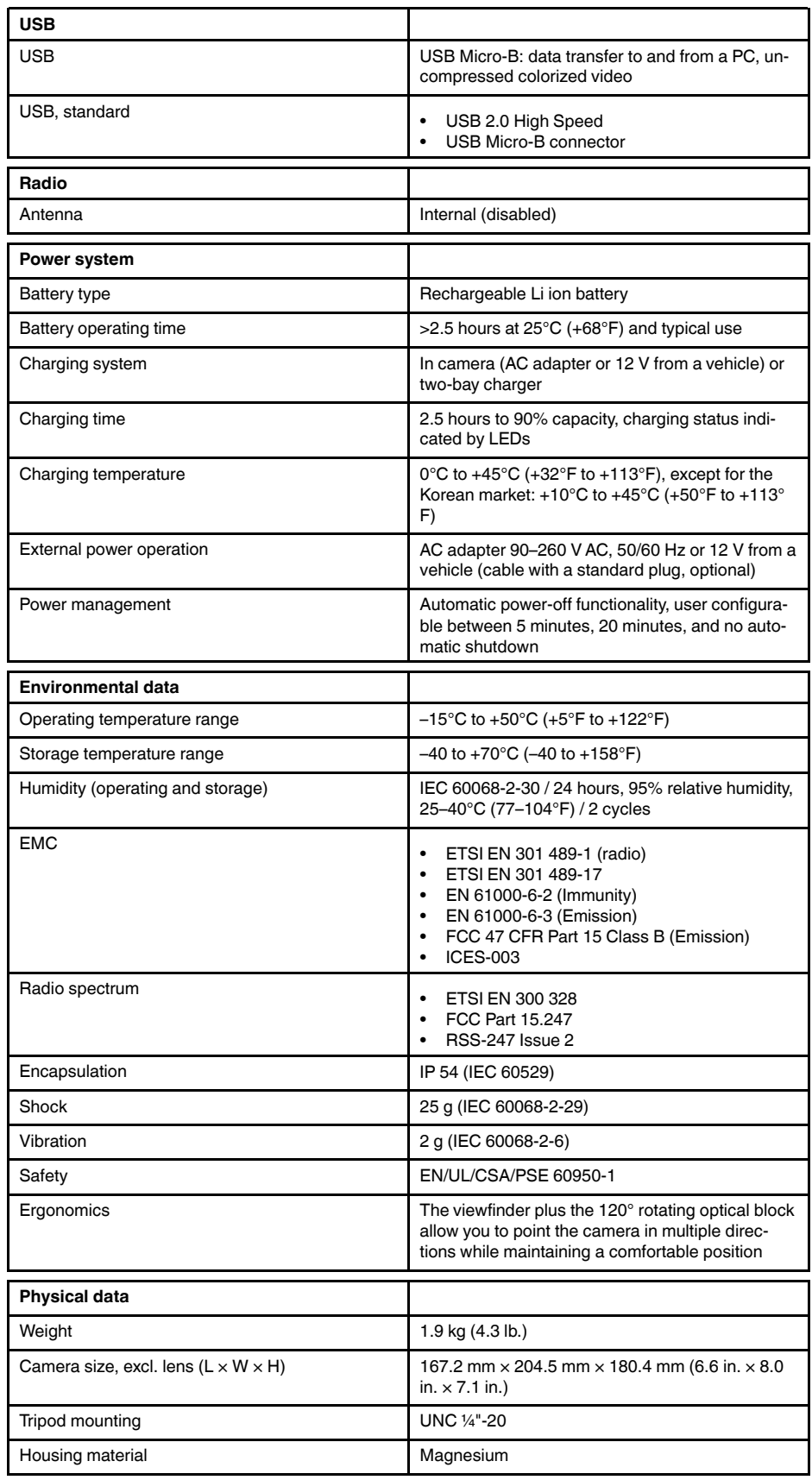

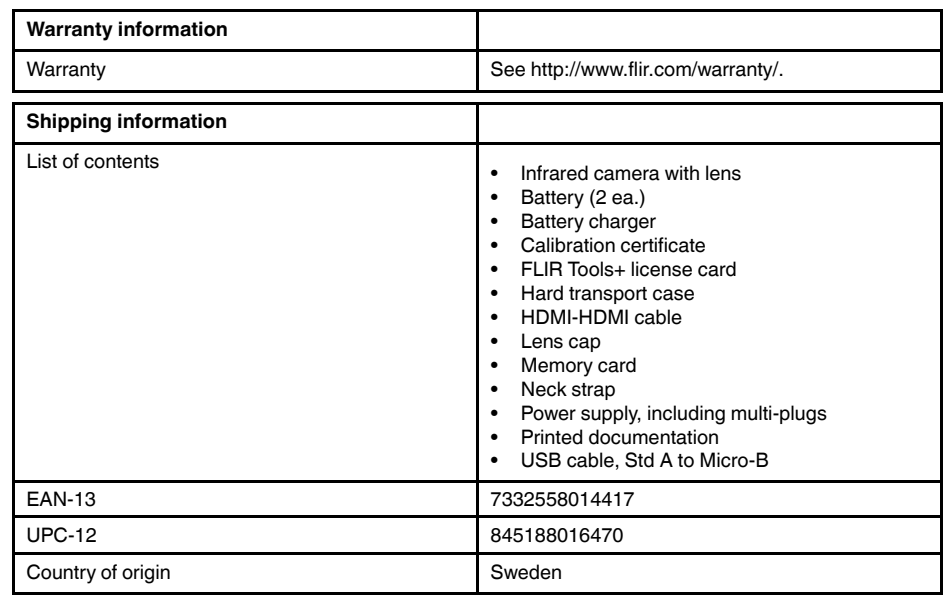

- T199064; IR lens f=36mm (28°) with case
- T199066; IR lens f=21.2mm (45°) with case
- T199077; IR lens f=83.4mm  $(12^{\circ})$  with case
- T910814; Power supply, incl. multi plugs
- T198126; Battery charger, incl. power supply with multi plugs T6xx
- T199364ACC; Battery Li-ion 3.65 V, 8.5 Ah, 32 Wh
- T911650ACC; Memory card SD Card 8 GB
- T198509; Cigarette lighter adapter kit, 12 VDC, 1.2 m/3.9 ft.
- T910930ACC; HDMI type C to DVI cable 1.5 m
- T910891ACC; HDMI type C to HDMI type A cable 1.5 m
- T911093; Tool belt
- T198533; USB cable Std A <-> Micro B
- T198586; FLIR Reporter Professional (license only)
- T198584; FLIR Tools
- T198583; FLIR Tools+ (download card incl. license key)
- DSW-10000; FLIR IR Camera Player
- APP-10002; FLIR Tools Mobile (Android Application)
- APP-10003; FLIR Tools Mobile (iPad/iPhone Application)
- APP-10004; FLIR Tools (MacOS Application)
- T199233; FLIR Atlas SDK for .NET
- T199234; FLIR Atlas SDK for MATLAB

## <span id="page-124-0"></span>**30.5 FLIR T1010 28°**

### P/N: 72502-0502 Rev.: 46606

### **General description**

The FLIR T1010 is designed for the expert requiring the highest performance and the latest technology available. The camera combines excellent ergonomics and feature-rich flexibility with superior image quality at an infrared resolution of  $1024 \times 768$  pixels.

- Flexible and feature rich: A wide variety of measuring and analysis functions make the FLIR T1010 flexible for your every need. Two programmable buttons provide easy access to favorite functions.
- Highest performance with the latest technology: The FLIR T1010 is equipped with the innovative Multi Spectral Dynamic Imaging (MSX) feature, which produces an image richer in detail than ever before. With its continuous autofocus, the FLIR T1010 is a fully automatic infrared camera.
- Support for UltraMax: When enabling UltraMax in the camera, the resolution of images can be substantially enhanced when importing the images into FLIR Tools.

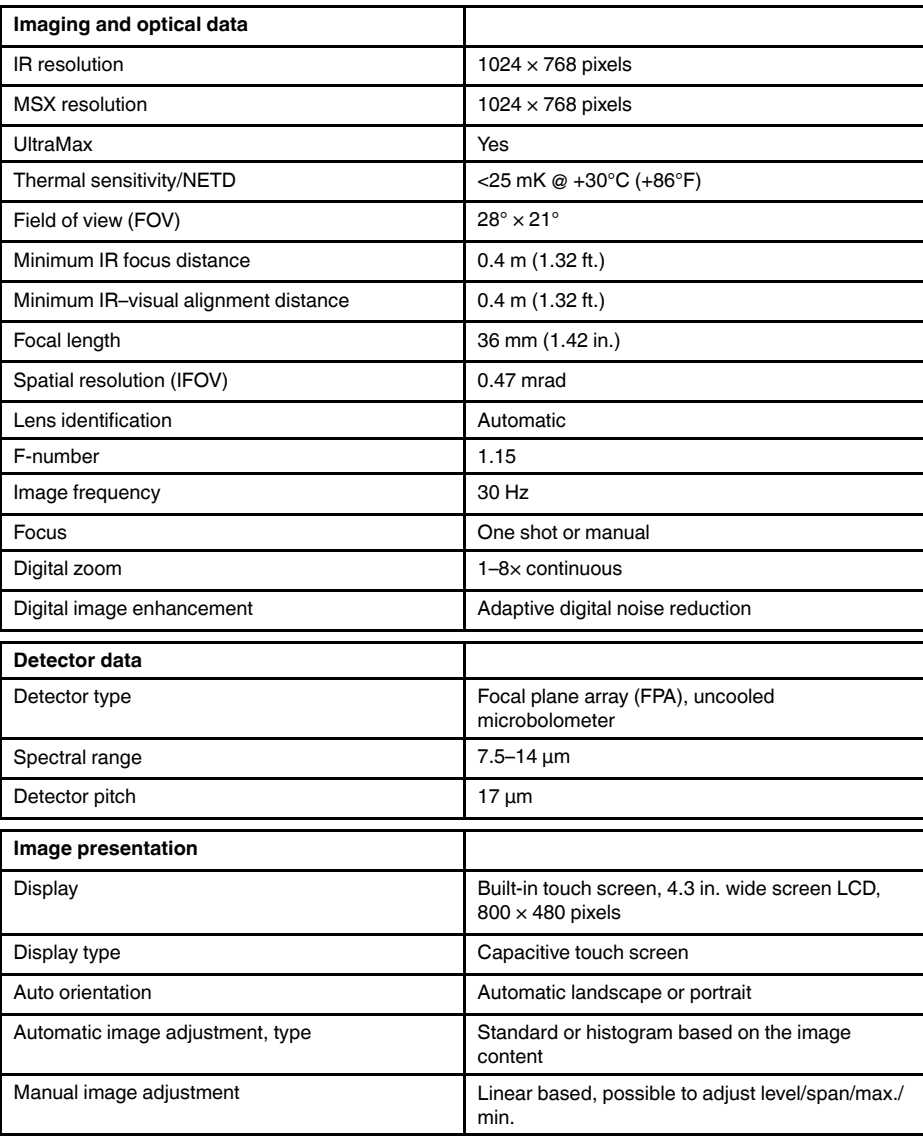

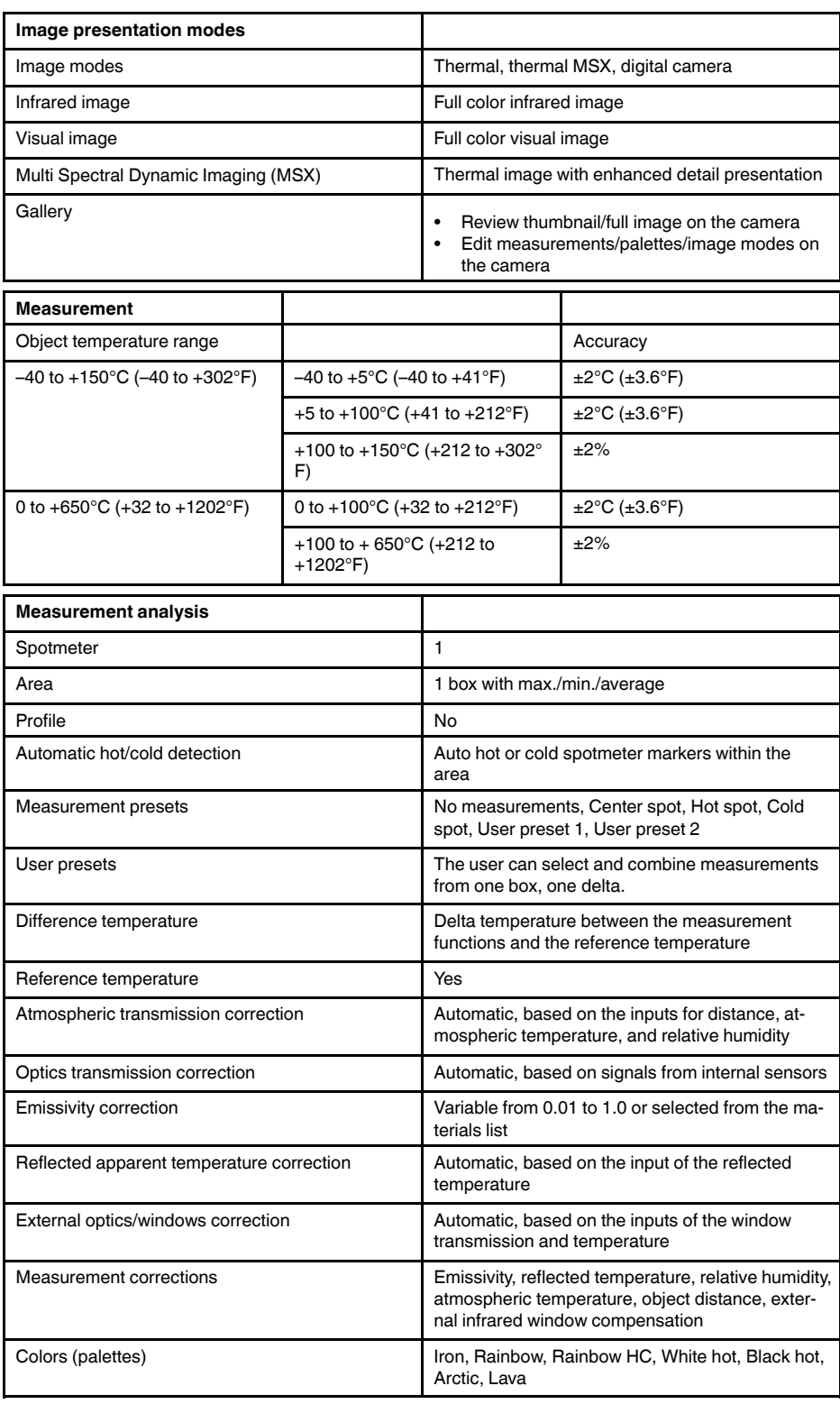

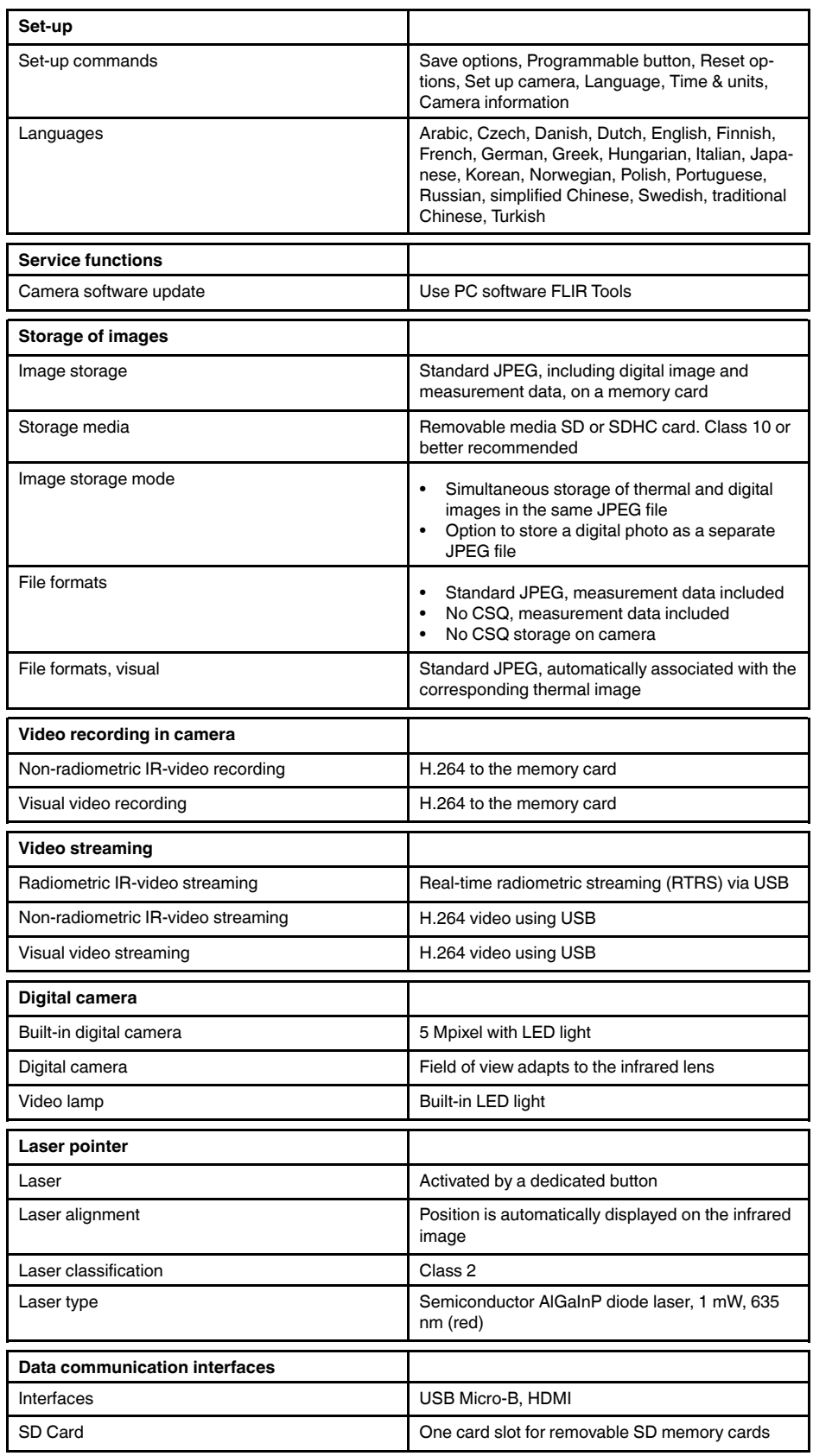

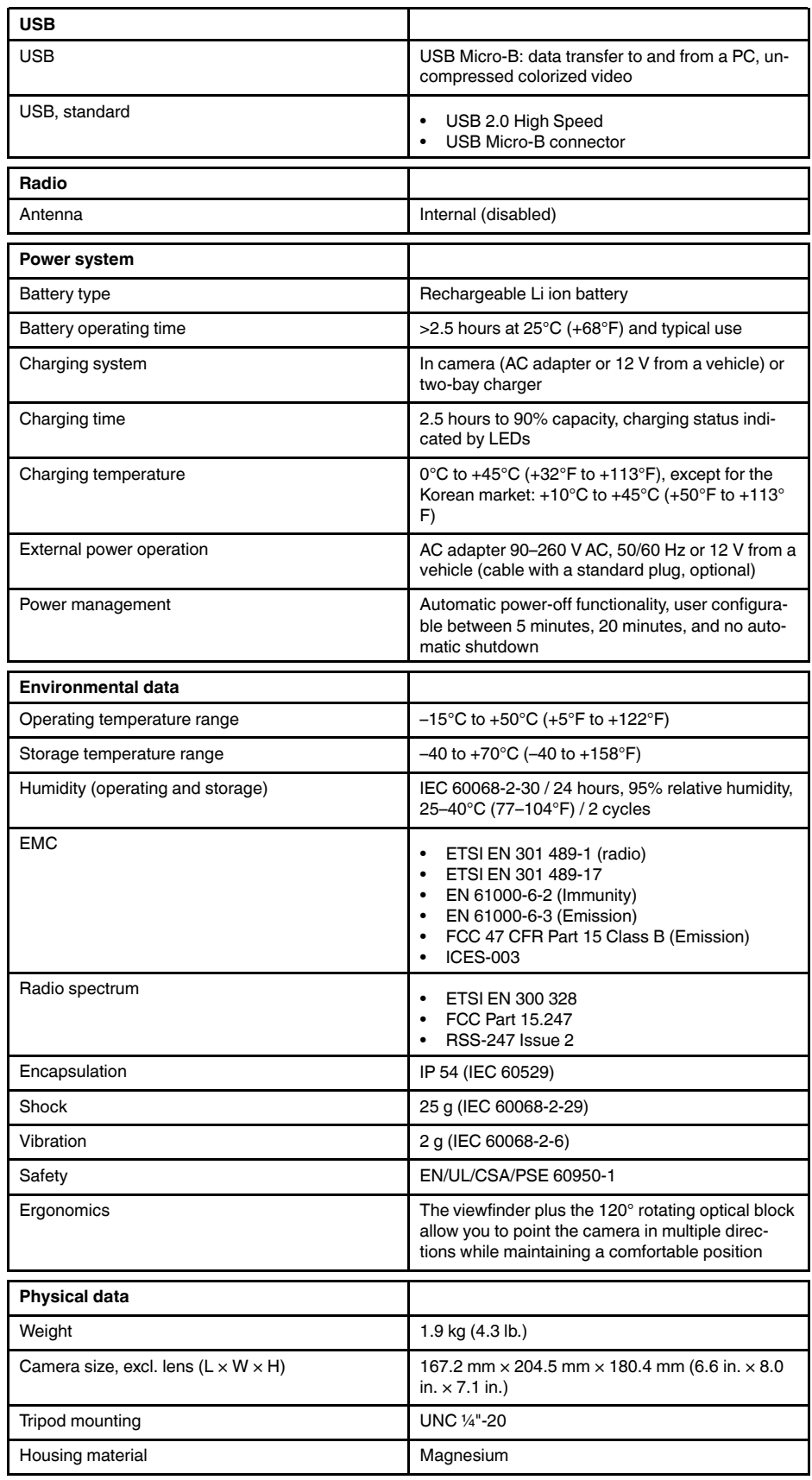

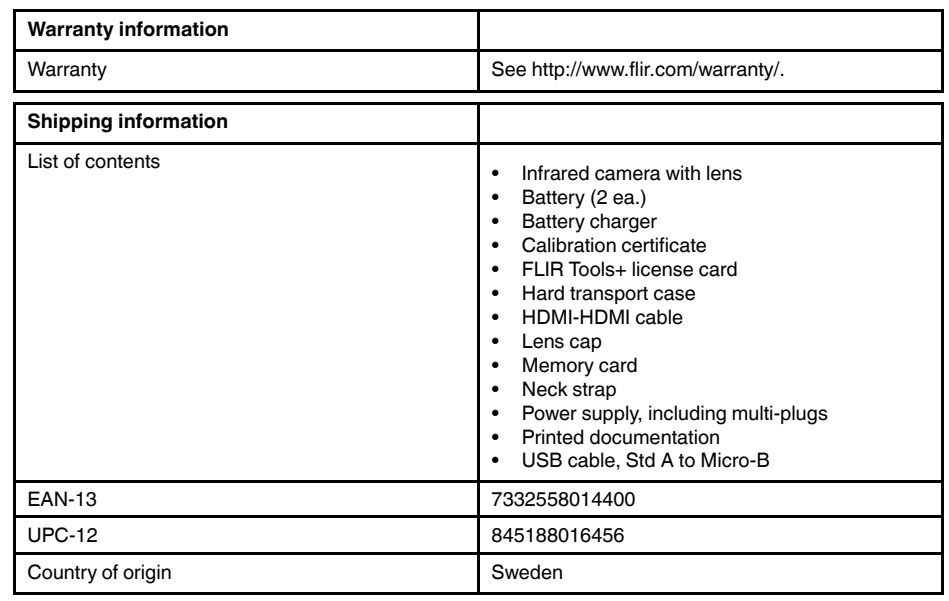

- T199064; IR lens f=36mm (28°) with case
- T199066; IR lens f=21.2mm (45°) with case
- T199077; IR lens f=83.4mm  $(12^{\circ})$  with case
- T910814; Power supply, incl. multi plugs
- T198126; Battery charger, incl. power supply with multi plugs T6xx
- T199364ACC; Battery Li-ion 3.65 V, 8.5 Ah, 32 Wh
- T911650ACC; Memory card SD Card 8 GB
- T198509; Cigarette lighter adapter kit, 12 VDC, 1.2 m/3.9 ft.
- T910930ACC; HDMI type C to DVI cable 1.5 m
- T910891ACC; HDMI type C to HDMI type A cable 1.5 m
- T911093; Tool belt
- T198533; USB cable Std A <-> Micro B
- T198586; FLIR Reporter Professional (license only)
- T198584; FLIR Tools
- T198583; FLIR Tools+ (download card incl. license key)
- DSW-10000; FLIR IR Camera Player
- APP-10002; FLIR Tools Mobile (Android Application)
- APP-10003; FLIR Tools Mobile (iPad/iPhone Application)
- APP-10004; FLIR Tools (MacOS Application)
- T199233; FLIR Atlas SDK for .NET
- T199234; FLIR Atlas SDK for MATLAB

## <span id="page-129-0"></span>**30.6 FLIR T1010 45°**

### P/N: 72502-0503 Rev.: 46607

### **General description**

The FLIR T1010 is designed for the expert requiring the highest performance and the latest technology available. The camera combines excellent ergonomics and feature-rich flexibility with superior image quality at an infrared resolution of  $1024 \times 768$  pixels.

- Flexible and feature rich: A wide variety of measuring and analysis functions make the FLIR T1010 flexible for your every need. Two programmable buttons provide easy access to favorite functions.
- Highest performance with the latest technology: The FLIR T1010 is equipped with the innovative Multi Spectral Dynamic Imaging (MSX) feature, which produces an image richer in detail than ever before. With its continuous autofocus, the FLIR T1010 is a fully automatic infrared camera.
- Support for UltraMax: When enabling UltraMax in the camera, the resolution of images can be substantially enhanced when importing the images into FLIR Tools.

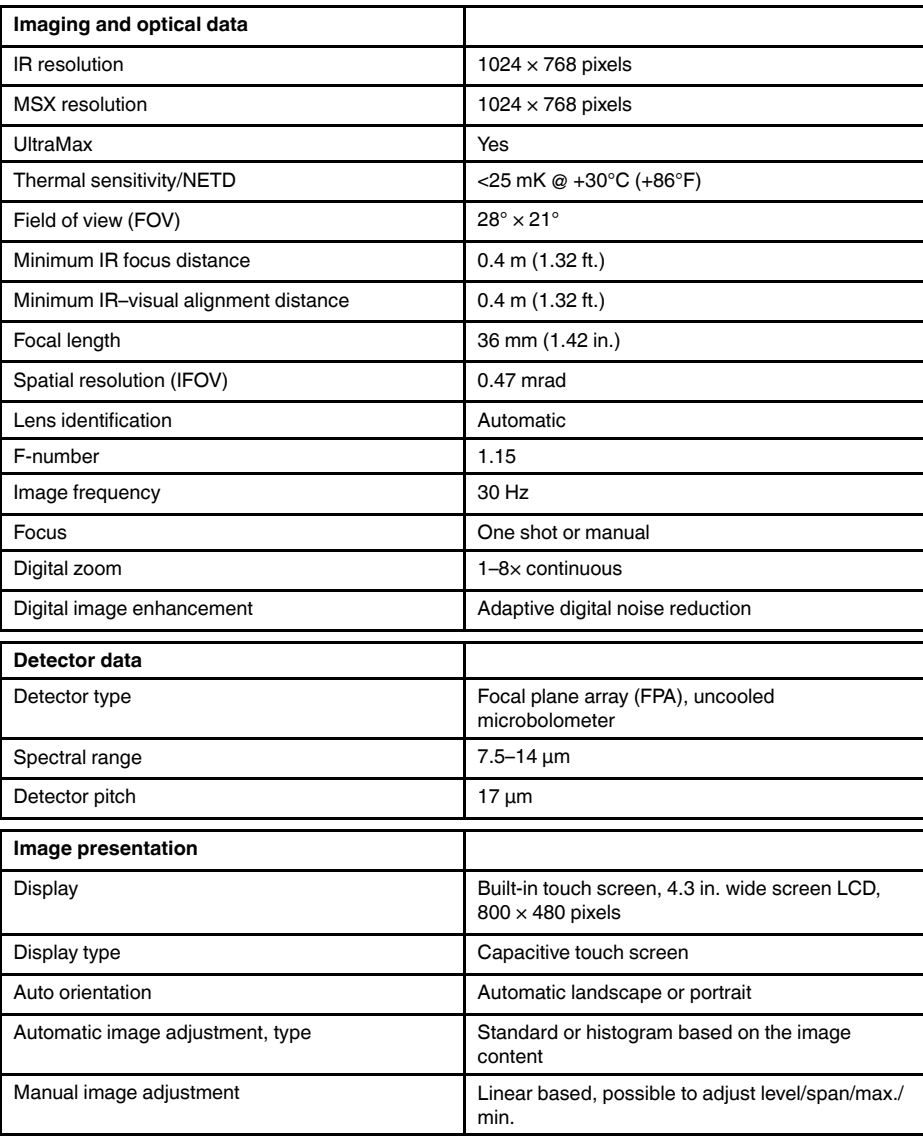

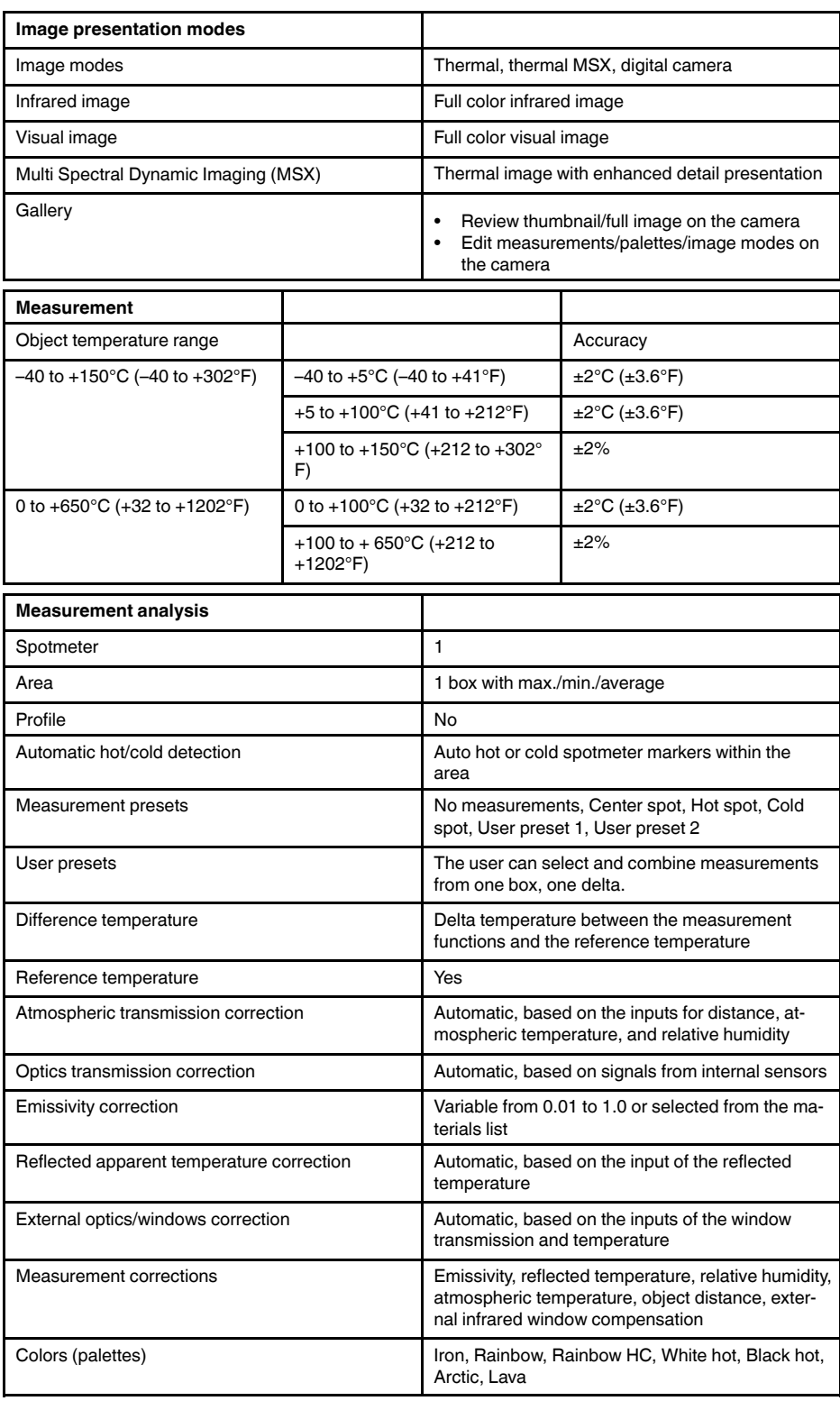

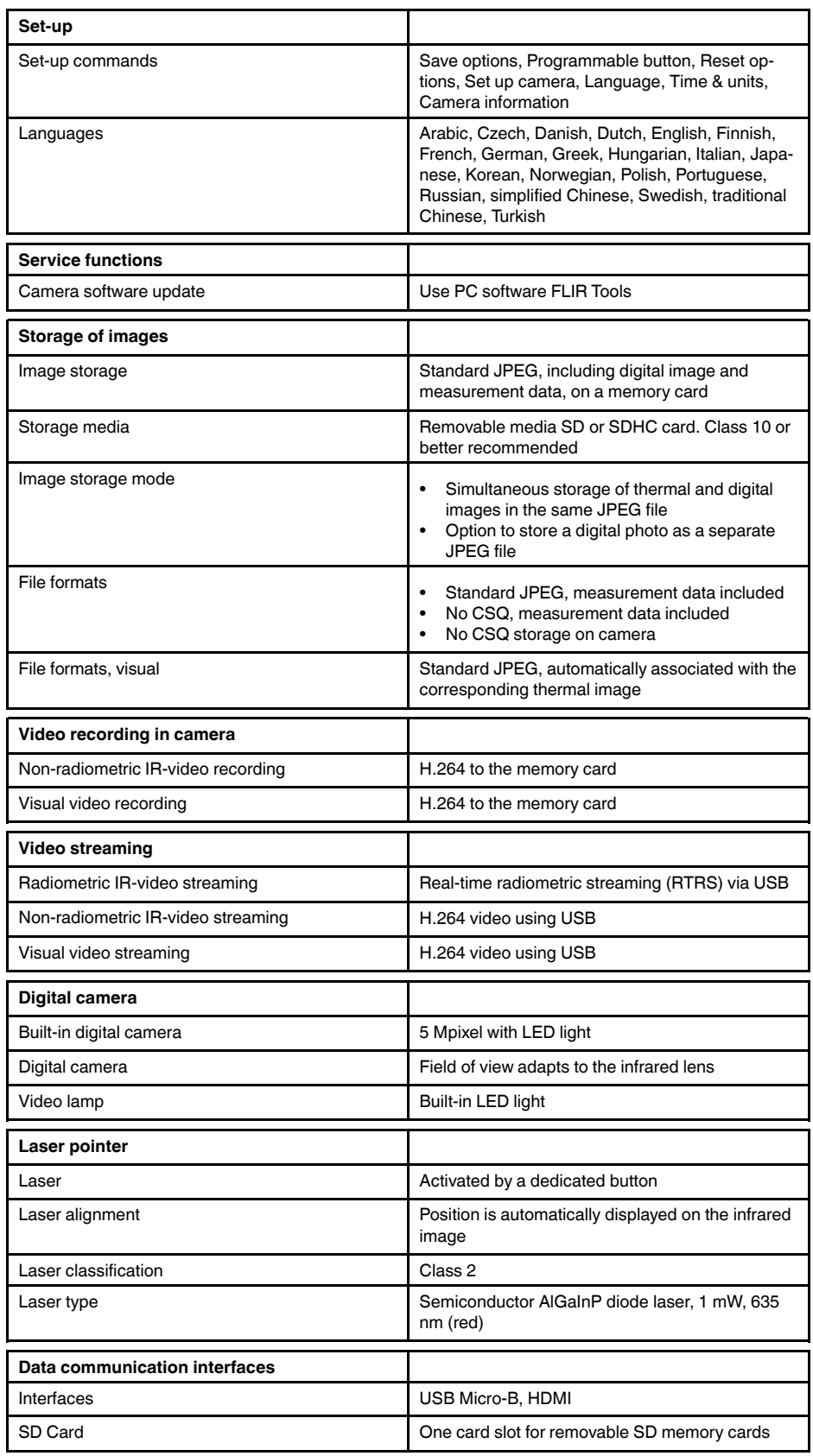

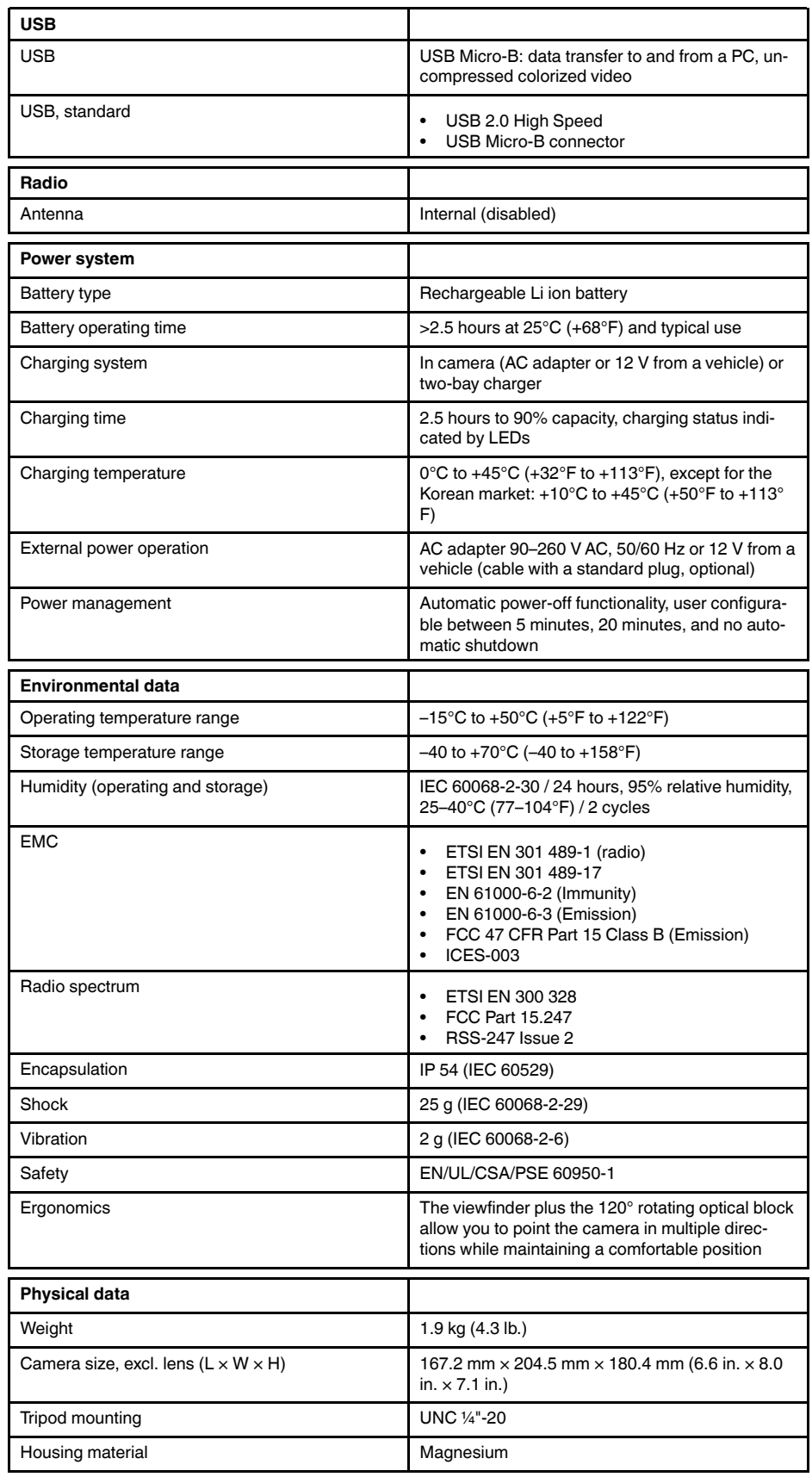

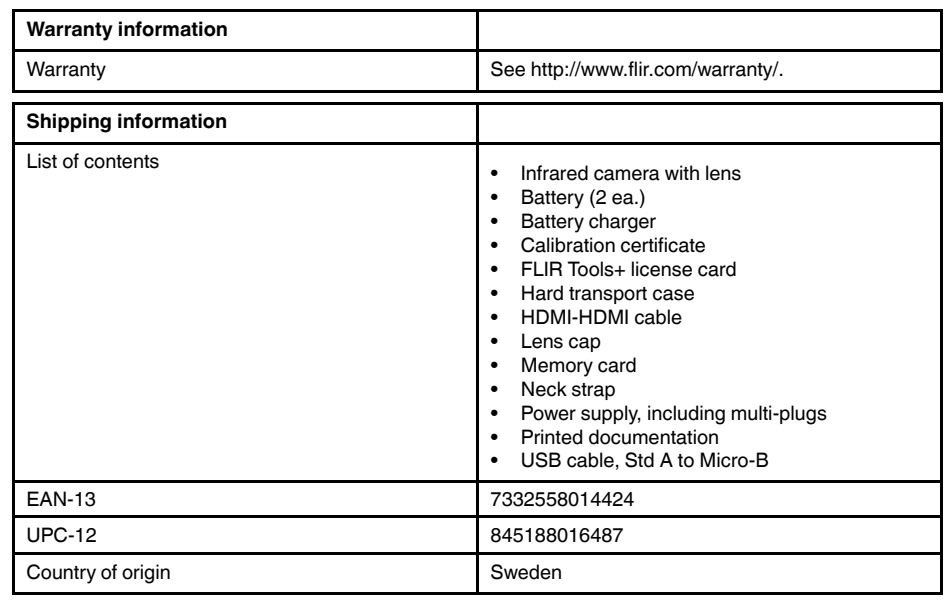

- T199064; IR lens f=36mm (28°) with case
- T199066; IR lens f=21.2mm (45°) with case
- T199077; IR lens f=83.4mm  $(12^{\circ})$  with case
- T910814; Power supply, incl. multi plugs
- T198126; Battery charger, incl. power supply with multi plugs T6xx
- T199364ACC; Battery Li-ion 3.65 V, 8.5 Ah, 32 Wh
- T911650ACC; Memory card SD Card 8 GB
- T198509; Cigarette lighter adapter kit, 12 VDC, 1.2 m/3.9 ft.
- T910930ACC; HDMI type C to DVI cable 1.5 m
- T910891ACC; HDMI type C to HDMI type A cable 1.5 m
- T911093; Tool belt
- T198533; USB cable Std A <-> Micro B
- T198586; FLIR Reporter Professional (license only)
- T198584; FLIR Tools
- T198583; FLIR Tools+ (download card incl. license key)
- DSW-10000; FLIR IR Camera Player
- APP-10002; FLIR Tools Mobile (Android Application)
- APP-10003; FLIR Tools Mobile (iPad/iPhone Application)
- APP-10004; FLIR Tools (MacOS Application)
- T199233; FLIR Atlas SDK for .NET
- T199234; FLIR Atlas SDK for MATLAB

## <span id="page-134-0"></span>**30.7 FLIR T1020 12°**

## P/N: 72501-0101 Rev.: 46139

### **General description**

The FLIR T1020 is designed for the expert requiring the highest performance and the latest technology available. The camera combines excellent ergonomics and feature-rich flexibility with superior image quality at an infrared resolution of  $1024 \times 768$  pixels.

- Flexible and feature rich: A wide variety of measuring and analysis functions make the FLIR T1020 flexible for your every need. Two programmable buttons provide easy access to favorite functions.
- Highest performance with the latest technology: The FLIR T1020 is equipped with the innovative Multi Spectral Dynamic Imaging (MSX) feature, which produces an image richer in detail than ever before. With its continuous autofocus, the FLIR T1020 is a fully automatic infrared camera.
- Support for UltraMax: When enabling UltraMax in the camera, the resolution of images can be substantially enhanced when importing the images into FLIR Tools.

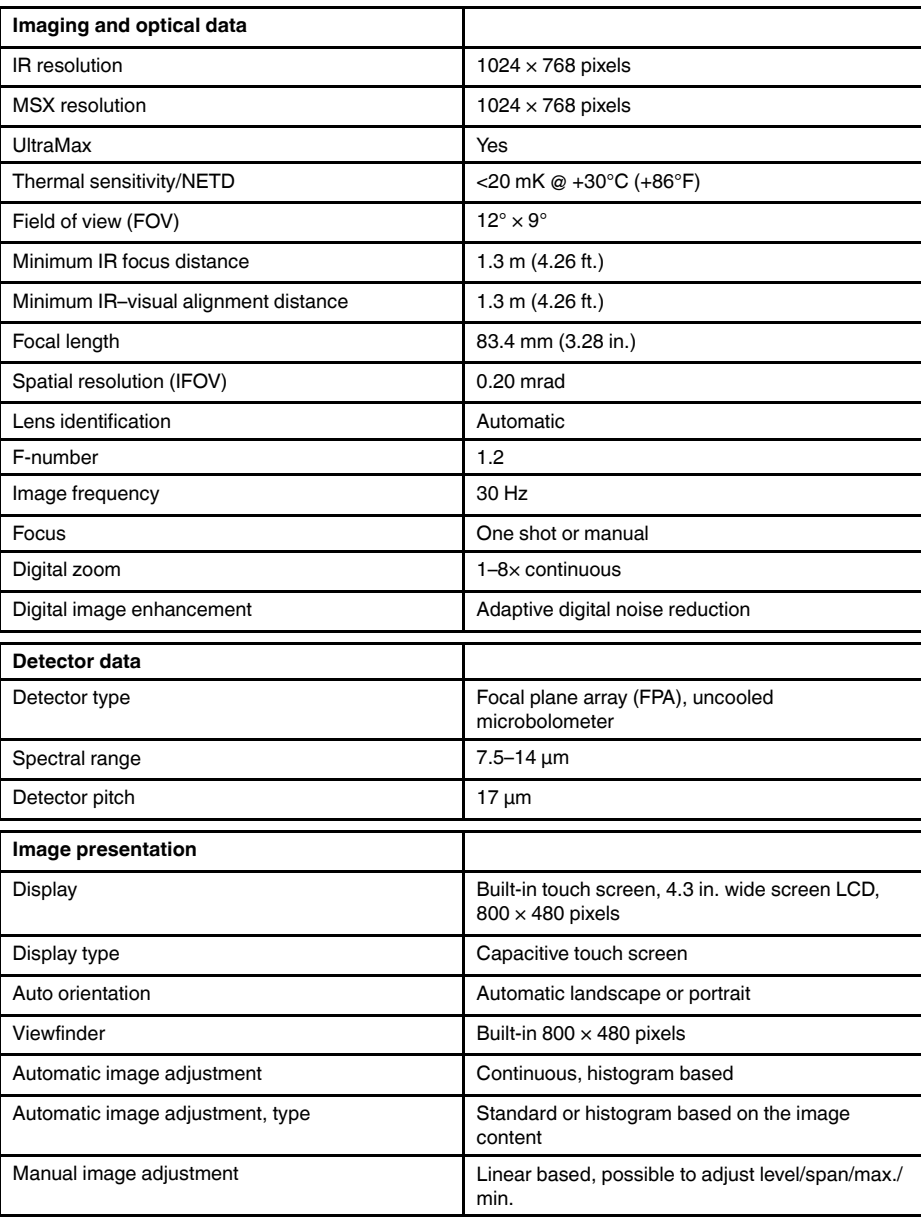

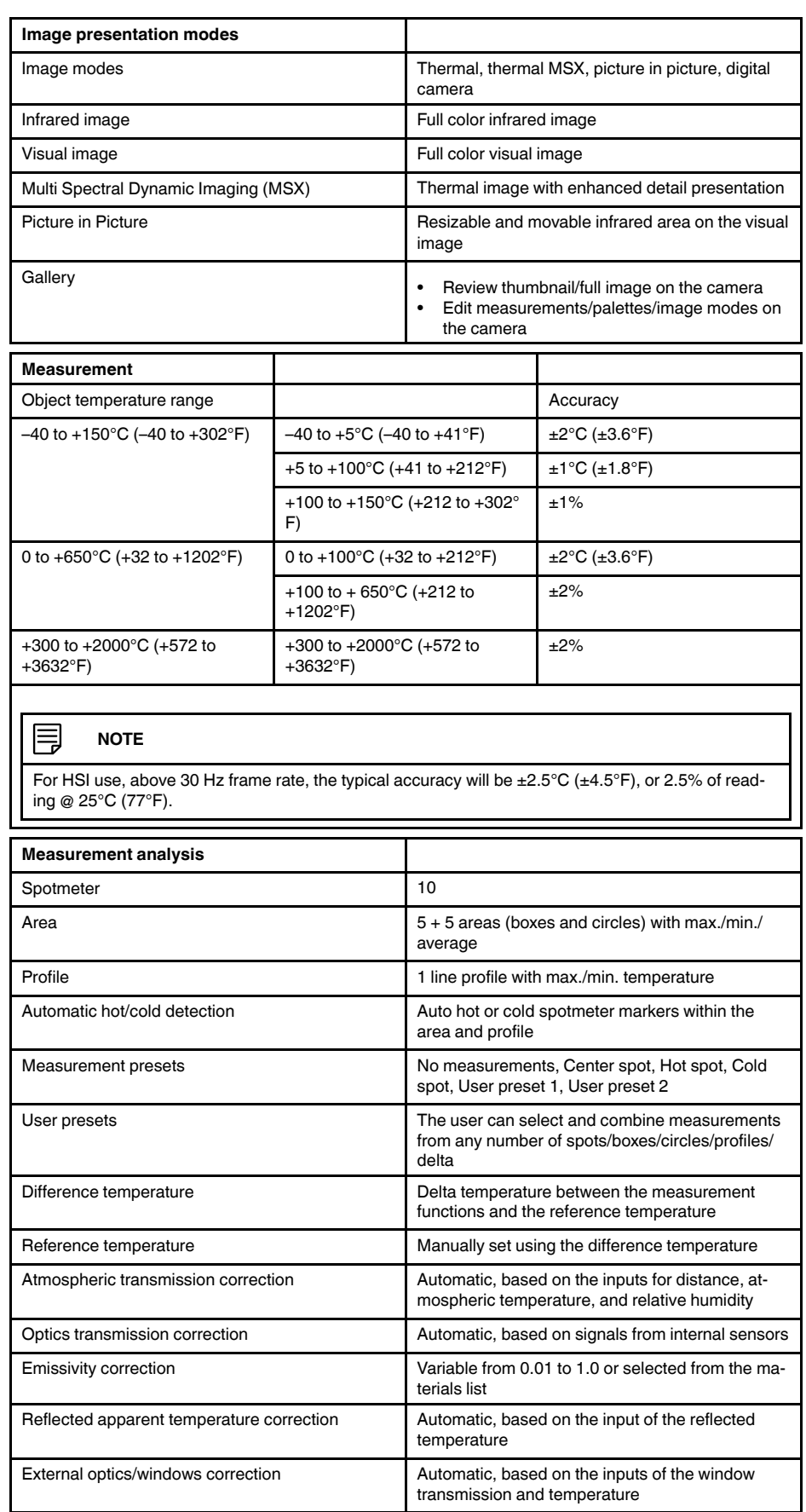

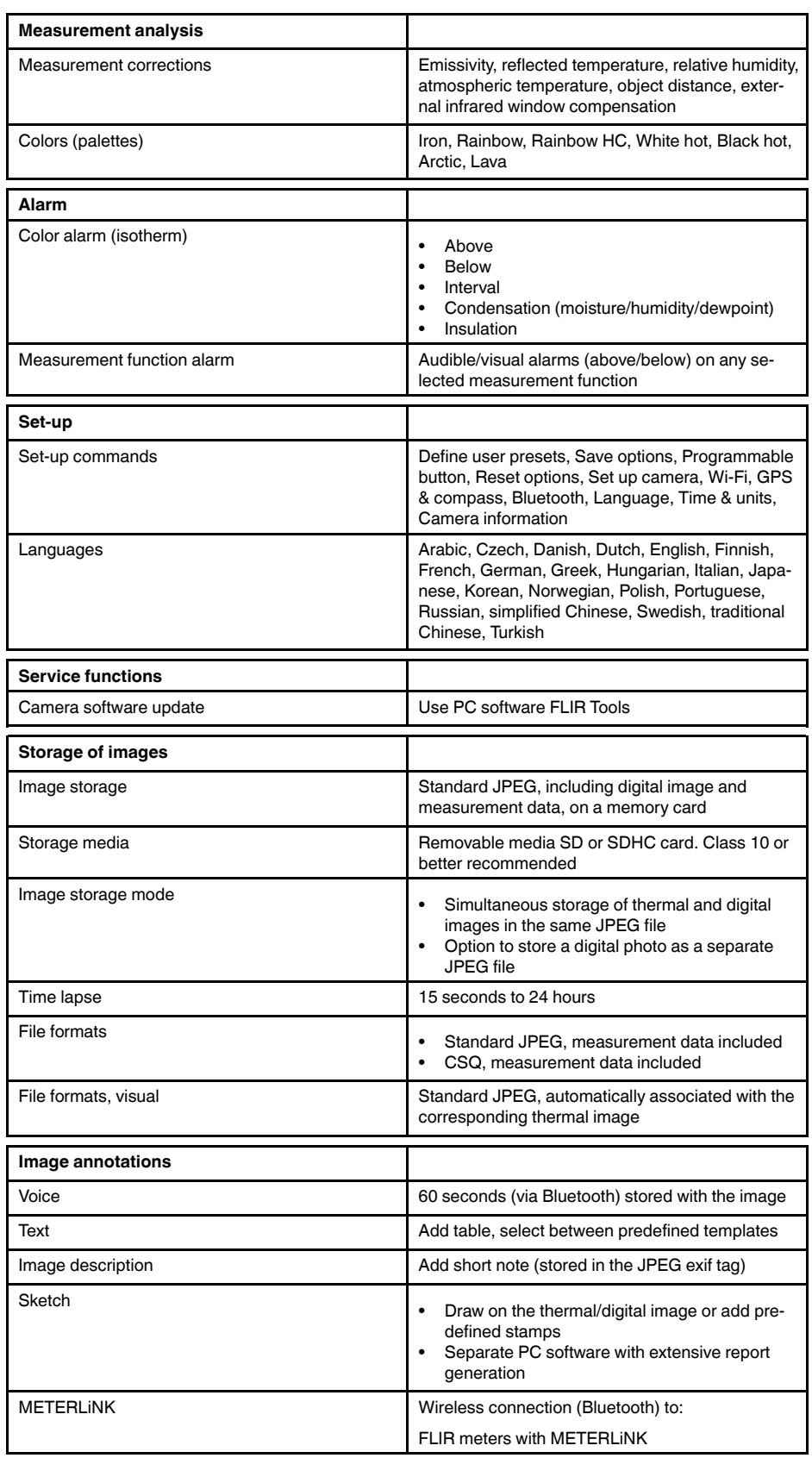

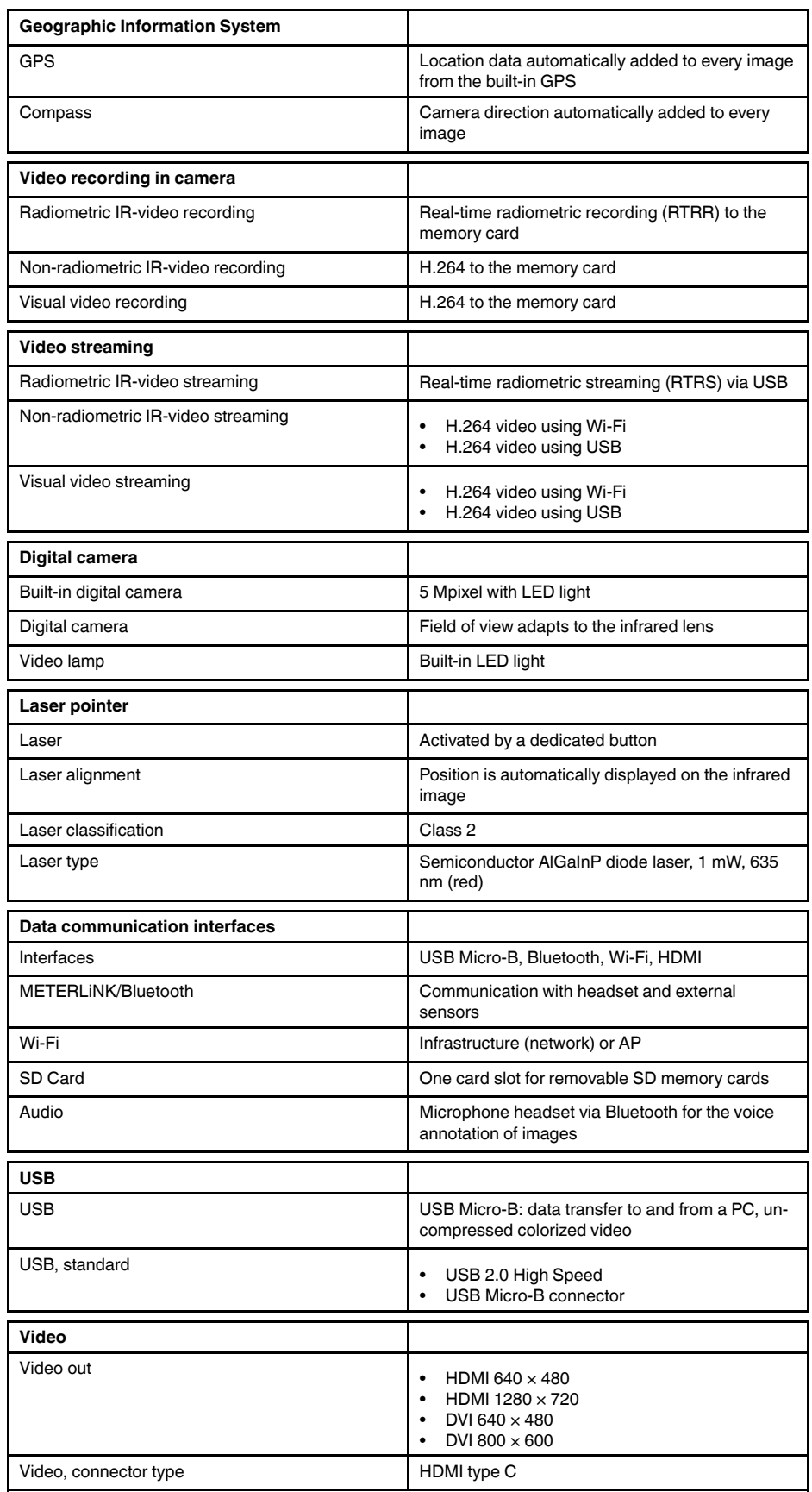

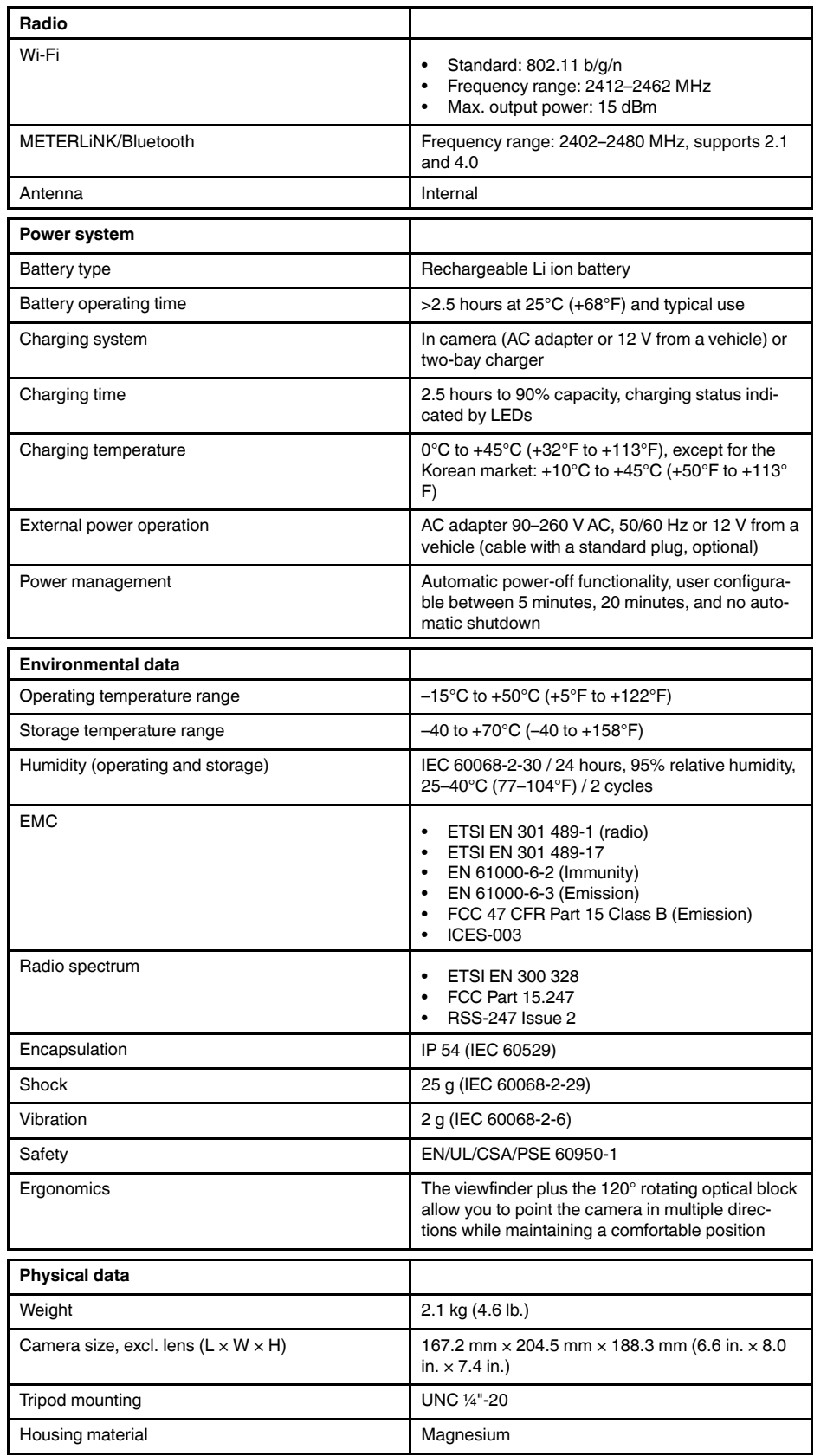

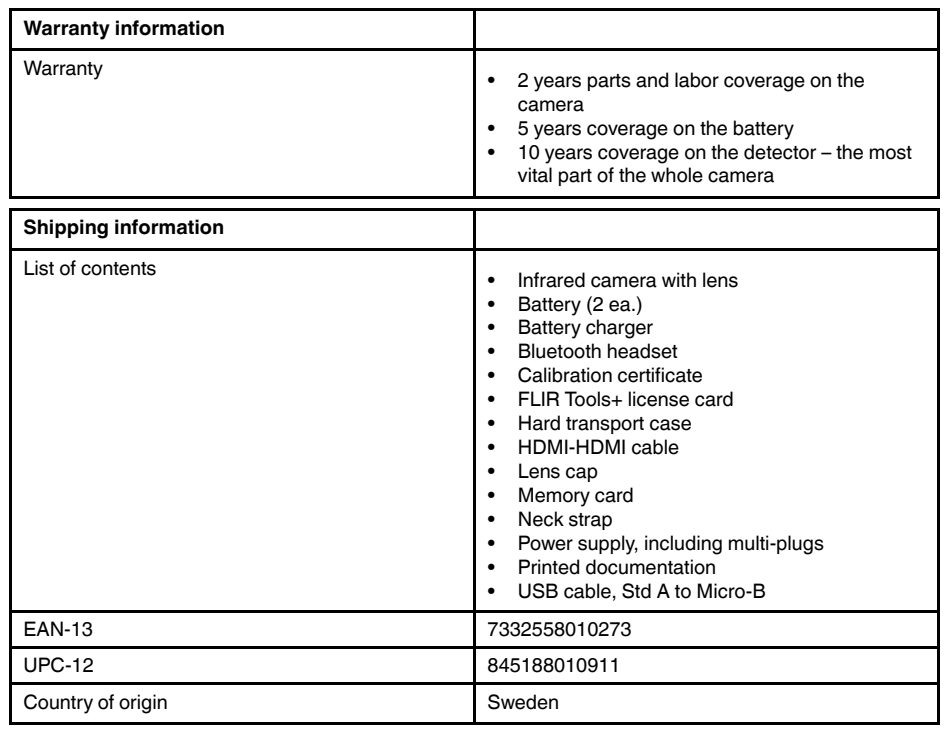

- T199064; IR lens f=36mm (28°) with case
- T199066; IR lens  $f=21.2$ mm (45°) with case
- T199077; IR lens f=83.4mm (12°) with case
- T910814; Power supply, incl. multi plugs
- T198126; Battery charger, incl. power supply with multi plugs T6xx
- T199364ACC; Battery Li-ion 3.65 V, 8.5 Ah, 32 Wh
- T911650ACC; Memory card SD Card 8 GB
- T198509; Cigarette lighter adapter kit, 12 VDC, 1.2 m/3.9 ft.
- T910930ACC; HDMI type C to DVI cable 1.5 m
- T910891ACC; HDMI type C to HDMI type A cable 1.5 m
- T198497; Large eyecup
- T197771ACC; Bluetooth Headset
- T911093; Tool belt
- T198533; USB cable Std A <-> Micro B
- T198586; FLIR Reporter Professional (license only)
- T198584; FLIR Tools
- T198583; FLIR Tools+ (download card incl. license key)
- DSW-10000; FLIR IR Camera Player
- APP-10002; FLIR Tools Mobile (Android Application)
- APP-10003; FLIR Tools Mobile (iPad/iPhone Application)
- APP-10004; FLIR Tools (MacOS Application)
- T199233; FLIR Atlas SDK for .NET
- T199234; FLIR Atlas SDK for MATLAB

## <span id="page-140-0"></span>**30.8 FLIR T1020 28°**

## P/N: 72501-0102 Rev.: 46140

### **General description**

The FLIR T1020 is designed for the expert requiring the highest performance and the latest technology available. The camera combines excellent ergonomics and feature-rich flexibility with superior image quality at an infrared resolution of  $1024 \times 768$  pixels.

- Flexible and feature rich: A wide variety of measuring and analysis functions make the FLIR T1020 flexible for your every need. Two programmable buttons provide easy access to favorite functions.
- Highest performance with the latest technology: The FLIR T1020 is equipped with the innovative Multi Spectral Dynamic Imaging (MSX) feature, which produces an image richer in detail than ever before. With its continuous autofocus, the FLIR T1020 is a fully automatic infrared camera.
- Support for UltraMax: When enabling UltraMax in the camera, the resolution of images can be substantially enhanced when importing the images into FLIR Tools.

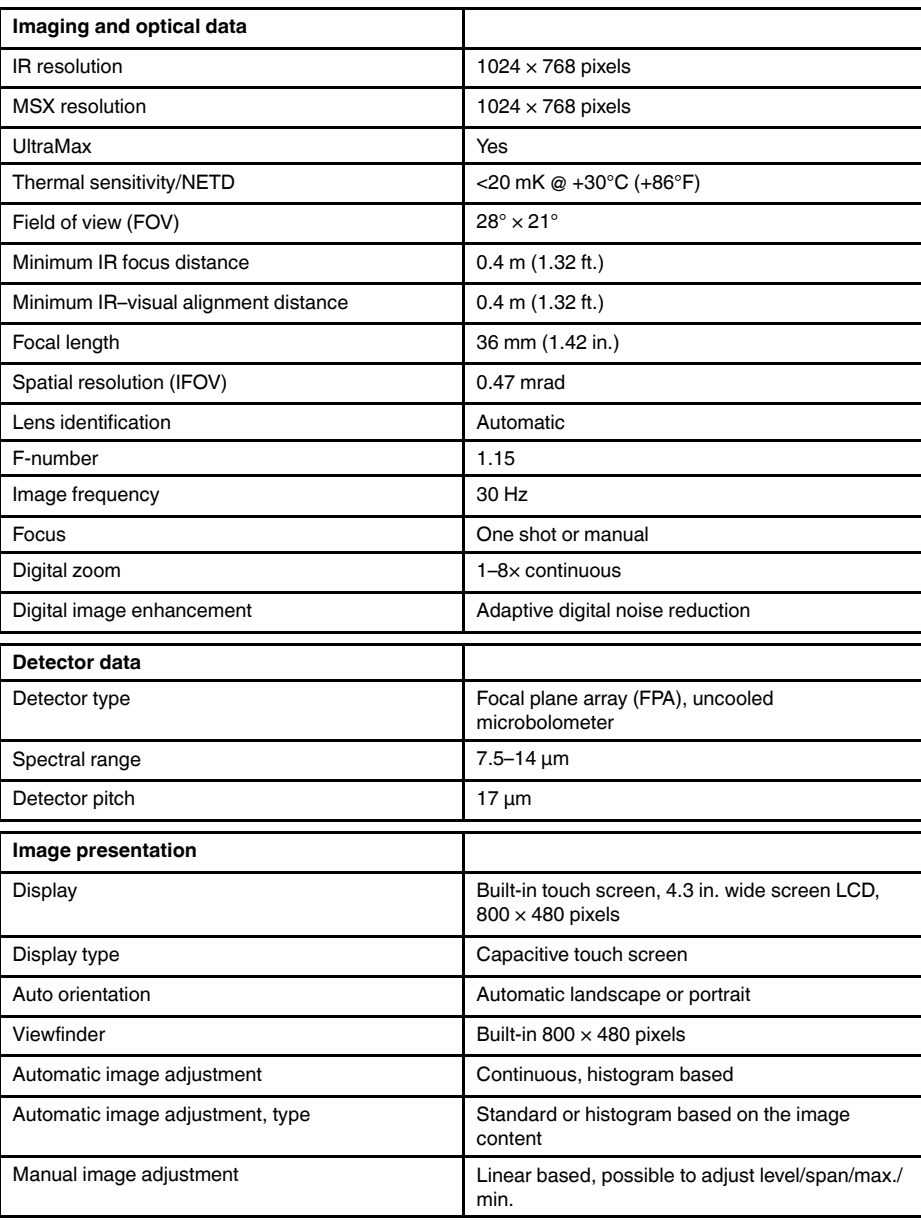

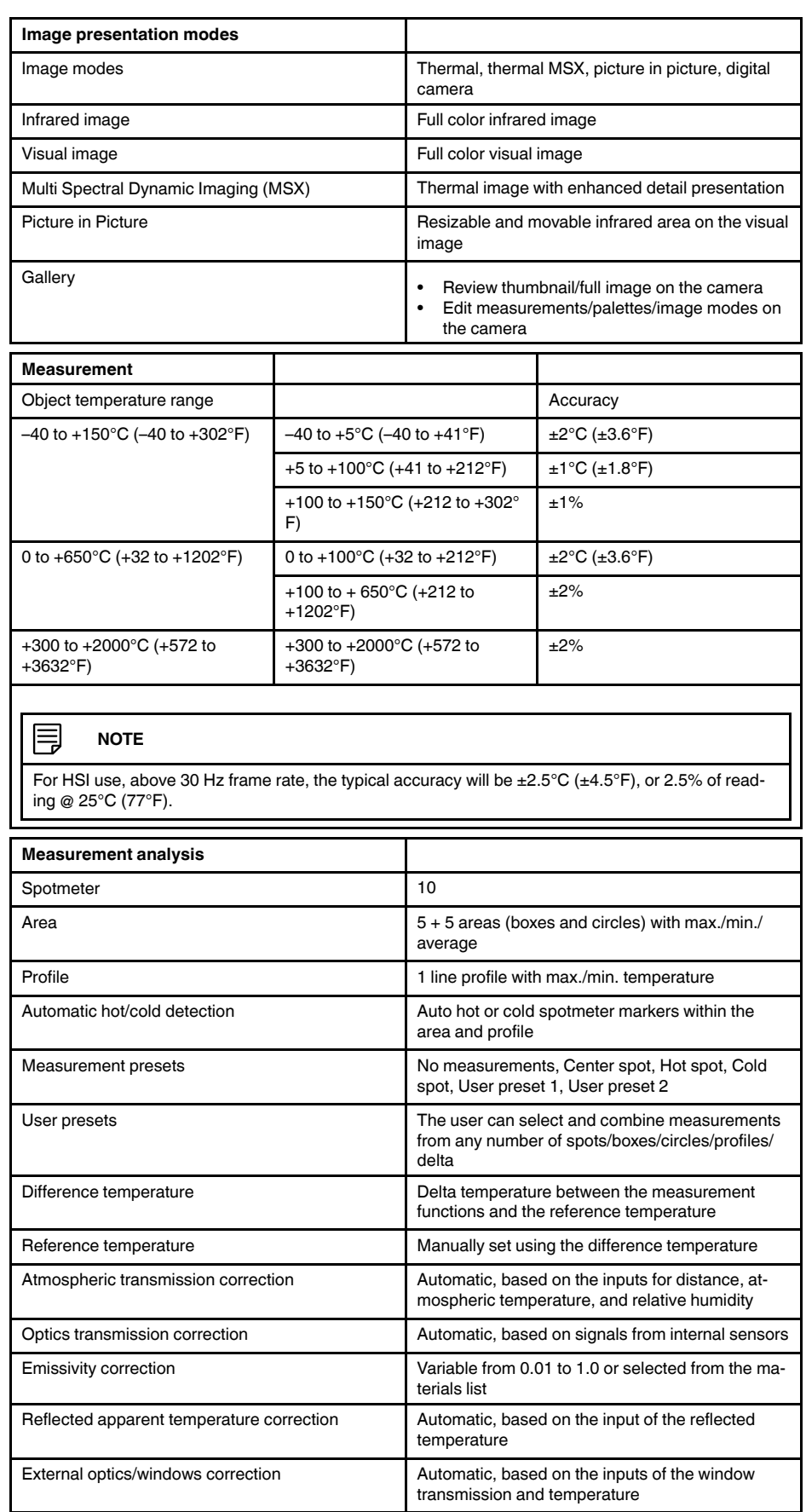

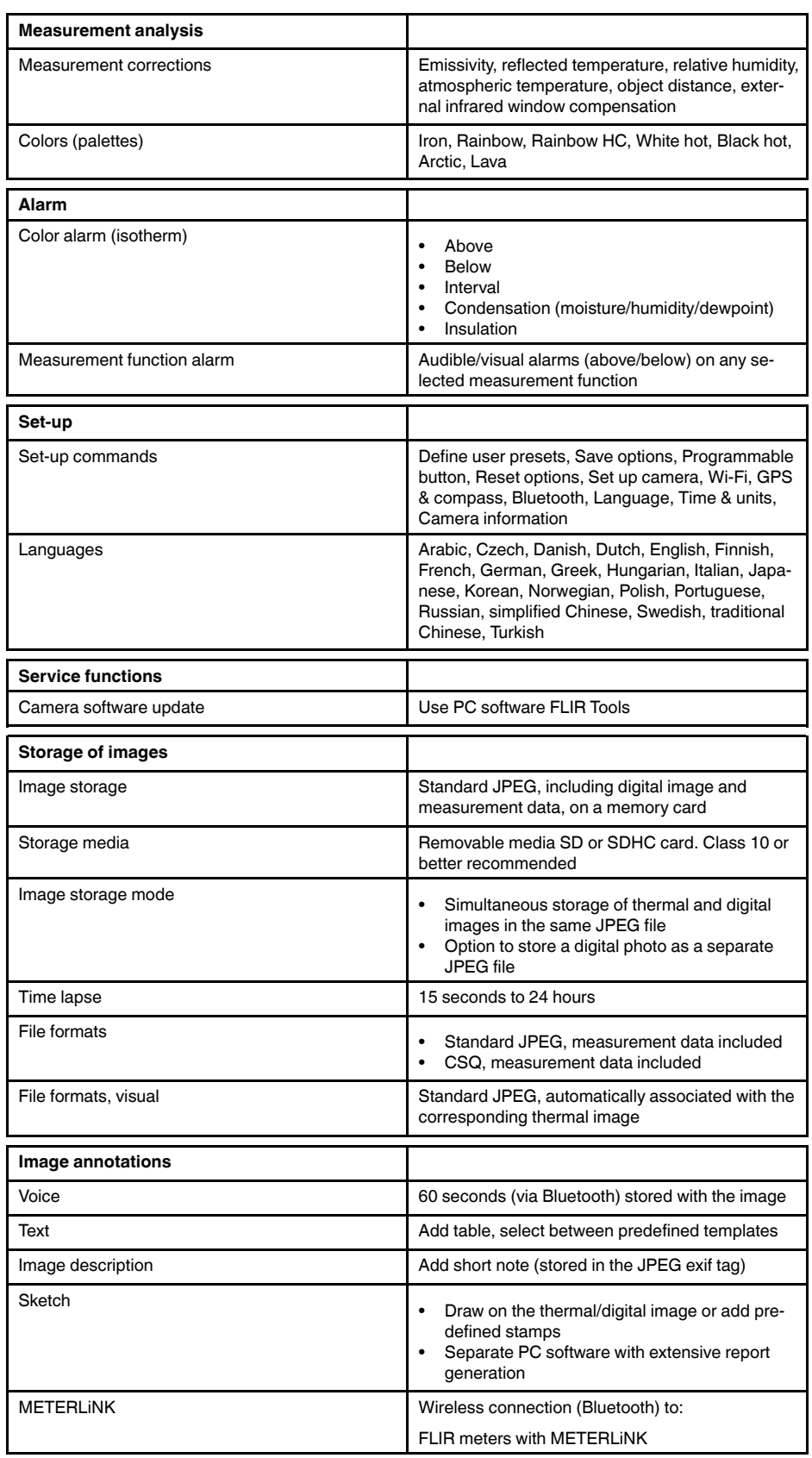

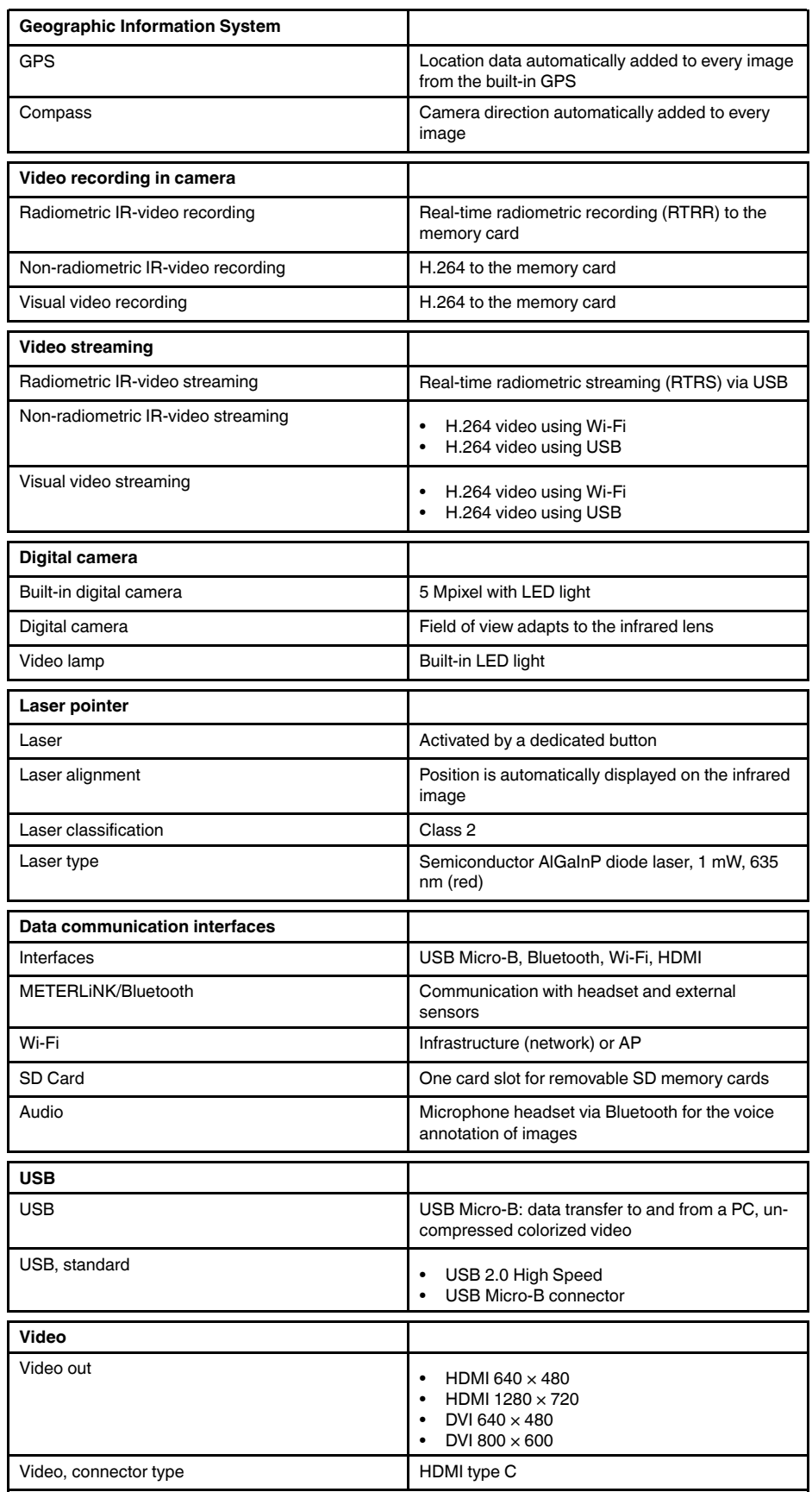
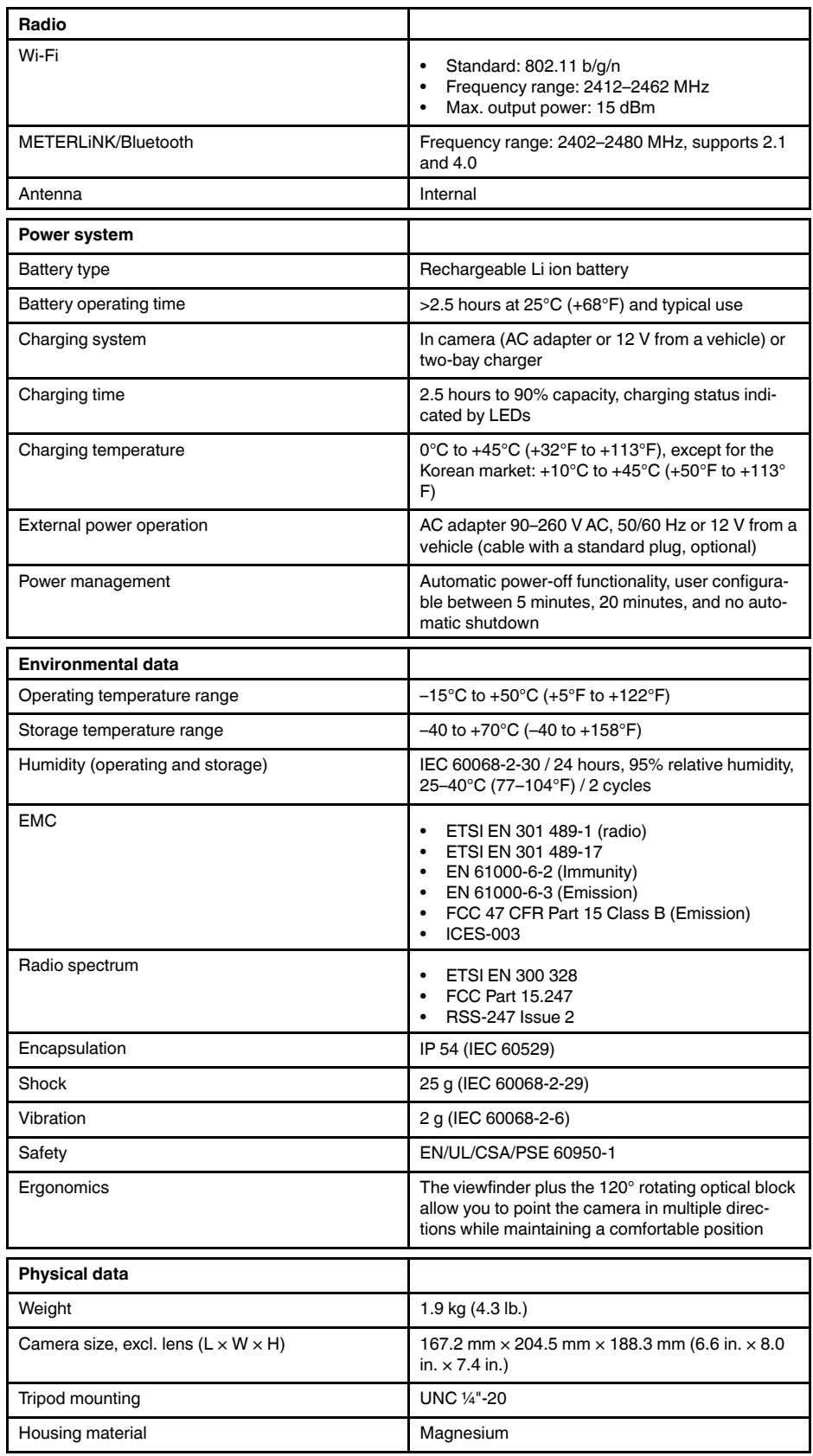

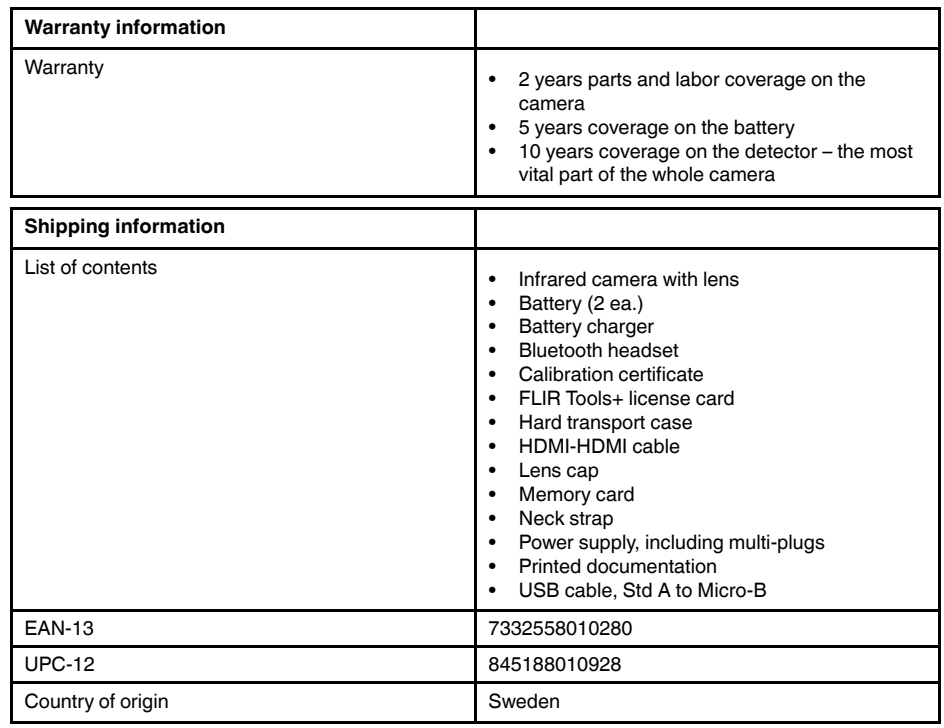

- T199064; IR lens f=36mm (28°) with case
- T199065; Close-up lens 3x (51 micron) with case
- T199066; IR lens  $f=21.2$ mm  $(45^\circ)$  with case
- T199077; IR lens f=83.4mm (12°) with case
- T910814; Power supply, incl. multi plugs
- T198126; Battery charger, incl. power supply with multi plugs T6xx
- T199364ACC; Battery Li-ion 3.65 V, 8.5 Ah, 32 Wh
- T911650ACC; Memory card SD Card 8 GB
- T198509; Cigarette lighter adapter kit, 12 VDC, 1.2 m/3.9 ft.
- T910930ACC; HDMI type C to DVI cable 1.5 m
- T910891ACC; HDMI type C to HDMI type A cable 1.5 m
- T198497; Large eyecup
- T197771ACC; Bluetooth Headset
- T911093; Tool belt
- T198533; USB cable Std A <-> Micro B
- T198586; FLIR Reporter Professional (license only)
- T198584; FLIR Tools
- T198583; FLIR Tools+ (download card incl. license key)
- DSW-10000; FLIR IR Camera Player
- APP-10002; FLIR Tools Mobile (Android Application)
- APP-10003; FLIR Tools Mobile (iPad/iPhone Application)
- APP-10004; FLIR Tools (MacOS Application)
- T199233; FLIR Atlas SDK for .NET
- T199234; FLIR Atlas SDK for MATLAB

## **30.9 FLIR T1020 45°**

## P/N: 72501-0103 Rev.: 46143

### **General description**

The FLIR T1020 is designed for the expert requiring the highest performance and the latest technology available. The camera combines excellent ergonomics and feature-rich flexibility with superior image quality at an infrared resolution of  $1024 \times 768$  pixels.

- Flexible and feature rich: A wide variety of measuring and analysis functions make the FLIR T1020 flexible for your every need. Two programmable buttons provide easy access to favorite functions.
- Highest performance with the latest technology: The FLIR T1020 is equipped with the innovative Multi Spectral Dynamic Imaging (MSX) feature, which produces an image richer in detail than ever before. With its continuous autofocus, the FLIR T1020 is a fully automatic infrared camera.
- Support for UltraMax: When enabling UltraMax in the camera, the resolution of images can be substantially enhanced when importing the images into FLIR Tools.

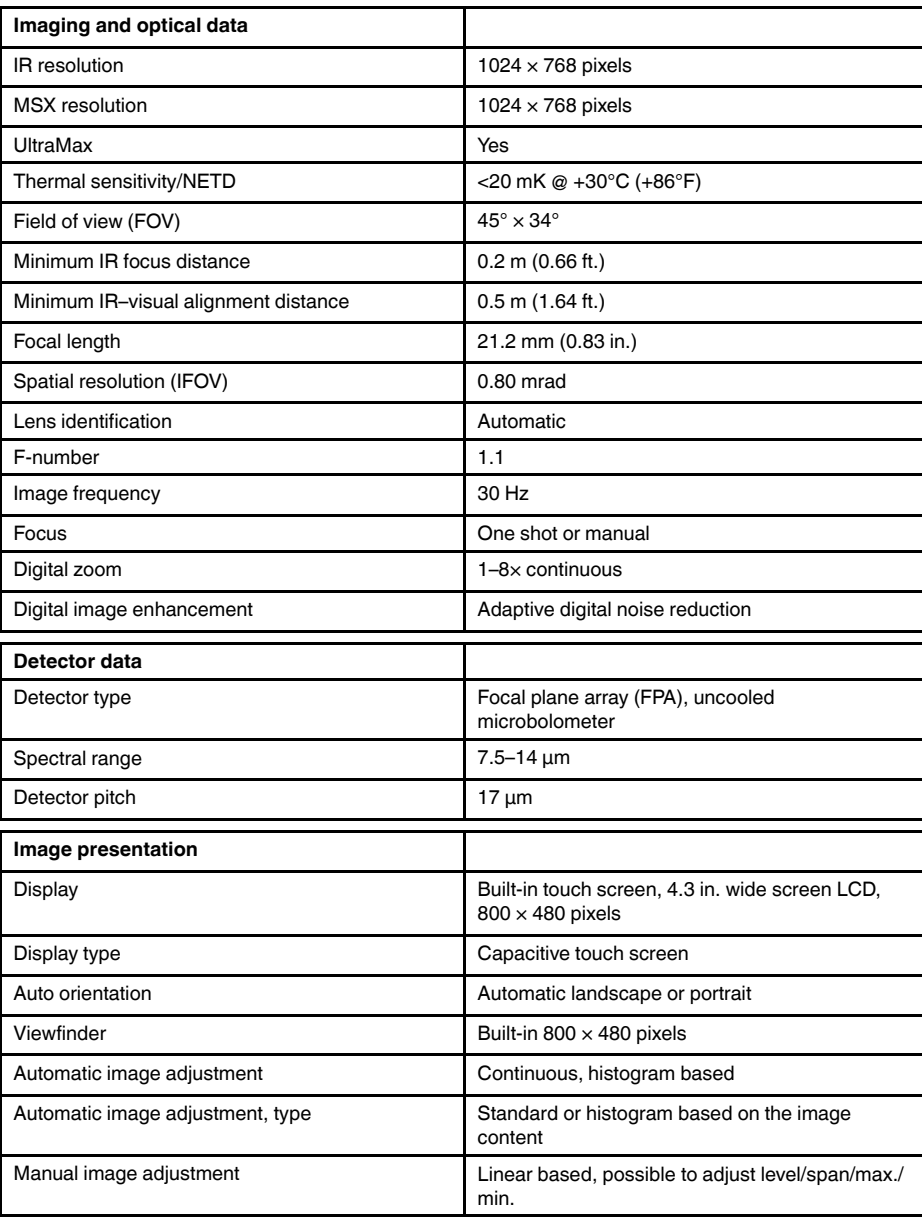

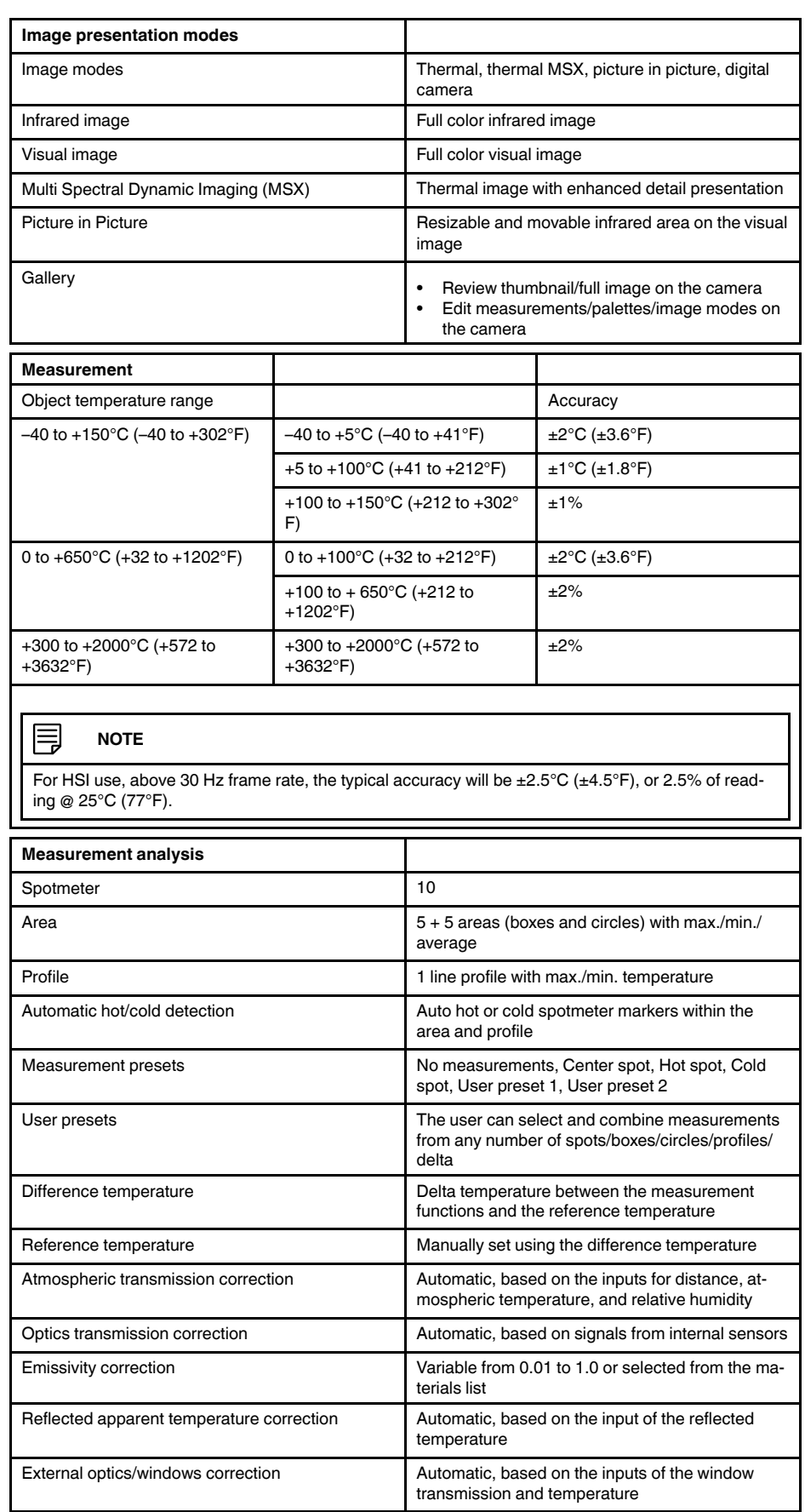

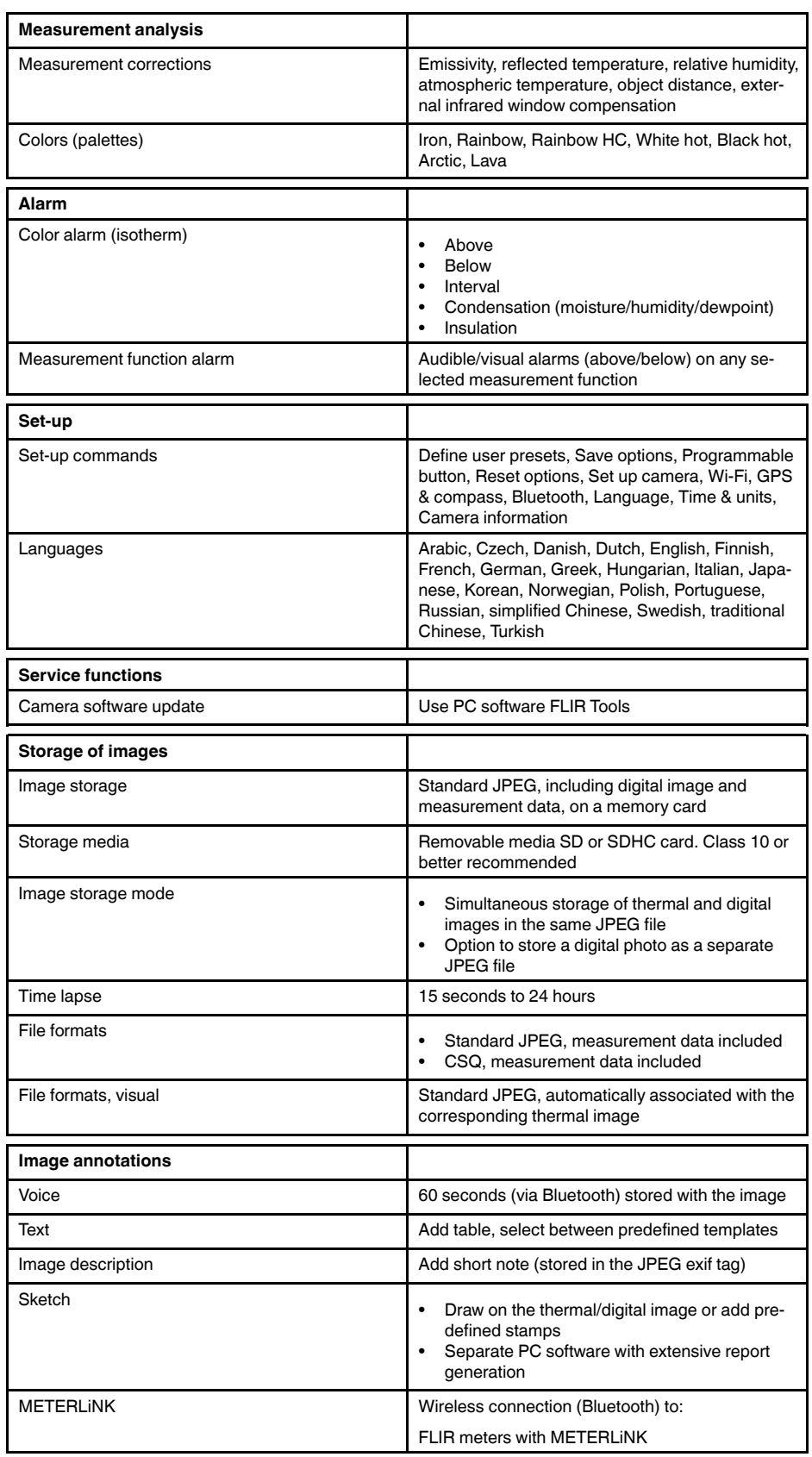

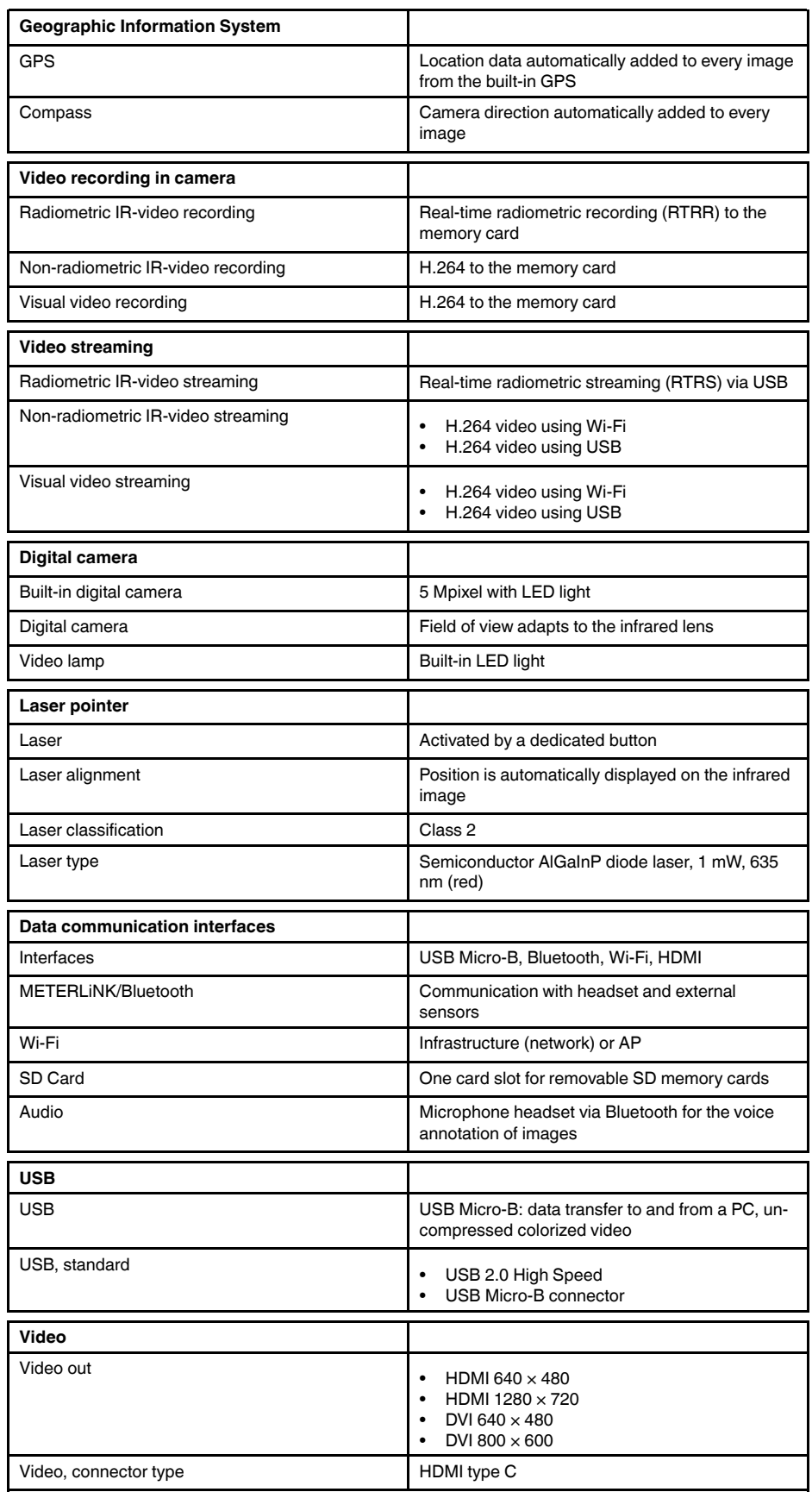

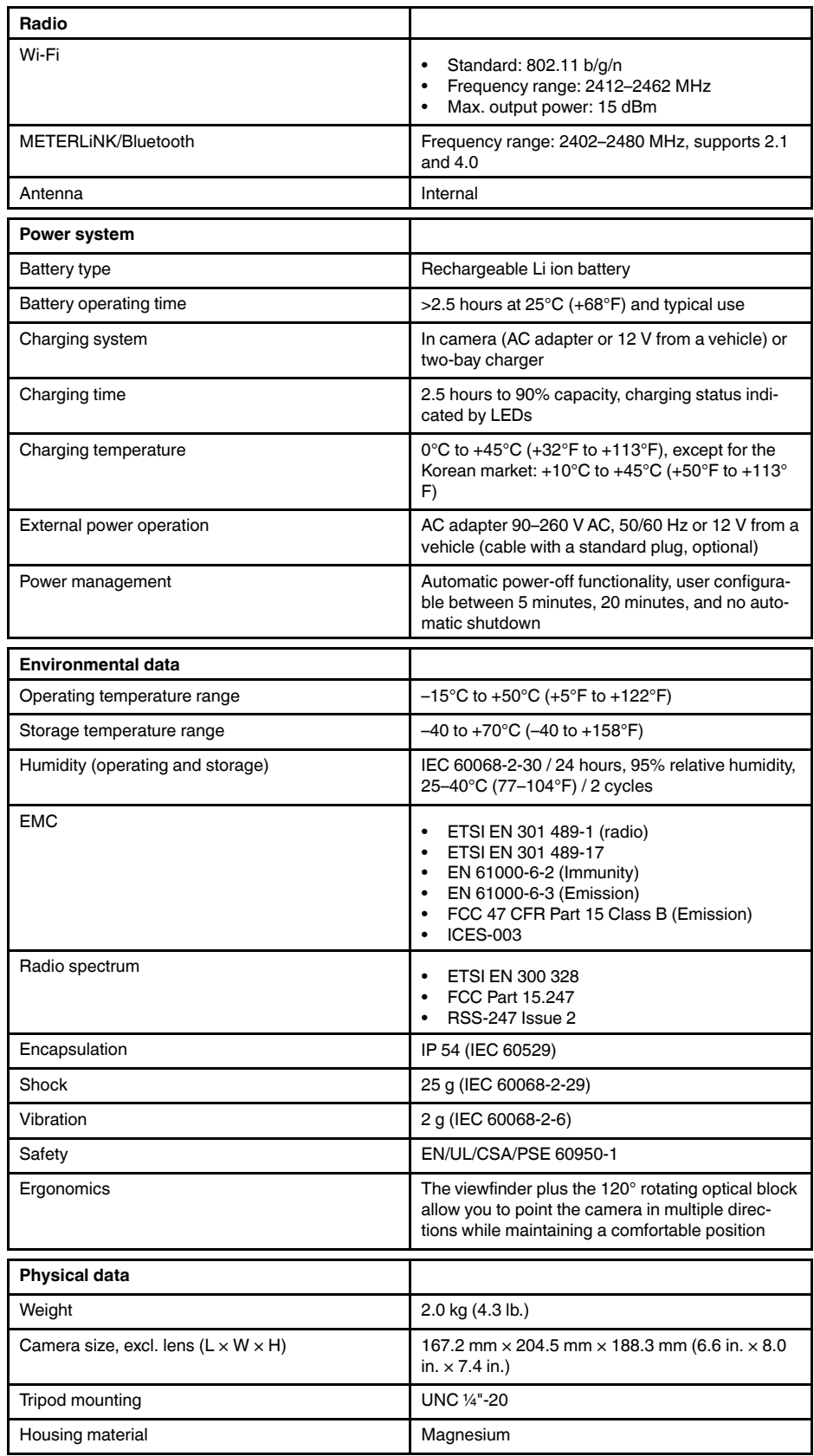

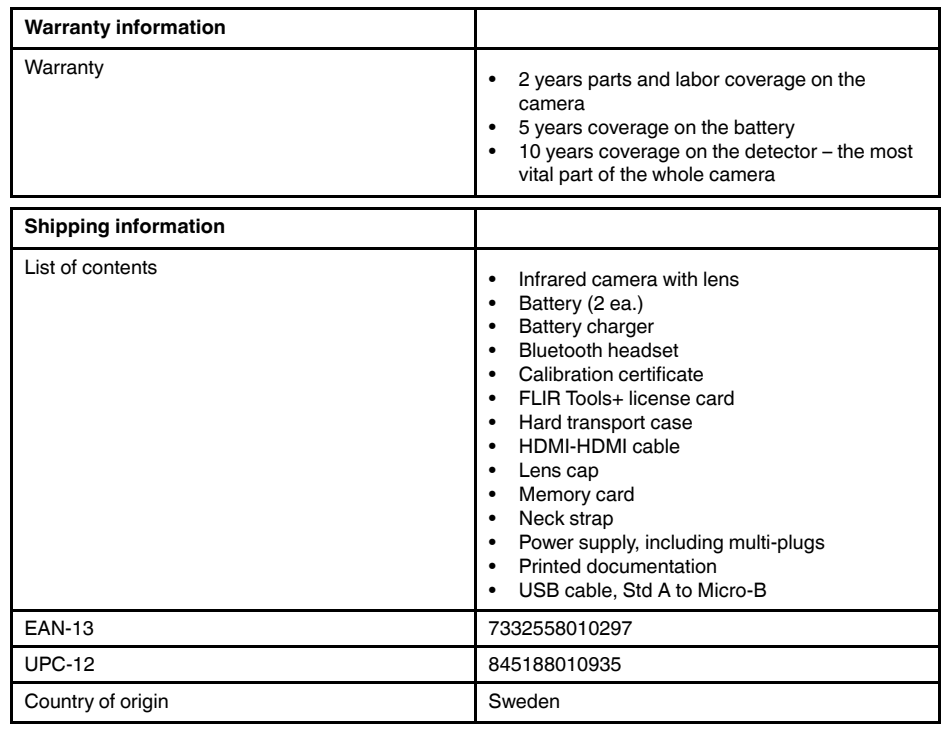

- T199064; IR lens f=36mm (28°) with case
- T199066; IR lens  $f=21.2$ mm (45°) with case
- T199077; IR lens f=83.4mm (12°) with case
- T910814; Power supply, incl. multi plugs
- T198126; Battery charger, incl. power supply with multi plugs T6xx
- T199364ACC; Battery Li-ion 3.65 V, 8.5 Ah, 32 Wh
- T911650ACC; Memory card SD Card 8 GB
- T198509; Cigarette lighter adapter kit, 12 VDC, 1.2 m/3.9 ft.
- T910930ACC; HDMI type C to DVI cable 1.5 m
- T910891ACC; HDMI type C to HDMI type A cable 1.5 m
- T198497; Large eyecup
- T197771ACC; Bluetooth Headset
- T911093; Tool belt
- T198533; USB cable Std A <-> Micro B
- T198586; FLIR Reporter Professional (license only)
- T198584; FLIR Tools
- T198583; FLIR Tools+ (download card incl. license key)
- DSW-10000; FLIR IR Camera Player
- APP-10002; FLIR Tools Mobile (Android Application)
- APP-10003; FLIR Tools Mobile (iPad/iPhone Application)
- APP-10004; FLIR Tools (MacOS Application)
- T199233; FLIR Atlas SDK for .NET
- T199234; FLIR Atlas SDK for MATLAB

# **30.10 FLIR T1020 28° and 12°**

## P/N: 72501-0104 Rev.: 46138

### **General description**

The FLIR T1020 is designed for the expert requiring the highest performance and the latest technology available. The camera combines excellent ergonomics and feature-rich flexibility with superior image quality at an infrared resolution of  $1024 \times 768$  pixels.

- Flexible and feature rich: A wide variety of measuring and analysis functions make the FLIR T1020 flexible for your every need. Two programmable buttons provide easy access to favorite functions.
- Highest performance with the latest technology: The FLIR T1020 is equipped with the innovative Multi Spectral Dynamic Imaging (MSX) feature, which produces an image richer in detail than ever before. With its continuous autofocus, the FLIR T1020 is a fully automatic infrared camera.
- Support for UltraMax: When enabling UltraMax in the camera, the resolution of images can be substantially enhanced when importing the images into FLIR Tools.

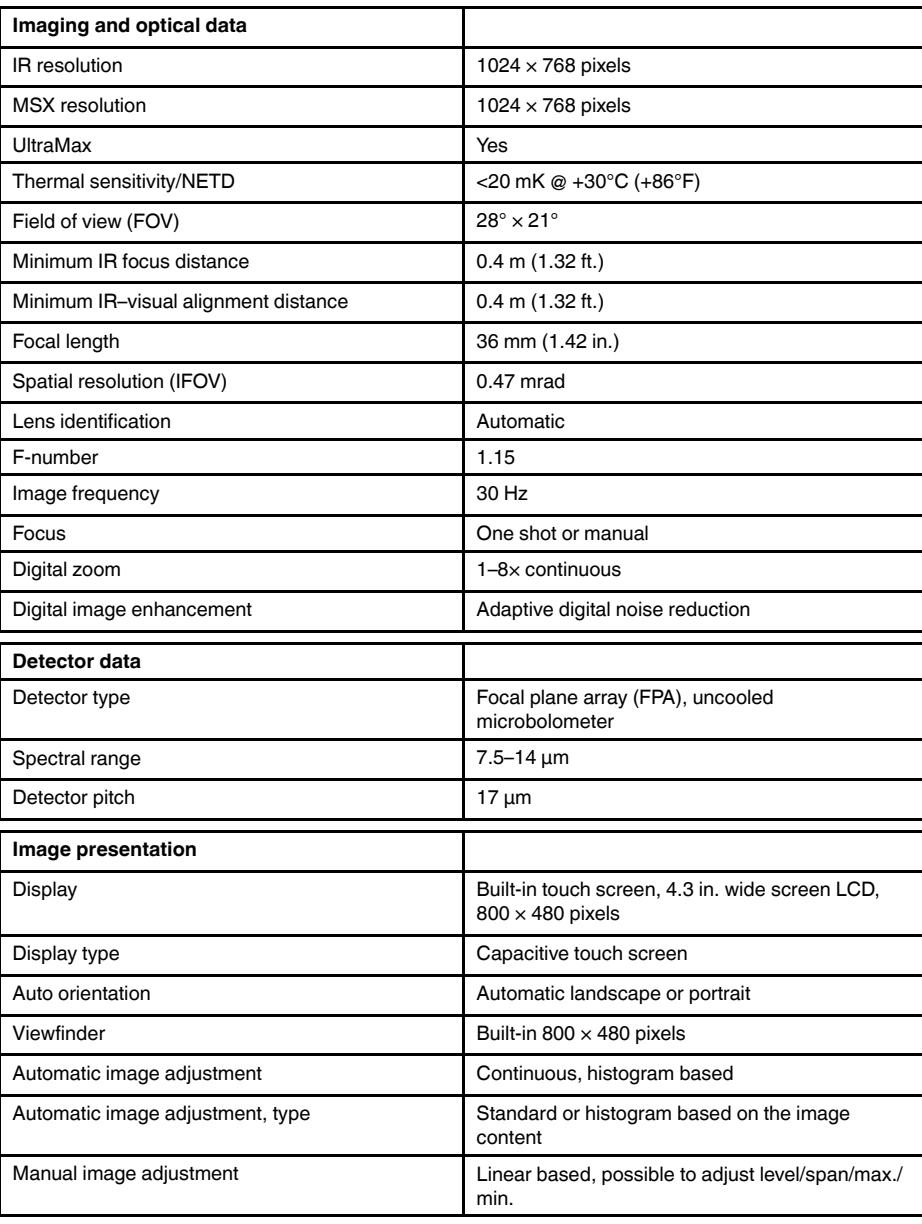

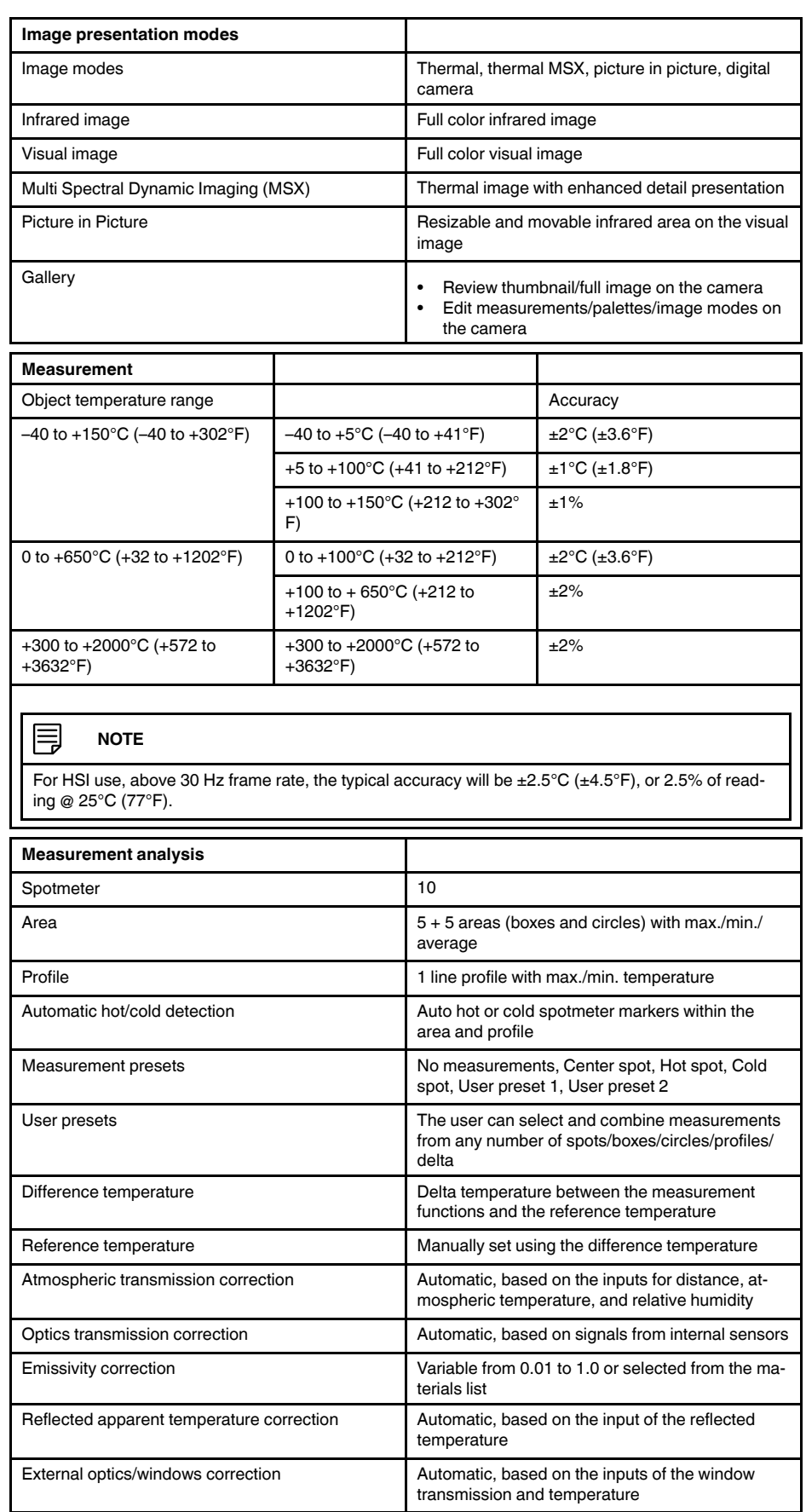

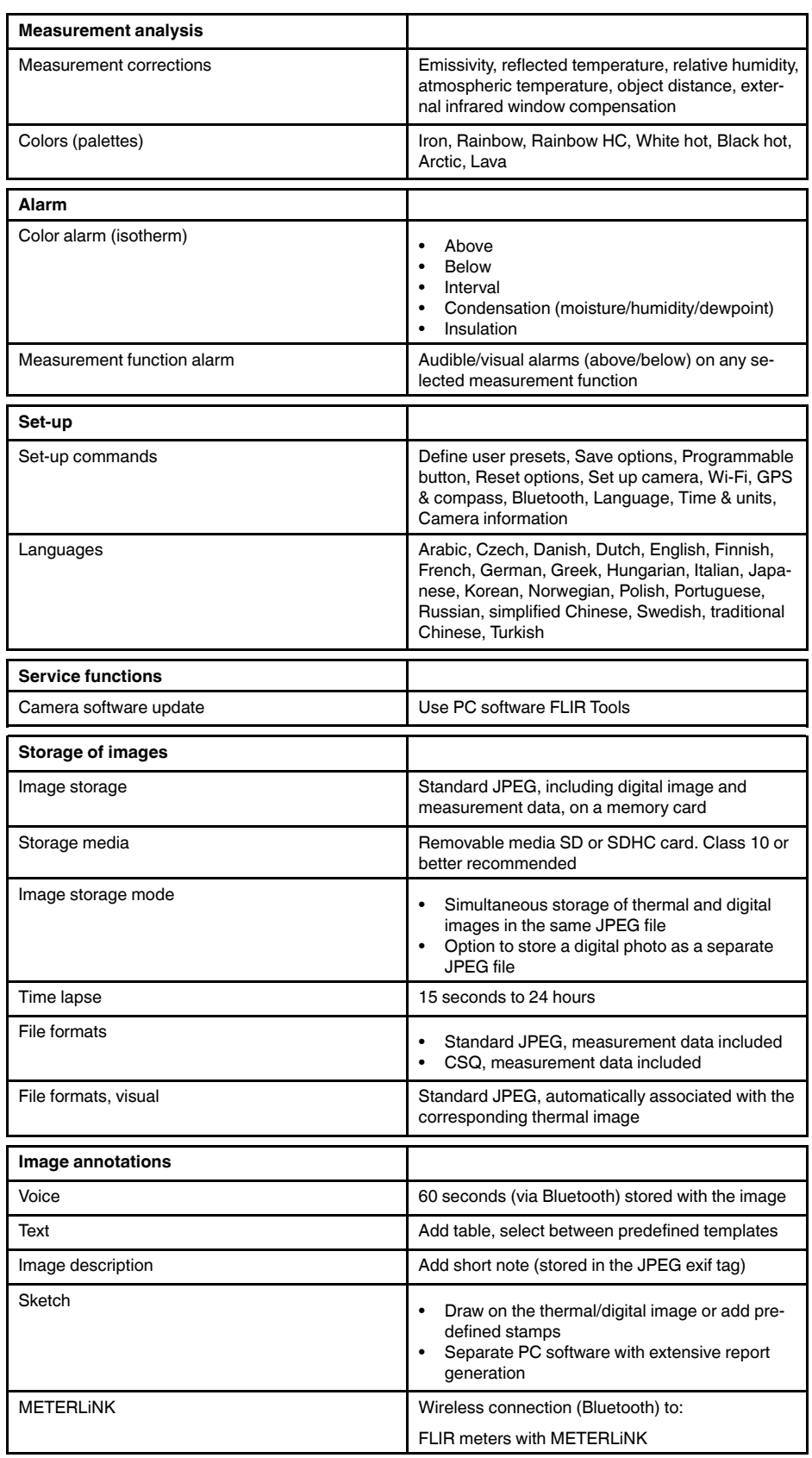

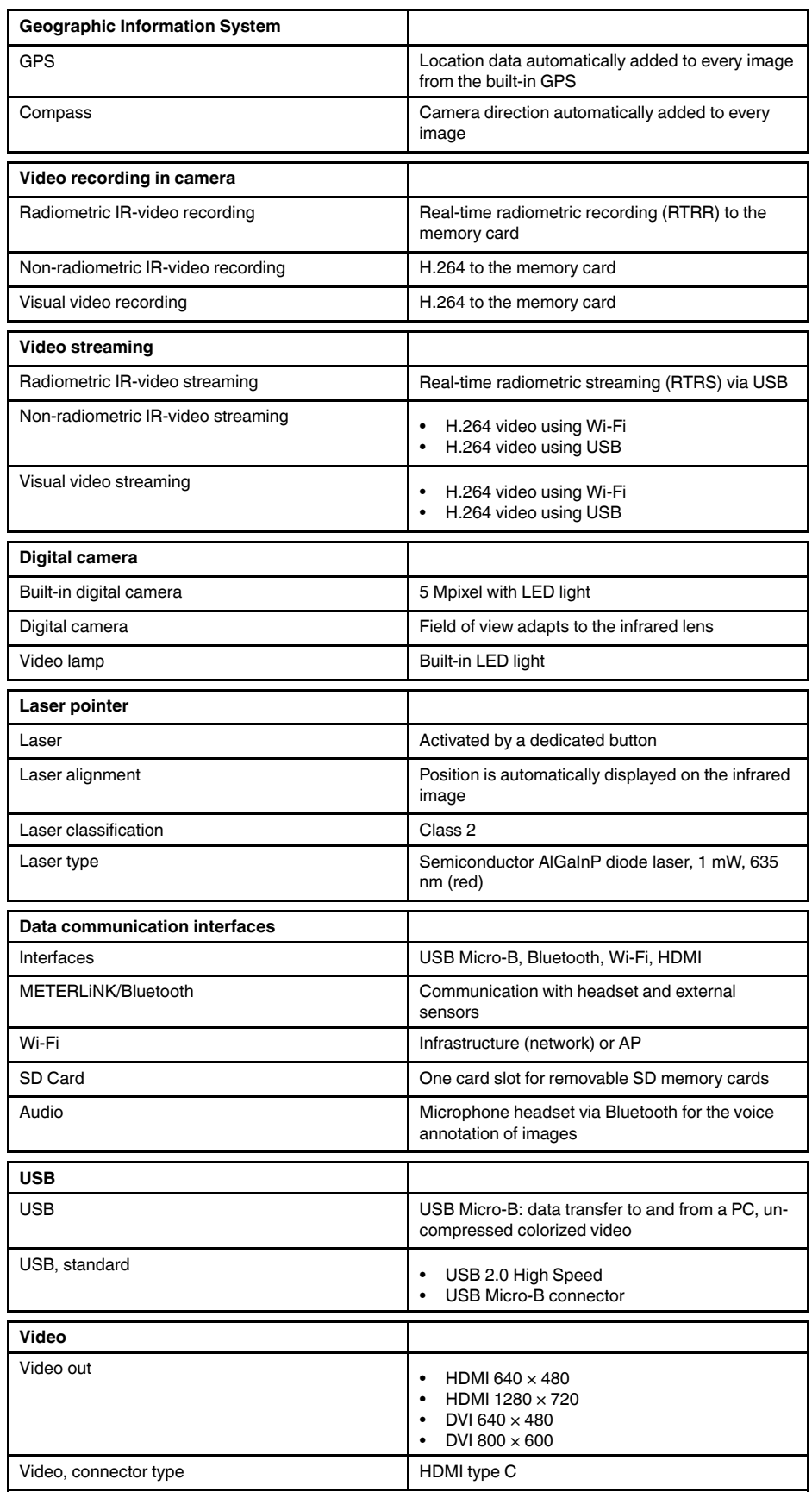

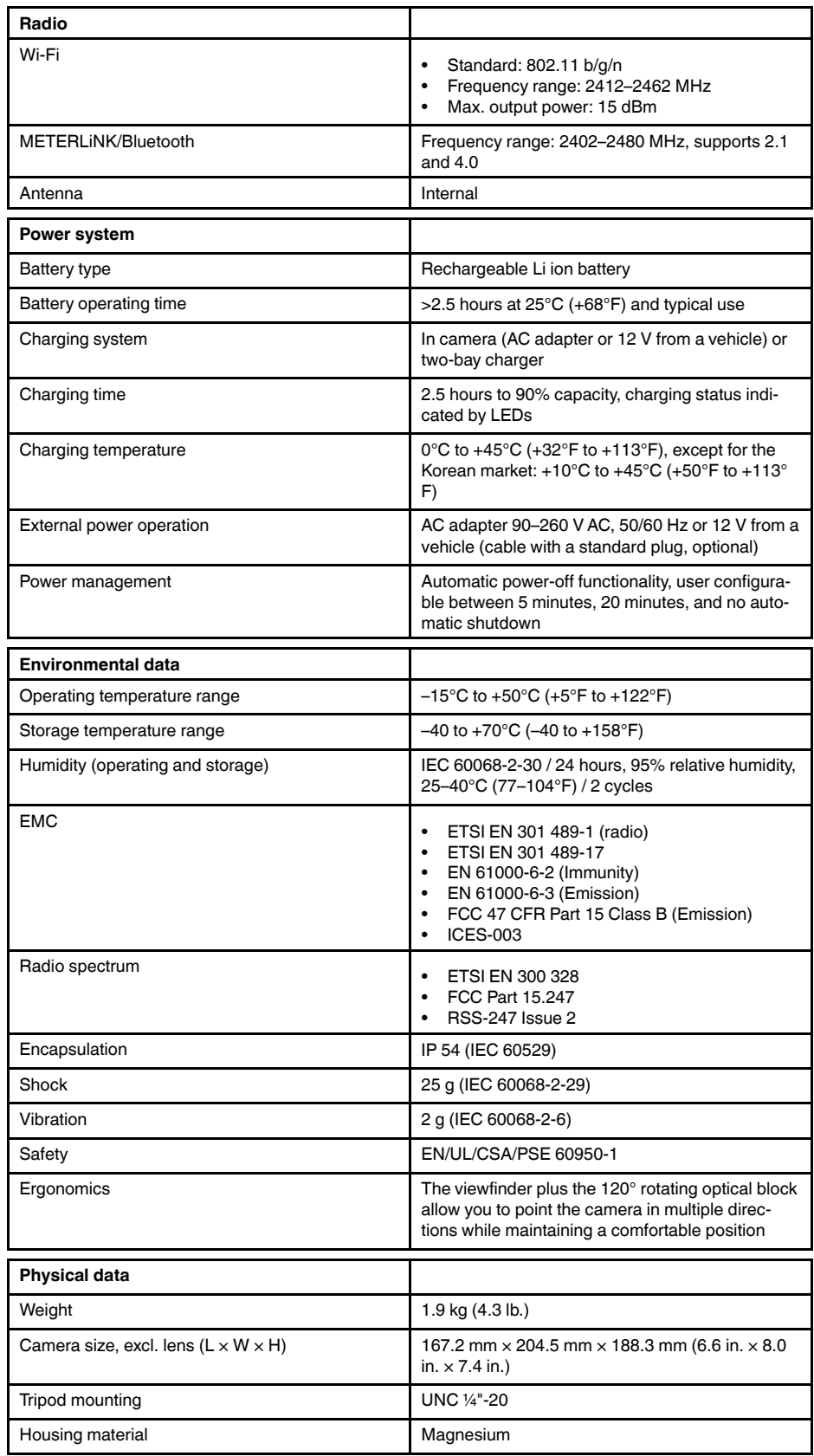

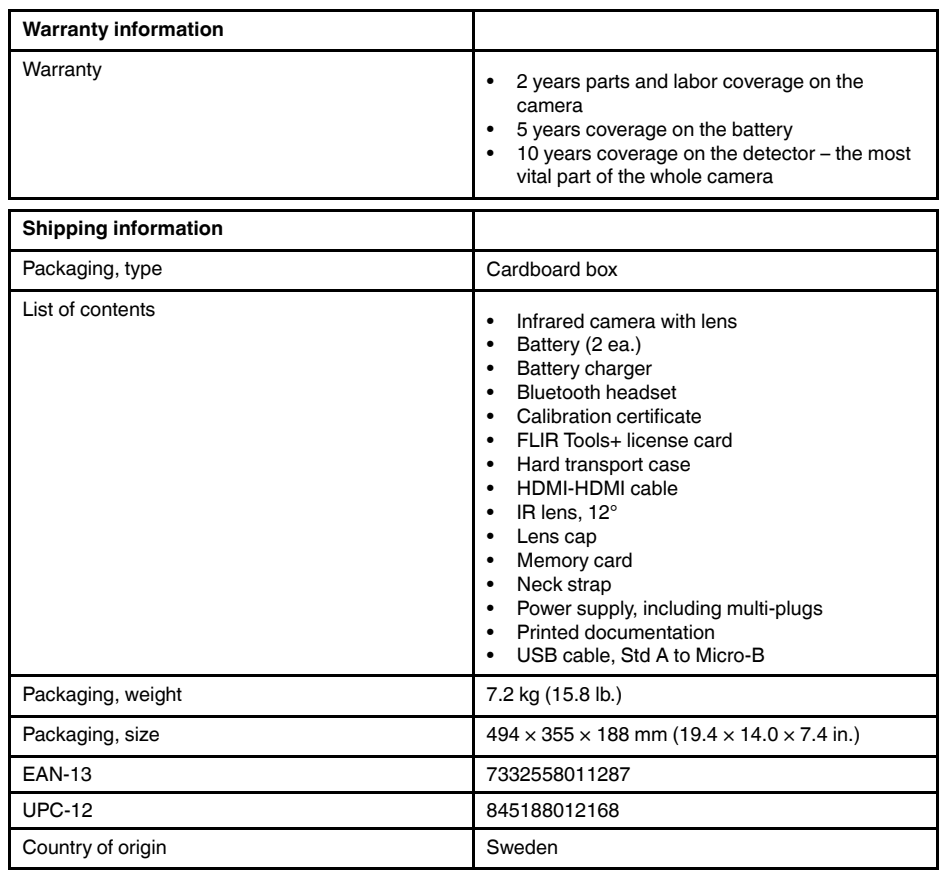

- T199064; IR lens f=36mm (28°) with case
- T199065; Close-up lens 3x (51 micron) with case
- T199066; IR lens f=21.2mm (45°) with case
- T199077; IR lens f=83.4mm (12°) with case
- T910814; Power supply, incl. multi plugs
- T198126; Battery charger, incl. power supply with multi plugs T6xx
- T199364ACC; Battery Li-ion 3.65 V, 8.5 Ah, 32 Wh
- T911650ACC; Memory card SD Card 8 GB
- T198509; Cigarette lighter adapter kit, 12 VDC, 1.2 m/3.9 ft.
- T910930ACC; HDMI type C to DVI cable 1.5 m
- T910891ACC; HDMI type C to HDMI type A cable 1.5 m
- T198497; Large eyecup
- T197771ACC; Bluetooth Headset
- T911093; Tool belt
- T198533; USB cable Std A <-> Micro B
- T198586; FLIR Reporter Professional (license only)
- T198584; FLIR Tools
- T198583; FLIR Tools+ (download card incl. license key)
- DSW-10000; FLIR IR Camera Player
- APP-10002; FLIR Tools Mobile (Android Application)
- APP-10003; FLIR Tools Mobile (iPad/iPhone Application)
- APP-10004; FLIR Tools (MacOS Application)
- T199233; FLIR Atlas SDK for .NET
- T199234; FLIR Atlas SDK for MATLAB

# **30.11 FLIR T1020 28° and 45°**

## P/N: 72501-0105 Rev.: 46137

### **General description**

The FLIR T1020 is designed for the expert requiring the highest performance and the latest technology available. The camera combines excellent ergonomics and feature-rich flexibility with superior image quality at an infrared resolution of  $1024 \times 768$  pixels.

- Flexible and feature rich: A wide variety of measuring and analysis functions make the FLIR T1020 flexible for your every need. Two programmable buttons provide easy access to favorite functions.
- Highest performance with the latest technology: The FLIR T1020 is equipped with the innovative Multi Spectral Dynamic Imaging (MSX) feature, which produces an image richer in detail than ever before. With its continuous autofocus, the FLIR T1020 is a fully automatic infrared camera.
- Support for UltraMax: When enabling UltraMax in the camera, the resolution of images can be substantially enhanced when importing the images into FLIR Tools.

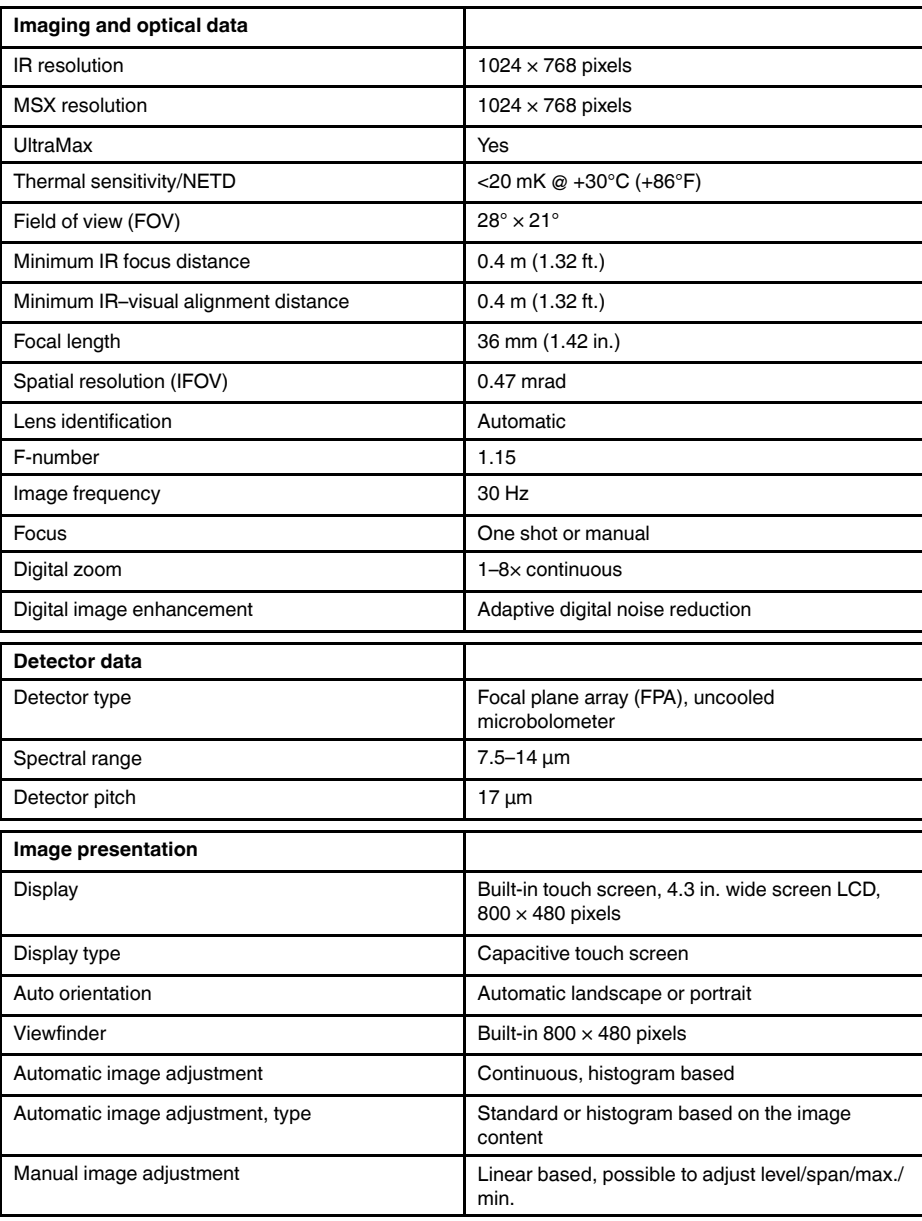

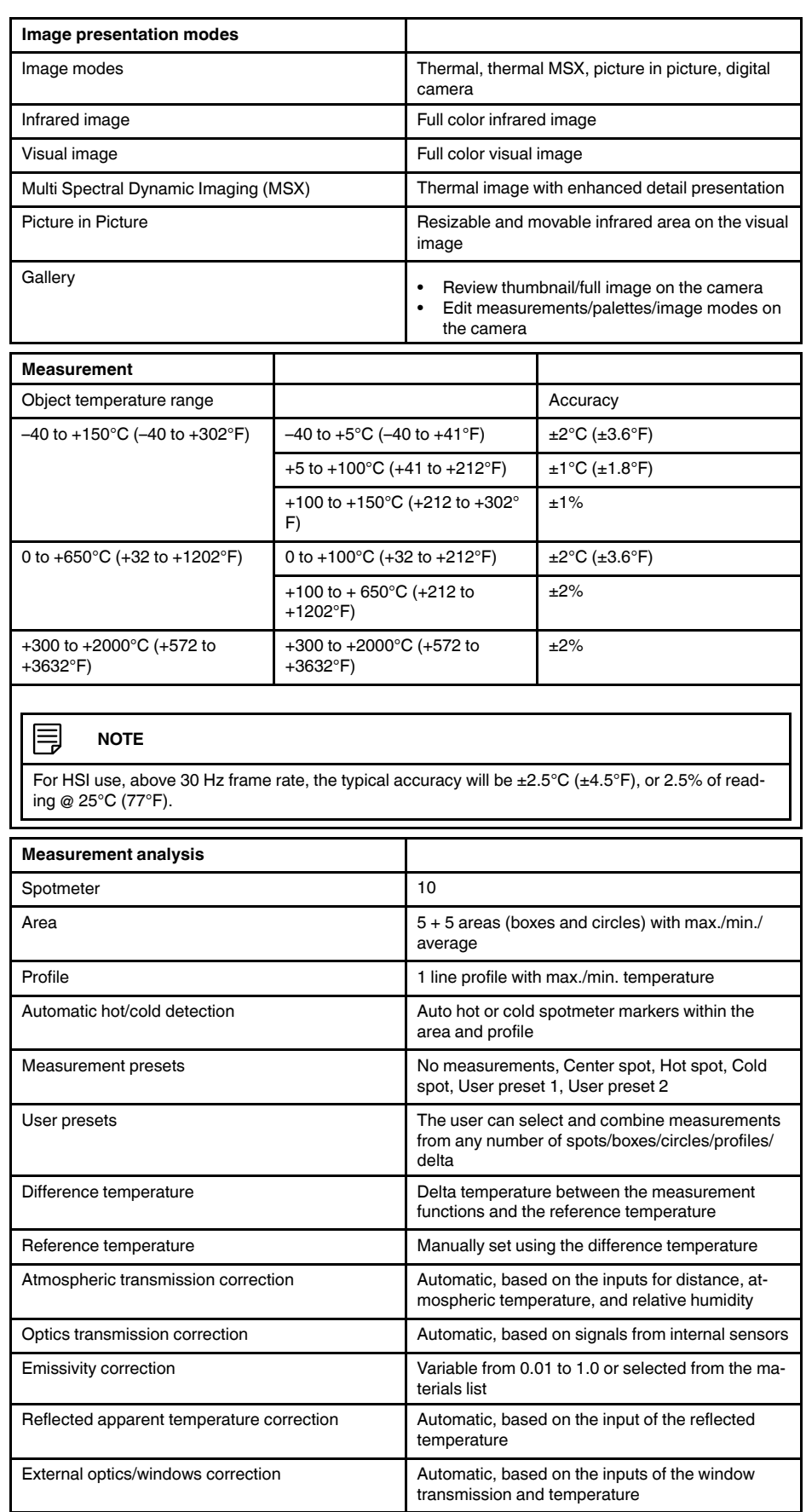

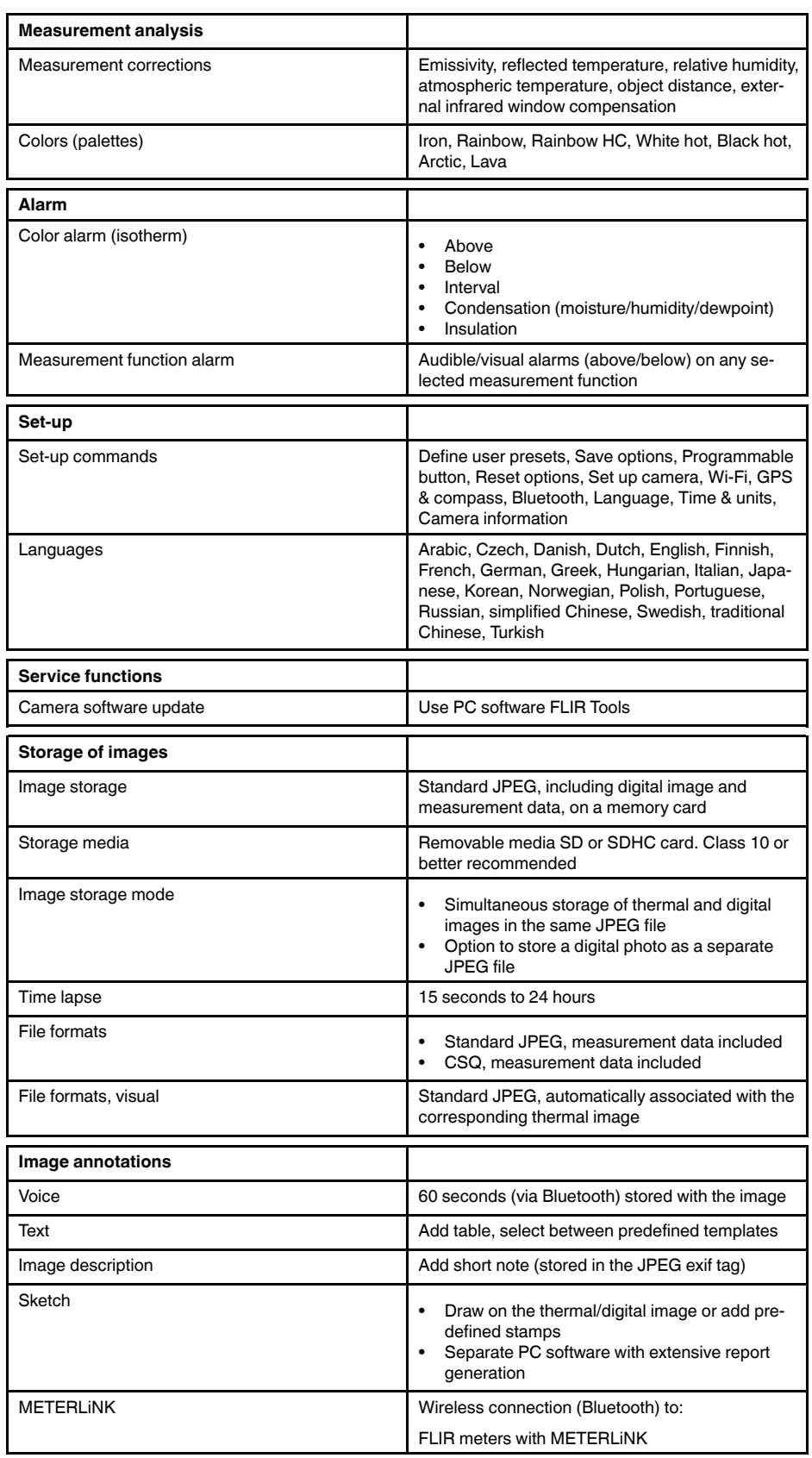

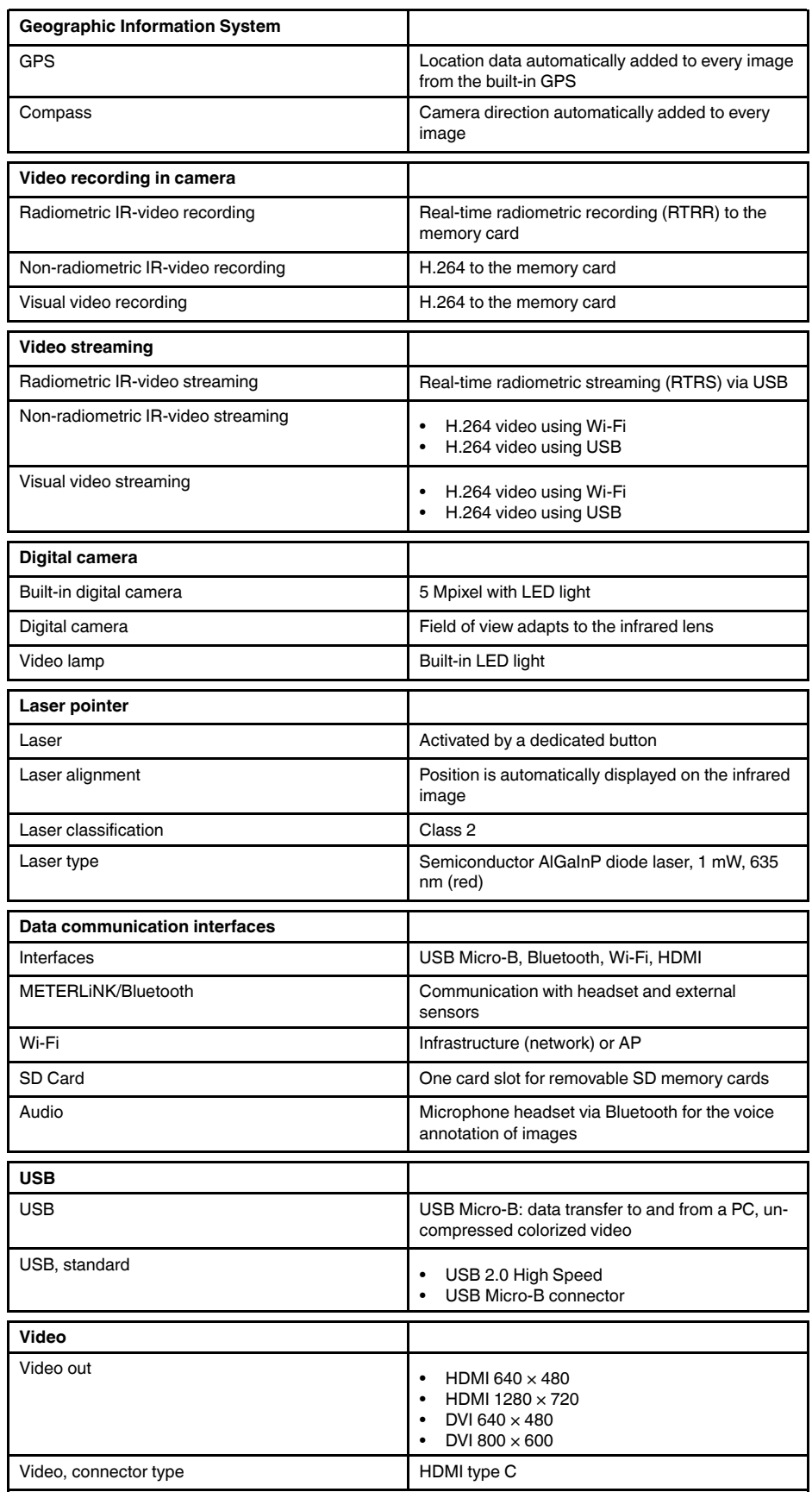

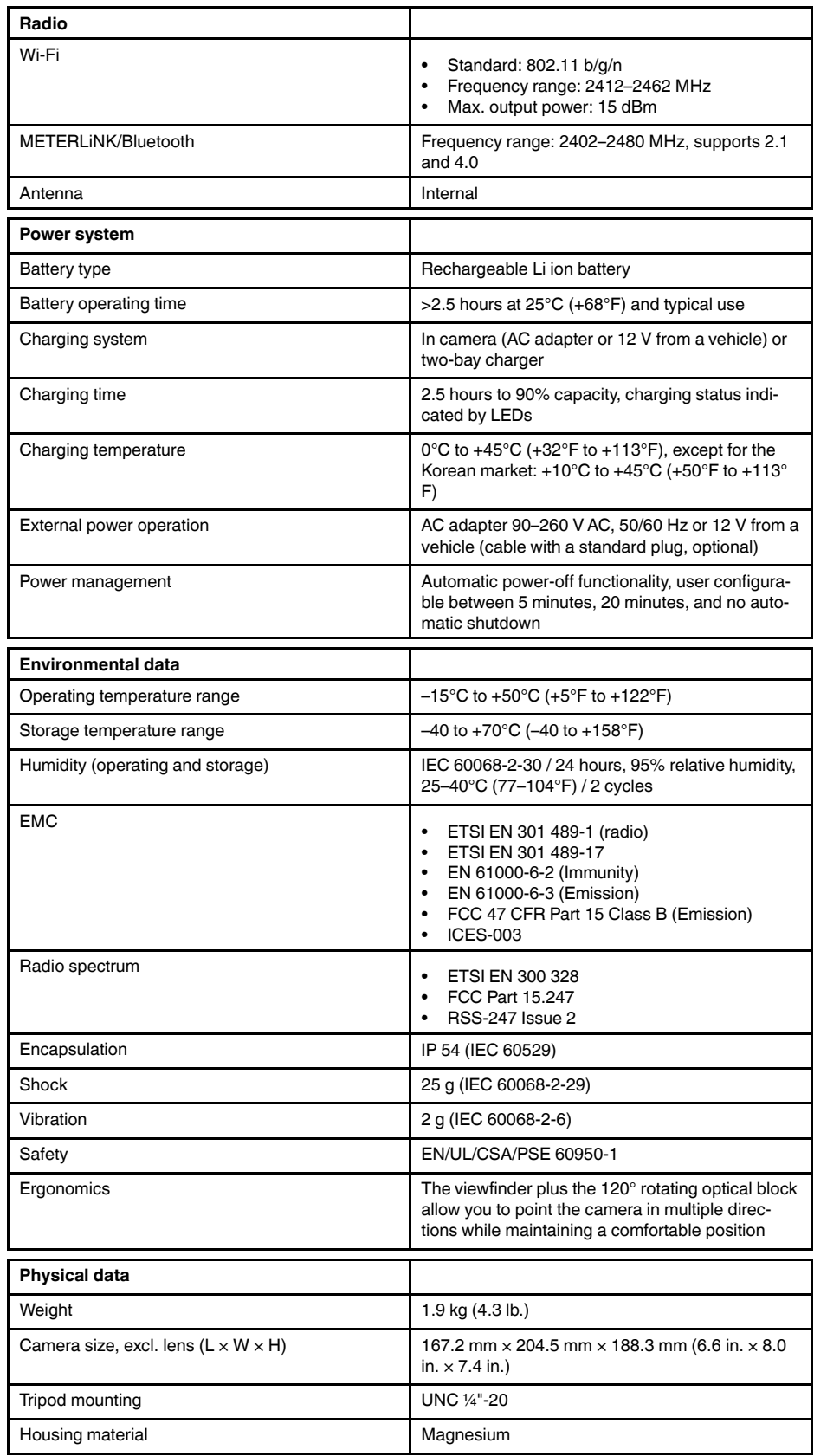

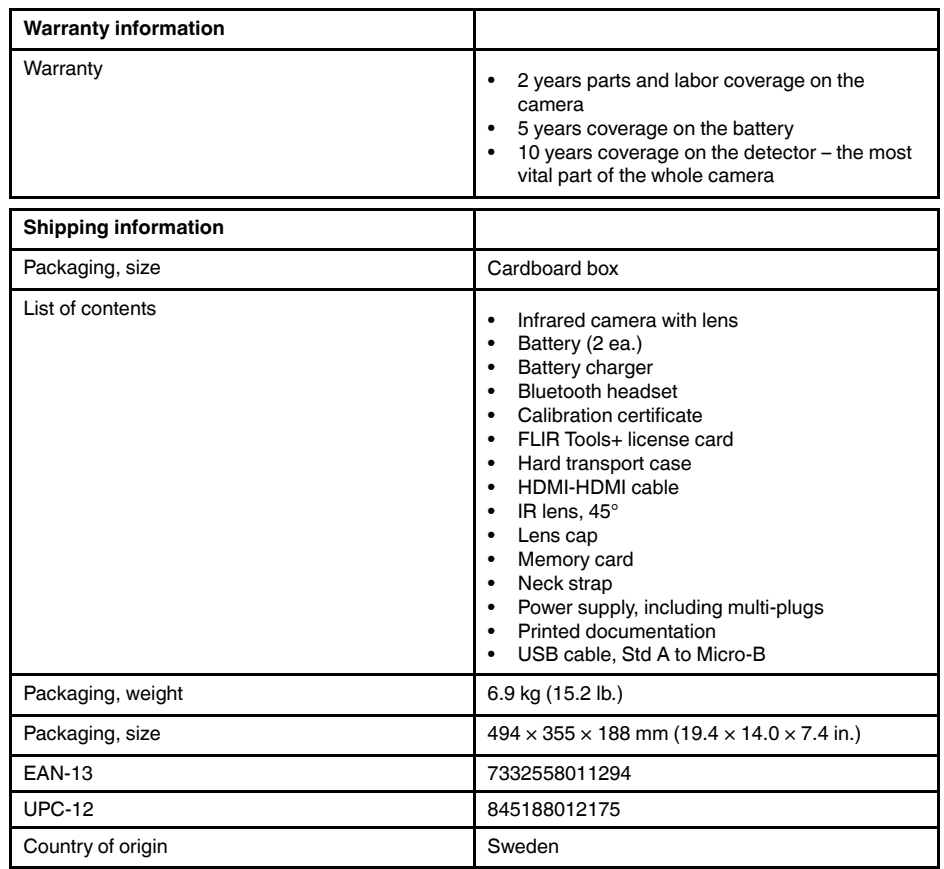

- T199064; IR lens f=36mm (28°) with case
- T199065; Close-up lens 3x (51 micron) with case
- T199066; IR lens f=21.2mm (45°) with case
- T199077; IR lens f=83.4mm (12°) with case
- T910814; Power supply, incl. multi plugs
- T198126; Battery charger, incl. power supply with multi plugs T6xx
- T199364ACC; Battery Li-ion 3.65 V, 8.5 Ah, 32 Wh
- T911650ACC; Memory card SD Card 8 GB
- T198509; Cigarette lighter adapter kit, 12 VDC, 1.2 m/3.9 ft.
- T910930ACC; HDMI type C to DVI cable 1.5 m
- T910891ACC; HDMI type C to HDMI type A cable 1.5 m
- T198497; Large eyecup
- T197771ACC; Bluetooth Headset
- T911093; Tool belt
- T198533; USB cable Std A <-> Micro B
- T198586; FLIR Reporter Professional (license only)
- T198584; FLIR Tools
- T198583; FLIR Tools+ (download card incl. license key)
- DSW-10000; FLIR IR Camera Player
- APP-10002; FLIR Tools Mobile (Android Application)
- APP-10003; FLIR Tools Mobile (iPad/iPhone Application)
- APP-10004; FLIR Tools (MacOS Application)
- T199233; FLIR Atlas SDK for .NET
- T199234; FLIR Atlas SDK for MATLAB

# **30.12 FLIR T1020 28°, 12°, and 45°**

## P/N: 72501-0106 Rev.: 46142

### **General description**

The FLIR T1020 is designed for the expert requiring the highest performance and the latest technology available. The camera combines excellent ergonomics and feature-rich flexibility with superior image quality at an infrared resolution of  $1024 \times 768$  pixels.

- Flexible and feature rich: A wide variety of measuring and analysis functions make the FLIR T1020 flexible for your every need. Two programmable buttons provide easy access to favorite functions.
- Highest performance with the latest technology: The FLIR T1020 is equipped with the innovative Multi Spectral Dynamic Imaging (MSX) feature, which produces an image richer in detail than ever before. With its continuous autofocus, the FLIR T1020 is a fully automatic infrared camera.
- Support for UltraMax: When enabling UltraMax in the camera, the resolution of images can be substantially enhanced when importing the images into FLIR Tools.

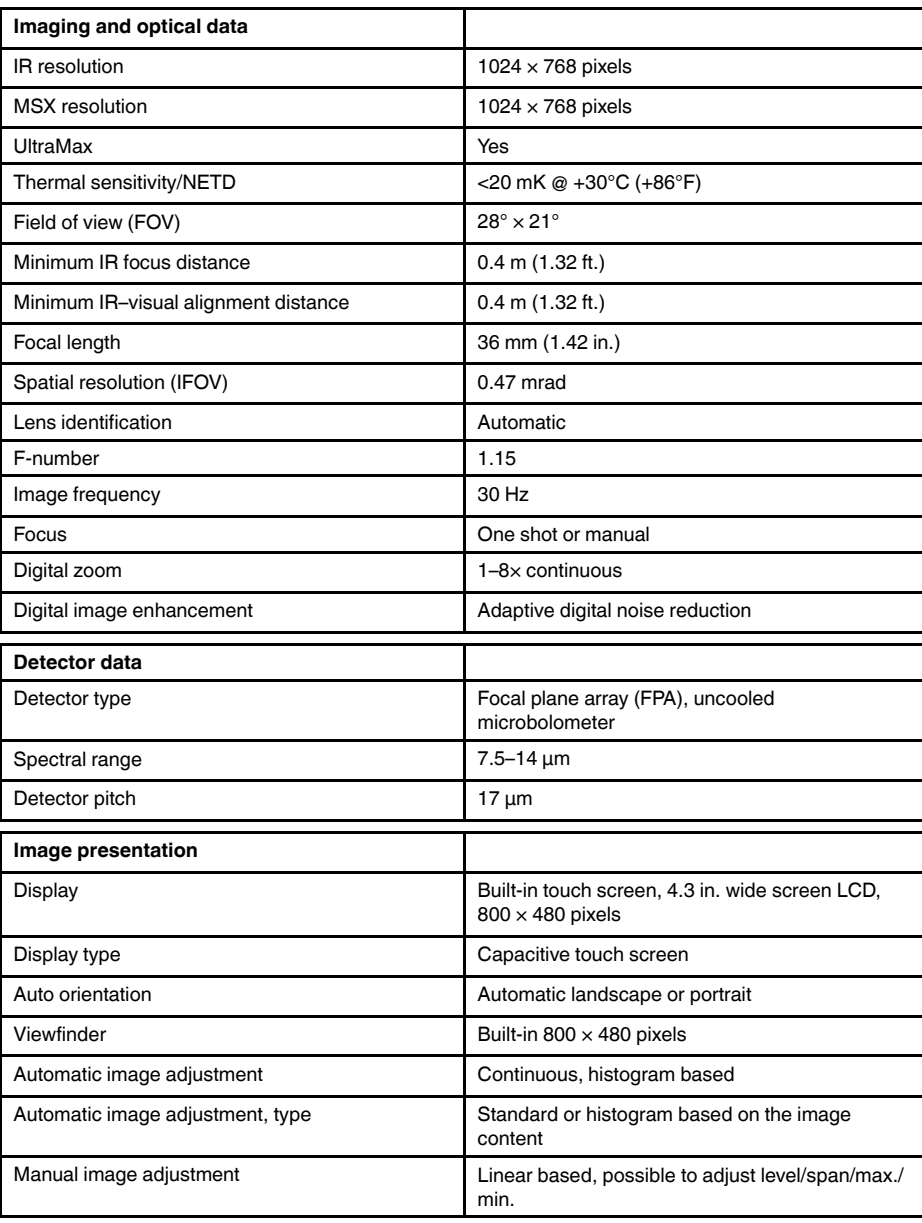

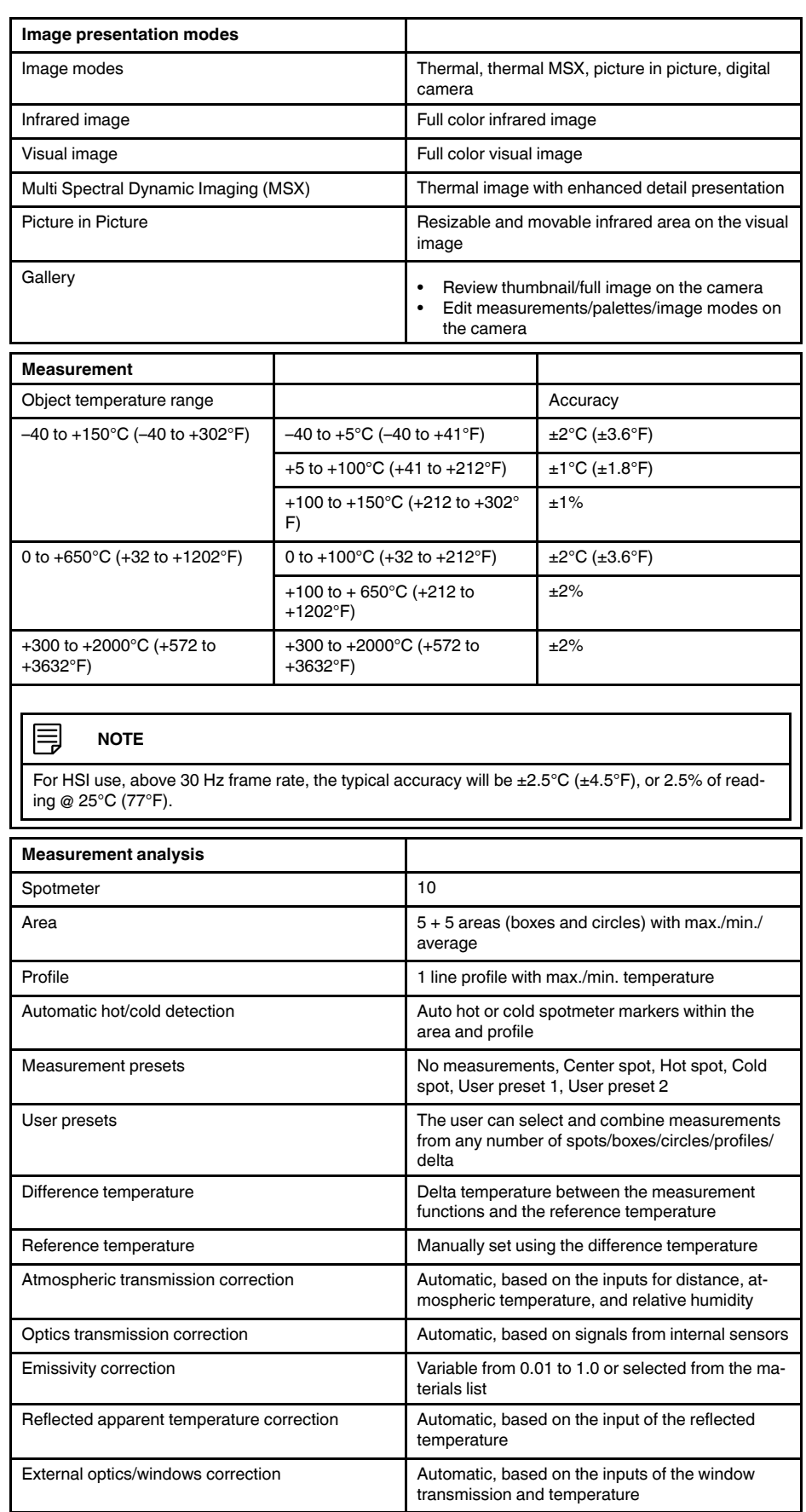

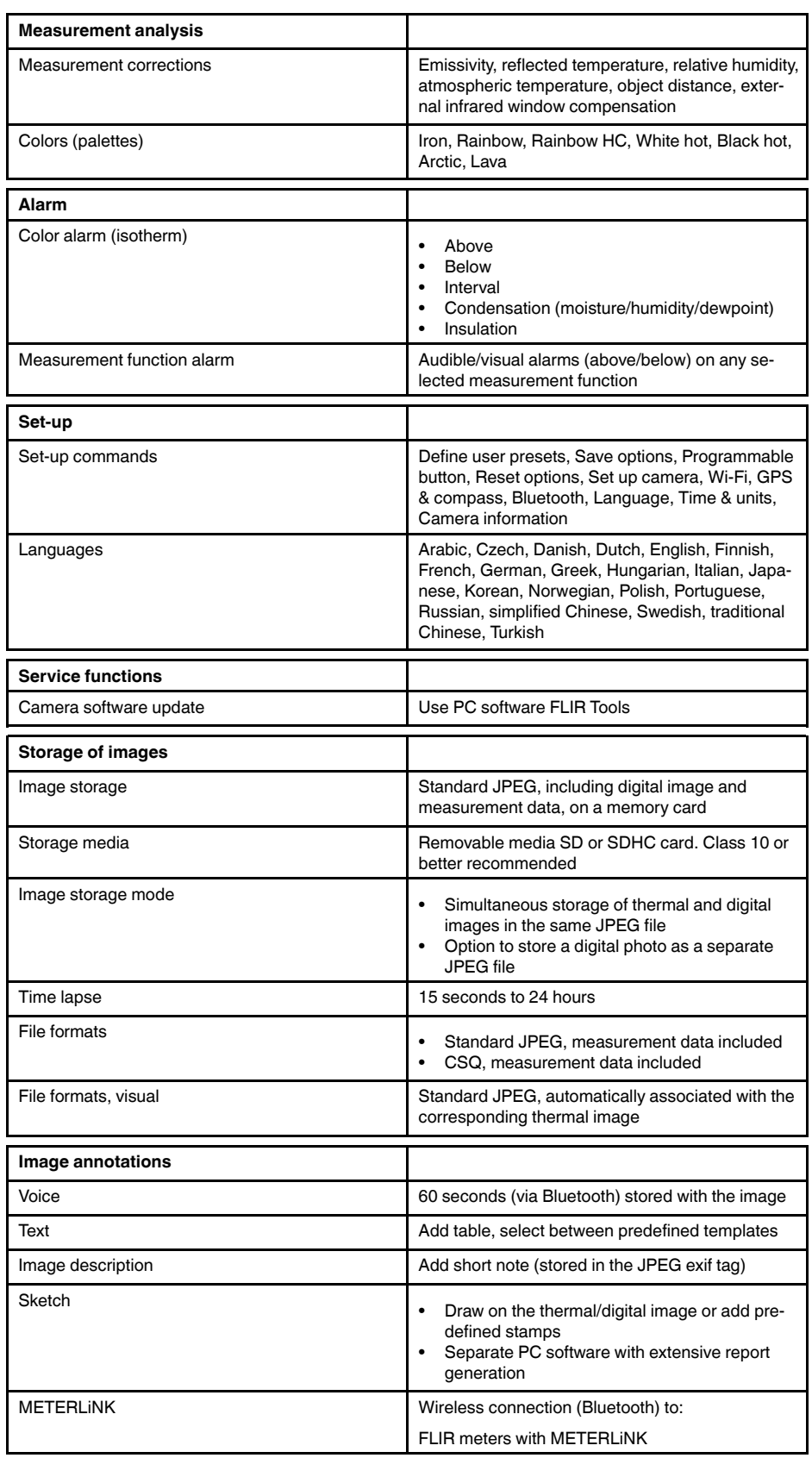

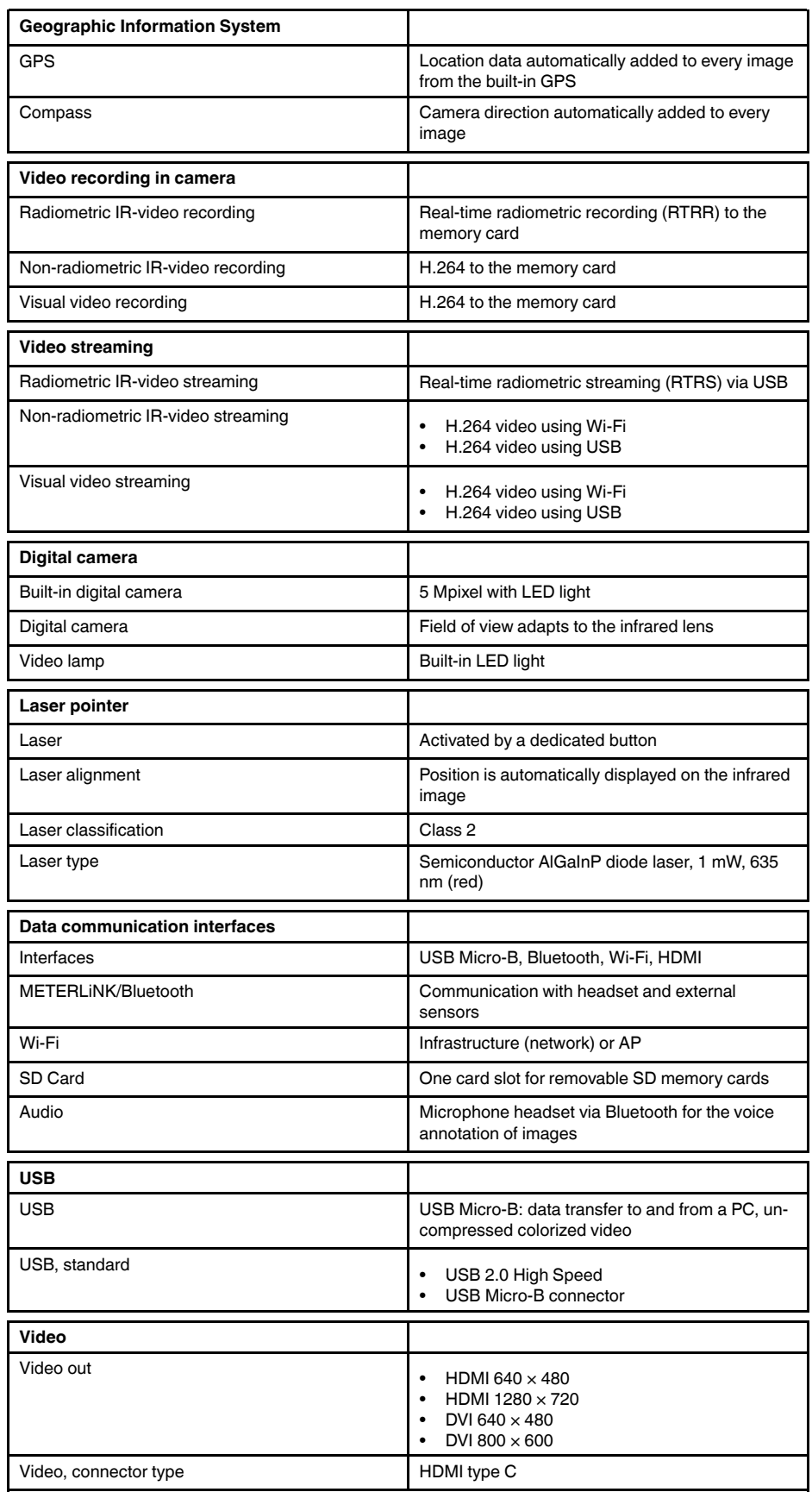

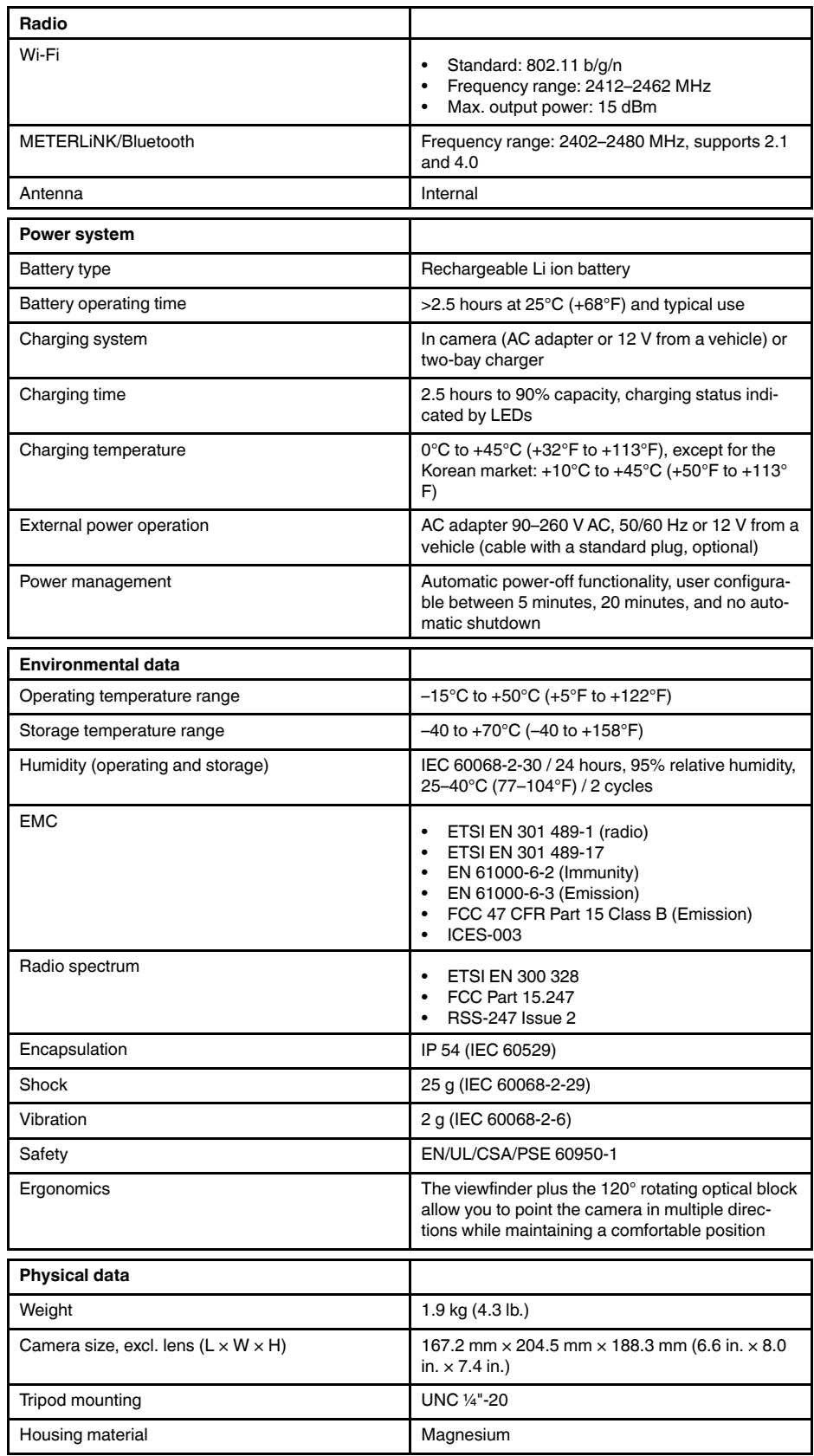

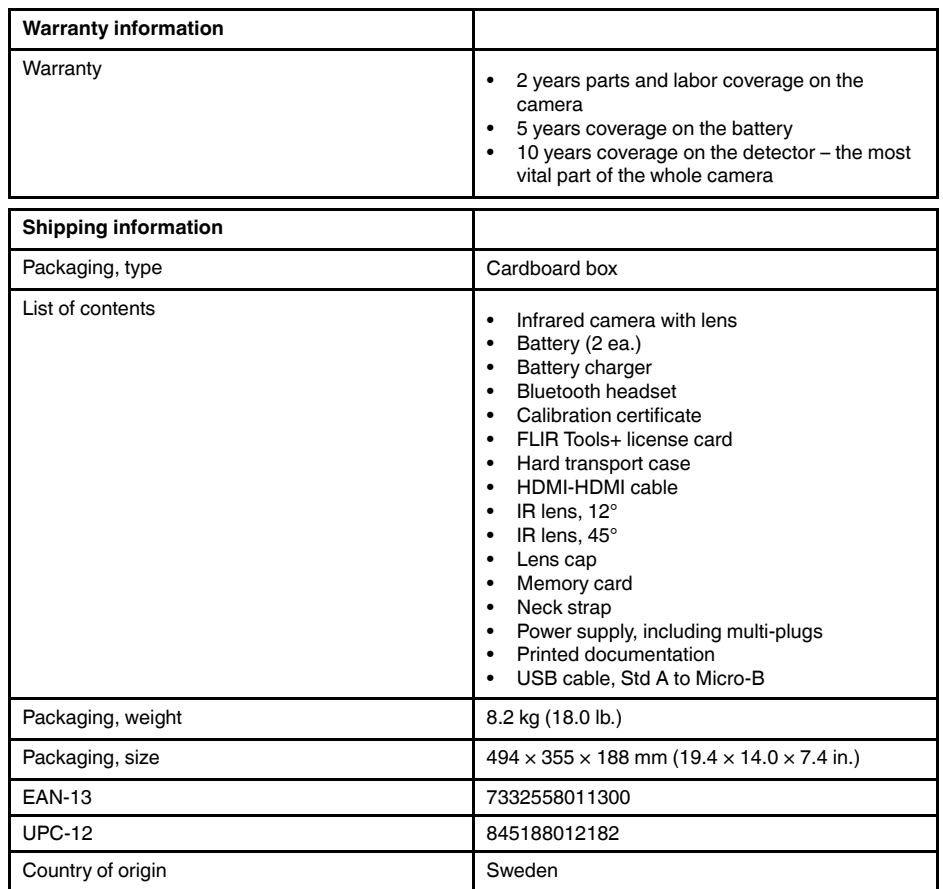

- T199064; IR lens f=36mm (28°) with case
- T199065; Close-up lens 3x (51 micron) with case
- T199066; IR lens f=21.2mm (45°) with case
- T199077; IR lens  $f=83.4$ mm (12 $^{\circ}$ ) with case
- T910814; Power supply, incl. multi plugs
- T198126; Battery charger, incl. power supply with multi plugs T6xx
- T199364ACC; Battery Li-ion 3.65 V, 8.5 Ah, 32 Wh
- T911650ACC; Memory card SD Card 8 GB
- T198509; Cigarette lighter adapter kit, 12 VDC, 1.2 m/3.9 ft.
- T910930ACC; HDMI type C to DVI cable 1.5 m
- T910891ACC; HDMI type C to HDMI type A cable 1.5 m
- T198497; Large eyecup
- T197771ACC; Bluetooth Headset
- T911093; Tool belt
- T198533; USB cable Std A <-> Micro B
- T198586; FLIR Reporter Professional (license only)
- T198584; FLIR Tools
- T198583; FLIR Tools+ (download card incl. license key)
- DSW-10000; FLIR IR Camera Player
- APP-10002; FLIR Tools Mobile (Android Application)
- APP-10003; FLIR Tools Mobile (iPad/iPhone Application)
- APP-10004; FLIR Tools (MacOS Application)
- T199233; FLIR Atlas SDK for .NET
- T199234; FLIR Atlas SDK for MATLAB

# **30.13 FLIR T1030sc 12°**

## P/N: 72501-0201 Rev.: 46144

### **General description**

The FLIR T1030sc is designed for the expert requiring the highest performance and the latest technology available. The camera combines excellent ergonomics and feature-rich flexibility with superior image quality at an infrared resolution of 1024 x 768 pixels. High accuracy and sensitivity together with radiometric recording and streaming options make the FLIR T1030sc well suited for advanced research and development.

- Tailor made for research and development: The FLIR T1030sc has high accuracy and high sensitivity, to accurately measure the smallest temperature differences. With real-time radiometric recording, it is possible to capture fast events on the camera's SD card for further analysis by the supplied analysis software.
- Flexible and feature rich: A wide variety of measuring and analysis functions make the FLIR T1030sc flexible for your every need. Two programmable buttons provide easy access to favorite functions.
- Highest performance with the latest technology: The FLIR T1030sc is equipped with the innovative Multi Spectral Dynamic Imaging (MSX) feature, which produces an image richer in detail than ever before. With its continuous autofocus, the FLIR T1030sc is a fully automatic infrared camera.
- Support for UltraMax: When enabling UltraMax in the camera, the resolution of images can be substantially enhanced when importing the images into FLIR Tools.

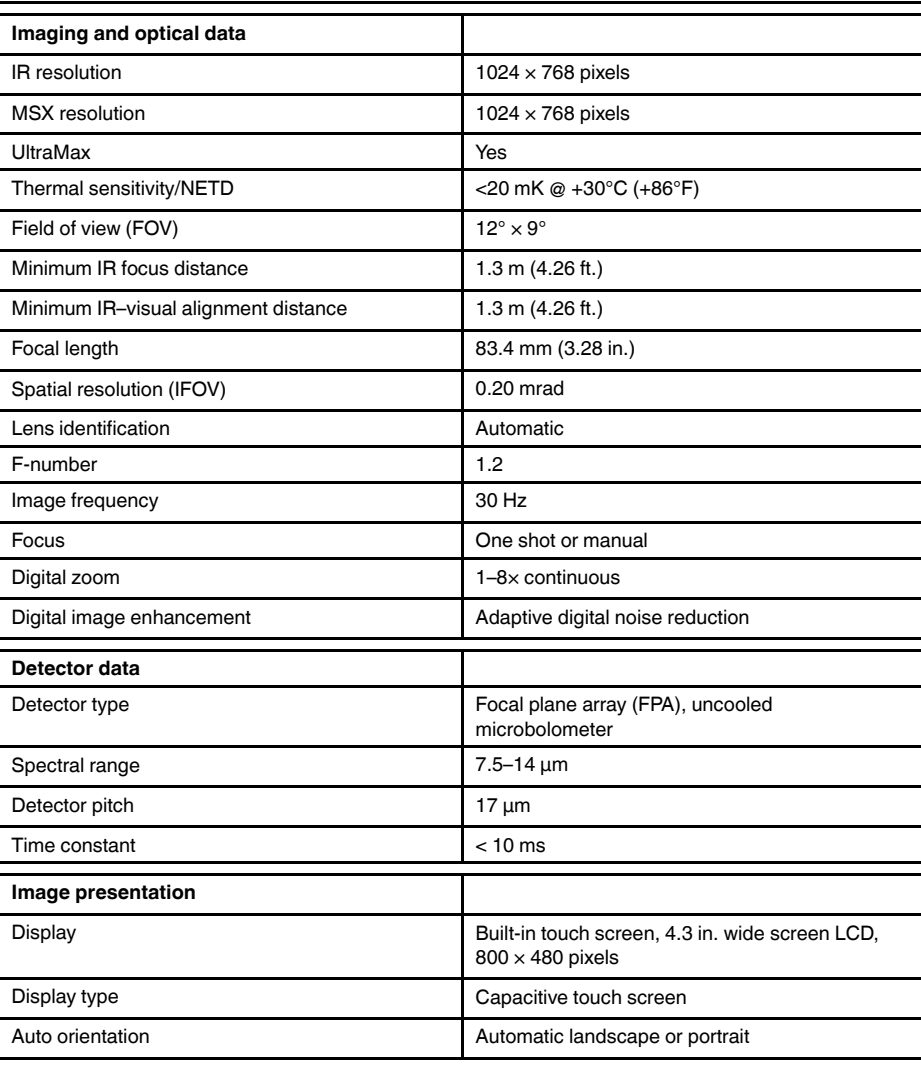

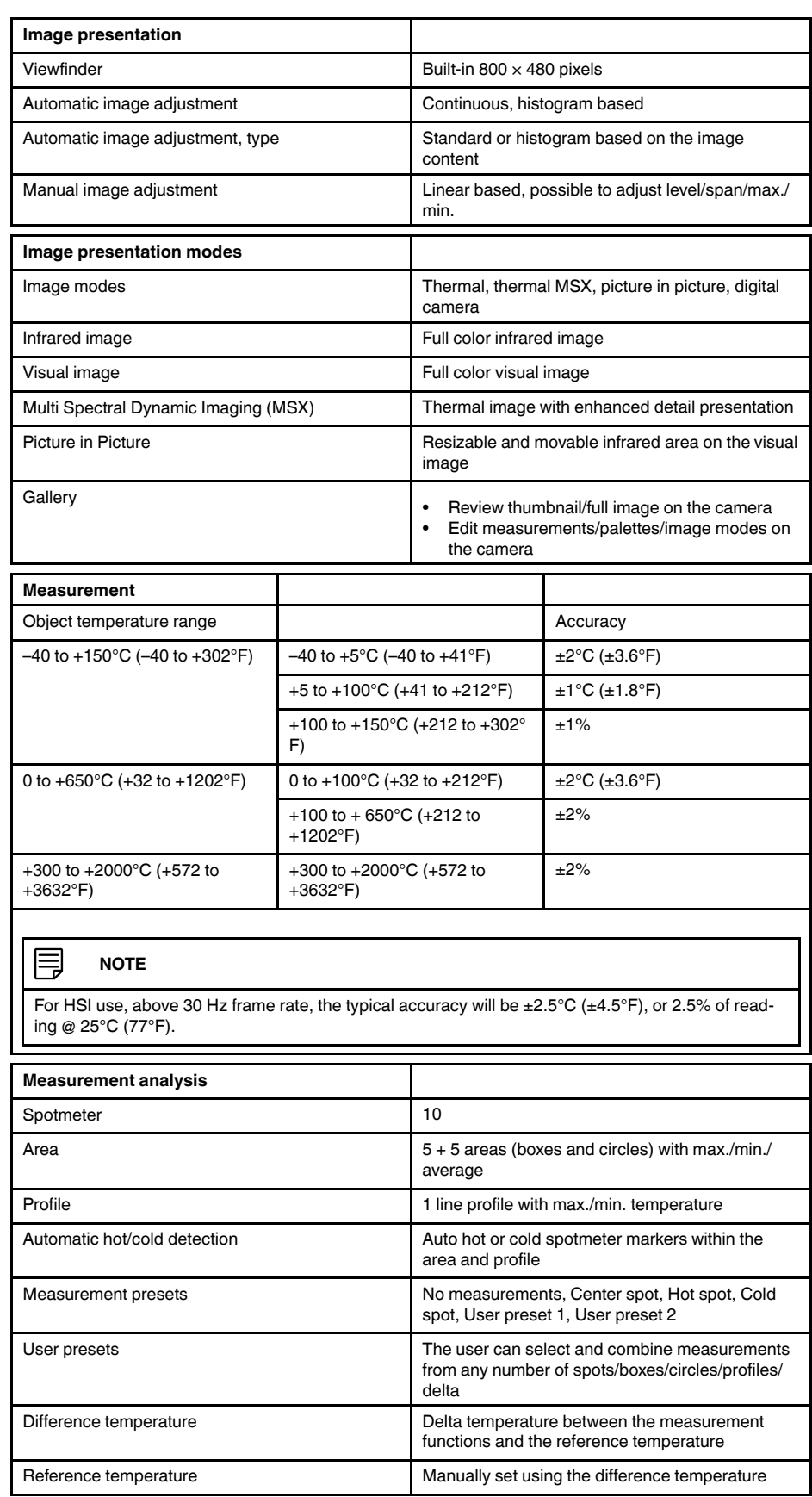

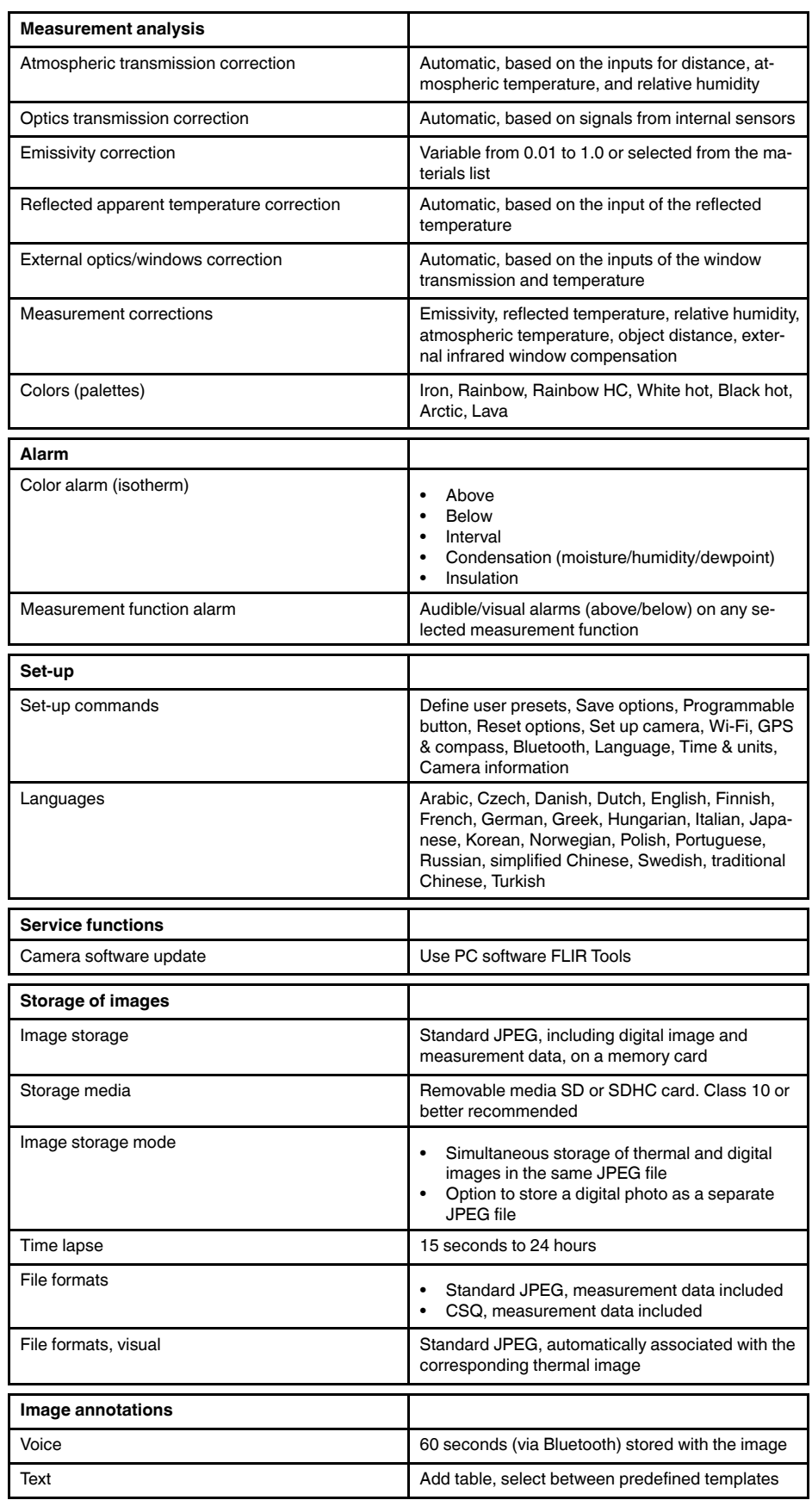

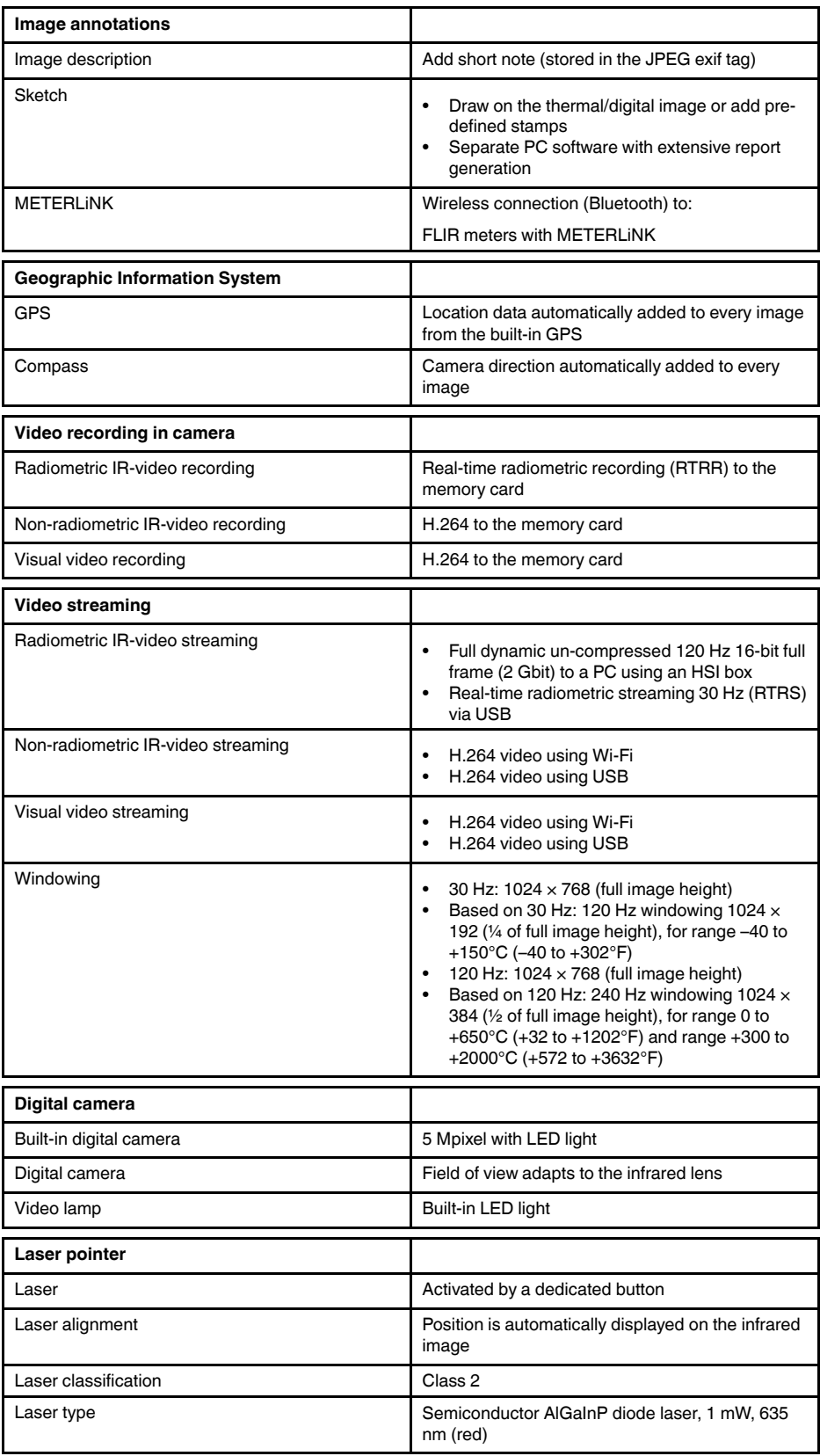

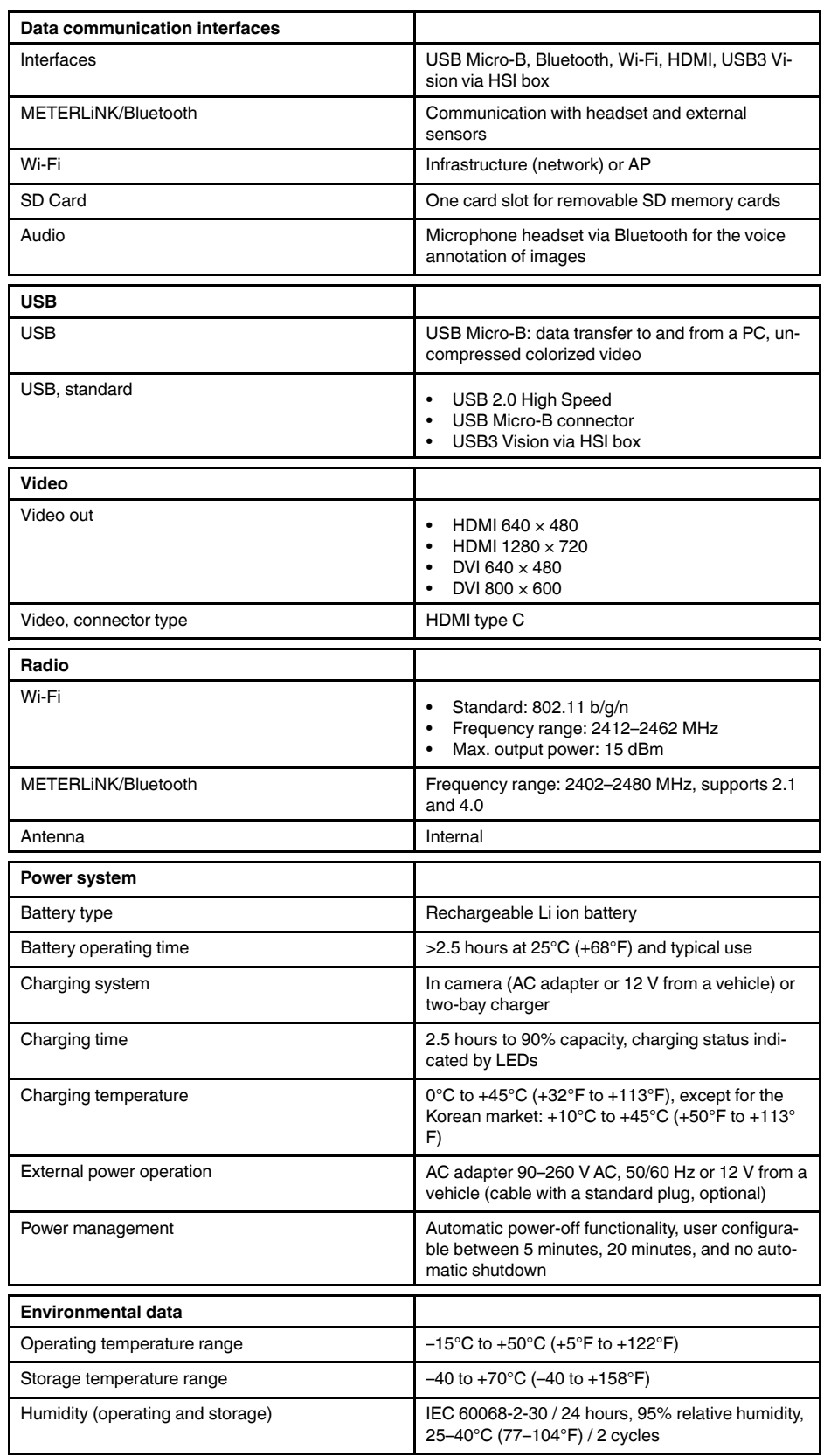

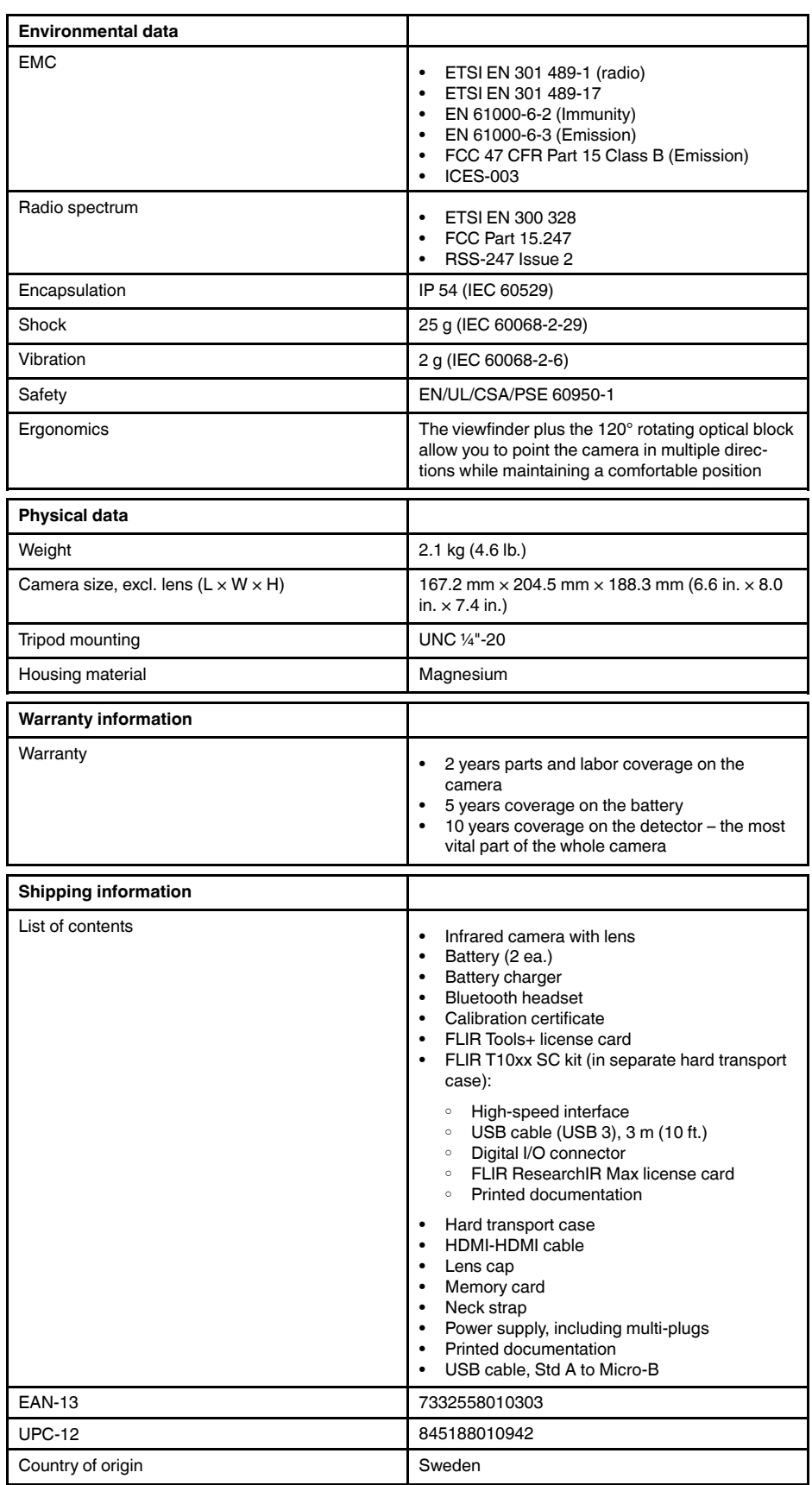

- T199064; IR lens f=36mm (28°) with case
- T199066; IR lens  $f=21.2$ mm  $(45^{\circ})$  with case
- T199077; IR lens f=83.4mm (12°) with case
- T910814; Power supply, incl. multi plugs
- T198126; Battery charger, incl. power supply with multi plugs T6xx
- T199364ACC; Battery Li-ion 3.65 V, 8.5 Ah, 32 Wh
- T911650ACC; Memory card SD Card 8 GB
- T198509; Cigarette lighter adapter kit, 12 VDC, 1.2 m/3.9 ft.
- T910930ACC; HDMI type C to DVI cable 1.5 m
- T910891ACC; HDMI type C to HDMI type A cable 1.5 m
- 72500-0002; FLIR T10xx SC kit
- T198497; Large eyecup
- T197771ACC; Bluetooth Headset
- T911093; Tool belt
- T198533; USB cable Std A <-> Micro B
- T198586; FLIR Reporter Professional (license only)
- T198584; FLIR Tools
- T198583; FLIR Tools+ (download card incl. license key)
- DSW-10000; FLIR IR Camera Player
- APP-10002; FLIR Tools Mobile (Android Application)
- APP-10003; FLIR Tools Mobile (iPad/iPhone Application)
- APP-10004; FLIR Tools (MacOS Application)
- T198697; FLIR ResearchIR Max + HSDR 4 (hardware sec. dev.)
- T199014; FLIR ResearchIR Max + HSDR 4 (printed license key)
- T199044; FLIR ResearchIR Max + HSDR 4 Upgrade (printed license key)
	- T198696; FLIR ResearchIR Max 4 (hardware sec. dev.)
	- T199013; FLIR ResearchIR Max 4 (printed license key)
	- T199043; FLIR ResearchIR Max 4 Upgrade (printed license key)
	- T198731; FLIR ResearchIR Standard 4 (hardware sec. dev.)
- T199012; FLIR ResearchIR Standard 4 (printed license key)
- T199042; FLIR ResearchIR Standard 4 Upgrade (printed license key)
- T199233; FLIR Atlas SDK for .NET
- T199234; FLIR Atlas SDK for MATLAB

## **30.14 FLIR T1030sc 28°**

## P/N: 72501-0202 Rev.: 46147

### **General description**

The FLIR T1030sc is designed for the expert requiring the highest performance and the latest technology available. The camera combines excellent ergonomics and feature-rich flexibility with superior image quality at an infrared resolution of 1024 x 768 pixels. High accuracy and sensitivity together with radiometric recording and streaming options make the FLIR T1030sc well suited for advanced research and development.

- Tailor made for research and development: The FLIR T1030sc has high accuracy and high sensitivity, to accurately measure the smallest temperature differences. With real-time radiometric recording, it is possible to capture fast events on the camera's SD card for further analysis by the supplied analysis software.
- Flexible and feature rich: A wide variety of measuring and analysis functions make the FLIR T1030sc flexible for your every need. Two programmable buttons provide easy access to favorite functions.
- Highest performance with the latest technology: The FLIR T1030sc is equipped with the innovative Multi Spectral Dynamic Imaging (MSX) feature, which produces an image richer in detail than ever before. With its continuous autofocus, the FLIR T1030sc is a fully automatic infrared camera.
- Support for UltraMax: When enabling UltraMax in the camera, the resolution of images can be substantially enhanced when importing the images into FLIR Tools.

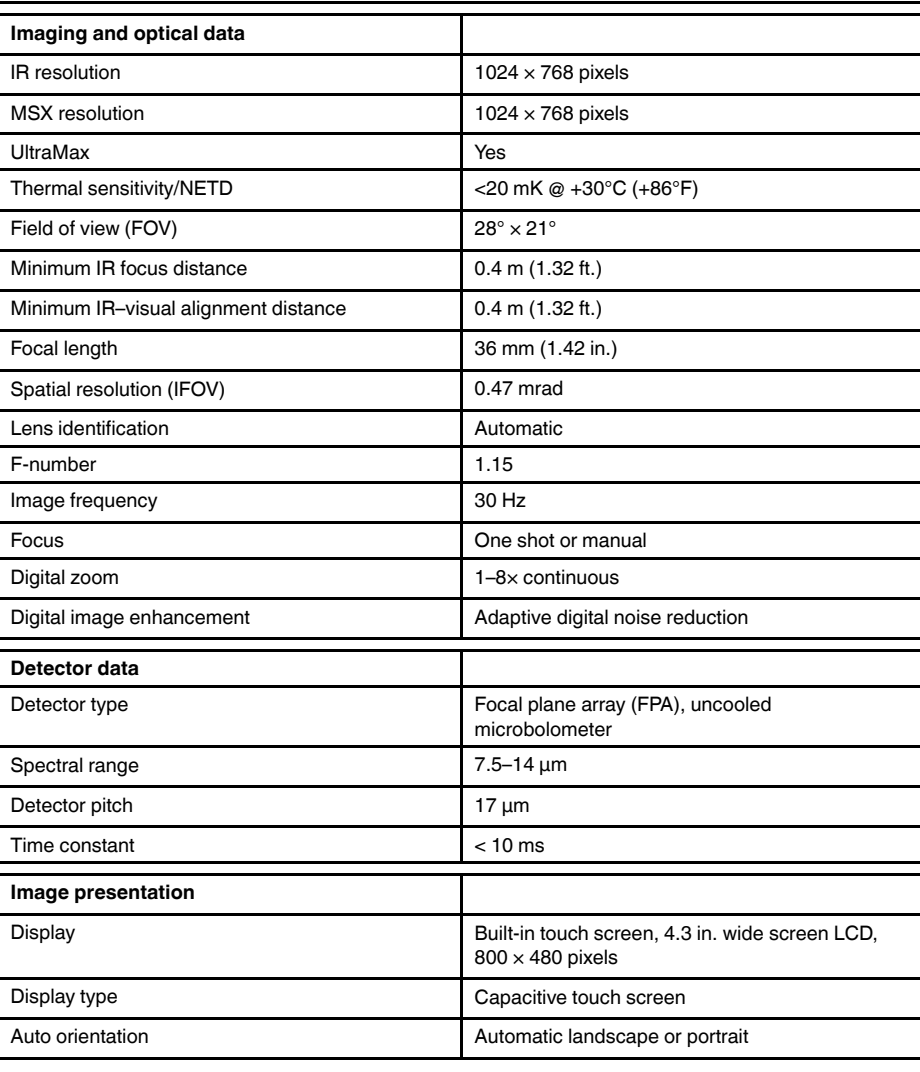

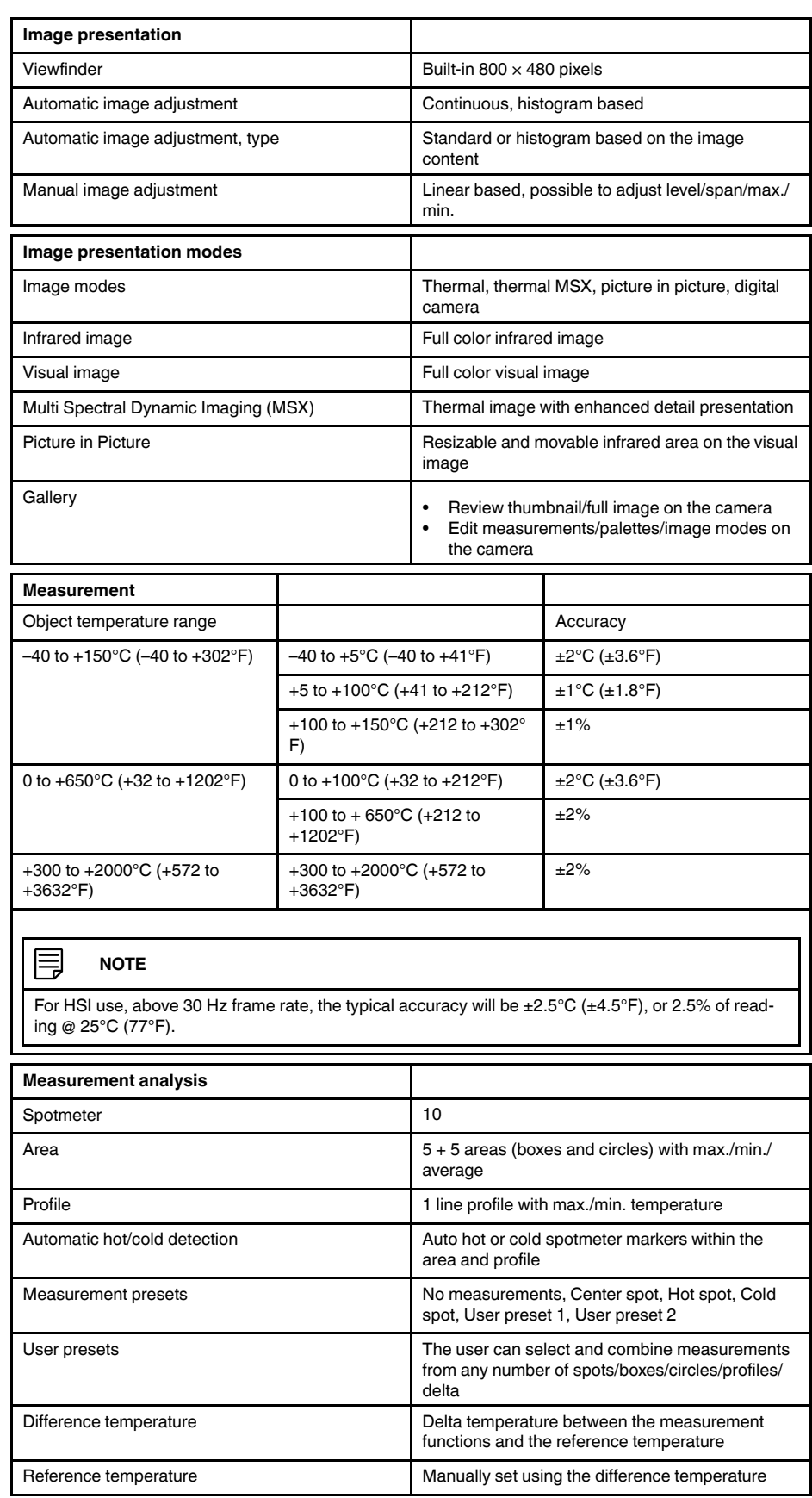

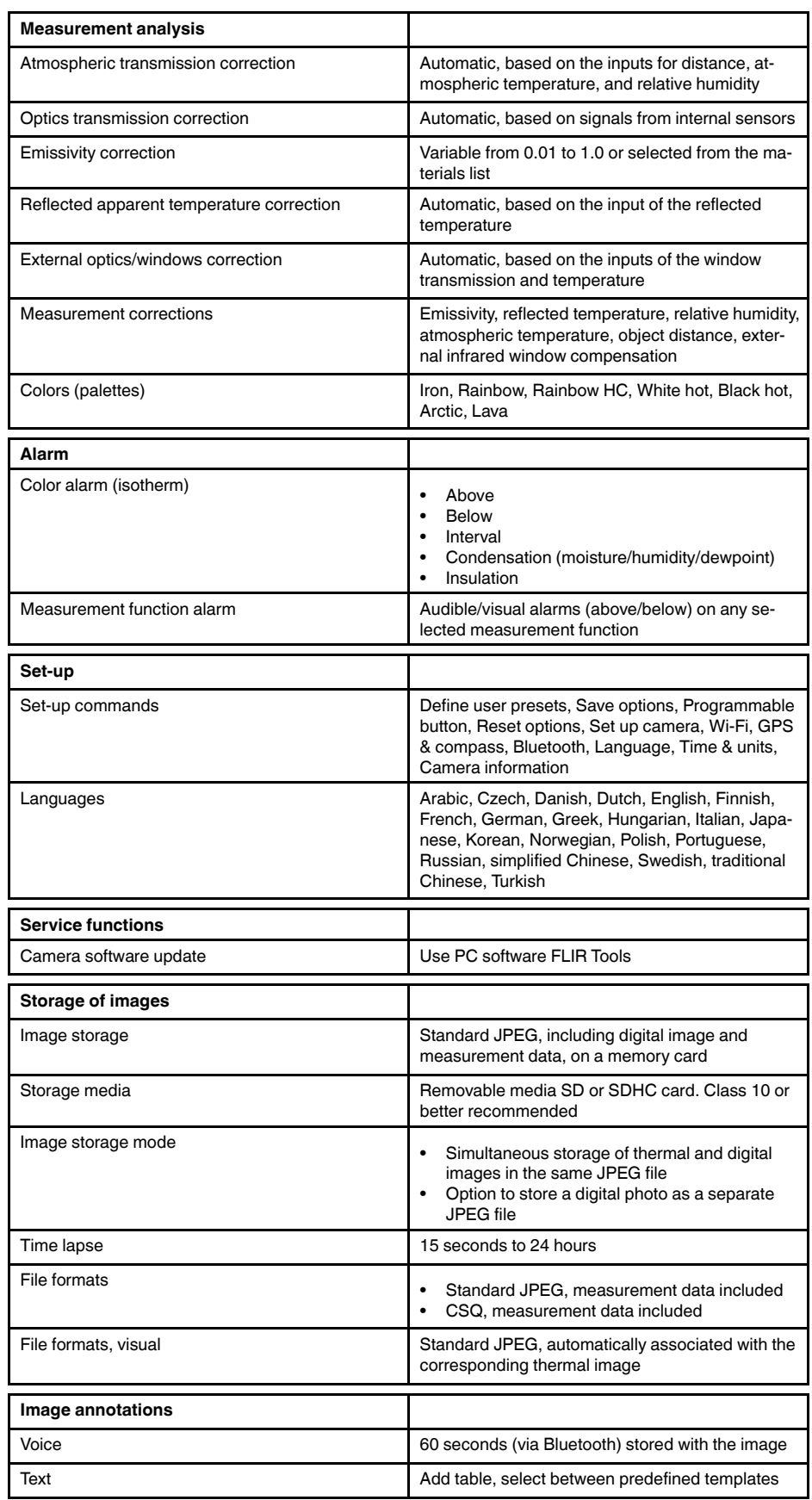
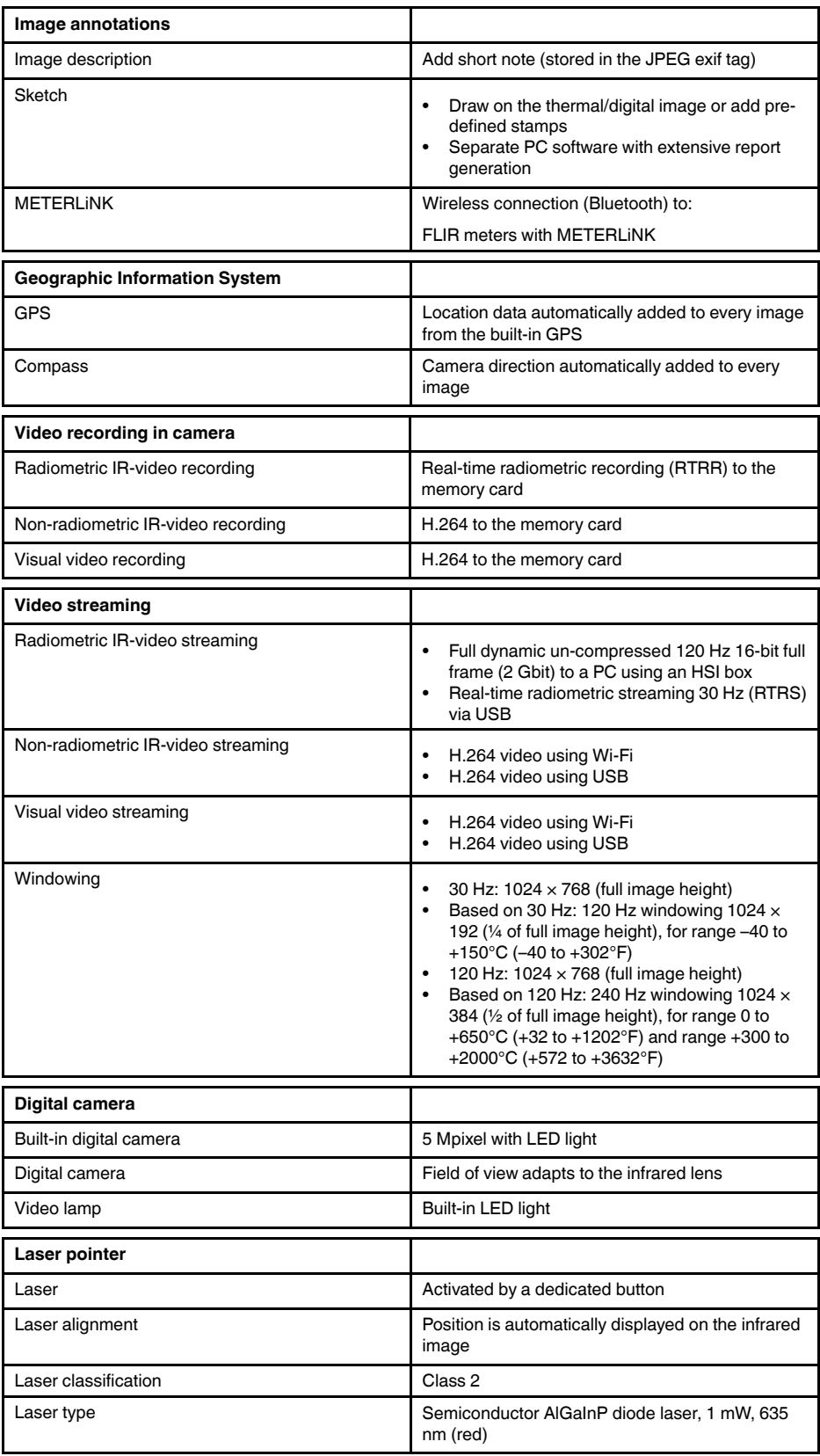

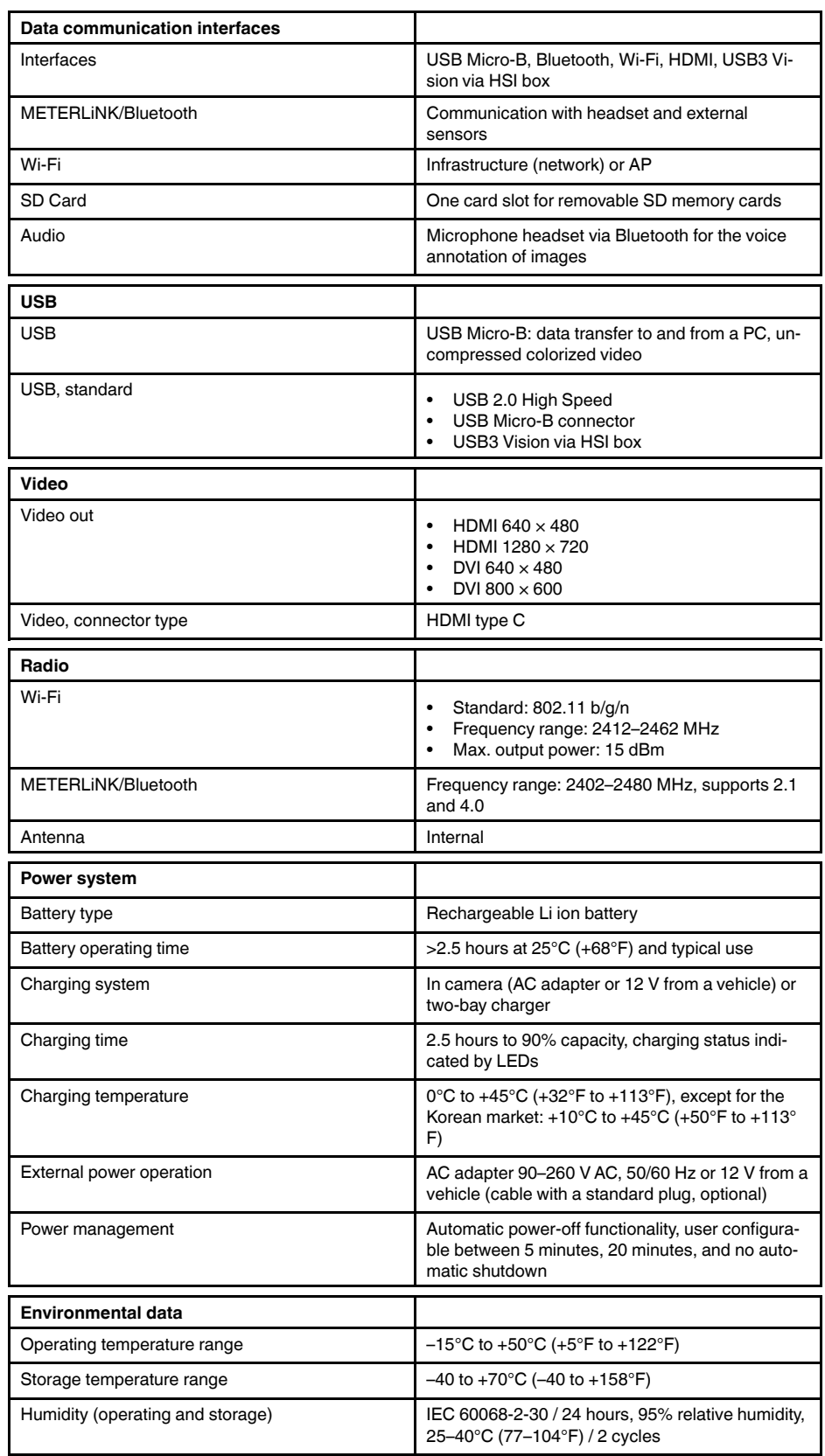

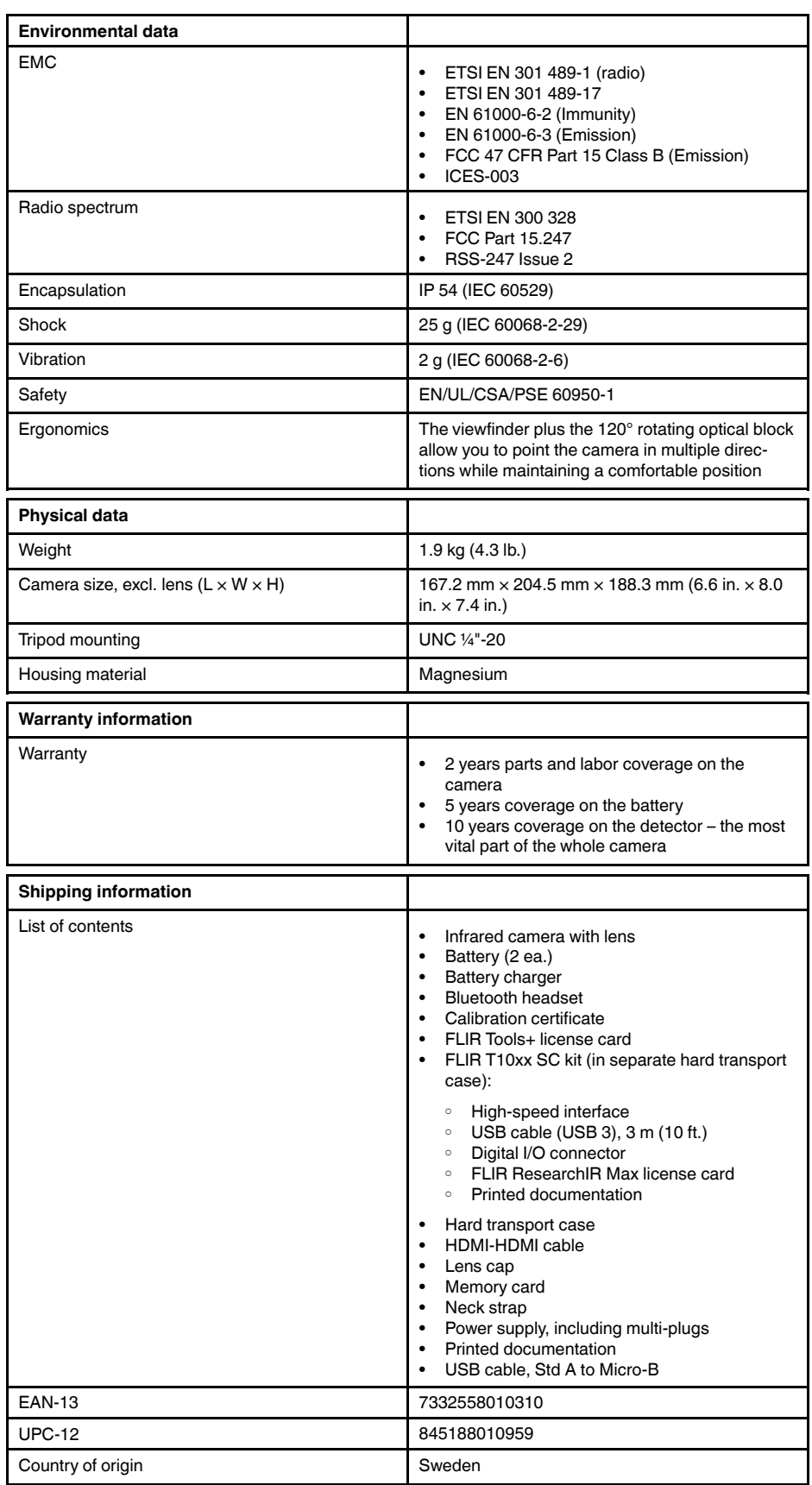

- T199064; IR lens f=36mm (28°) with case
- T199065; Close-up lens 3x (51 micron) with case
- T199066; IR lens f=21.2mm (45°) with case
- T199077; IR lens f=83.4mm  $(12^{\circ})$  with case
- T910814; Power supply, incl. multi plugs
- T198126; Battery charger, incl. power supply with multi plugs T6xx
- T199364ACC; Battery Li-ion 3.65 V, 8.5 Ah, 32 Wh
- T911650ACC; Memory card SD Card 8 GB
- T198509; Cigarette lighter adapter kit, 12 VDC, 1.2 m/3.9 ft.
- T910930ACC; HDMI type C to DVI cable 1.5 m
- T910891ACC; HDMI type C to HDMI type A cable 1.5 m
- 72500-0002; FLIR T10xx SC kit
- T198497; Large eyecup
- T197771ACC; Bluetooth Headset
- T911093; Tool belt
- T198533; USB cable Std A <-> Micro B
- T198586; FLIR Reporter Professional (license only)
- T198584; FLIR Tools
- T198583; FLIR Tools+ (download card incl. license key)
- DSW-10000; FLIR IR Camera Player
- APP-10002; FLIR Tools Mobile (Android Application)
- APP-10003; FLIR Tools Mobile (iPad/iPhone Application)
- APP-10004; FLIR Tools (MacOS Application)
- T198697; FLIR ResearchIR Max + HSDR 4 (hardware sec. dev.)
- T199014; FLIR ResearchIR Max + HSDR 4 (printed license key)
- T199044; FLIR ResearchIR Max + HSDR 4 Upgrade (printed license key)
- T198696; FLIR ResearchIR Max 4 (hardware sec. dev.)
- T199013; FLIR ResearchIR Max 4 (printed license key)
- T199043; FLIR ResearchIR Max 4 Upgrade (printed license key)
- T198731; FLIR ResearchIR Standard 4 (hardware sec. dev.)
- T199012; FLIR ResearchIR Standard 4 (printed license key)
- T199042; FLIR ResearchIR Standard 4 Upgrade (printed license key)
- T199233; FLIR Atlas SDK for .NET
- T199234; FLIR Atlas SDK for MATLAB

# **30.15 FLIR T1030sc 45°**

## P/N: 72501-0203 Rev.: 46154

#### **General description**

The FLIR T1030sc is designed for the expert requiring the highest performance and the latest technology available. The camera combines excellent ergonomics and feature-rich flexibility with superior image quality at an infrared resolution of 1024 x 768 pixels. High accuracy and sensitivity together with radiometric recording and streaming options make the FLIR T1030sc well suited for advanced research and development.

- Tailor made for research and development: The FLIR T1030sc has high accuracy and high sensitivity, to accurately measure the smallest temperature differences. With real-time radiometric recording, it is possible to capture fast events on the camera's SD card for further analysis by the supplied analysis software.
- Flexible and feature rich: A wide variety of measuring and analysis functions make the FLIR T1030sc flexible for your every need. Two programmable buttons provide easy access to favorite functions.
- Highest performance with the latest technology: The FLIR T1030sc is equipped with the innovative Multi Spectral Dynamic Imaging (MSX) feature, which produces an image richer in detail than ever before. With its continuous autofocus, the FLIR T1030sc is a fully automatic infrared camera.
- Support for UltraMax: When enabling UltraMax in the camera, the resolution of images can be substantially enhanced when importing the images into FLIR Tools.

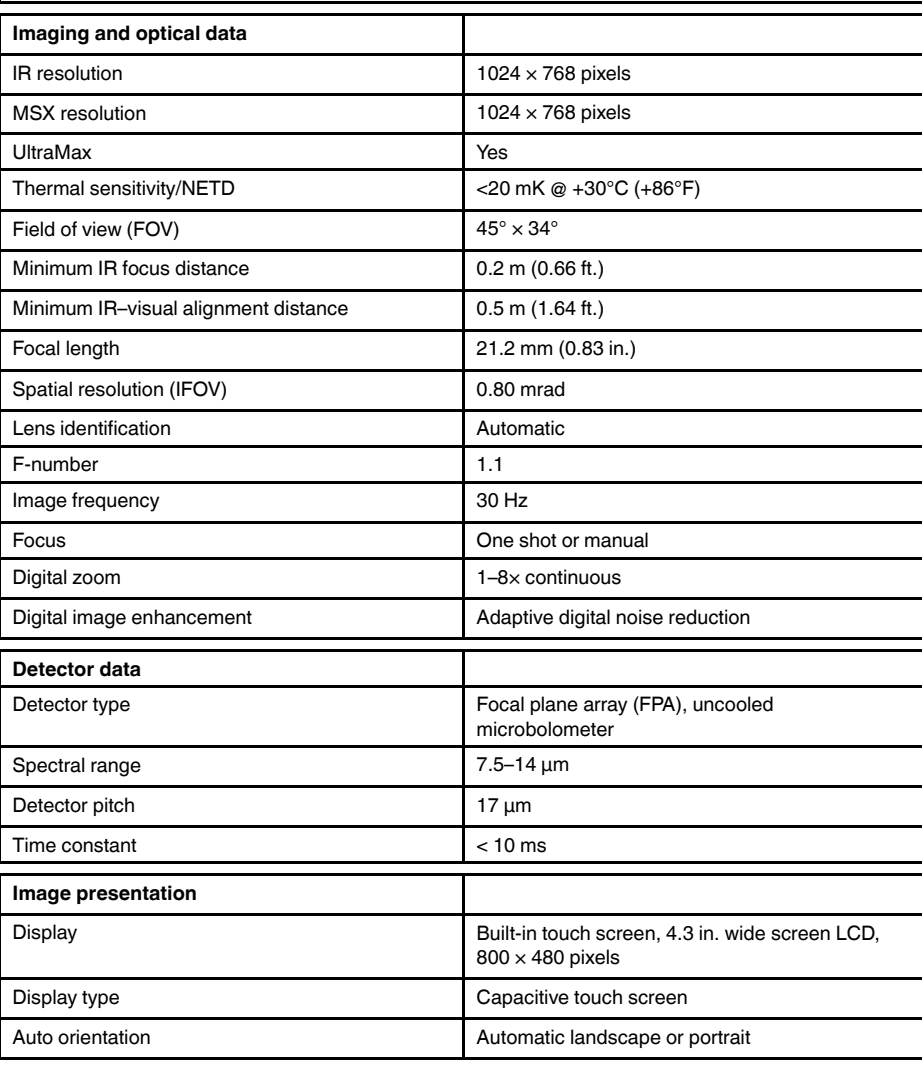

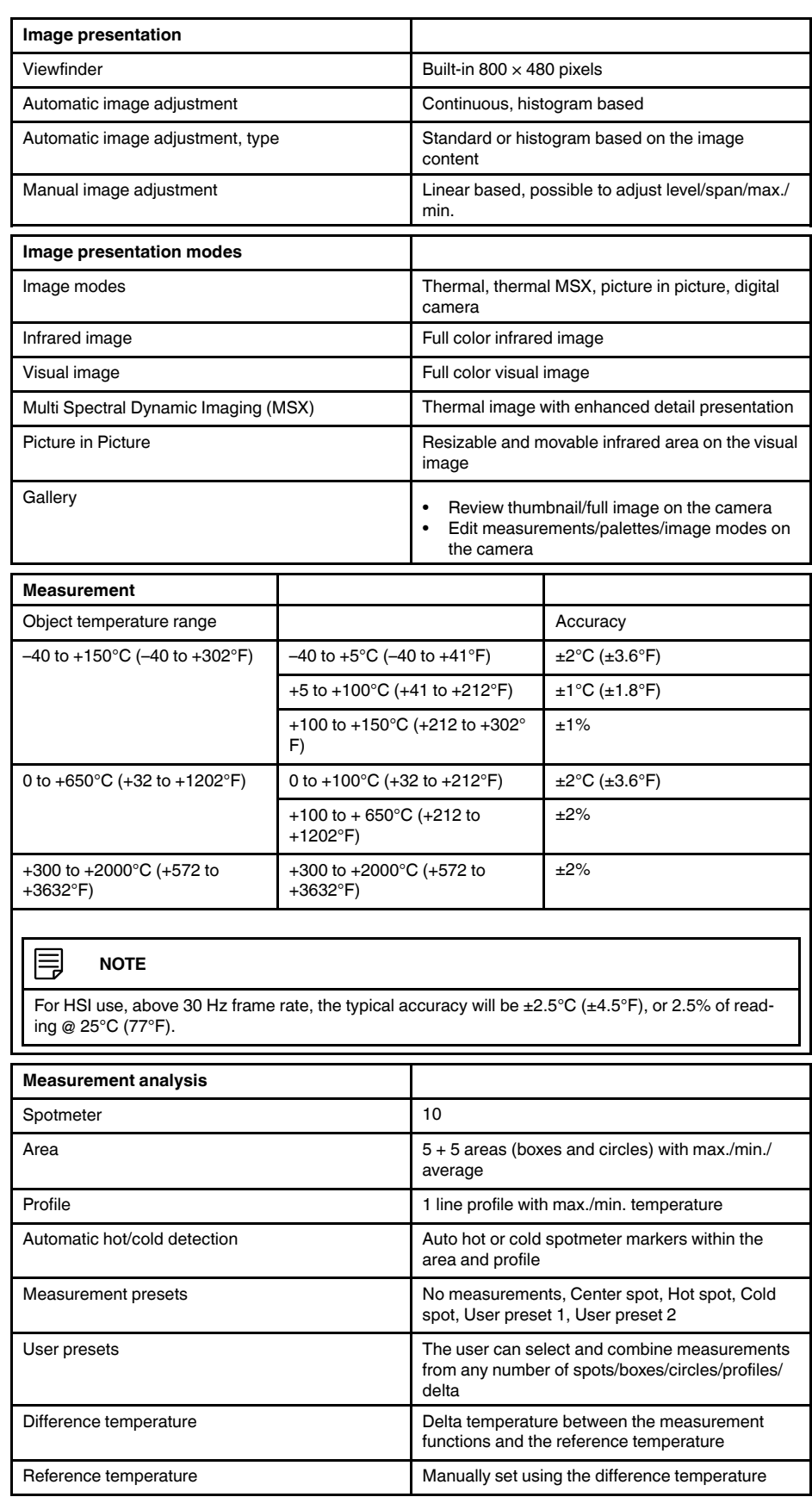

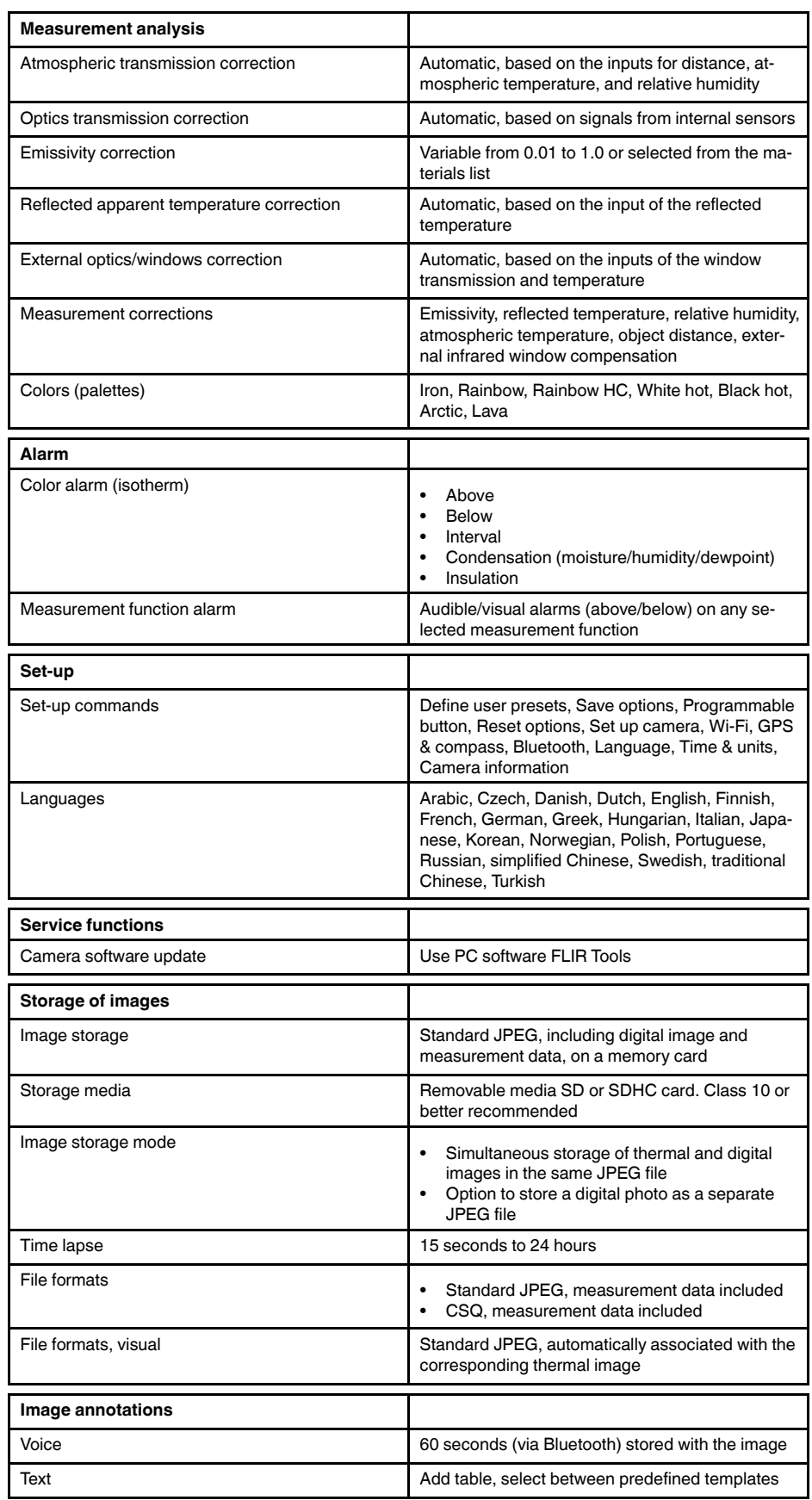

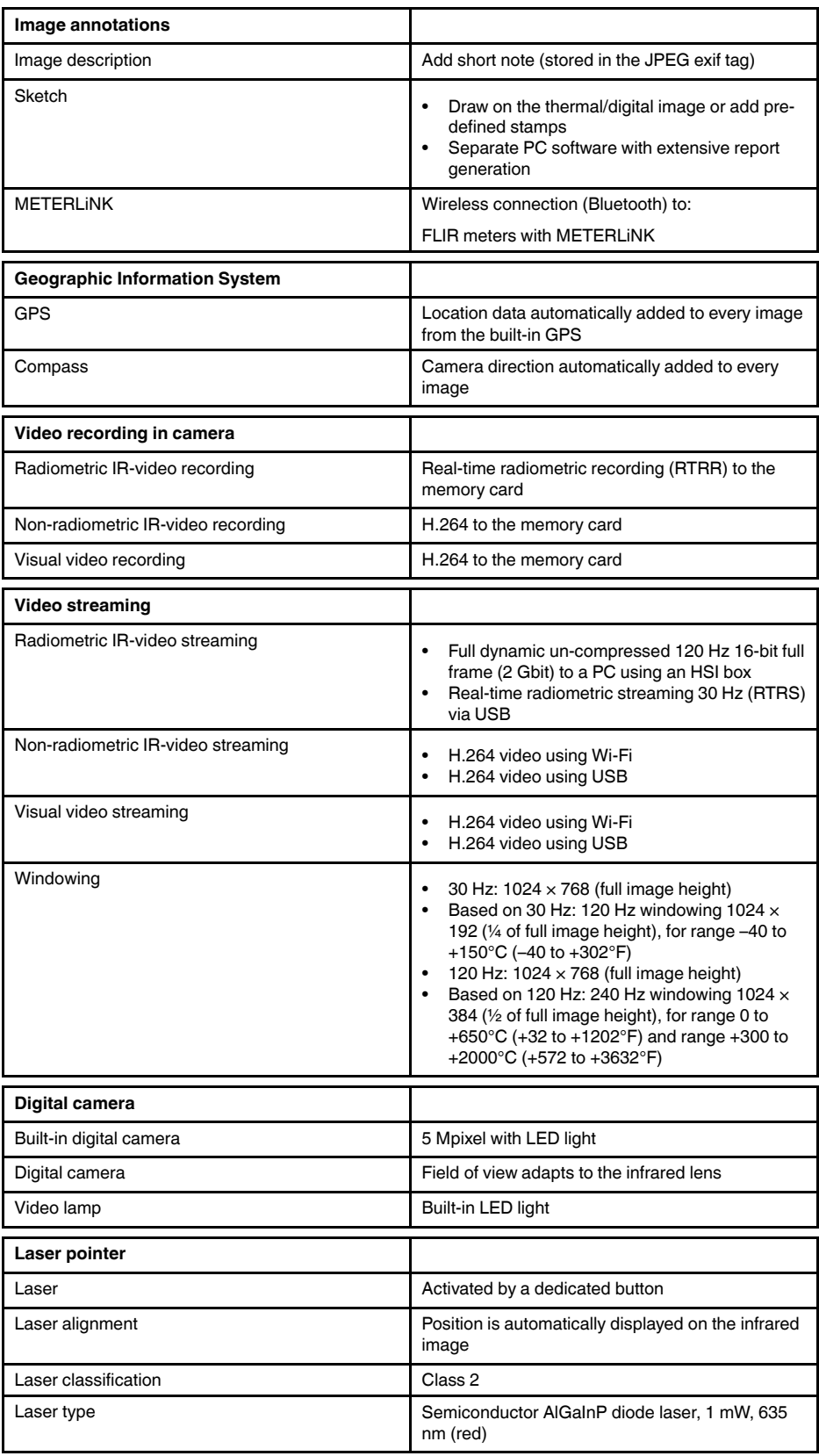

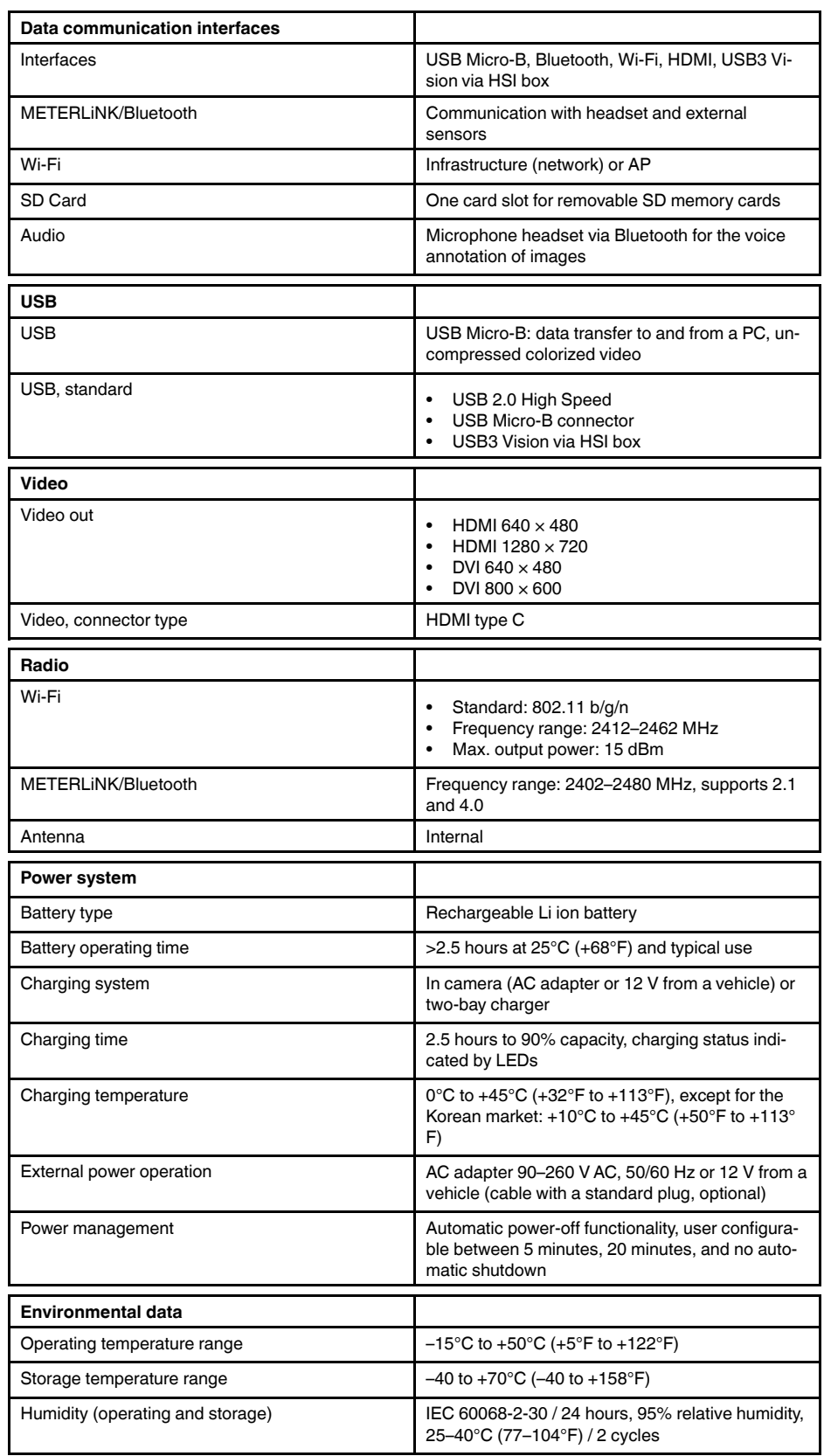

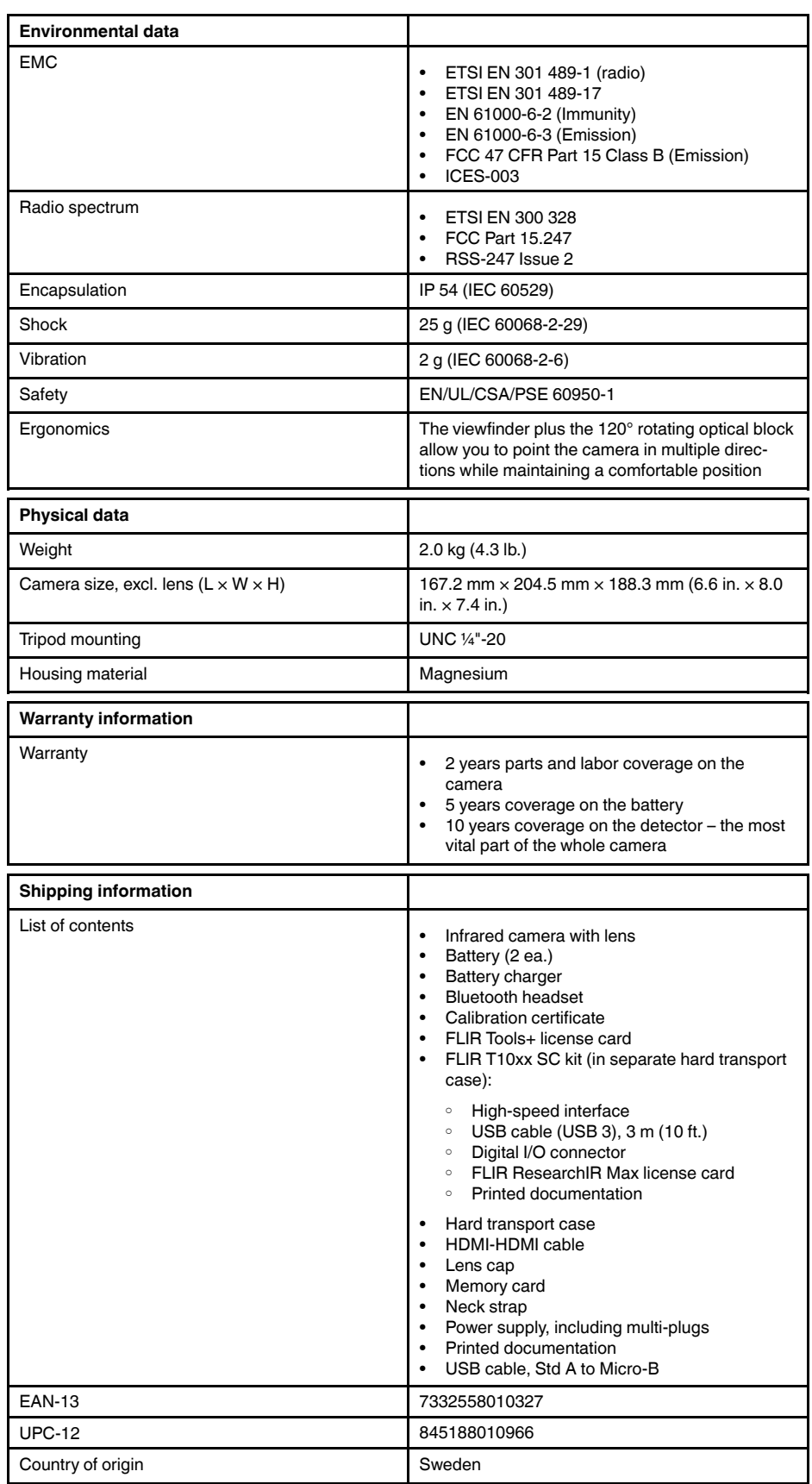

- T199064; IR lens f=36mm (28°) with case
- T199066; IR lens  $f=21.2$ mm  $(45^{\circ})$  with case
- T199077; IR lens f=83.4mm (12°) with case
- T910814; Power supply, incl. multi plugs
- T198126; Battery charger, incl. power supply with multi plugs T6xx
- T199364ACC; Battery Li-ion 3.65 V, 8.5 Ah, 32 Wh
- T911650ACC; Memory card SD Card 8 GB
- T198509; Cigarette lighter adapter kit, 12 VDC, 1.2 m/3.9 ft.
- T910930ACC; HDMI type C to DVI cable 1.5 m
- T910891ACC; HDMI type C to HDMI type A cable 1.5 m
- 72500-0002; FLIR T10xx SC kit
- T198497; Large eyecup
- T197771ACC; Bluetooth Headset
- T911093; Tool belt
- T198533; USB cable Std A <-> Micro B
- T198586; FLIR Reporter Professional (license only)
- T198584; FLIR Tools
- T198583; FLIR Tools+ (download card incl. license key)
- DSW-10000; FLIR IR Camera Player
- APP-10002; FLIR Tools Mobile (Android Application)
- APP-10003; FLIR Tools Mobile (iPad/iPhone Application)
- APP-10004; FLIR Tools (MacOS Application)
- T198697; FLIR ResearchIR Max + HSDR 4 (hardware sec. dev.)
- T199014; FLIR ResearchIR Max + HSDR 4 (printed license key)
- T199044; FLIR ResearchIR Max + HSDR 4 Upgrade (printed license key)
- T198696; FLIR ResearchIR Max 4 (hardware sec. dev.)
- T199013; FLIR ResearchIR Max 4 (printed license key)
- T199043; FLIR ResearchIR Max 4 Upgrade (printed license key)
- T198731; FLIR ResearchIR Standard 4 (hardware sec. dev.)
- T199012; FLIR ResearchIR Standard 4 (printed license key)
- T199042; FLIR ResearchIR Standard 4 Upgrade (printed license key)
- T199233; FLIR Atlas SDK for .NET
- T199234; FLIR Atlas SDK for MATLAB

# **30.16 FLIR T1040 12°**

## P/N: 72501-0301 Rev.: 46148

#### **General description**

The FLIR T1040 is designed for the expert requiring the highest performance and the latest technology available. The camera combines excellent ergonomics and feature-rich flexibility with superior image quality at an infrared resolution of  $1024 \times 768$  pixels.

- Flexible and feature rich: A wide variety of measuring and analysis functions make the FLIR T1040 flexible for your every need. Two programmable buttons provide easy access to favorite functions.
- Highest performance with the latest technology: The FLIR T1040 is equipped with the innovative Multi Spectral Dynamic Imaging (MSX) feature, which produces an image richer in detail than ever before. With its continuous autofocus, the FLIR T1040 is a fully automatic infrared camera.
- Support for UltraMax: When enabling UltraMax in the camera, the resolution of images can be substantially enhanced when importing the images into FLIR Tools.

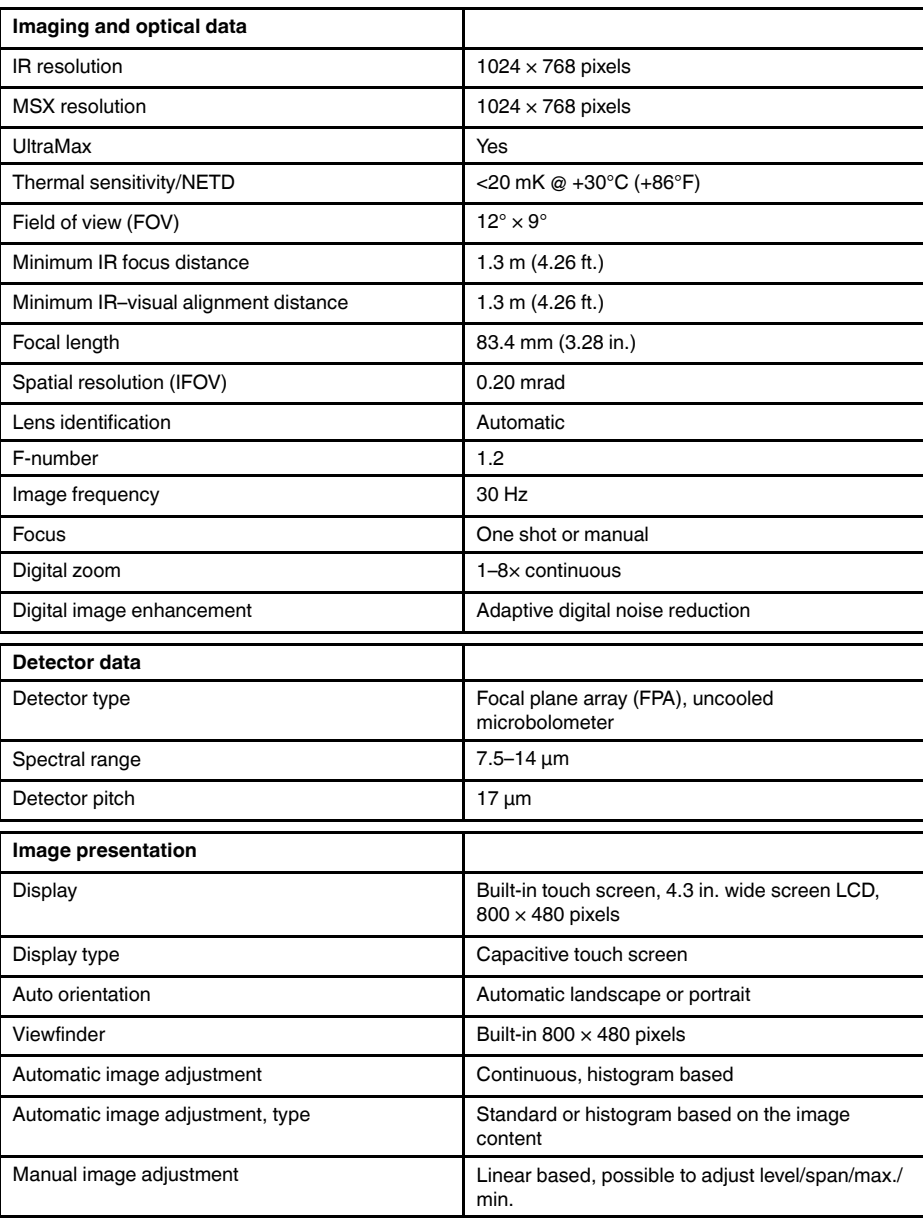

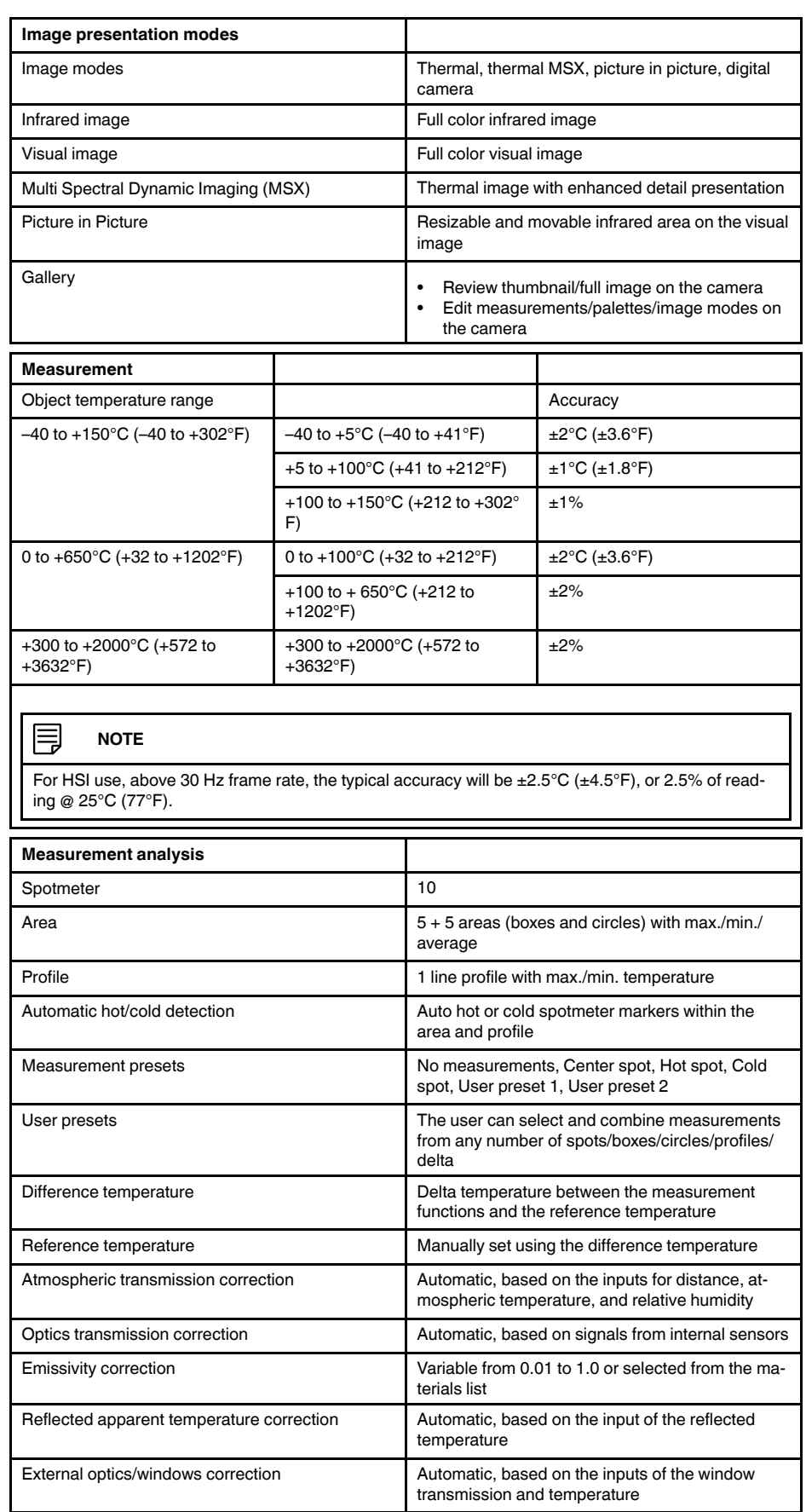

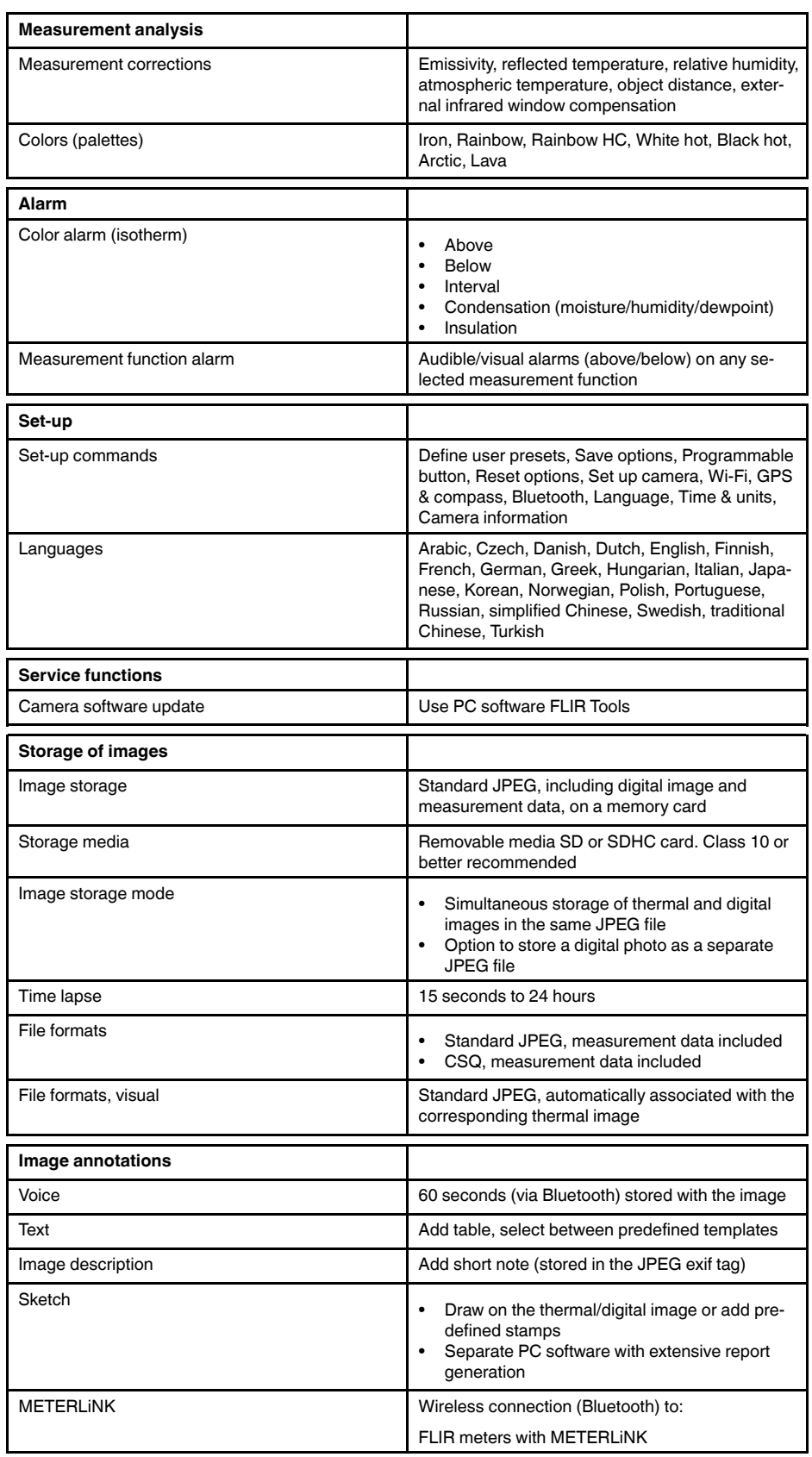

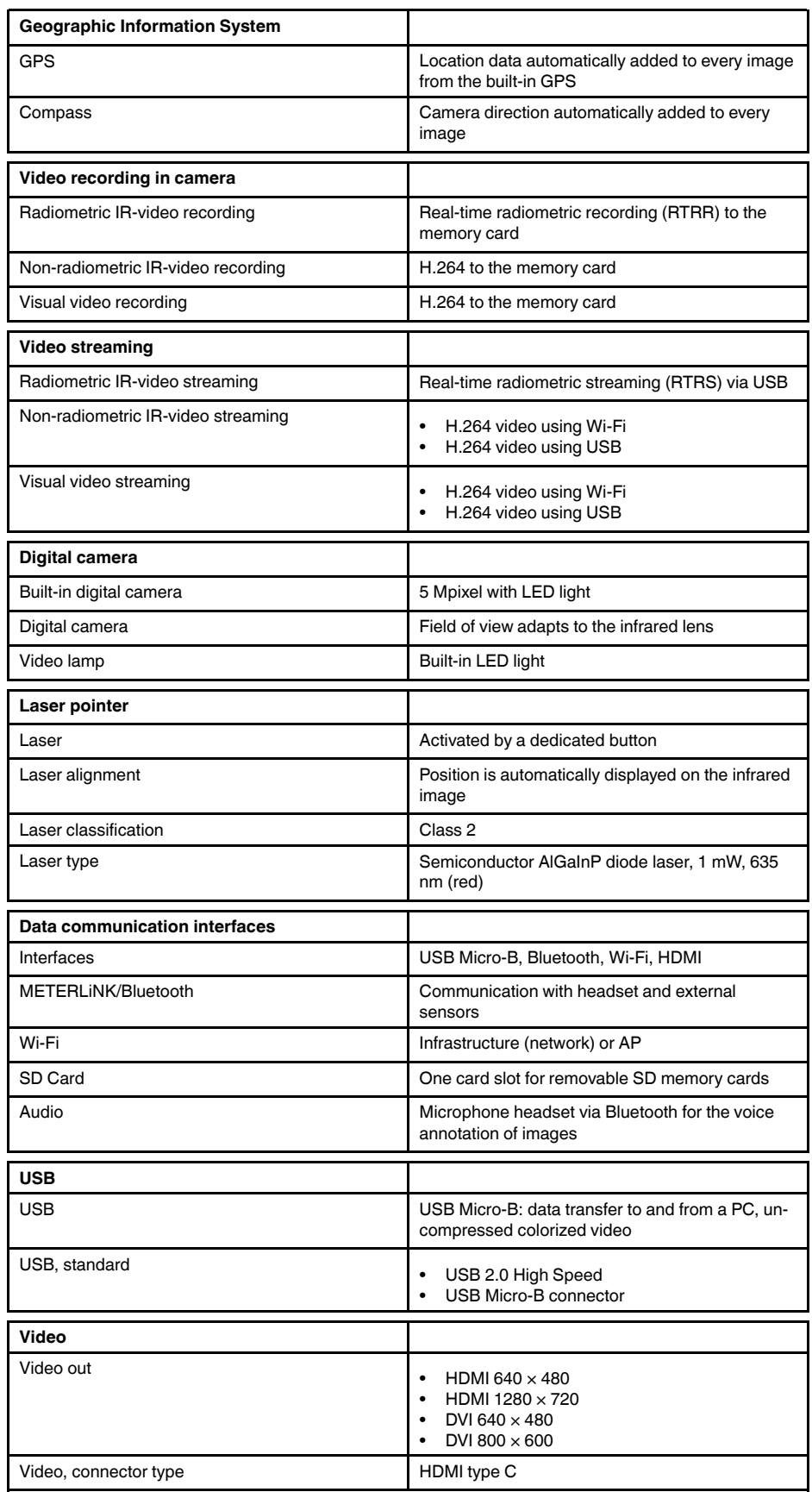

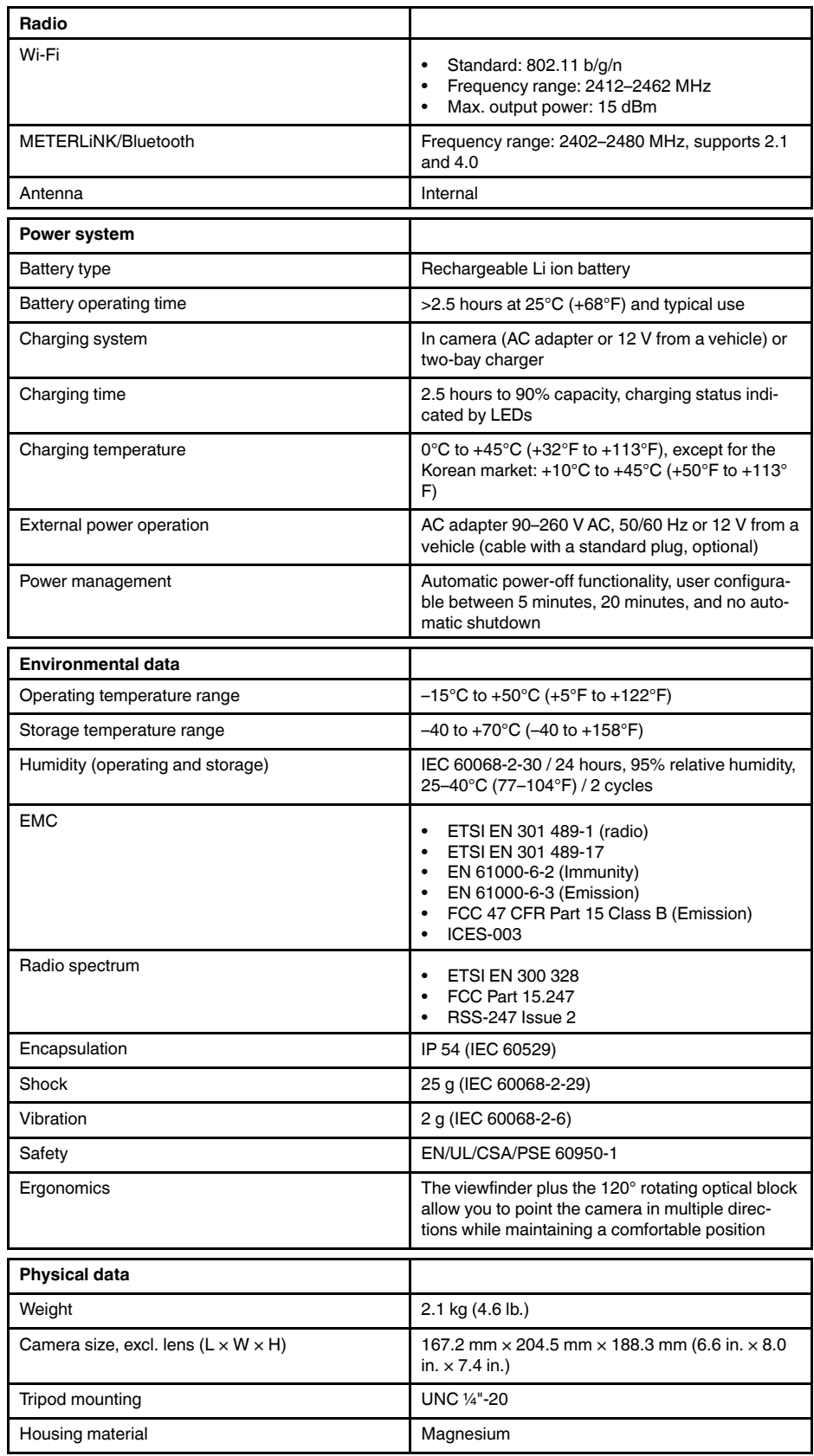

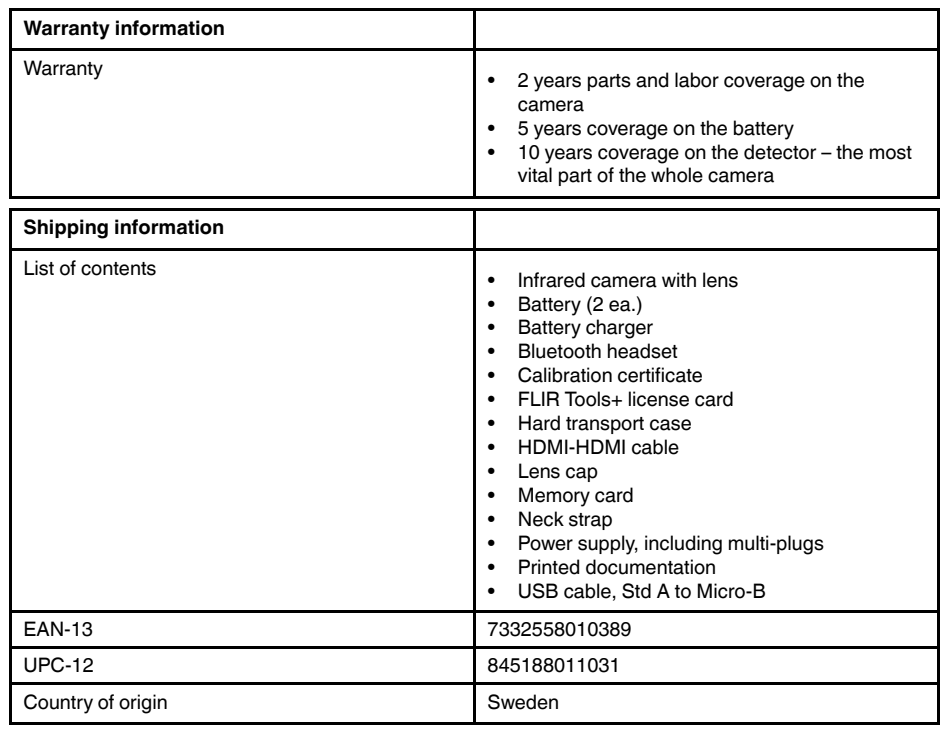

- T199064; IR lens f=36mm (28°) with case
- T199066; IR lens  $f=21.2$ mm (45°) with case
- T199077; IR lens f=83.4mm (12°) with case
- T910814; Power supply, incl. multi plugs
- T198126; Battery charger, incl. power supply with multi plugs T6xx
- T199364ACC; Battery Li-ion 3.65 V, 8.5 Ah, 32 Wh
- T911650ACC; Memory card SD Card 8 GB
- T198509; Cigarette lighter adapter kit, 12 VDC, 1.2 m/3.9 ft.
- T910930ACC; HDMI type C to DVI cable 1.5 m
- T910891ACC; HDMI type C to HDMI type A cable 1.5 m
- T198497; Large eyecup
- T197771ACC; Bluetooth Headset
- T911093; Tool belt
- T198533; USB cable Std A <-> Micro B
- T198586; FLIR Reporter Professional (license only)
- T198584; FLIR Tools
- T198583; FLIR Tools+ (download card incl. license key)
- DSW-10000; FLIR IR Camera Player
- APP-10002; FLIR Tools Mobile (Android Application)
- APP-10003; FLIR Tools Mobile (iPad/iPhone Application)
- APP-10004; FLIR Tools (MacOS Application)
- T199233; FLIR Atlas SDK for .NET
- T199234; FLIR Atlas SDK for MATLAB

## **30.17 FLIR T1040 28°**

### P/N: 72501-0302 Rev.: 46149

#### **General description**

The FLIR T1040 is designed for the expert requiring the highest performance and the latest technology available. The camera combines excellent ergonomics and feature-rich flexibility with superior image quality at an infrared resolution of  $1024 \times 768$  pixels.

- Flexible and feature rich: A wide variety of measuring and analysis functions make the FLIR T1040 flexible for your every need. Two programmable buttons provide easy access to favorite functions.
- Highest performance with the latest technology: The FLIR T1040 is equipped with the innovative Multi Spectral Dynamic Imaging (MSX) feature, which produces an image richer in detail than ever before. With its continuous autofocus, the FLIR T1040 is a fully automatic infrared camera.
- Support for UltraMax: When enabling UltraMax in the camera, the resolution of images can be substantially enhanced when importing the images into FLIR Tools.

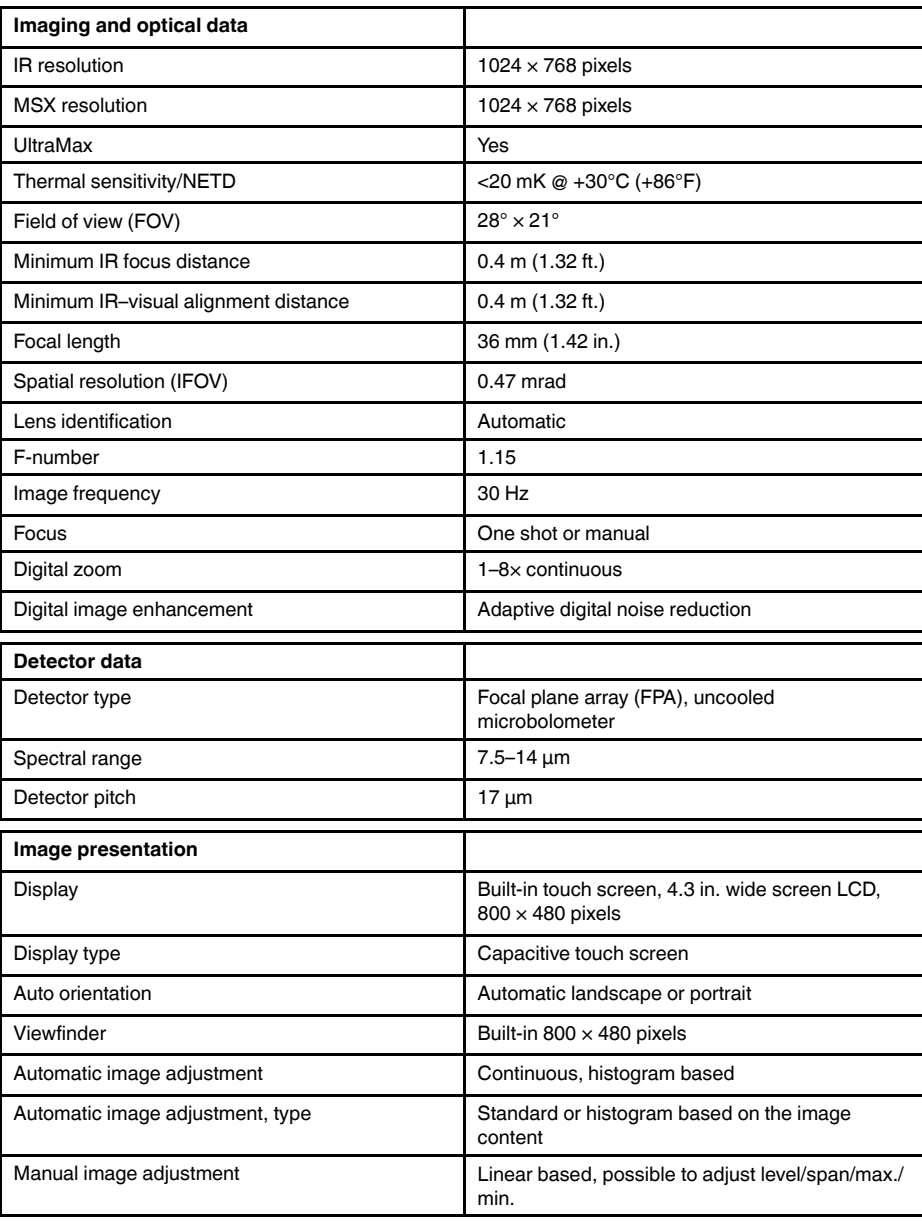

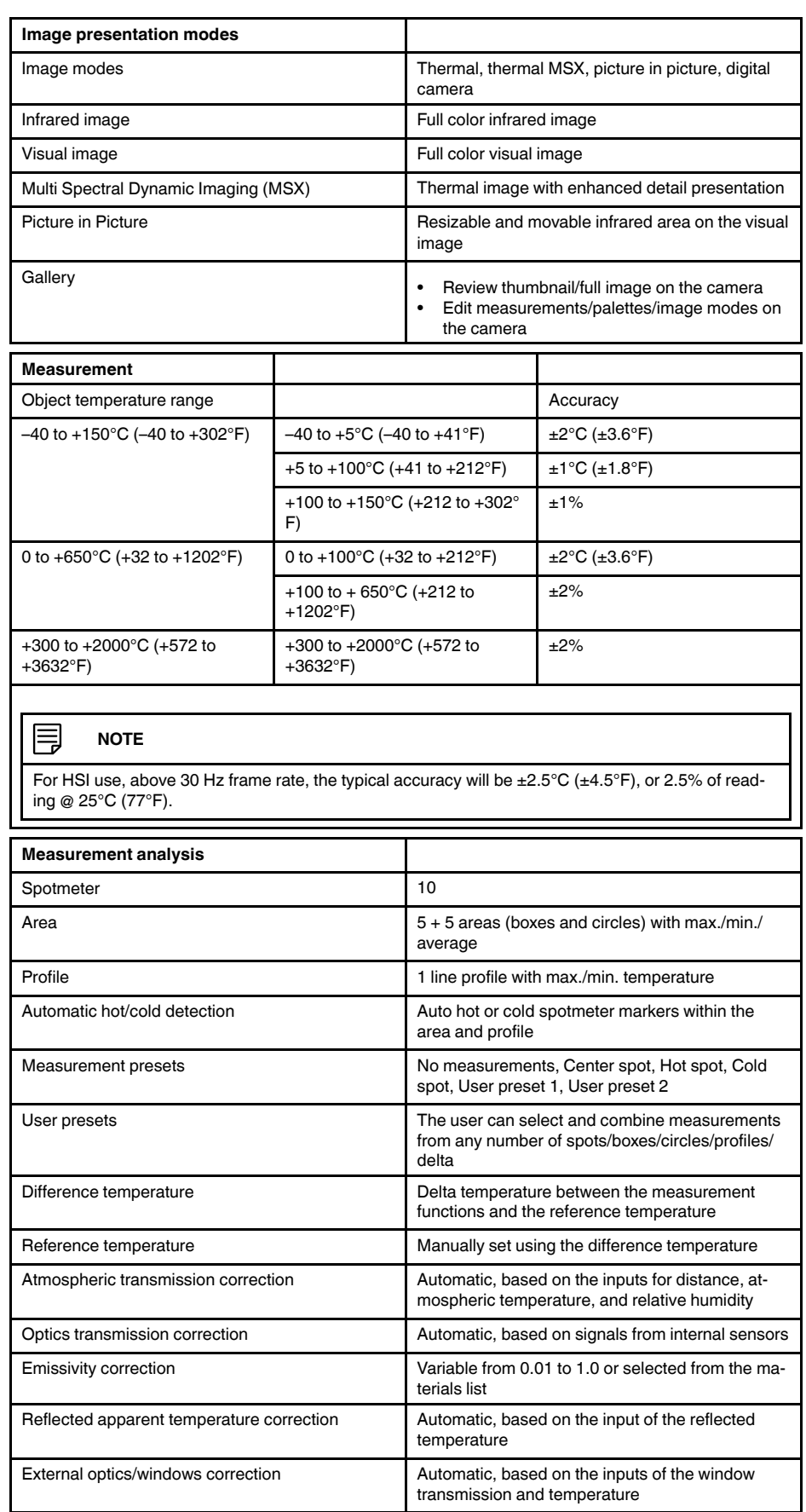

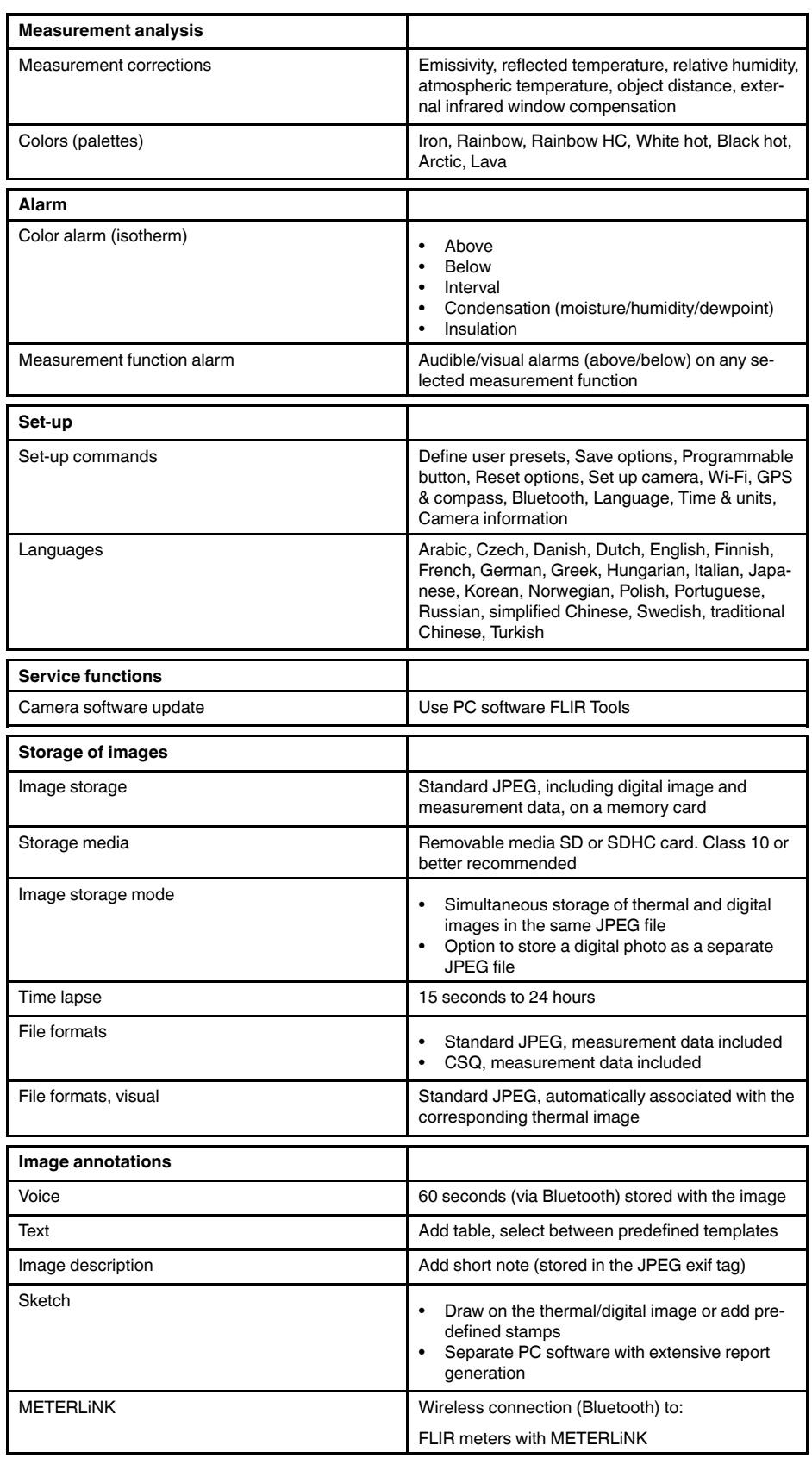

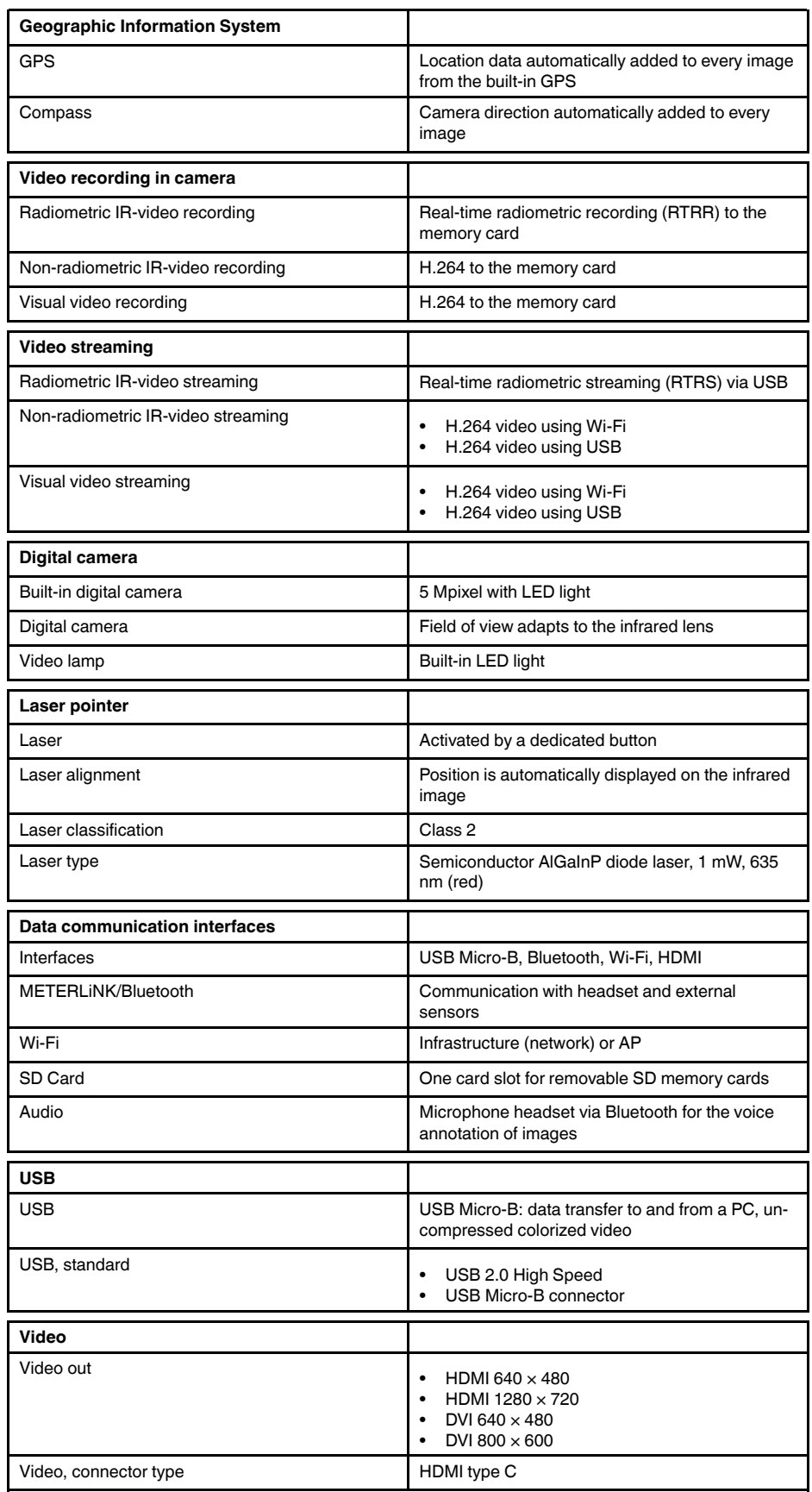

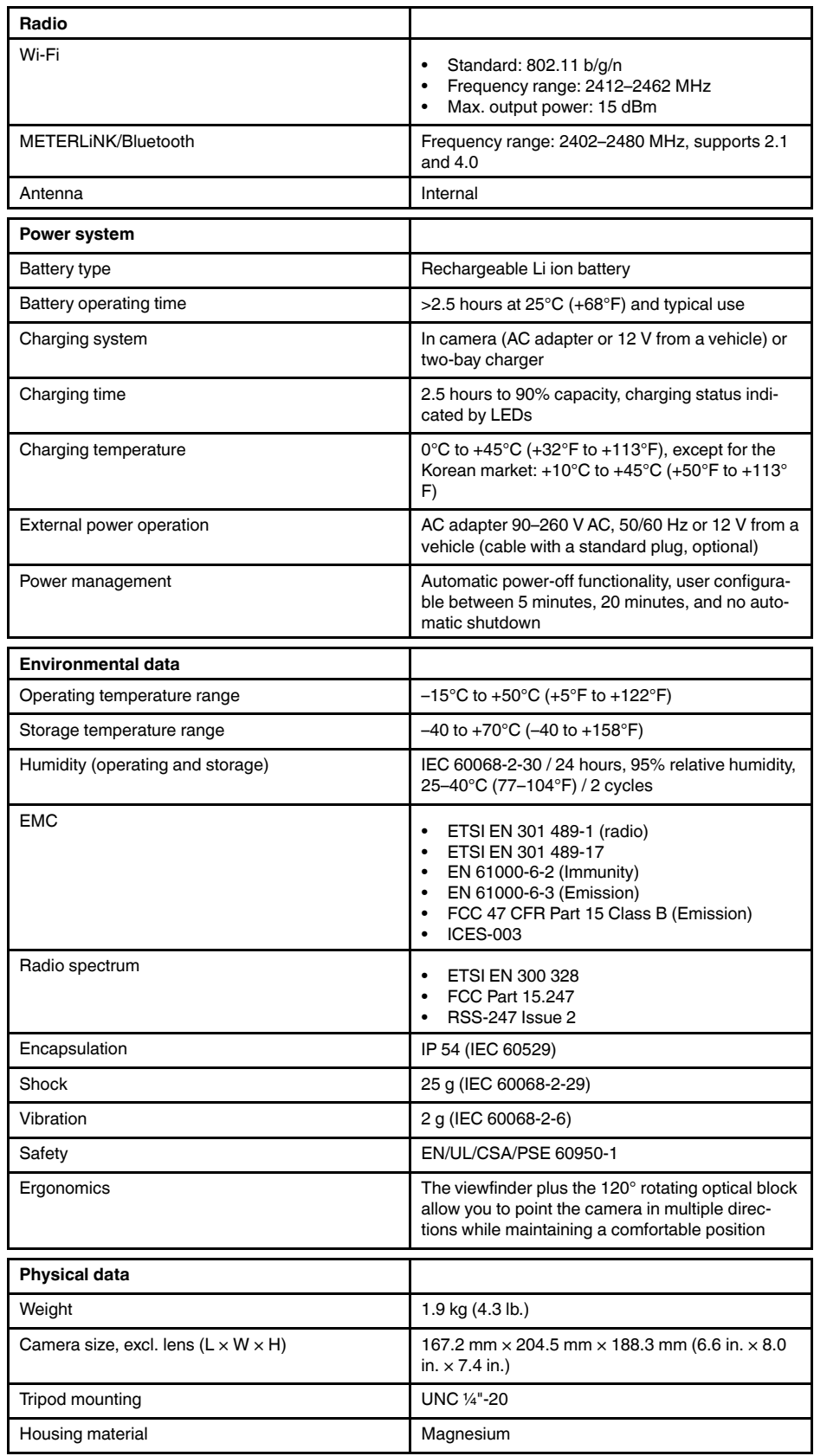

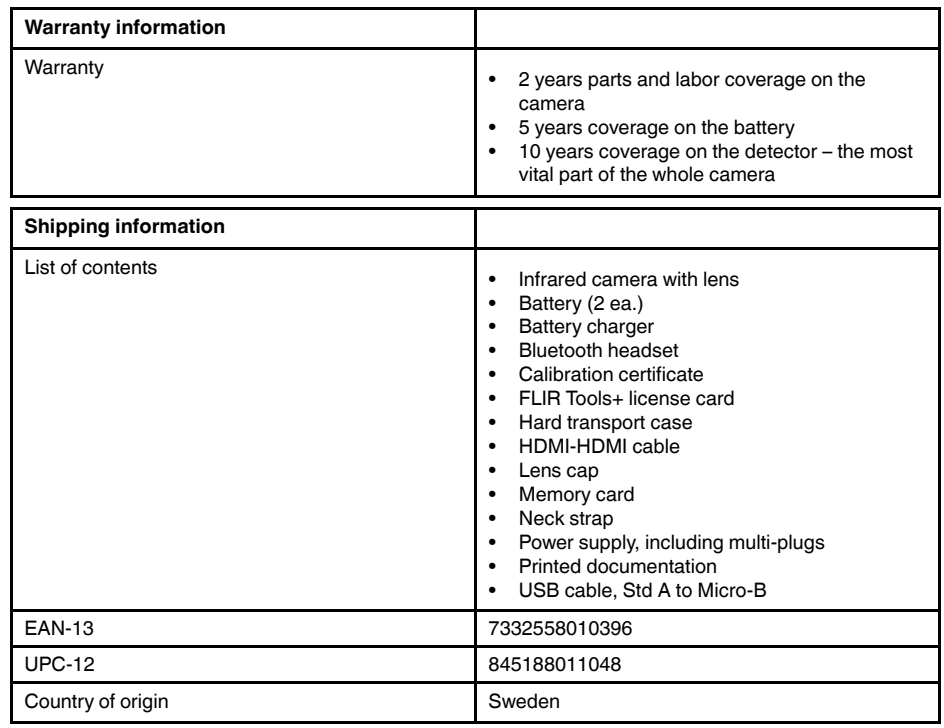

- T199064; IR lens f=36mm (28°) with case
- T199065; Close-up lens 3x (51 micron) with case
- T199066; IR lens  $f=21.2$ mm  $(45^\circ)$  with case
- T199077; IR lens f=83.4mm (12°) with case
- T910814; Power supply, incl. multi plugs
- T198126; Battery charger, incl. power supply with multi plugs T6xx
- T199364ACC; Battery Li-ion 3.65 V, 8.5 Ah, 32 Wh
- T911650ACC; Memory card SD Card 8 GB
- T198509; Cigarette lighter adapter kit, 12 VDC, 1.2 m/3.9 ft.
- T910930ACC; HDMI type C to DVI cable 1.5 m
- T910891ACC; HDMI type C to HDMI type A cable 1.5 m
- T198497; Large eyecup
- T197771ACC; Bluetooth Headset
- T911093; Tool belt
- T198533; USB cable Std A <-> Micro B
- T198586; FLIR Reporter Professional (license only)
- T198584; FLIR Tools
- T198583; FLIR Tools+ (download card incl. license key)
- DSW-10000; FLIR IR Camera Player
- APP-10002; FLIR Tools Mobile (Android Application)
- APP-10003; FLIR Tools Mobile (iPad/iPhone Application)
- APP-10004; FLIR Tools (MacOS Application)
- T199233; FLIR Atlas SDK for .NET
- T199234; FLIR Atlas SDK for MATLAB

## **30.18 FLIR T1040 45°**

### P/N: 72501-0303 Rev.: 46150

#### **General description**

The FLIR T1040 is designed for the expert requiring the highest performance and the latest technology available. The camera combines excellent ergonomics and feature-rich flexibility with superior image quality at an infrared resolution of  $1024 \times 768$  pixels.

- Flexible and feature rich: A wide variety of measuring and analysis functions make the FLIR T1040 flexible for your every need. Two programmable buttons provide easy access to favorite functions.
- Highest performance with the latest technology: The FLIR T1040 is equipped with the innovative Multi Spectral Dynamic Imaging (MSX) feature, which produces an image richer in detail than ever before. With its continuous autofocus, the FLIR T1040 is a fully automatic infrared camera.
- Support for UltraMax: When enabling UltraMax in the camera, the resolution of images can be substantially enhanced when importing the images into FLIR Tools.

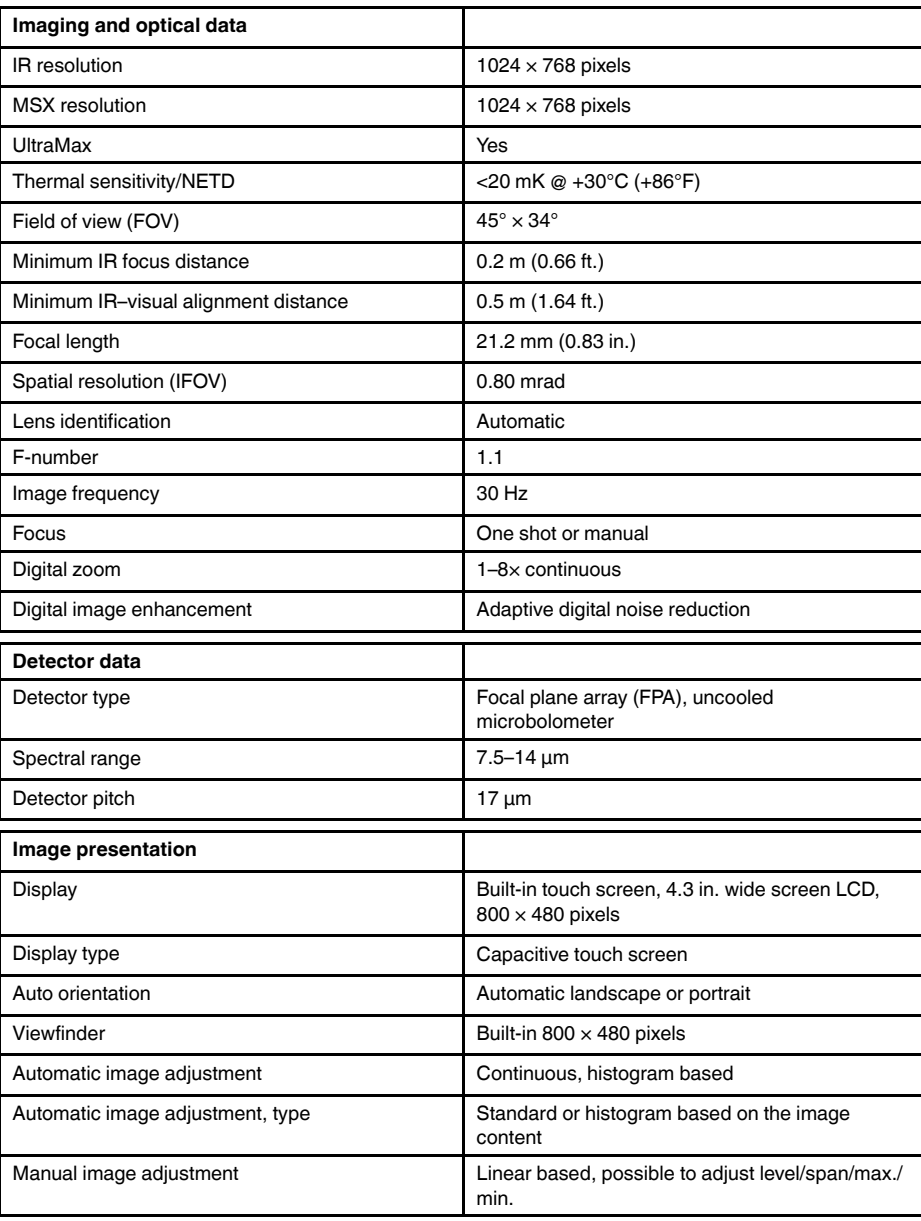

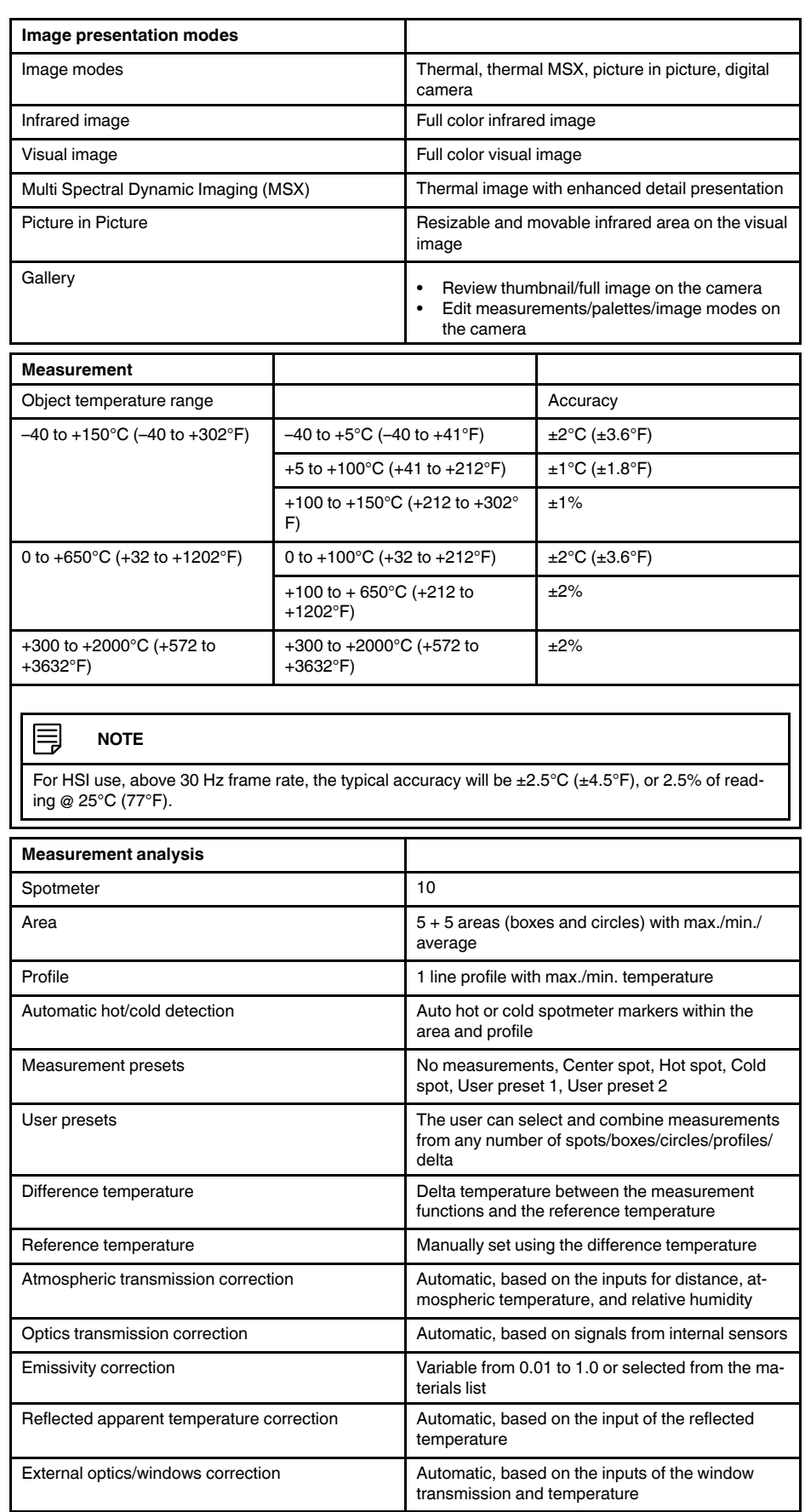

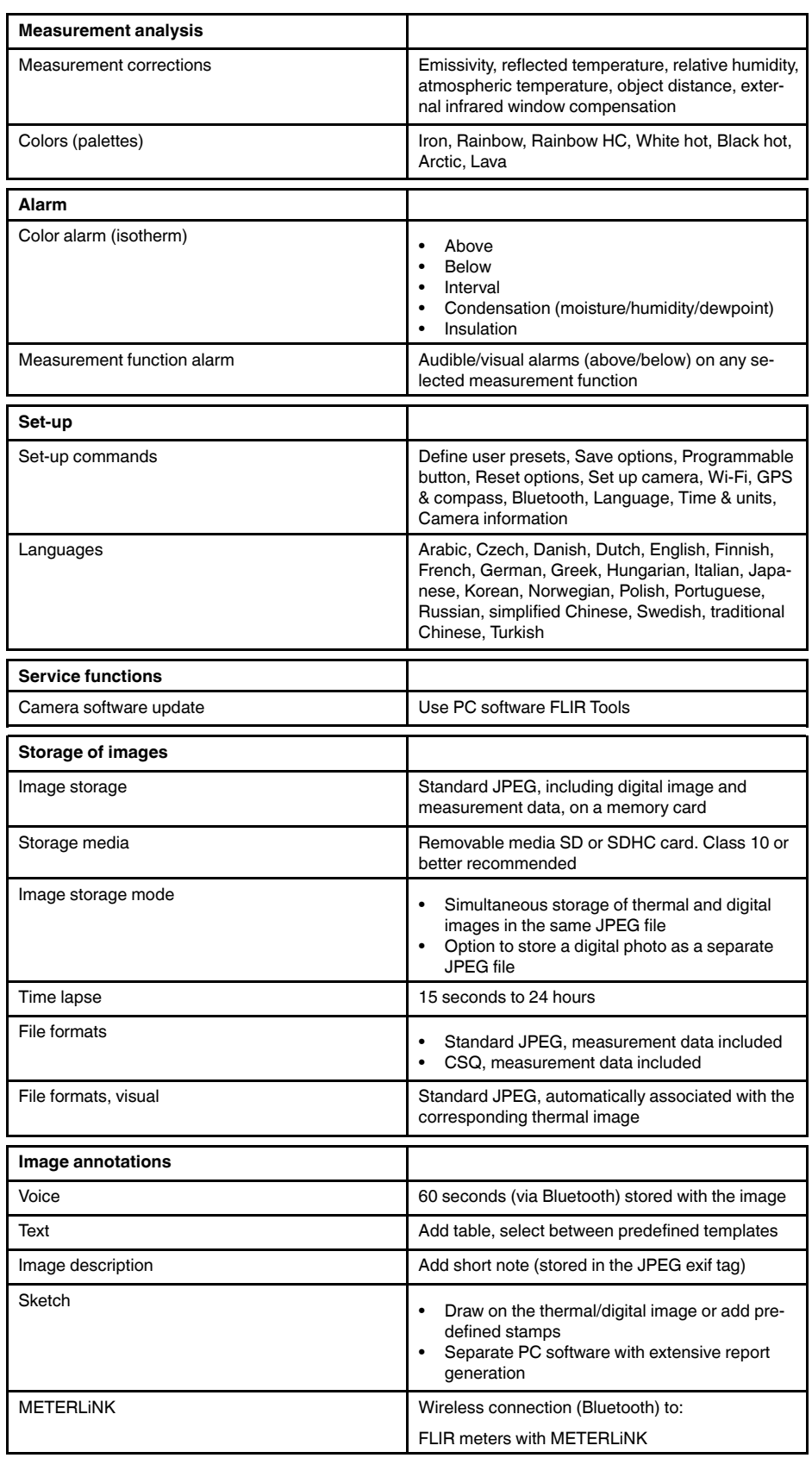

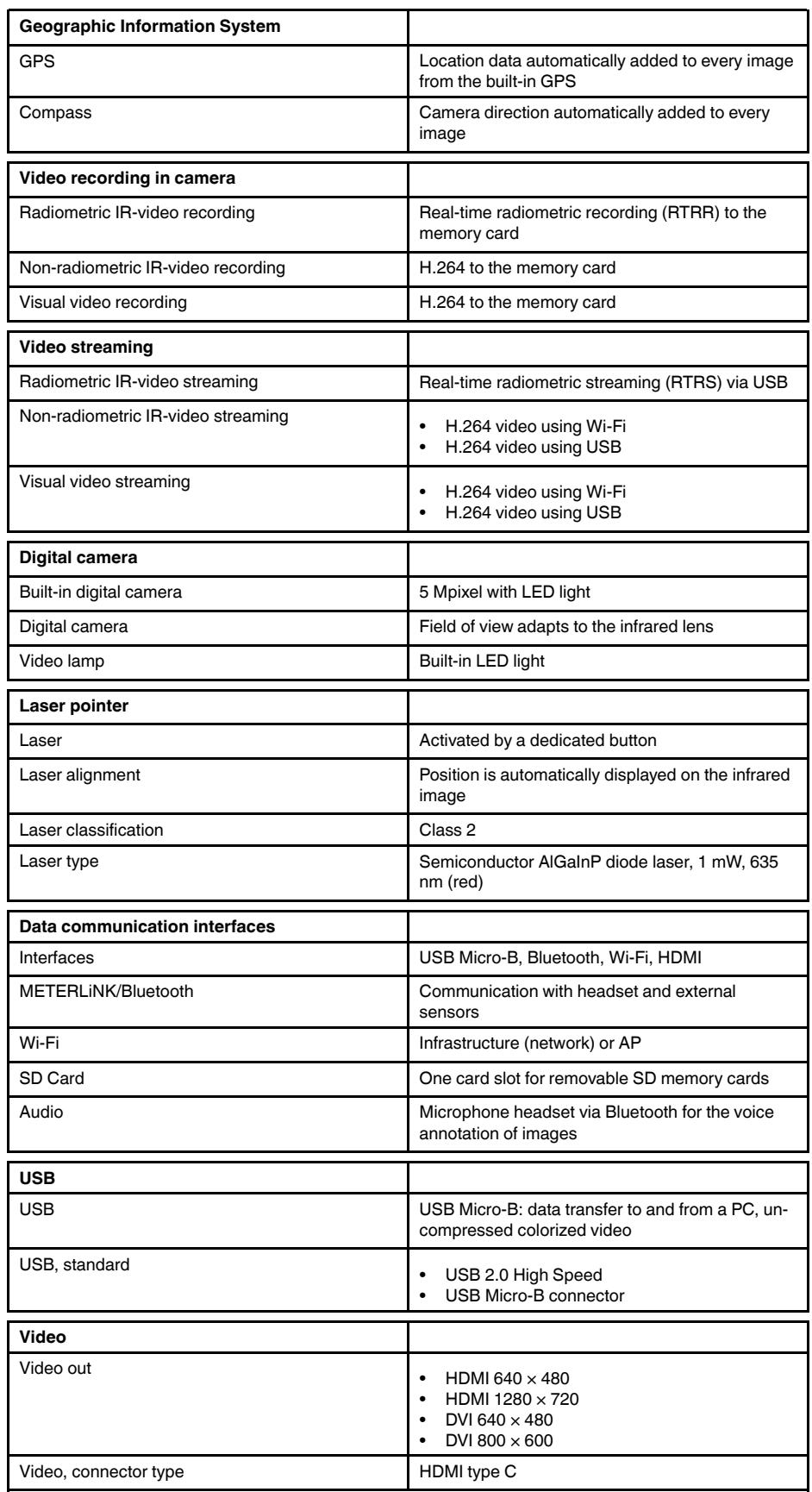

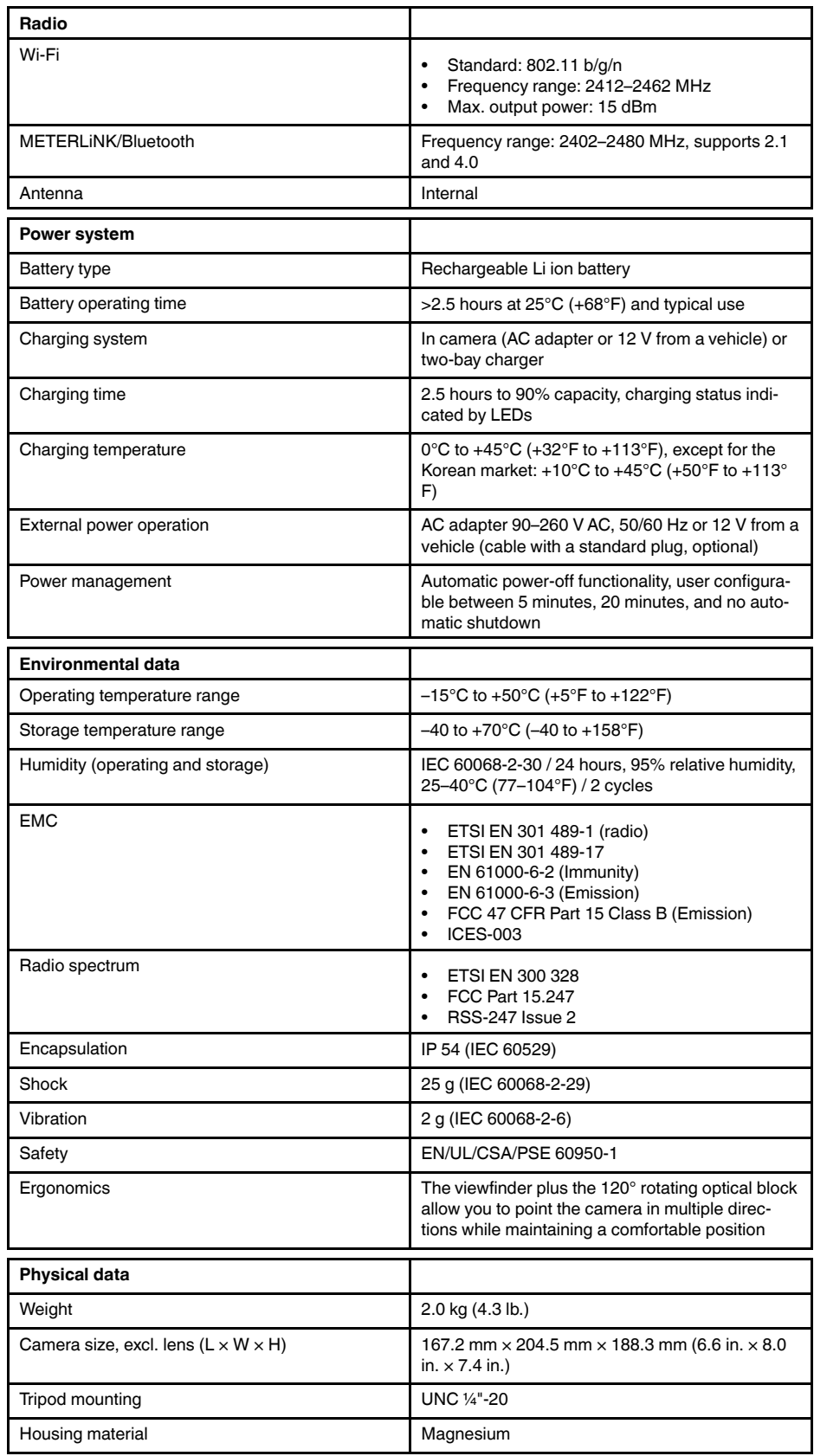

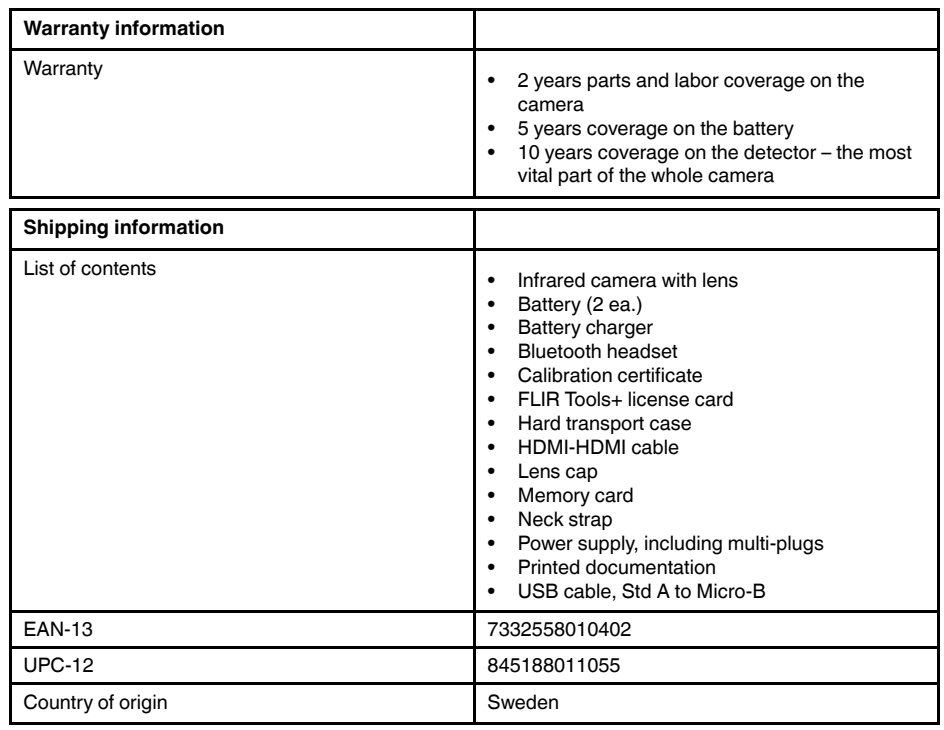

- T199064; IR lens f=36mm (28°) with case
- T199066; IR lens  $f=21.2$ mm (45°) with case
- T199077; IR lens f=83.4mm (12°) with case
- T910814; Power supply, incl. multi plugs
- T198126; Battery charger, incl. power supply with multi plugs T6xx
- T199364ACC; Battery Li-ion 3.65 V, 8.5 Ah, 32 Wh
- T911650ACC; Memory card SD Card 8 GB
- T198509; Cigarette lighter adapter kit, 12 VDC, 1.2 m/3.9 ft.
- T910930ACC; HDMI type C to DVI cable 1.5 m
- T910891ACC; HDMI type C to HDMI type A cable 1.5 m
- T198497; Large eyecup
- T197771ACC; Bluetooth Headset
- T911093; Tool belt
- T198533; USB cable Std A <-> Micro B
- T198586; FLIR Reporter Professional (license only)
- T198584; FLIR Tools
- T198583; FLIR Tools+ (download card incl. license key)
- DSW-10000; FLIR IR Camera Player
- APP-10002; FLIR Tools Mobile (Android Application)
- APP-10003; FLIR Tools Mobile (iPad/iPhone Application)
- APP-10004; FLIR Tools (MacOS Application)
- T199233; FLIR Atlas SDK for .NET
- T199234; FLIR Atlas SDK for MATLAB

# **30.19 FLIR T1050sc 12°**

## P/N: 72501-0401 Rev.: 46151

#### **General description**

The FLIR T1050sc is designed for the expert requiring the highest performance and the latest technology available. The camera combines excellent ergonomics and feature-rich flexibility with superior image quality at an infrared resolution of 1024 x 768 pixels. High accuracy and sensitivity together with radiometric recording and streaming options make the FLIR T1050sc well suited for advanced research and development.

- Tailor made for research and development: The FLIR T1050sc has high accuracy and high sensitivity, to accurately measure the smallest temperature differences. With real-time radiometric recording, it is possible to capture fast events on the camera's SD card for further analysis by the supplied analysis software.
- Flexible and feature rich: A wide variety of measuring and analysis functions make the FLIR T1050sc flexible for your every need. Two programmable buttons provide easy access to favorite functions.
- Highest performance with the latest technology: The FLIR T1050sc is equipped with the innovative Multi Spectral Dynamic Imaging (MSX) feature, which produces an image richer in detail than ever before. With its continuous autofocus, the FLIR T1050sc is a fully automatic infrared camera.
- Support for UltraMax: When enabling UltraMax in the camera, the resolution of images can be substantially enhanced when importing the images into FLIR Tools.

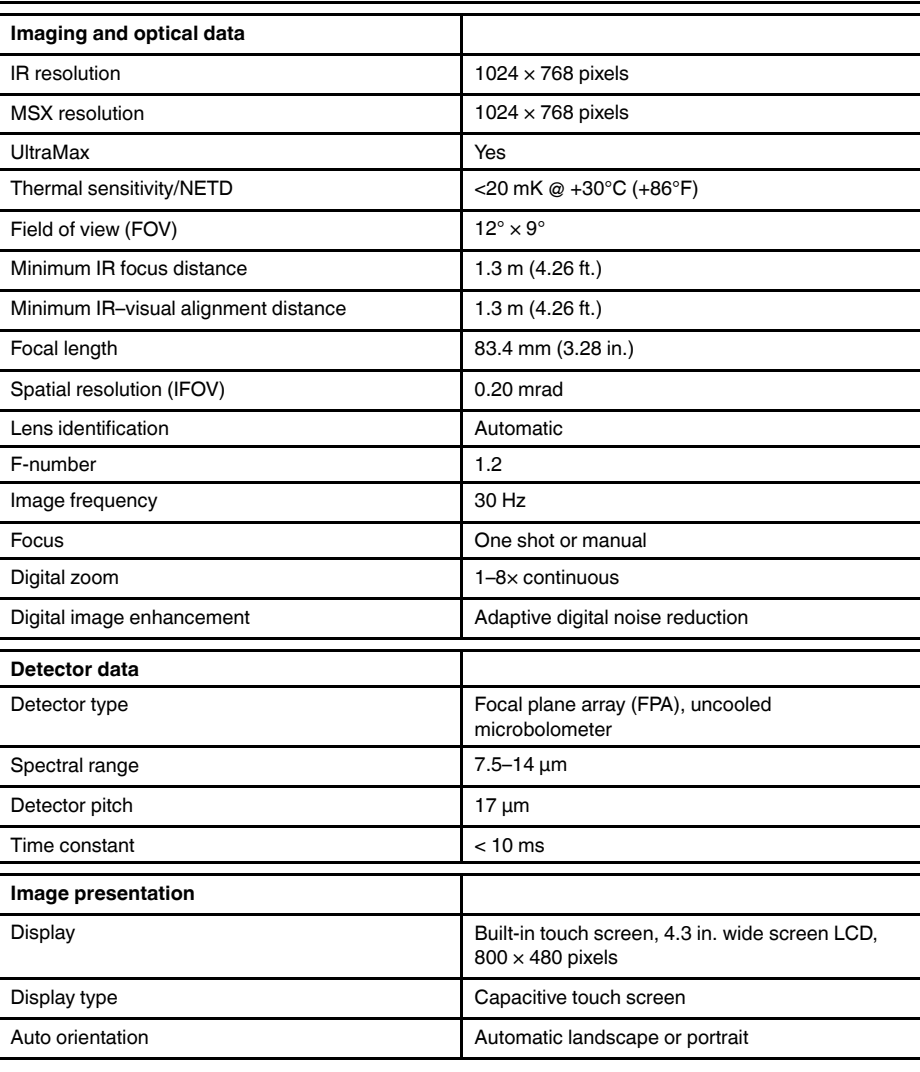

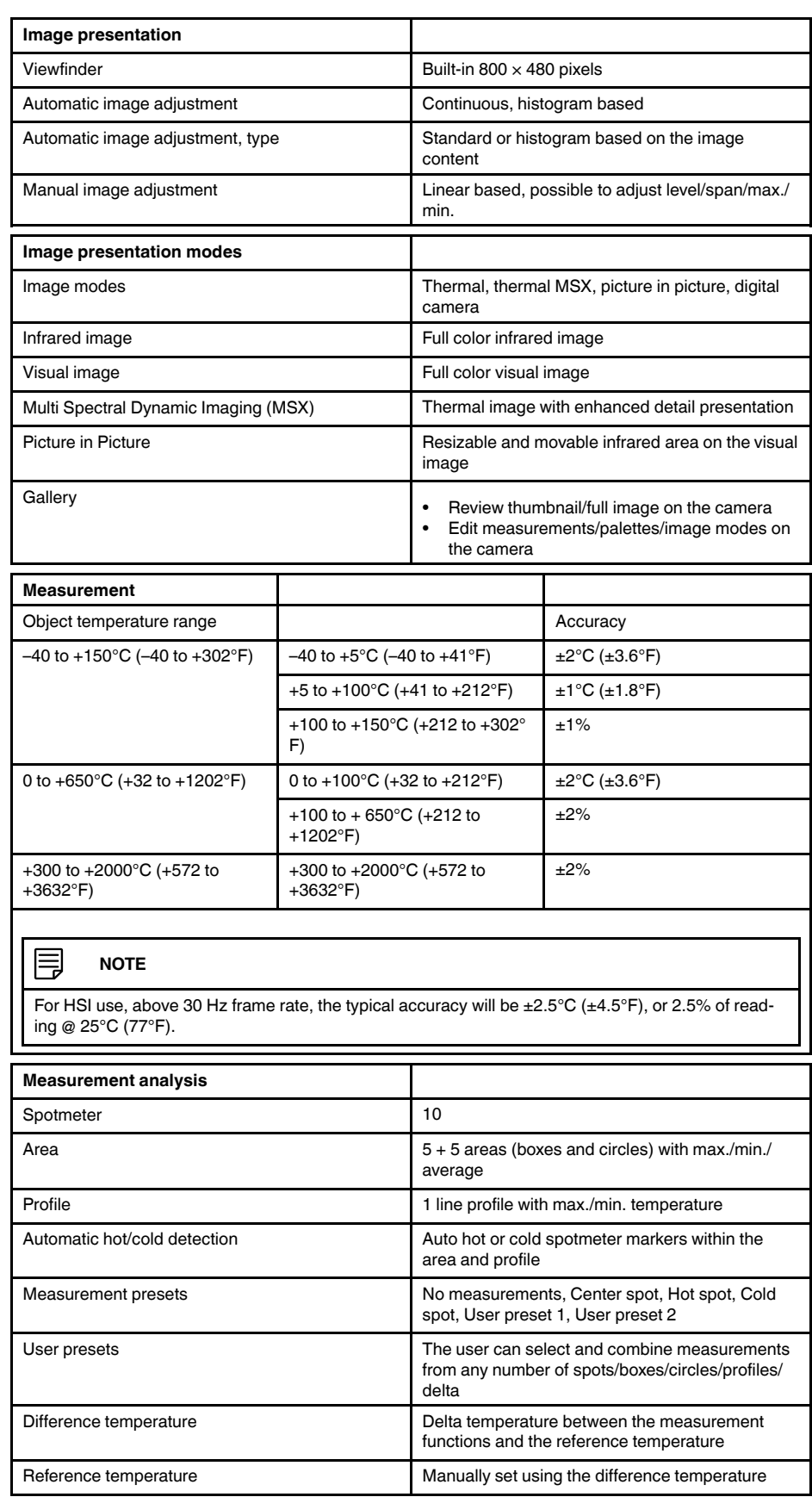

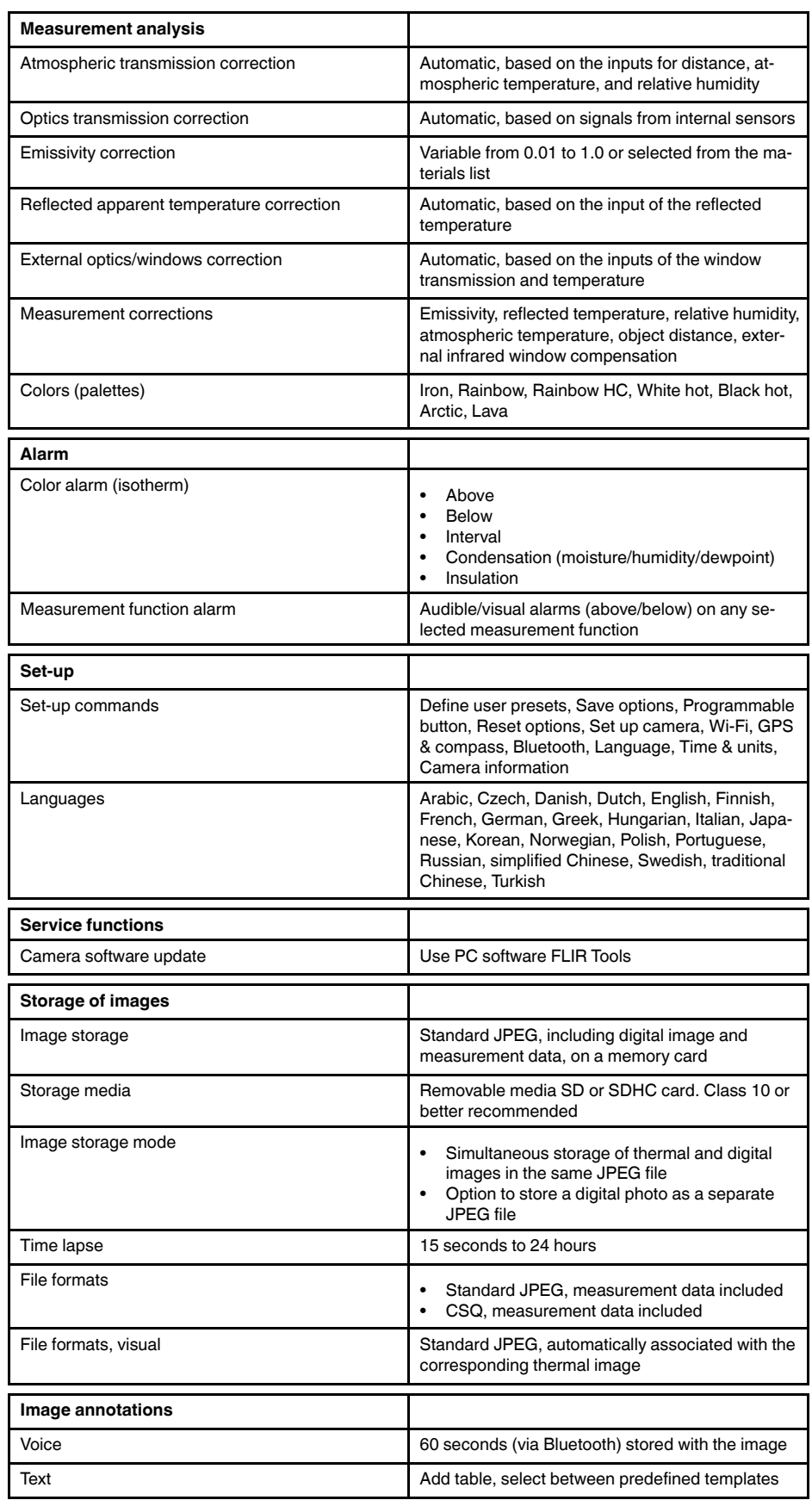

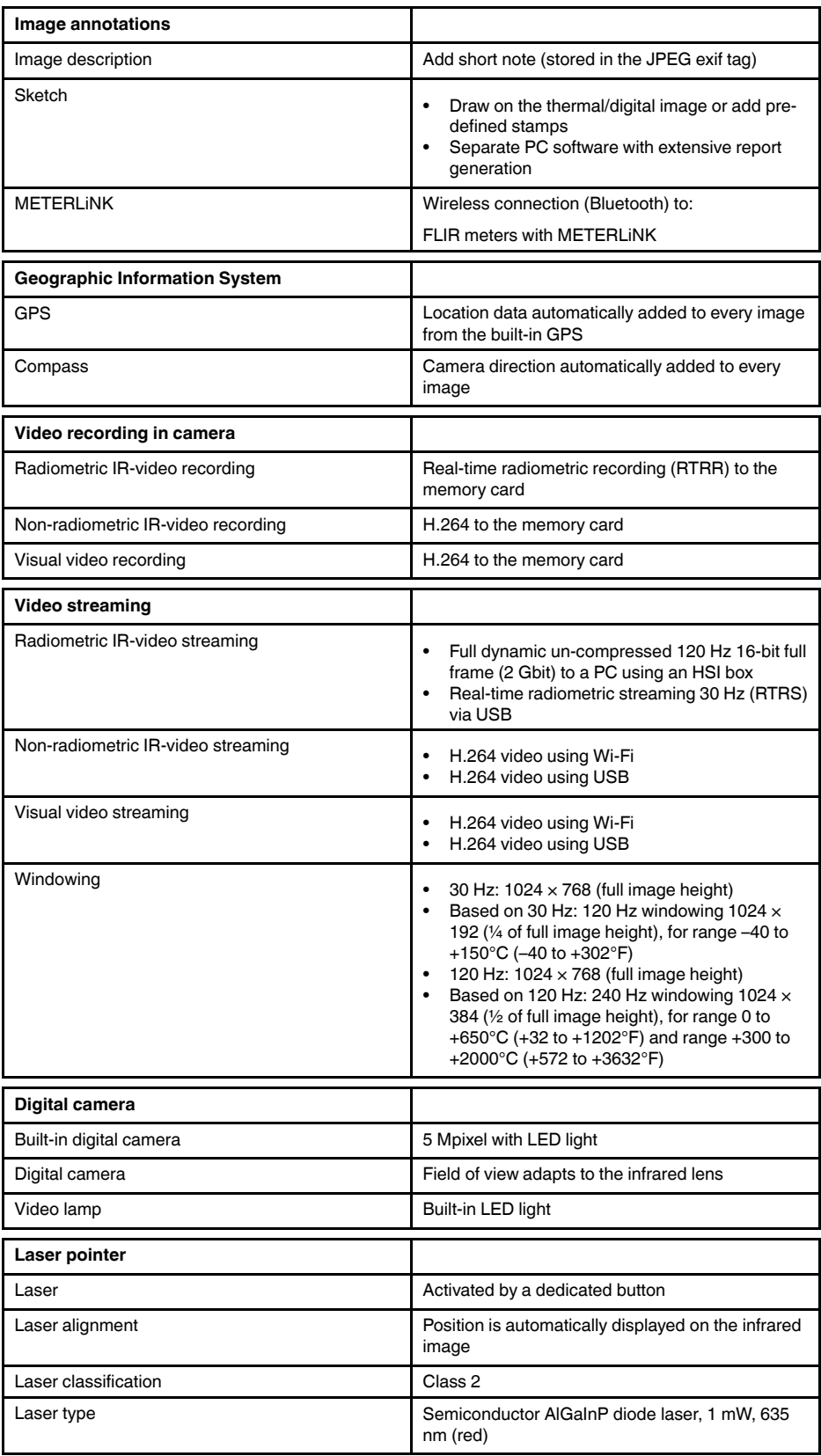

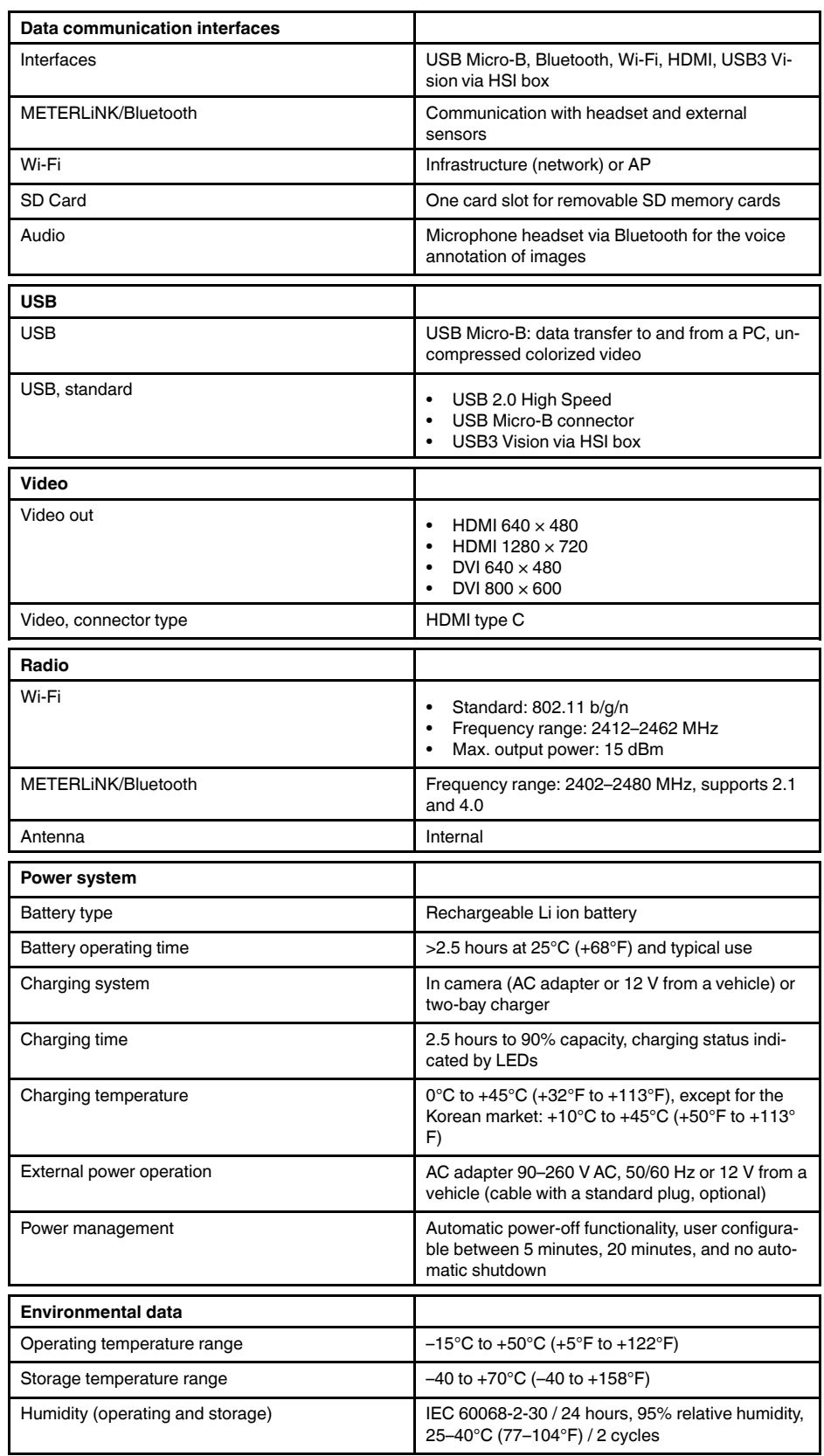

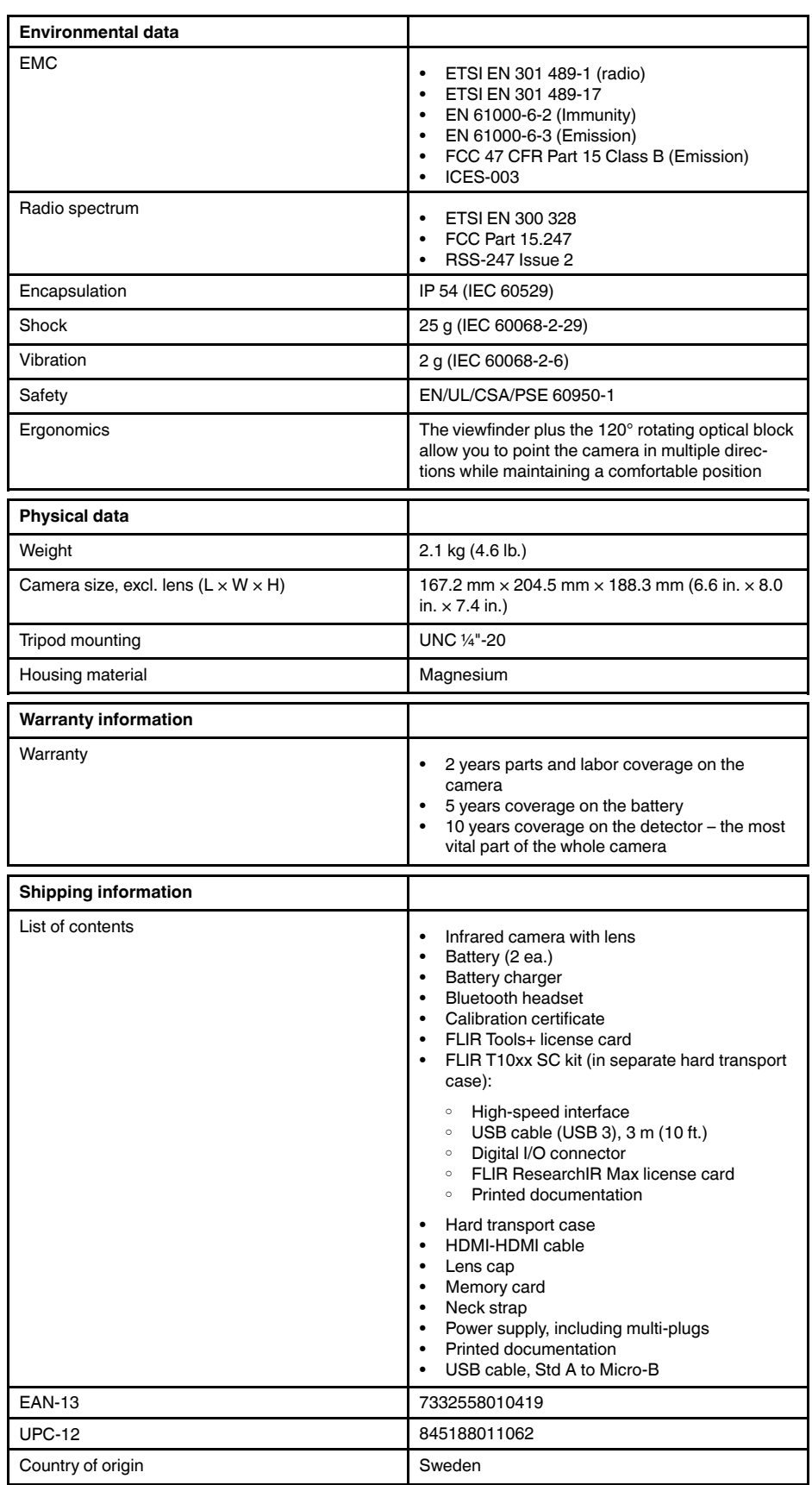

- T199064; IR lens f=36mm (28°) with case
- T199066; IR lens  $f=21.2$ mm  $(45^{\circ})$  with case
- T199077; IR lens f=83.4mm (12°) with case
- T910814; Power supply, incl. multi plugs
- T198126; Battery charger, incl. power supply with multi plugs T6xx
- T199364ACC; Battery Li-ion 3.65 V, 8.5 Ah, 32 Wh
- T911650ACC; Memory card SD Card 8 GB
- T198509; Cigarette lighter adapter kit, 12 VDC, 1.2 m/3.9 ft.
- T910930ACC; HDMI type C to DVI cable 1.5 m
- T910891ACC; HDMI type C to HDMI type A cable 1.5 m
- 72500-0002; FLIR T10xx SC kit
- T198497; Large eyecup
- T197771ACC; Bluetooth Headset
- T911093; Tool belt
- T198533; USB cable Std A <-> Micro B
- T198586; FLIR Reporter Professional (license only)
- T198584; FLIR Tools
- T198583; FLIR Tools+ (download card incl. license key)
- DSW-10000; FLIR IR Camera Player
- APP-10002; FLIR Tools Mobile (Android Application)
- APP-10003; FLIR Tools Mobile (iPad/iPhone Application)
- APP-10004; FLIR Tools (MacOS Application)
- T198697; FLIR ResearchIR Max + HSDR 4 (hardware sec. dev.)
- T199014; FLIR ResearchIR Max + HSDR 4 (printed license key)
- T199044; FLIR ResearchIR Max + HSDR 4 Upgrade (printed license key)
	- T198696; FLIR ResearchIR Max 4 (hardware sec. dev.)
	- T199013; FLIR ResearchIR Max 4 (printed license key)
	- T199043; FLIR ResearchIR Max 4 Upgrade (printed license key)
	- T198731; FLIR ResearchIR Standard 4 (hardware sec. dev.)
- T199012; FLIR ResearchIR Standard 4 (printed license key)
- T199042; FLIR ResearchIR Standard 4 Upgrade (printed license key)
- T199233; FLIR Atlas SDK for .NET
- T199234; FLIR Atlas SDK for MATLAB
# **30.20 FLIR T1050sc 28°**

## P/N: 72501-0402 Rev.: 46152

### **General description**

The FLIR T1050sc is designed for the expert requiring the highest performance and the latest technology available. The camera combines excellent ergonomics and feature-rich flexibility with superior image quality at an infrared resolution of 1024 x 768 pixels. High accuracy and sensitivity together with radiometric recording and streaming options make the FLIR T1050sc well suited for advanced research and development.

Benefits:

- Tailor made for research and development: The FLIR T1050sc has high accuracy and high sensitivity, to accurately measure the smallest temperature differences. With real-time radiometric recording, it is possible to capture fast events on the camera's SD card for further analysis by the supplied analysis software.
- Flexible and feature rich: A wide variety of measuring and analysis functions make the FLIR T1050sc flexible for your every need. Two programmable buttons provide easy access to favorite functions.
- Highest performance with the latest technology: The FLIR T1050sc is equipped with the innovative Multi Spectral Dynamic Imaging (MSX) feature, which produces an image richer in detail than ever before. With its continuous autofocus, the FLIR T1050sc is a fully automatic infrared camera.
- Support for UltraMax: When enabling UltraMax in the camera, the resolution of images can be substantially enhanced when importing the images into FLIR Tools.

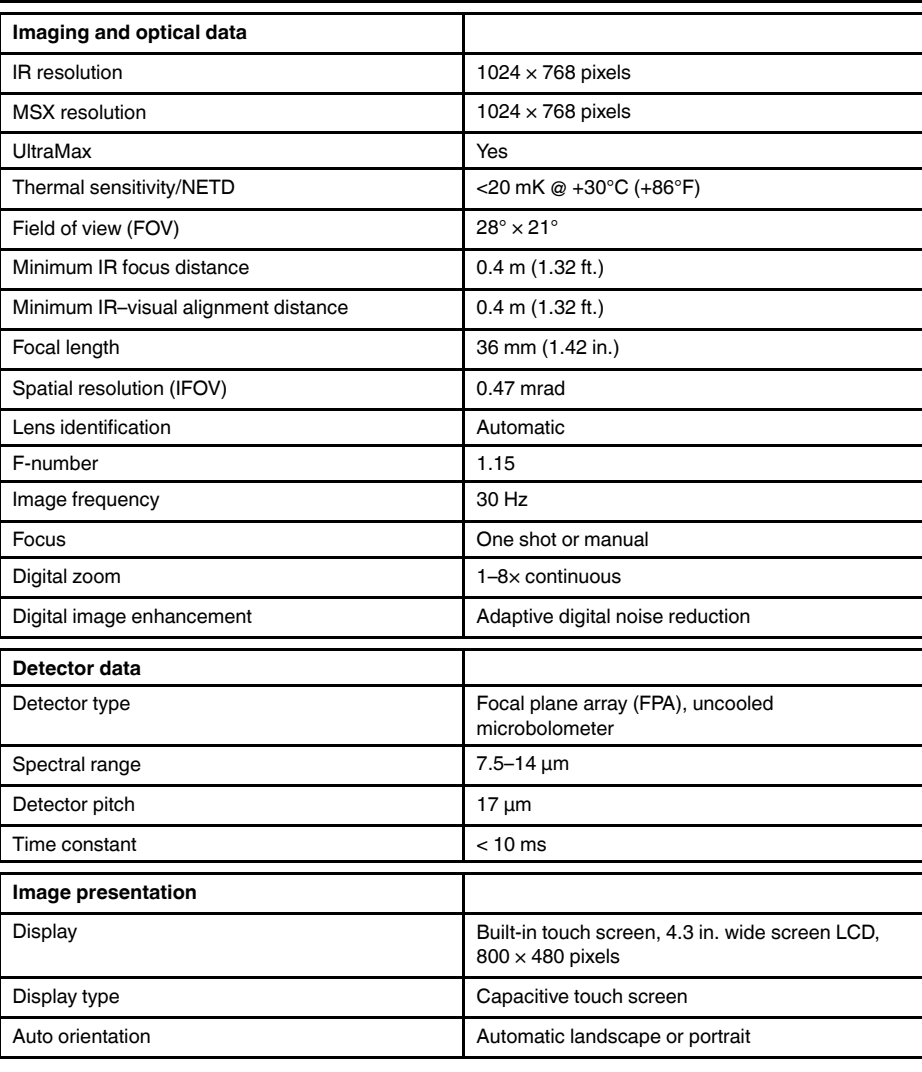

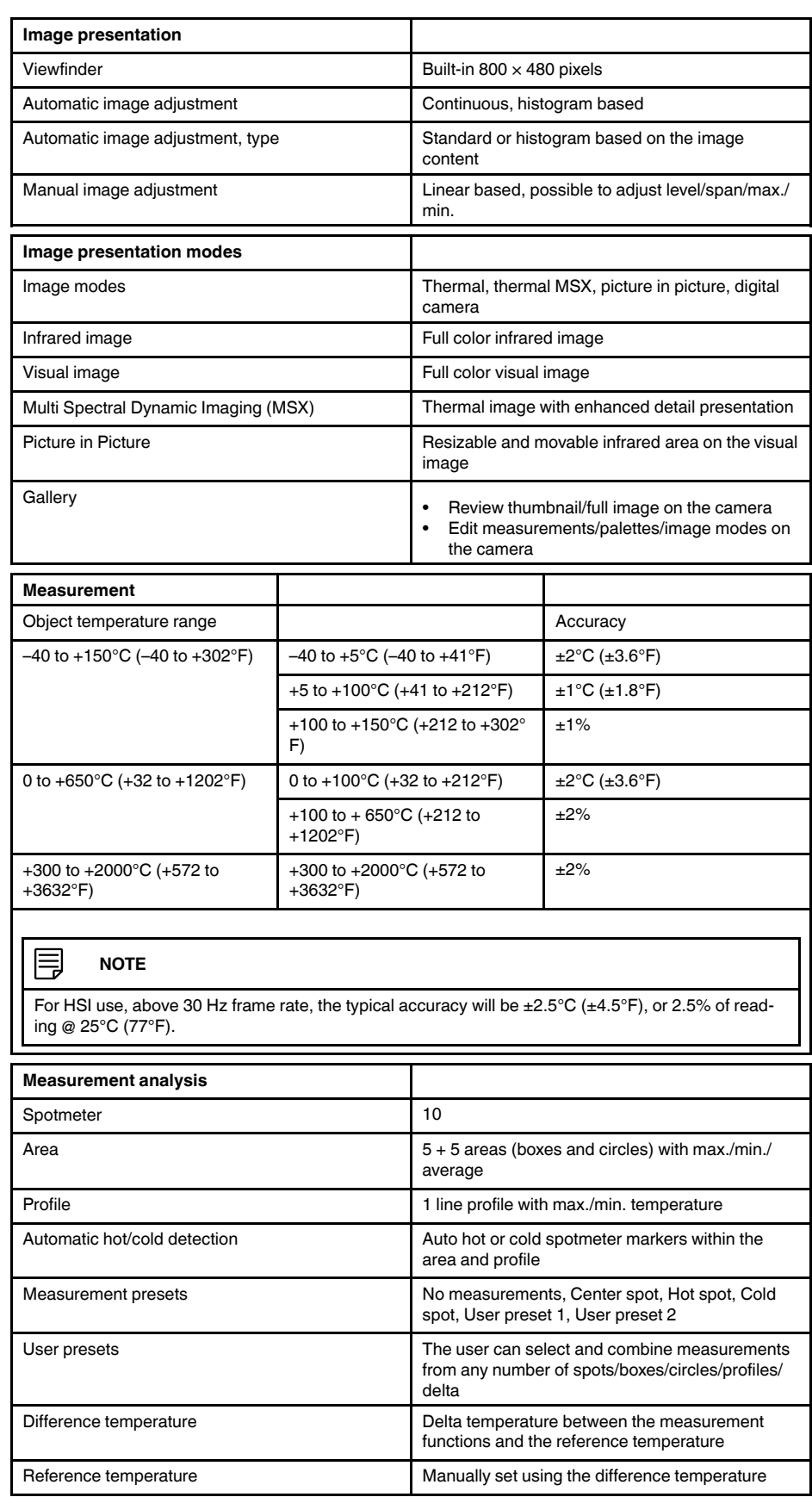

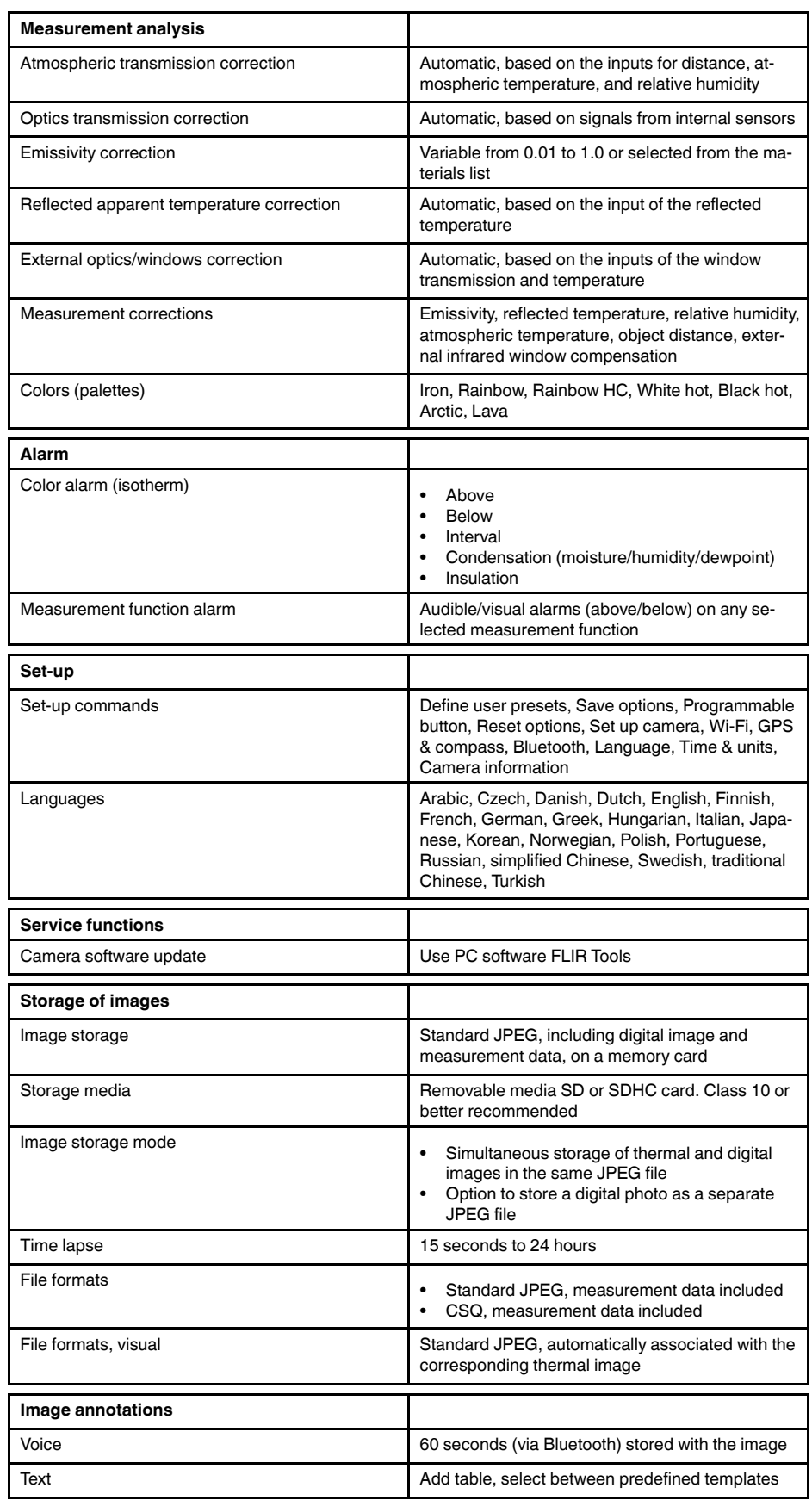

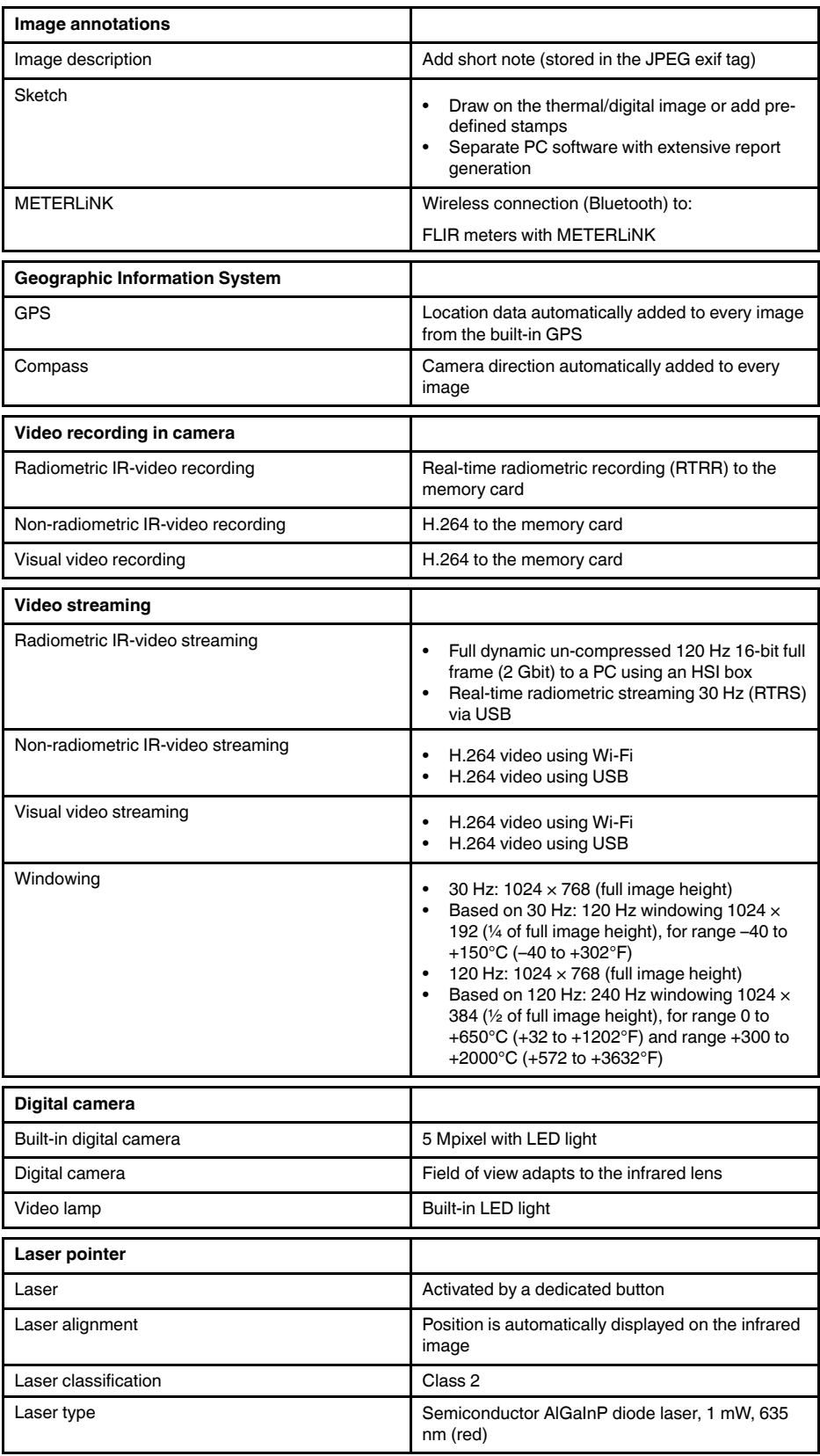

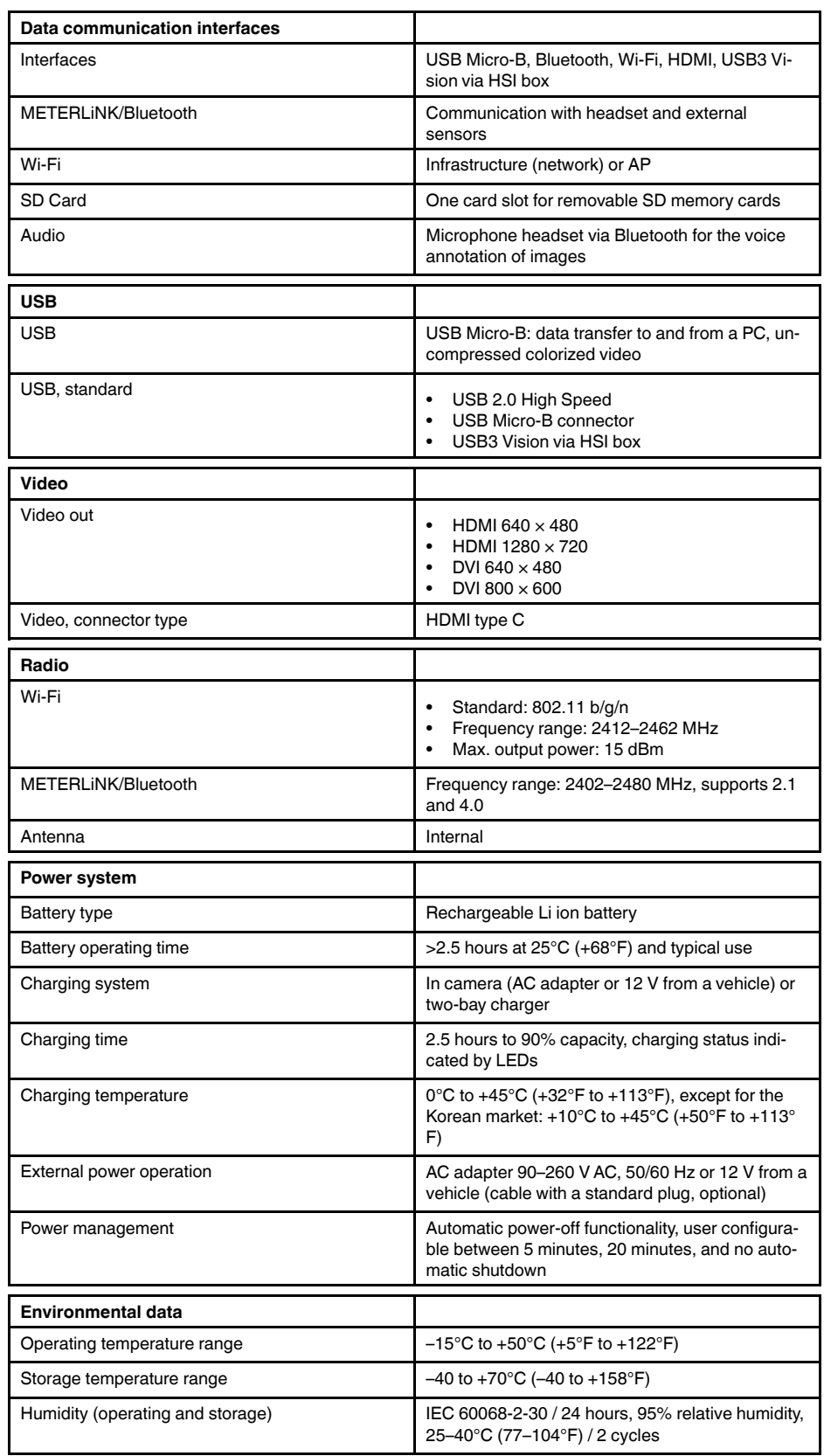

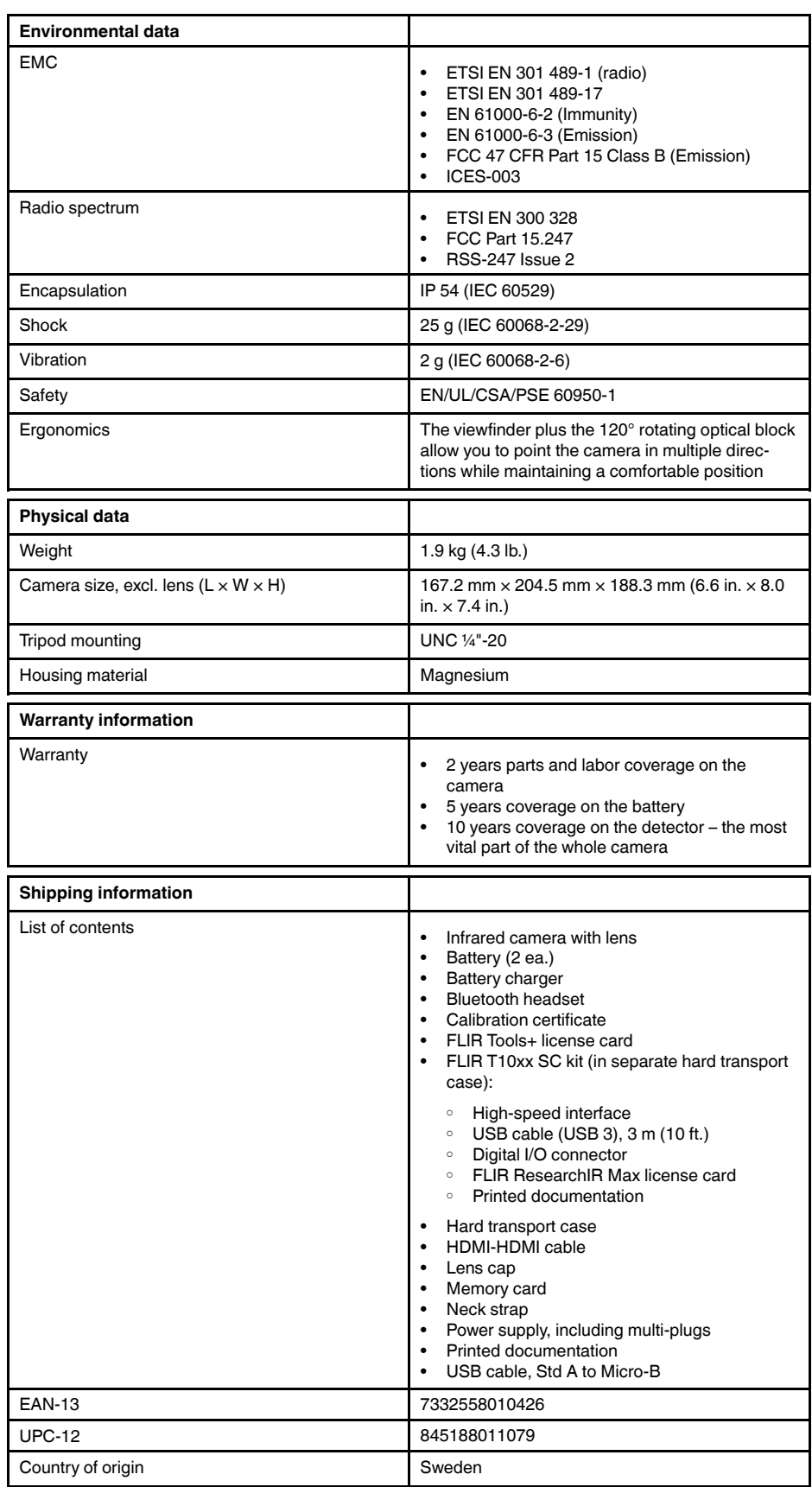

### **Supplies & accessories:**

- T199064; IR lens f=36mm (28°) with case
- T199065; Close-up lens 3x (51 micron) with case
- T199066; IR lens f=21.2mm (45°) with case
- T199077; IR lens f=83.4mm (12°) with case
- T910814; Power supply, incl. multi plugs
- T198126; Battery charger, incl. power supply with multi plugs T6xx
- T199364ACC; Battery Li-ion 3.65 V, 8.5 Ah, 32 Wh
- T911650ACC; Memory card SD Card 8 GB
- T198509; Cigarette lighter adapter kit, 12 VDC, 1.2 m/3.9 ft.
- T910930ACC; HDMI type C to DVI cable 1.5 m
- T910891ACC; HDMI type C to HDMI type A cable 1.5 m
- 72500-0002; FLIR T10xx SC kit
- T198497; Large eyecup
- T197771ACC; Bluetooth Headset
- T911093; Tool belt
- T198533; USB cable Std A <-> Micro B
- T198586; FLIR Reporter Professional (license only)
- T198584; FLIR Tools
- T198583; FLIR Tools+ (download card incl. license key)
- DSW-10000; FLIR IR Camera Player
- APP-10002; FLIR Tools Mobile (Android Application)
- APP-10003; FLIR Tools Mobile (iPad/iPhone Application)
- APP-10004; FLIR Tools (MacOS Application)
- T198697; FLIR ResearchIR Max + HSDR 4 (hardware sec. dev.)
- T199014; FLIR ResearchIR Max + HSDR 4 (printed license key)
- T199044; FLIR ResearchIR Max + HSDR 4 Upgrade (printed license key)
- T198696; FLIR ResearchIR Max 4 (hardware sec. dev.)
- T199013; FLIR ResearchIR Max 4 (printed license key)
- T199043; FLIR ResearchIR Max 4 Upgrade (printed license key)
- T198731; FLIR ResearchIR Standard 4 (hardware sec. dev.)
- T199012; FLIR ResearchIR Standard 4 (printed license key)
- T199042; FLIR ResearchIR Standard 4 Upgrade (printed license key)
- T199233; FLIR Atlas SDK for .NET
- T199234; FLIR Atlas SDK for MATLAB

# **30.21 FLIR T1050sc 45°**

## P/N: 72501-0403 Rev.: 46153

### **General description**

The FLIR T1050sc is designed for the expert requiring the highest performance and the latest technology available. The camera combines excellent ergonomics and feature-rich flexibility with superior image quality at an infrared resolution of 1024 x 768 pixels. High accuracy and sensitivity together with radiometric recording and streaming options make the FLIR T1050sc well suited for advanced research and development.

Benefits:

- Tailor made for research and development: The FLIR T1050sc has high accuracy and high sensitivity, to accurately measure the smallest temperature differences. With real-time radiometric recording, it is possible to capture fast events on the camera's SD card for further analysis by the supplied analysis software.
- Flexible and feature rich: A wide variety of measuring and analysis functions make the FLIR T1050sc flexible for your every need. Two programmable buttons provide easy access to favorite functions.
- Highest performance with the latest technology: The FLIR T1050sc is equipped with the innovative Multi Spectral Dynamic Imaging (MSX) feature, which produces an image richer in detail than ever before. With its continuous autofocus, the FLIR T1050sc is a fully automatic infrared camera.
- Support for UltraMax: When enabling UltraMax in the camera, the resolution of images can be substantially enhanced when importing the images into FLIR Tools.

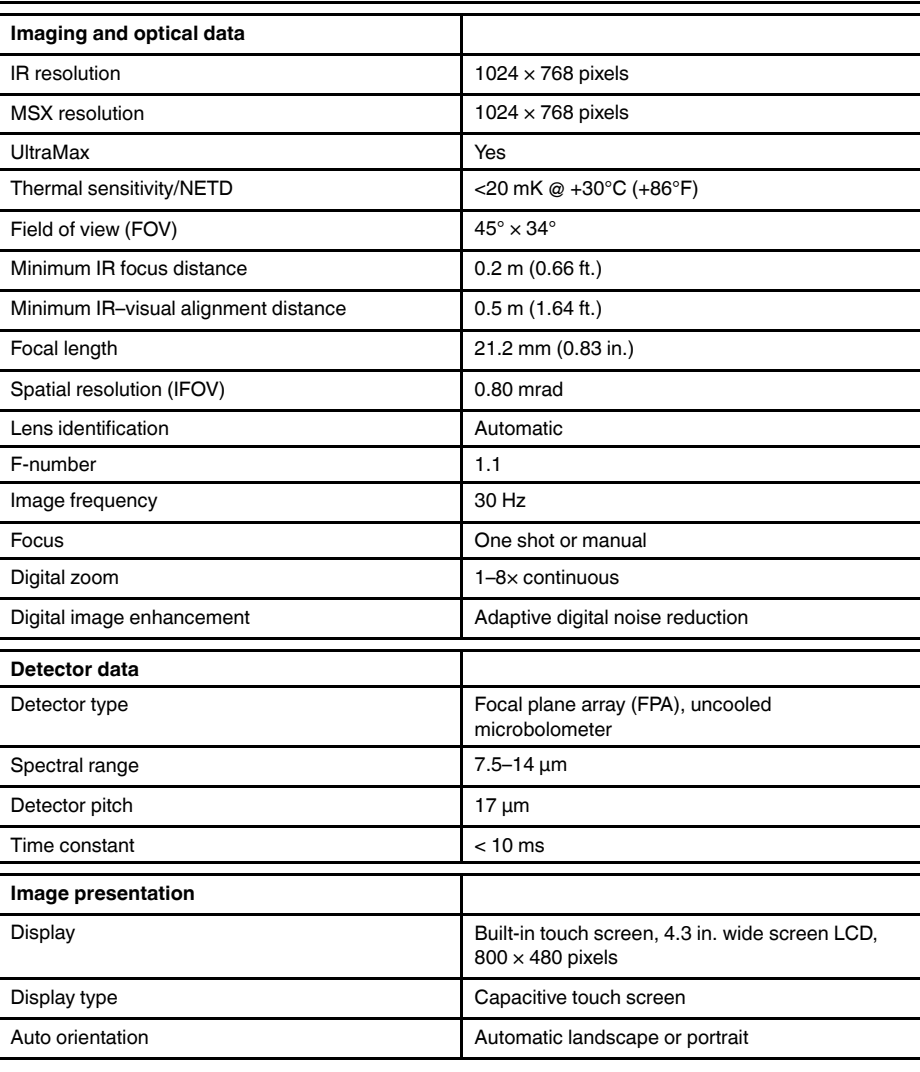

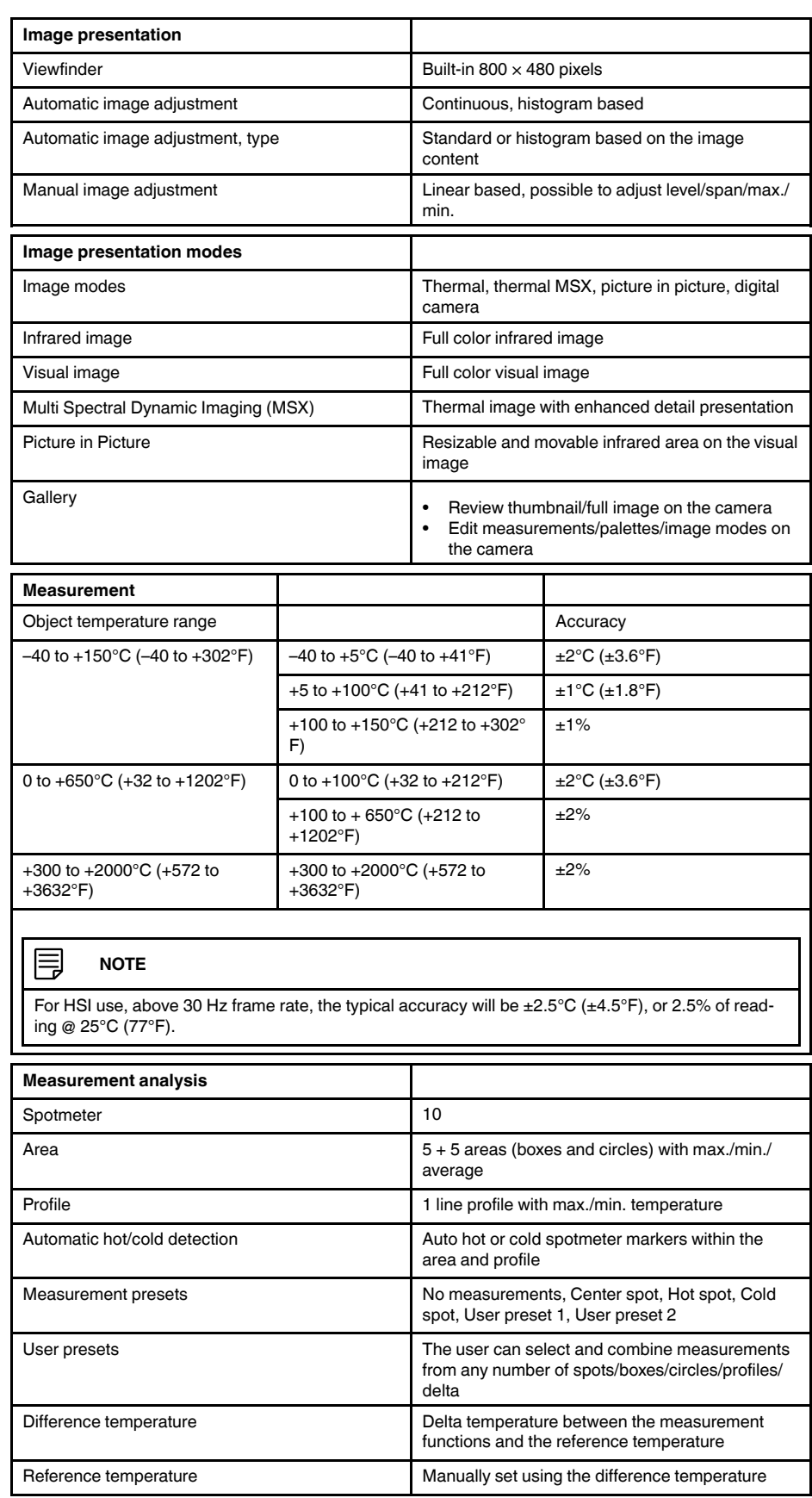

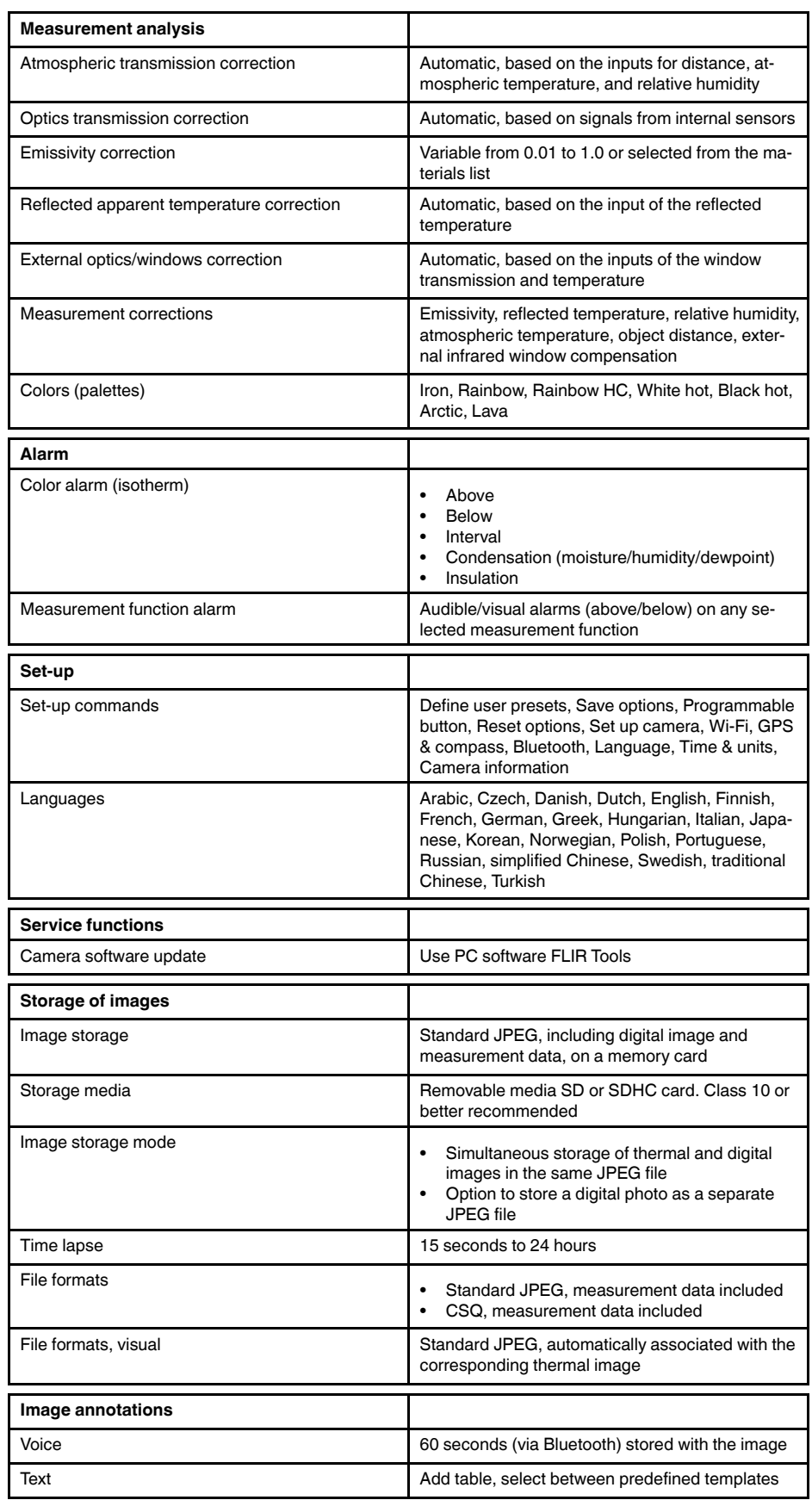

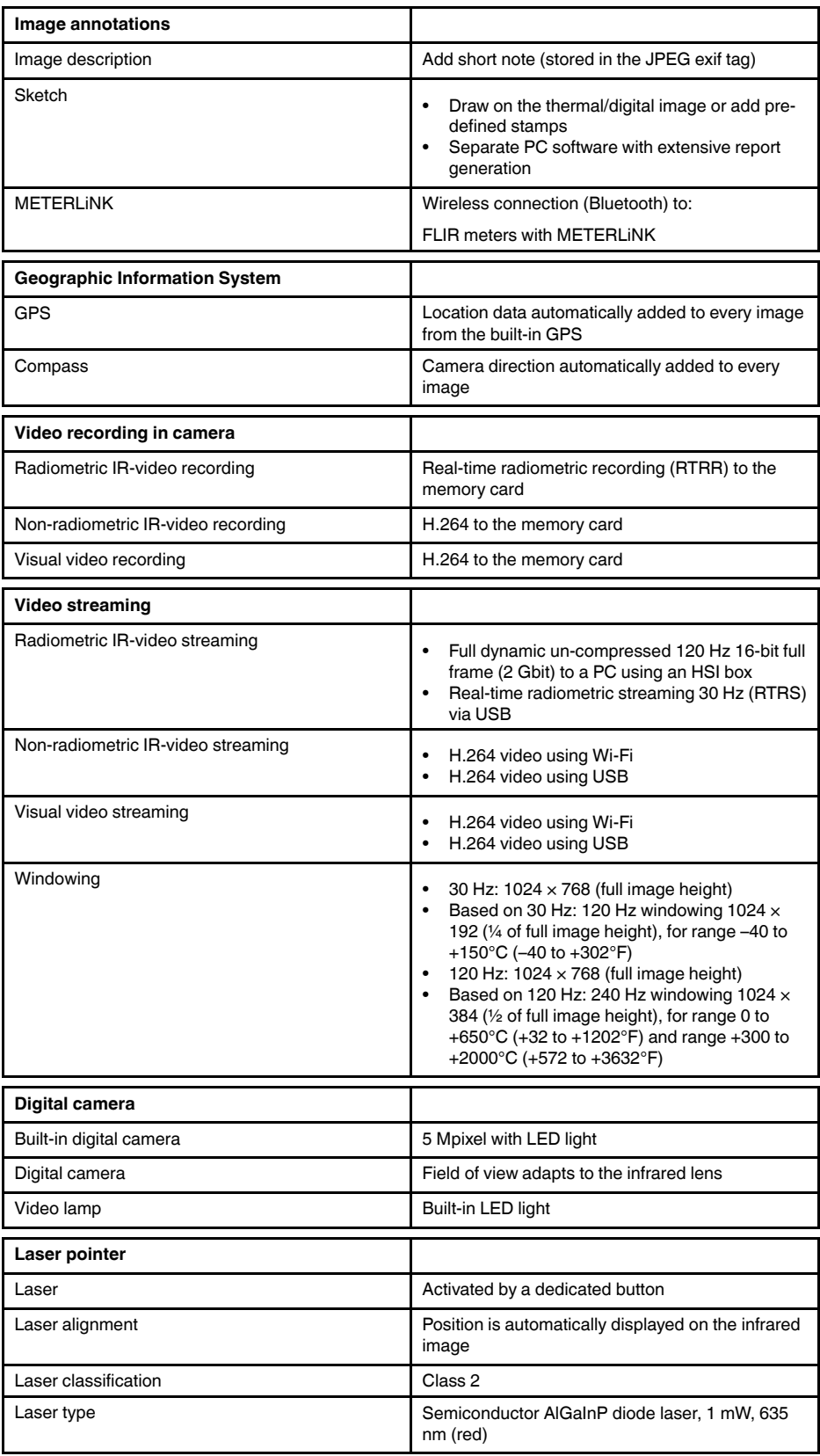

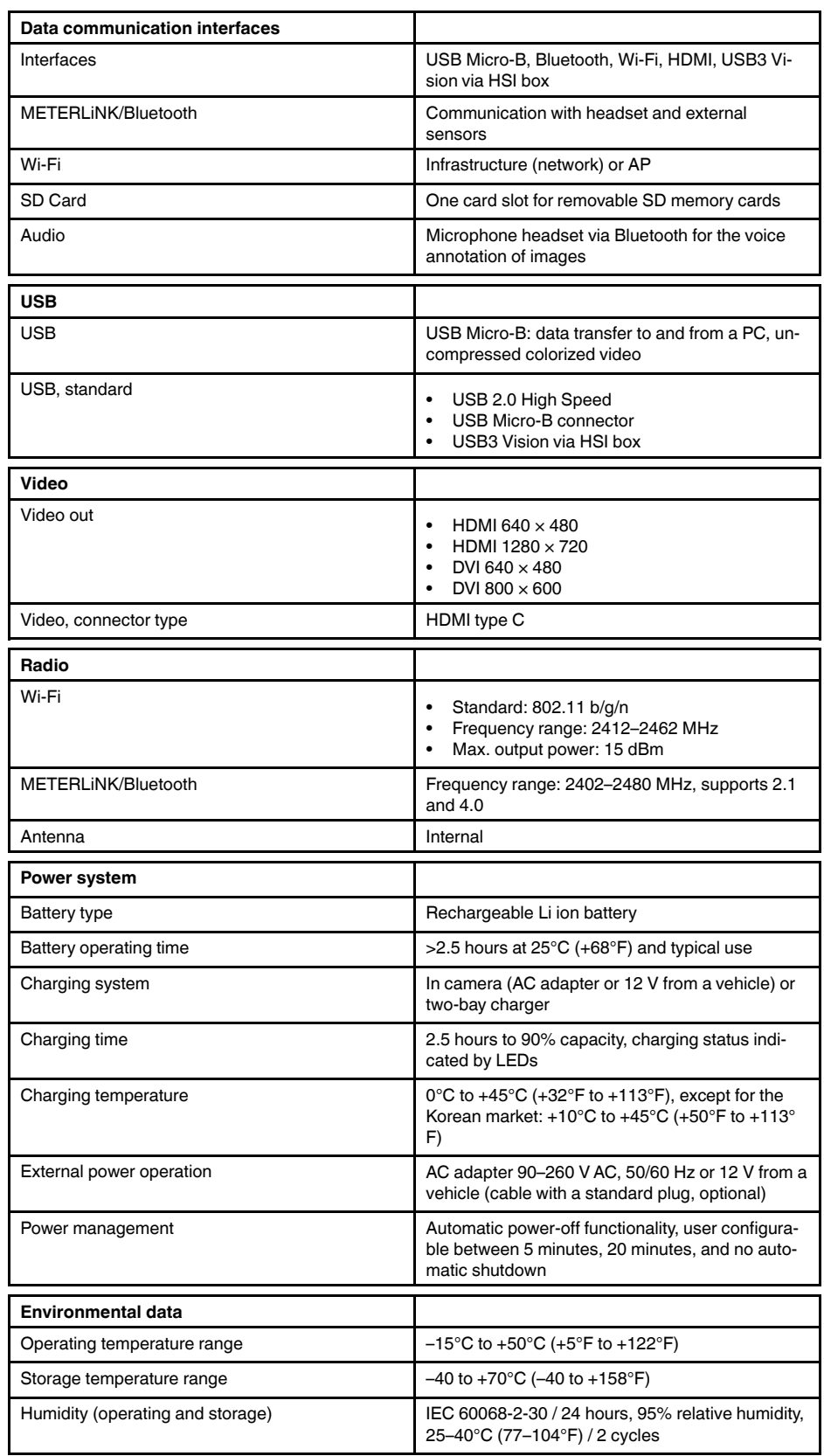

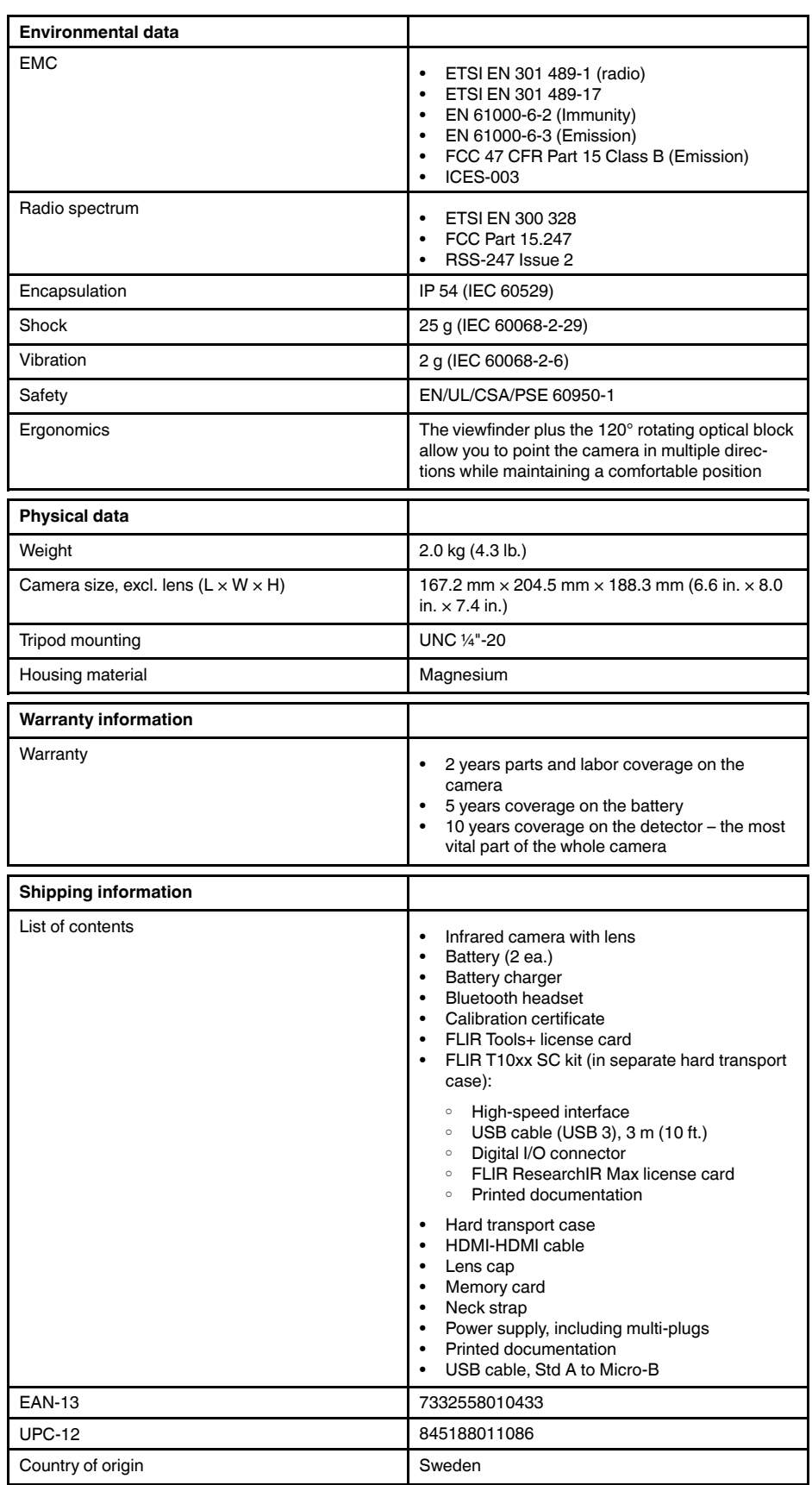

### **Supplies & accessories:**

- T199064; IR lens f=36mm (28°) with case
- T199066; IR lens  $f=21.2$ mm  $(45^{\circ})$  with case
- T199077; IR lens f=83.4mm (12°) with case
- T910814; Power supply, incl. multi plugs
- T198126; Battery charger, incl. power supply with multi plugs T6xx
- T199364ACC; Battery Li-ion 3.65 V, 8.5 Ah, 32 Wh
- T911650ACC; Memory card SD Card 8 GB
- T198509; Cigarette lighter adapter kit, 12 VDC, 1.2 m/3.9 ft.
- T910930ACC; HDMI type C to DVI cable 1.5 m
- T910891ACC; HDMI type C to HDMI type A cable 1.5 m
- 72500-0002; FLIR T10xx SC kit
- T198497; Large eyecup
- T197771ACC; Bluetooth Headset
- T911093; Tool belt
- T198533; USB cable Std A <-> Micro B
- T198586; FLIR Reporter Professional (license only)
- T198584; FLIR Tools
- T198583; FLIR Tools+ (download card incl. license key)
- DSW-10000; FLIR IR Camera Player
- APP-10002; FLIR Tools Mobile (Android Application)
- APP-10003; FLIR Tools Mobile (iPad/iPhone Application)
- APP-10004; FLIR Tools (MacOS Application)
- T198697; FLIR ResearchIR Max + HSDR 4 (hardware sec. dev.)
- T199014; FLIR ResearchIR Max + HSDR 4 (printed license key)
- T199044; FLIR ResearchIR Max + HSDR 4 Upgrade (printed license key)
	- T198696; FLIR ResearchIR Max 4 (hardware sec. dev.)
	- T199013; FLIR ResearchIR Max 4 (printed license key)
	- T199043; FLIR ResearchIR Max 4 Upgrade (printed license key)
	- T198731; FLIR ResearchIR Standard 4 (hardware sec. dev.)
- T199012; FLIR ResearchIR Standard 4 (printed license key)
- T199042; FLIR ResearchIR Standard 4 Upgrade (printed license key)
- T199233; FLIR Atlas SDK for .NET
- T199234; FLIR Atlas SDK for MATLAB

## **30.22 IR lens, f=36 mm (28°) with case**

## P/N: T199064 Rev.: 30226

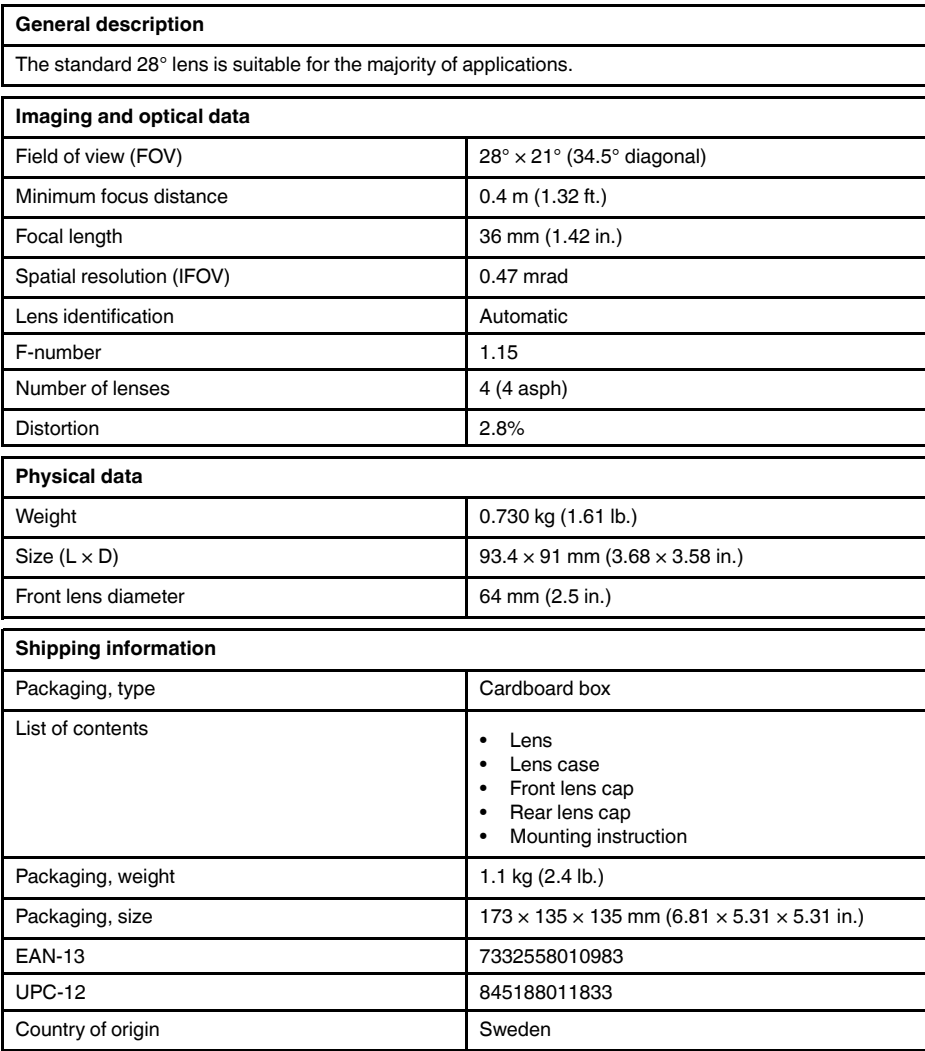

#### **Compatible with the following products**

- 72502-0501; FLIR T1010 12°
- 72502-0502; FLIR T1010 28°
- 72502-0503; FLIR T1010 45°
- 72501-0101; FLIR T1020 12°
- 72501-0102; FLIR T1020 28°
- 72501-0104; FLIR T1020 28° and 12°<br>• 72501-0105: FLIR T1020 28° and 45°
- 72501-0105; FLIR T1020 28° and 45°
- 72501-0106; FLIR T1020 28°, 12°, and 45°
- 72501-0103; FLIR T1020 45°
- 72501-0201; FLIR T1030sc 12°
- 72501-0202; FLIR T1030sc 28°
- 72501-0203; FLIR T1030sc 45°
- 72501-0301; FLIR T1040 12°
- 72501-0302; FLIR T1040 28°
- 72501-0303; FLIR T1040 45°
- 72501-0401; FLIR T1050sc 12°
- 72501-0402; FLIR T1050sc 28°
- 72501-0403; FLIR T1050sc 45°

# **30.23 Close-up lens 3× (51 µm) with case**

## P/N: T199065 Rev.: 30226

## **General description**

The close-up lens is attached to the standard 28° IR lens and provides three times magnification. The close-up lens is intended for R&D usage or development purposes. As an example, for studies of PCBs and small electronic components.

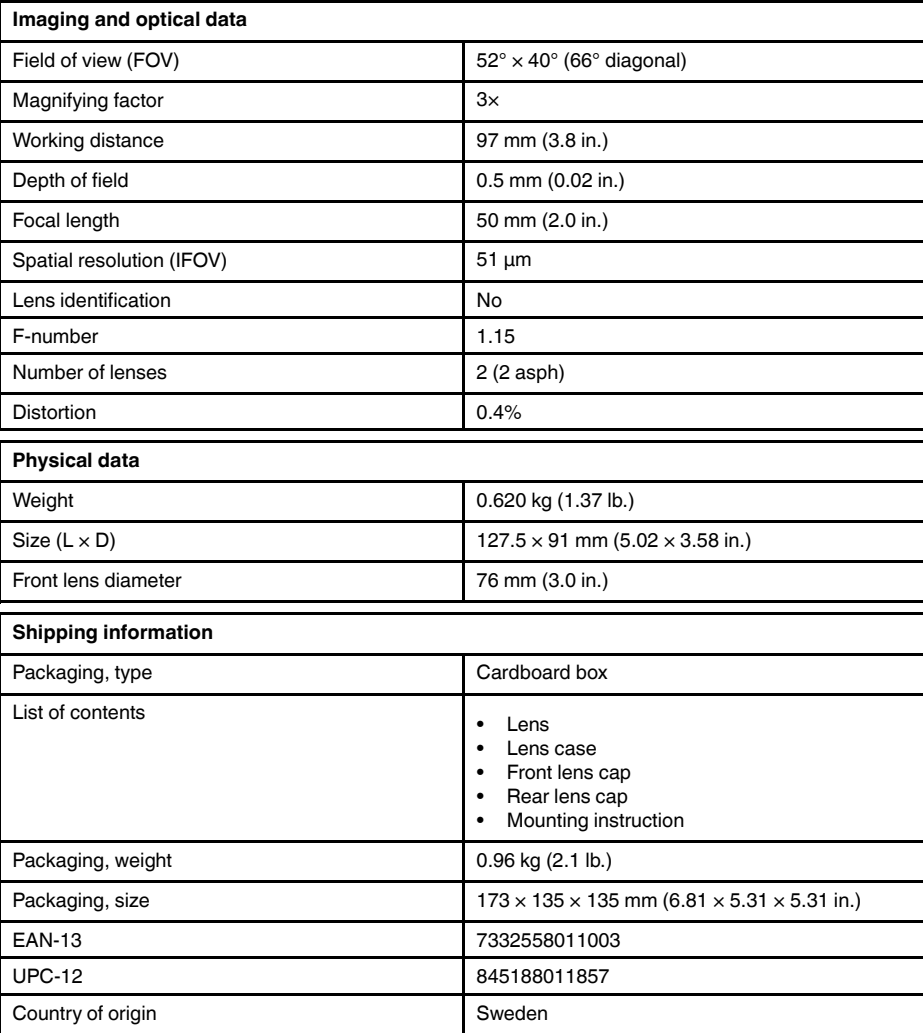

## **Compatible with the following products:**

- 72501-0102; FLIR T1020 28°
- 72501-0104; FLIR T1020 28° and 12°
- 72501-0105; FLIR T1020 28° and 45°
- 72501-0106; FLIR T1020 28°, 12°, and 45°
- 72501-0202; FLIR T1030sc 28°
- 72501-0302; FLIR T1040 28°
- 72501-0402; FLIR T1050sc 28°

# **30.24 IR lens f=21.2 mm (45°) with case**

## P/N: T199066 Rev.: 30226

## **General description**

The 45° has a field of view approximately two times that of the standard 28° lens. This wide angle lens is suitable for cramped situations where the operator cannot step farther back from the object.

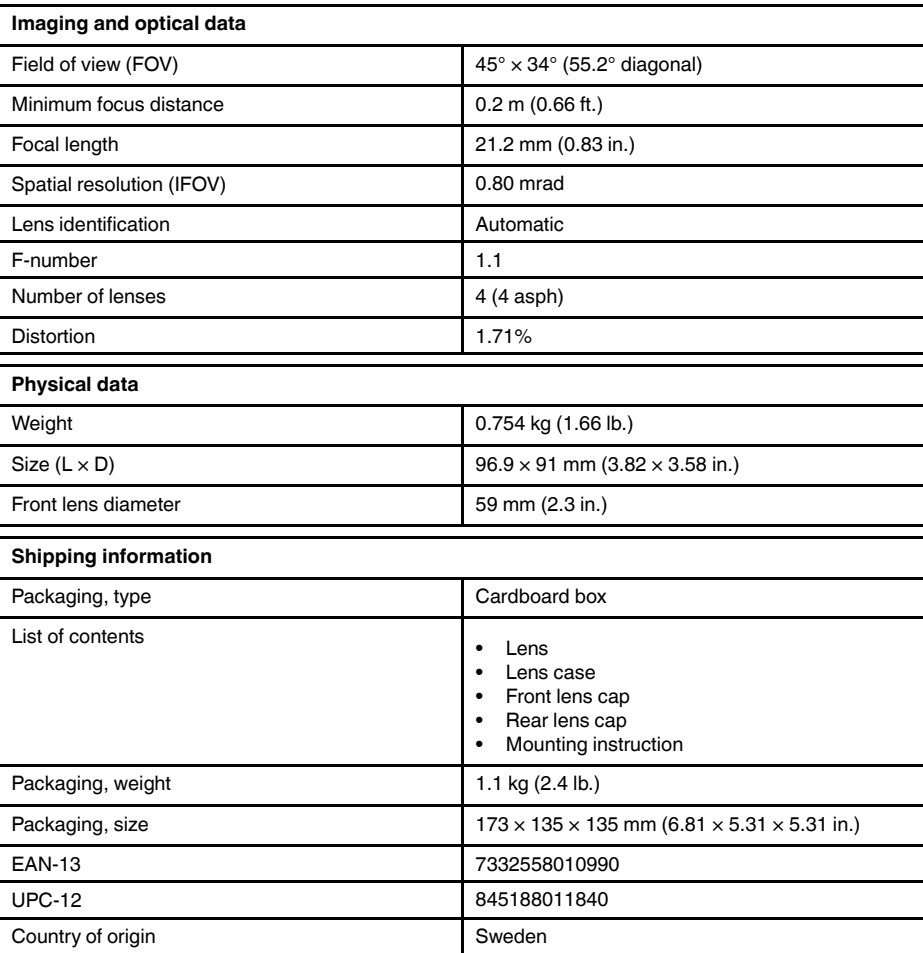

### **Compatible with the following products**

- 72502-0501; FLIR T1010 12°
- 72502-0502; FLIR T1010 28°
- 72502-0503; FLIR T1010 45°
- 72501-0101; FLIR T1020 12°
- 72501-0102; FLIR T1020 28°
- 72501-0104; FLIR T1020 28° and 12°
- 72501-0105; FLIR T1020 28° and 45°
- 72501-0106; FLIR T1020 28°, 12°, and 45°
- 72501-0103; FLIR T1020 45°
- 72501-0201; FLIR T1030sc 12°
- 72501-0202; FLIR T1030sc 28°
- 72501-0203; FLIR T1030sc 45°
- 72501-0301; FLIR T1040 12°
- 72501-0302; FLIR T1040 28°
- 72501-0303; FLIR T1040 45°
- 72501-0401; FLIR T1050sc 12°
- 72501-0402; FLIR T1050sc 28°
- 72501-0403; FLIR T1050sc 45°

## **30.25 IR lens f=83.4 mm (12°) with case**

## P/N: T199077 Rev.: 39047

## **General description**

The 12° lens provides approximately two times magnification compared to the standard 28° lens. This lens is ideal for small or distant targets, such as overhead power lines.

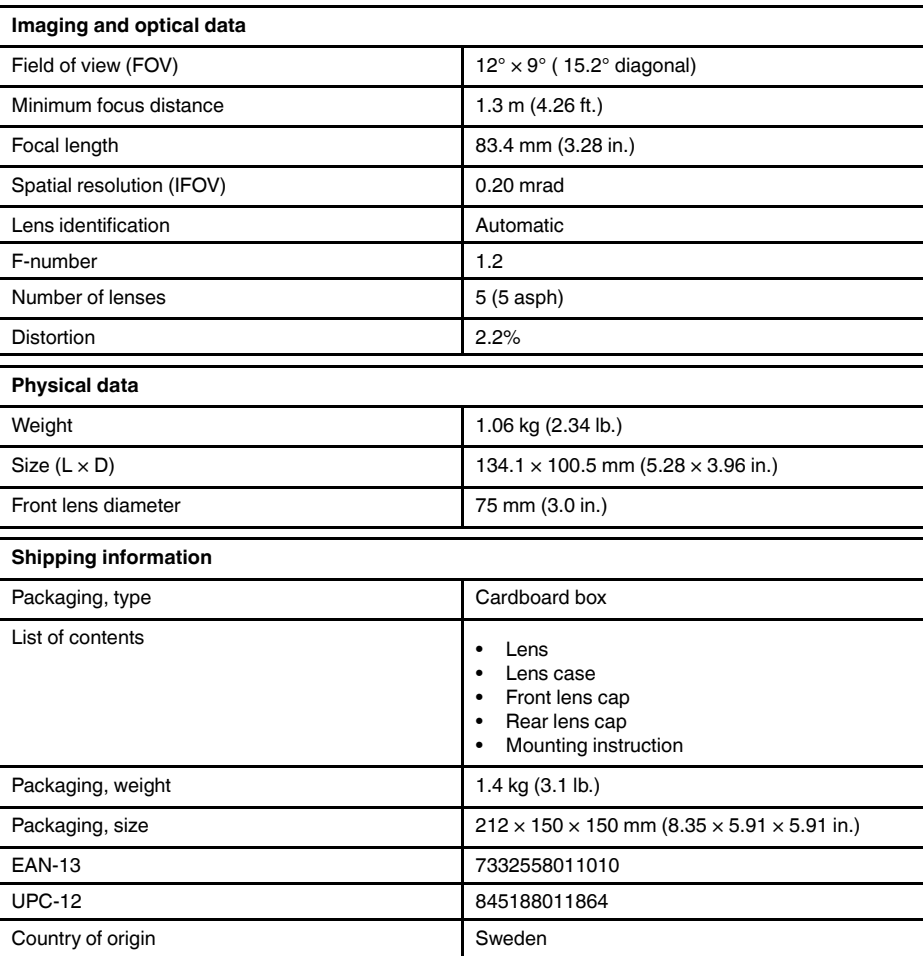

## **Compatible with the following products**

- 72502-0501; FLIR T1010 12°
- 72502-0502; FLIR T1010 28°
- 72502-0503; FLIR T1010 45°
- 72501-0101; FLIR T1020 12°
- 72501-0102; FLIR T1020 28°
- 72501-0104; FLIR T1020 28° and 12°
- 72501-0105; FLIR T1020 28° and 45°
- 72501-0106; FLIR T1020 28°, 12°, and 45°
- 72501-0103; FLIR T1020 45°
- 72501-0201; FLIR T1030sc 12°
- 72501-0202; FLIR T1030sc 28°
- 72501-0203; FLIR T1030sc 45°
- 72501-0301; FLIR T1040 12°
- 72501-0302; FLIR T1040 28°
- 72501-0303; FLIR T1040 45°
- 72501-0401; FLIR T1050sc 12°
- 72501-0402; FLIR T1050sc 28°
- 72501-0403; FLIR T1050sc 45°

# **30.26 FLIR T10xx SC kit**

## P/N: 72500-0002 Rev.: 36742

## **General description**

The FLIR T10xx SC kit is intended for R&D usage and development purposes. The kit includes a highspeed interface (HSI) box, which enables streaming of fully radiometric and uncompressed video from a FLIR T10xx series camera to a PC running the FLIR ResearchIR Max software.

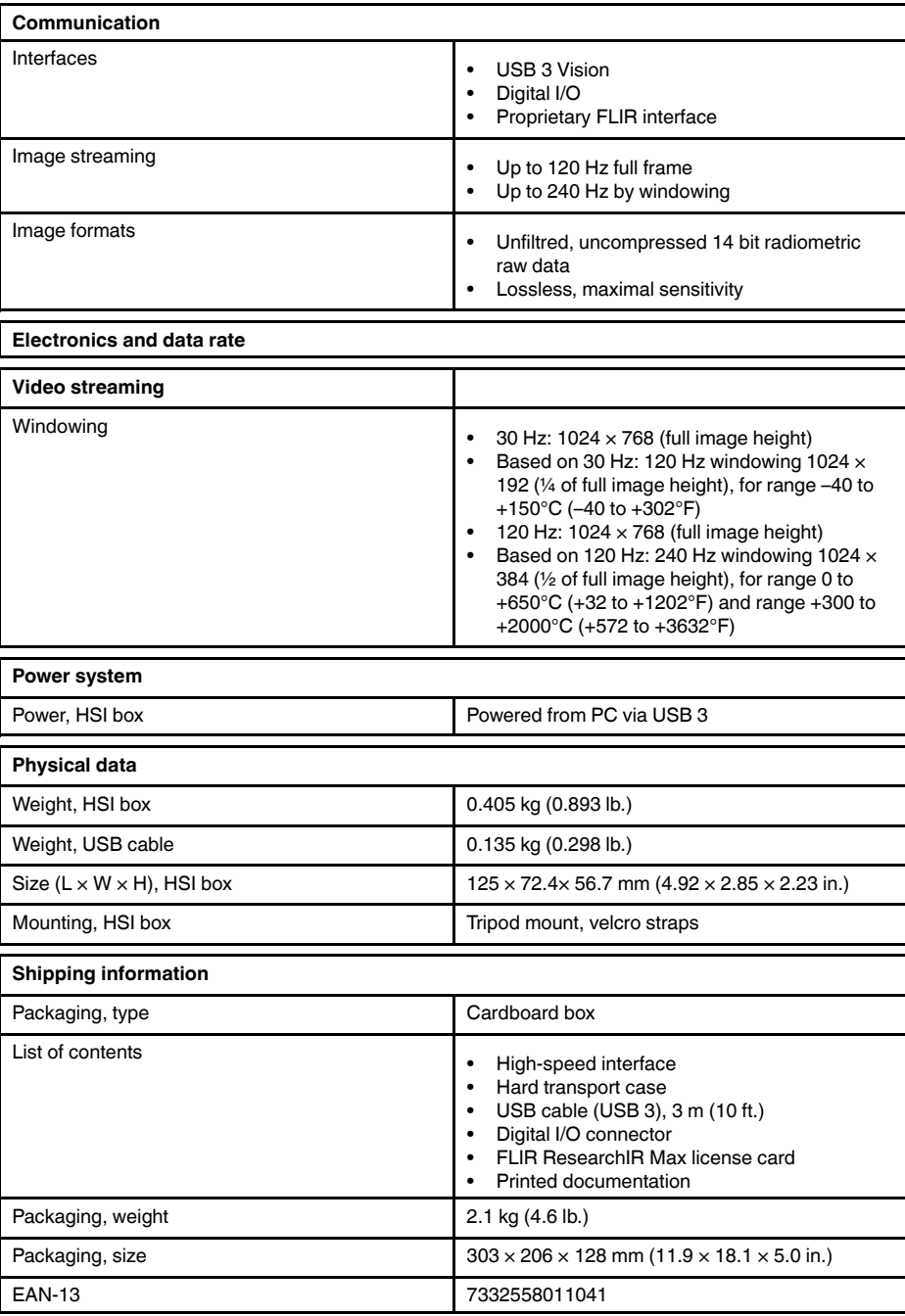

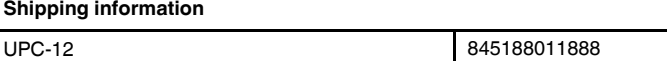

Country of origin **Sweden** 

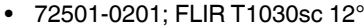

- 72501-0202; FLIR T1030sc 28°
- 72501-0203; FLIR T1030sc 45°
- 72501-0401; FLIR T1050sc 12°
- 72501-0402; FLIR T1050sc 28°
- 72501-0403; FLIR T1050sc 45°

# **[31](#page-239-0) [Mechanical](#page-239-0) drawings**

<span id="page-239-0"></span>[See next page]

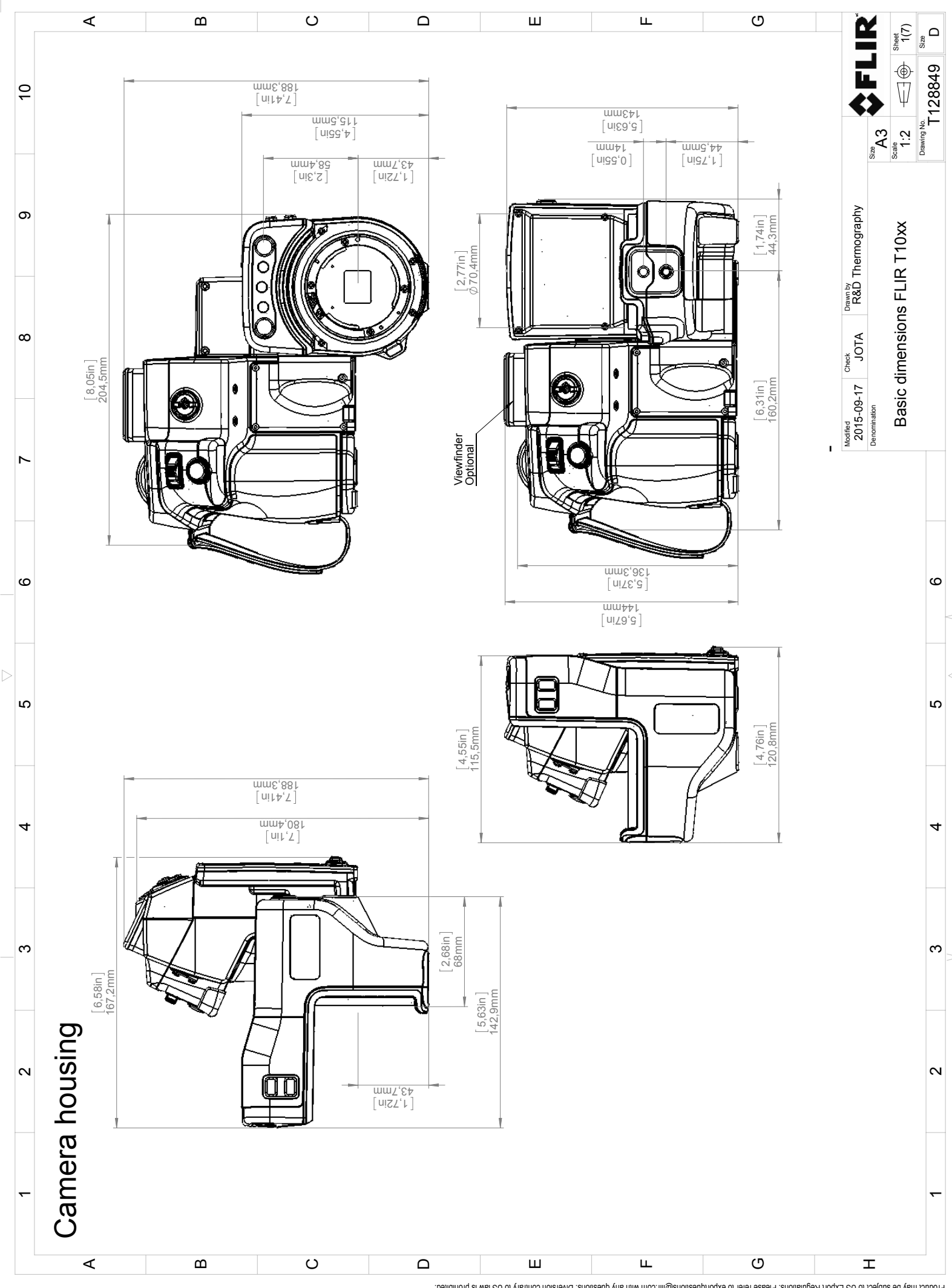

Possibly the manufact of the manufact of the section of the section of the section of the section of the section of the section of the section of the section of the section of the section of the section of the section of

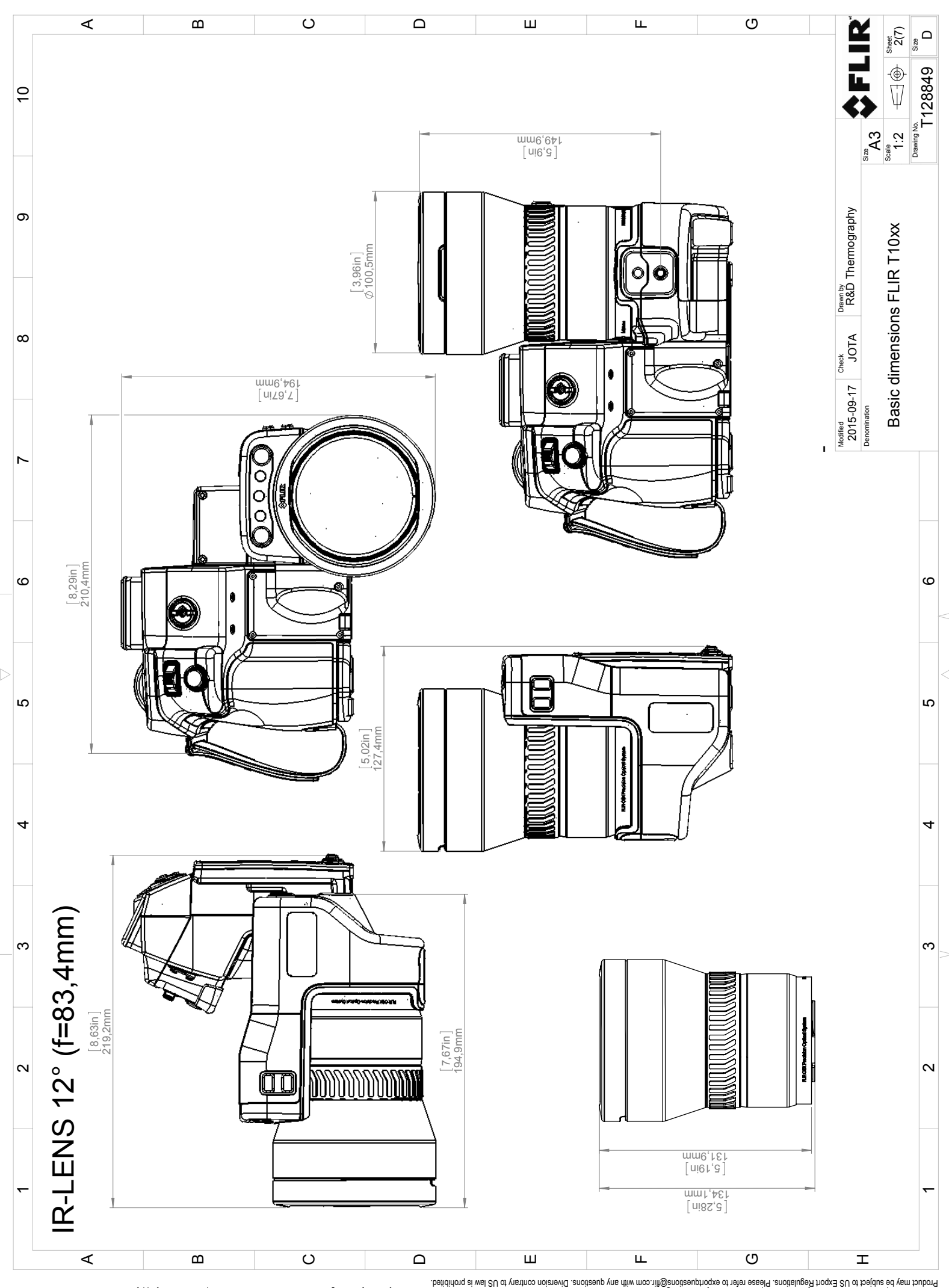

Possibly the manufact of the manufact of the season of the second of the second of the second of the second of the season second of the second of the second of the second of the second of the second of the second of the s

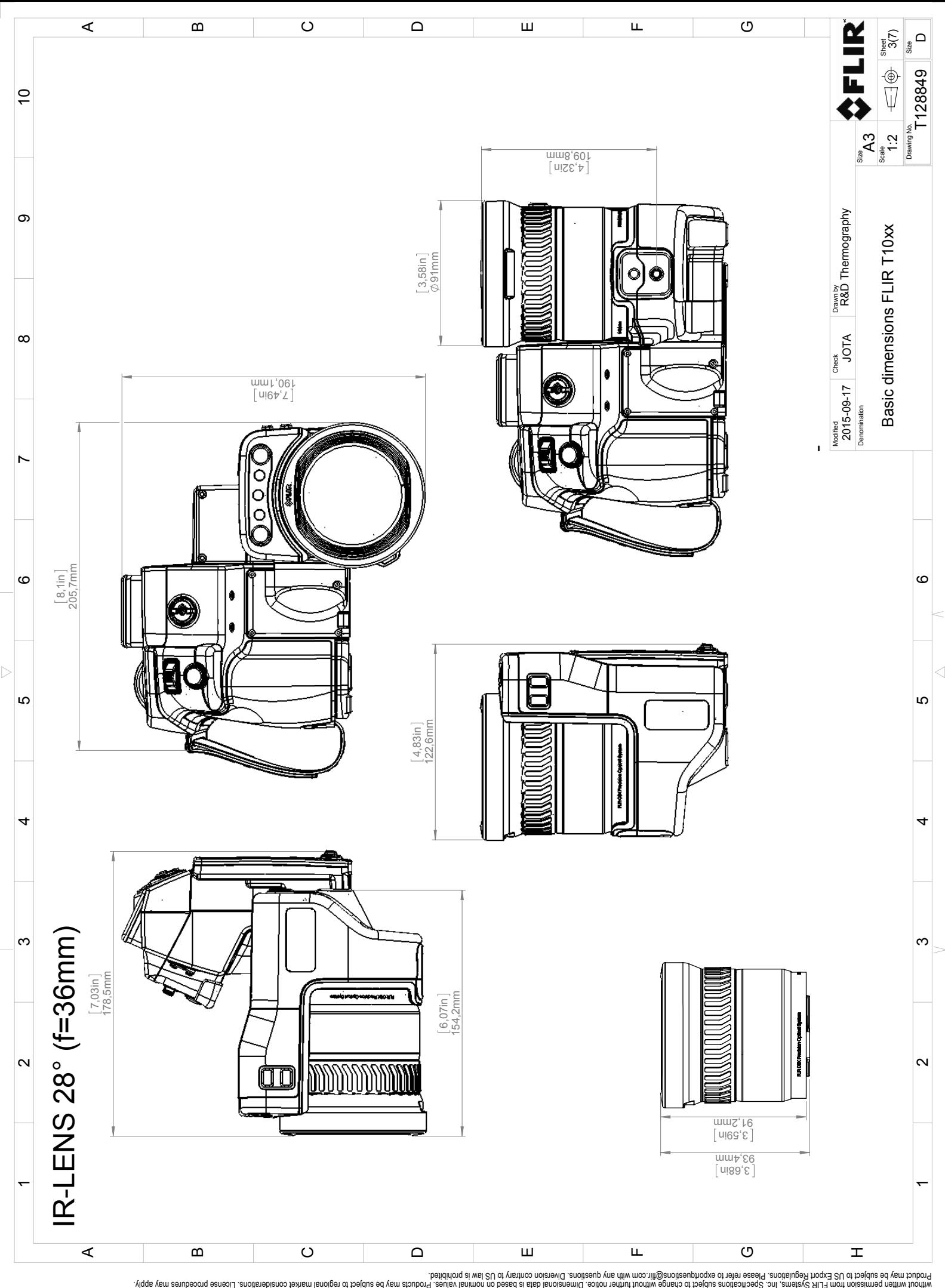

Possibly the manufact of the manufact of the season of the second of the second of the second of the second of the season second of the second of the second of the second of the second of the second of the second of the s

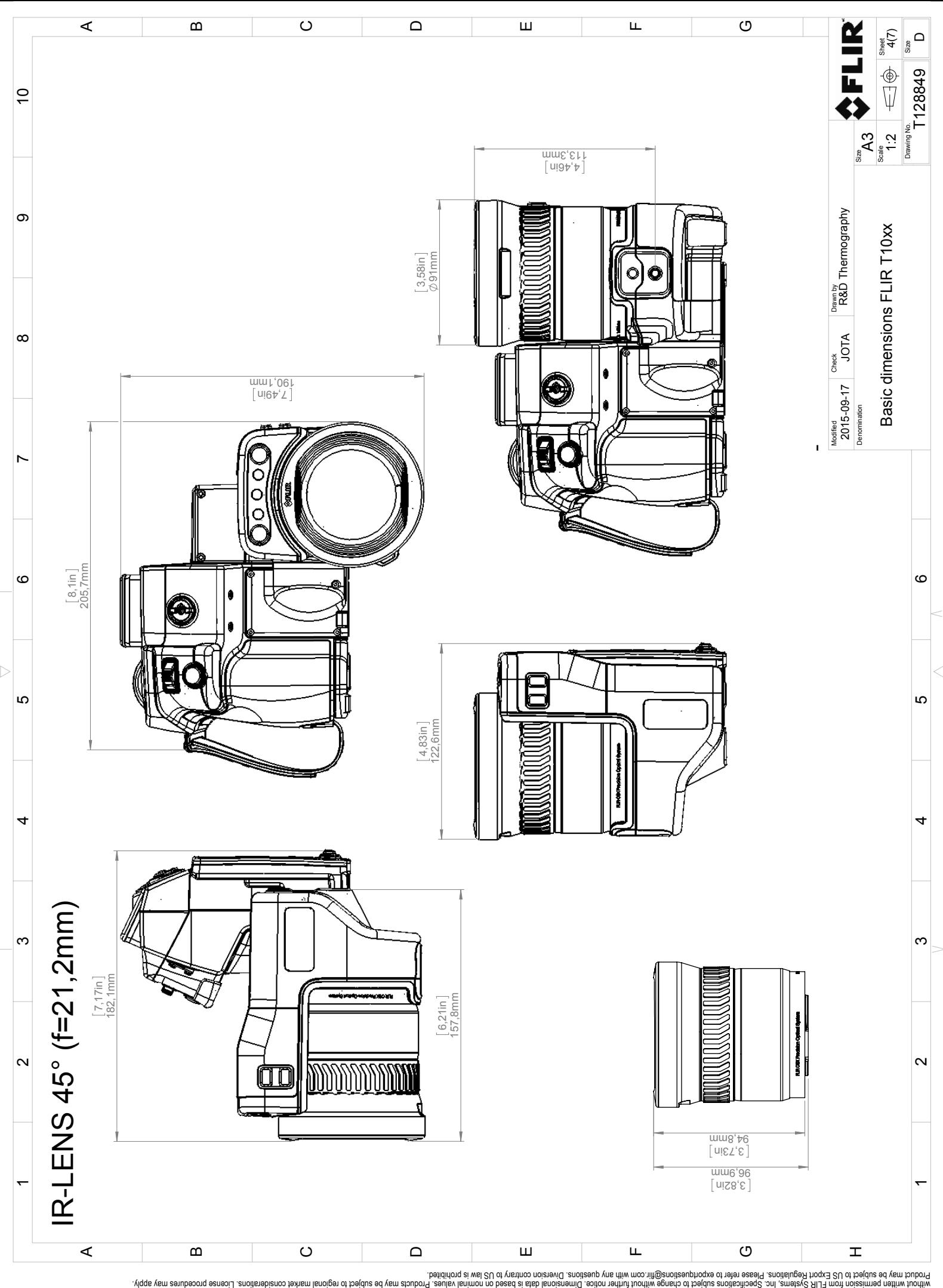

Possibly the manufact of the manufact of the season of the second of the second of the second of the second of the season second of the second of the second of the second of the second of the second of the second of the s

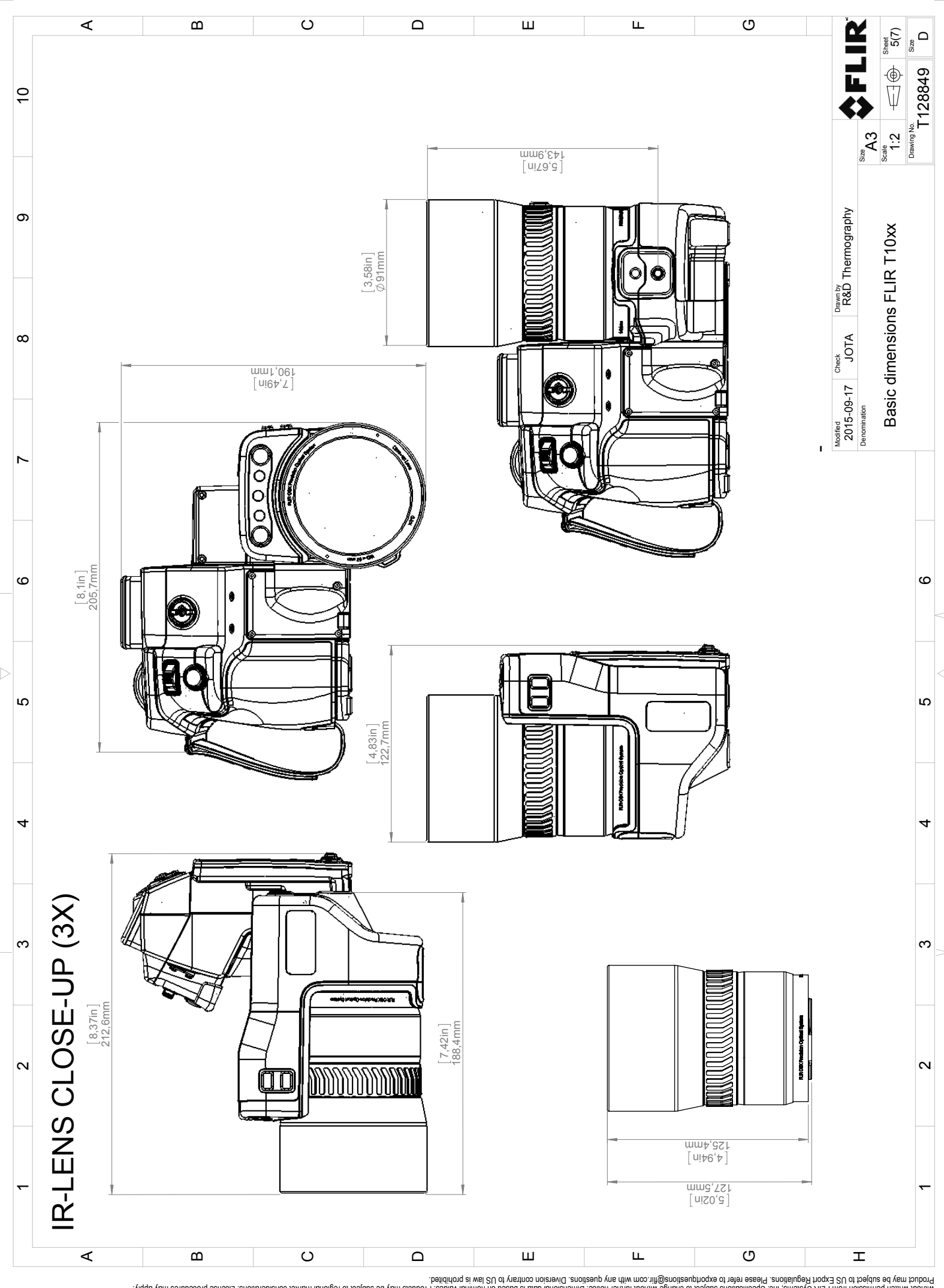

Possibly the manufact of the manufact of the season of the second of the second of the second of the second of the season second of the second of the second of the second of the second of the second of the second of the s

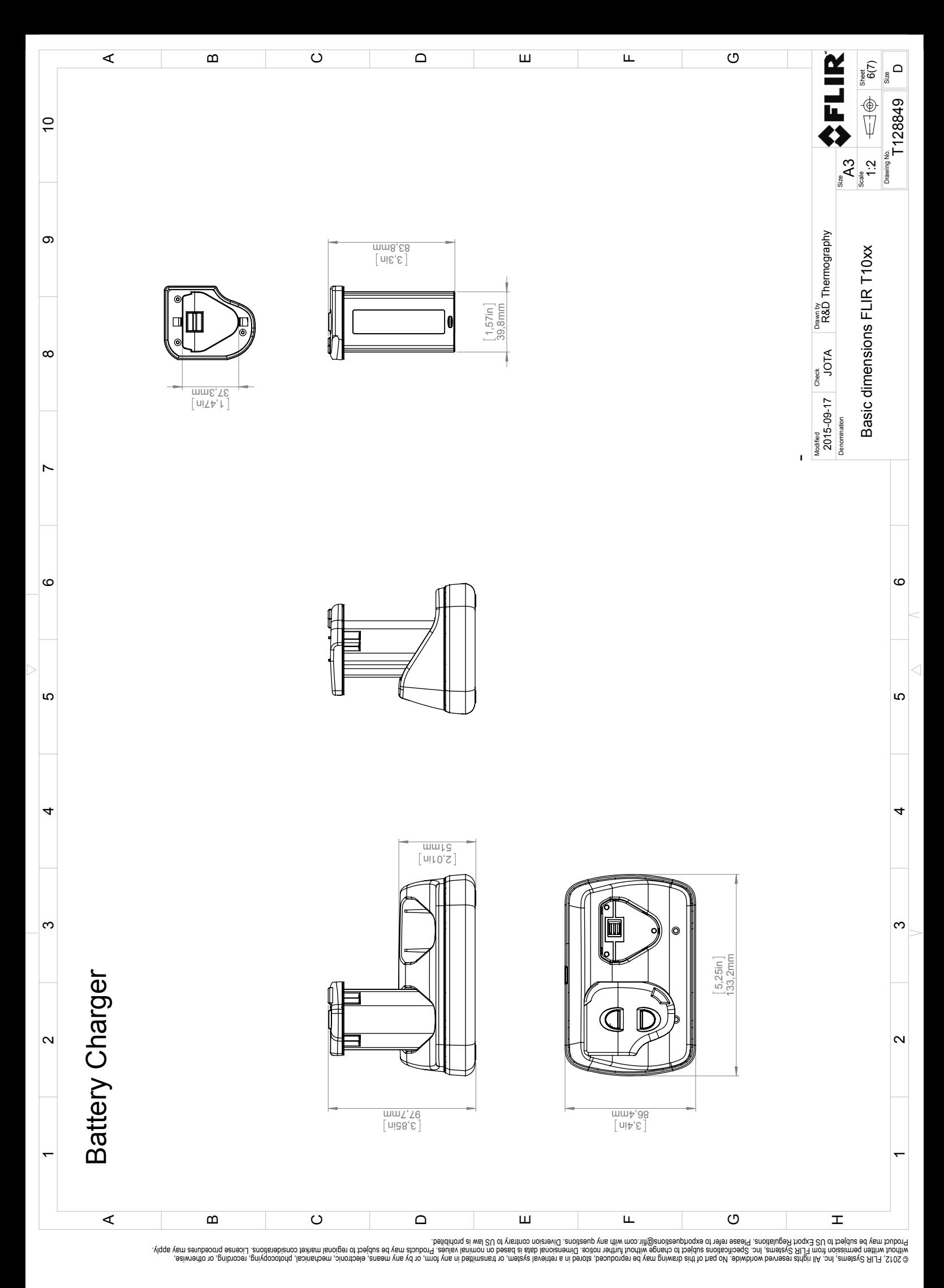

 $\triangle$ 

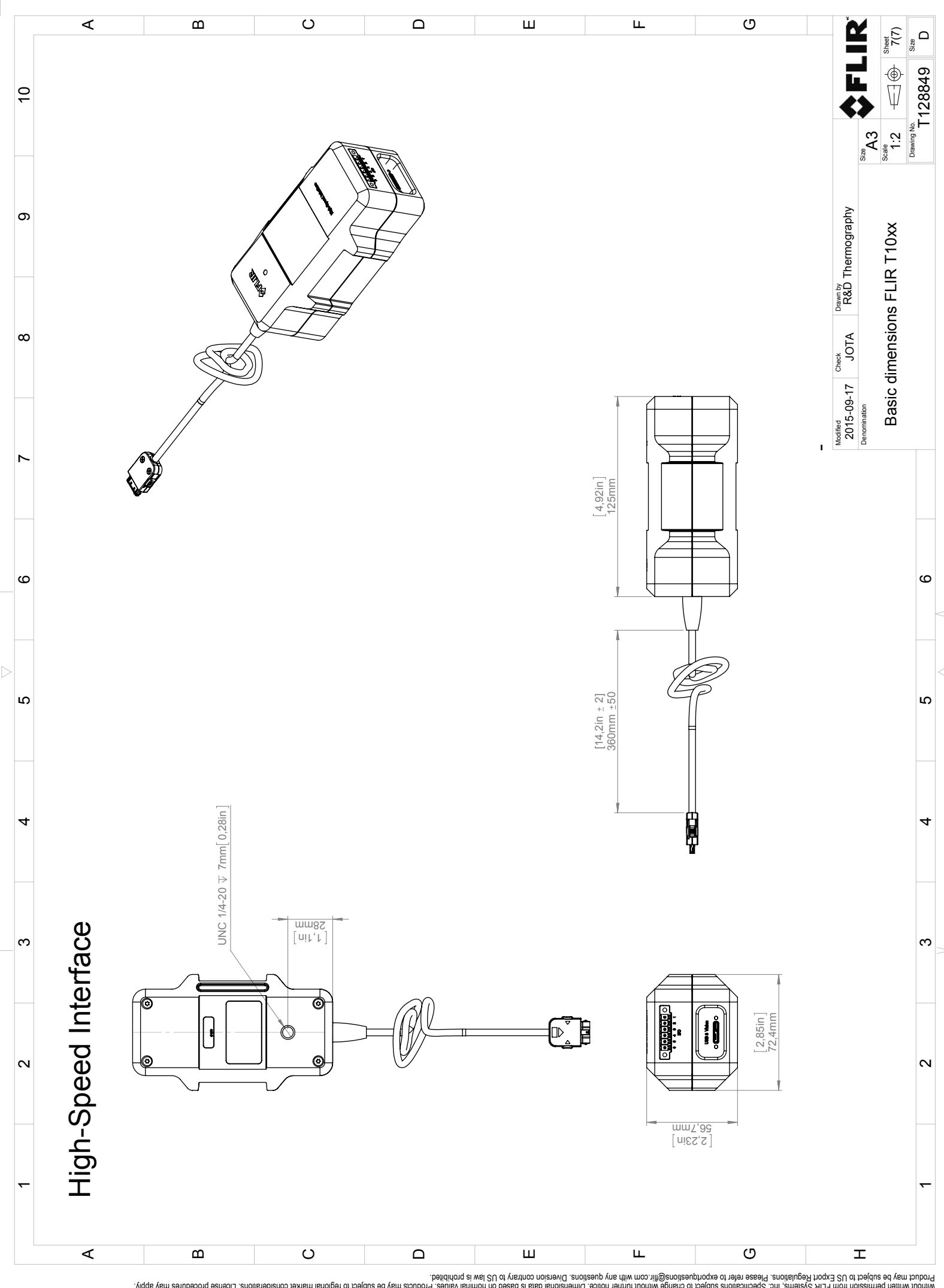

Possibly the manufact of the manufact of the season of the second of the second of the second of the second of the season second of the second of the second of the second of the second of the second of the second of the s

# <span id="page-247-0"></span>**32.1 Pin configuration for the Digital I/O connector on the HSI box**

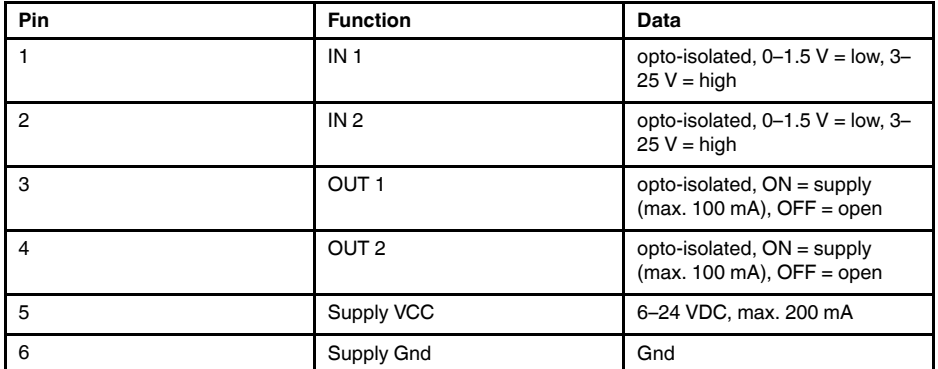

**Note** Cables for digital I/O ports should be 100 m (328′) maximum.

# **[33](#page-248-0) Digital I/O [connection](#page-248-0) diagram**

<span id="page-248-0"></span>[See next page]

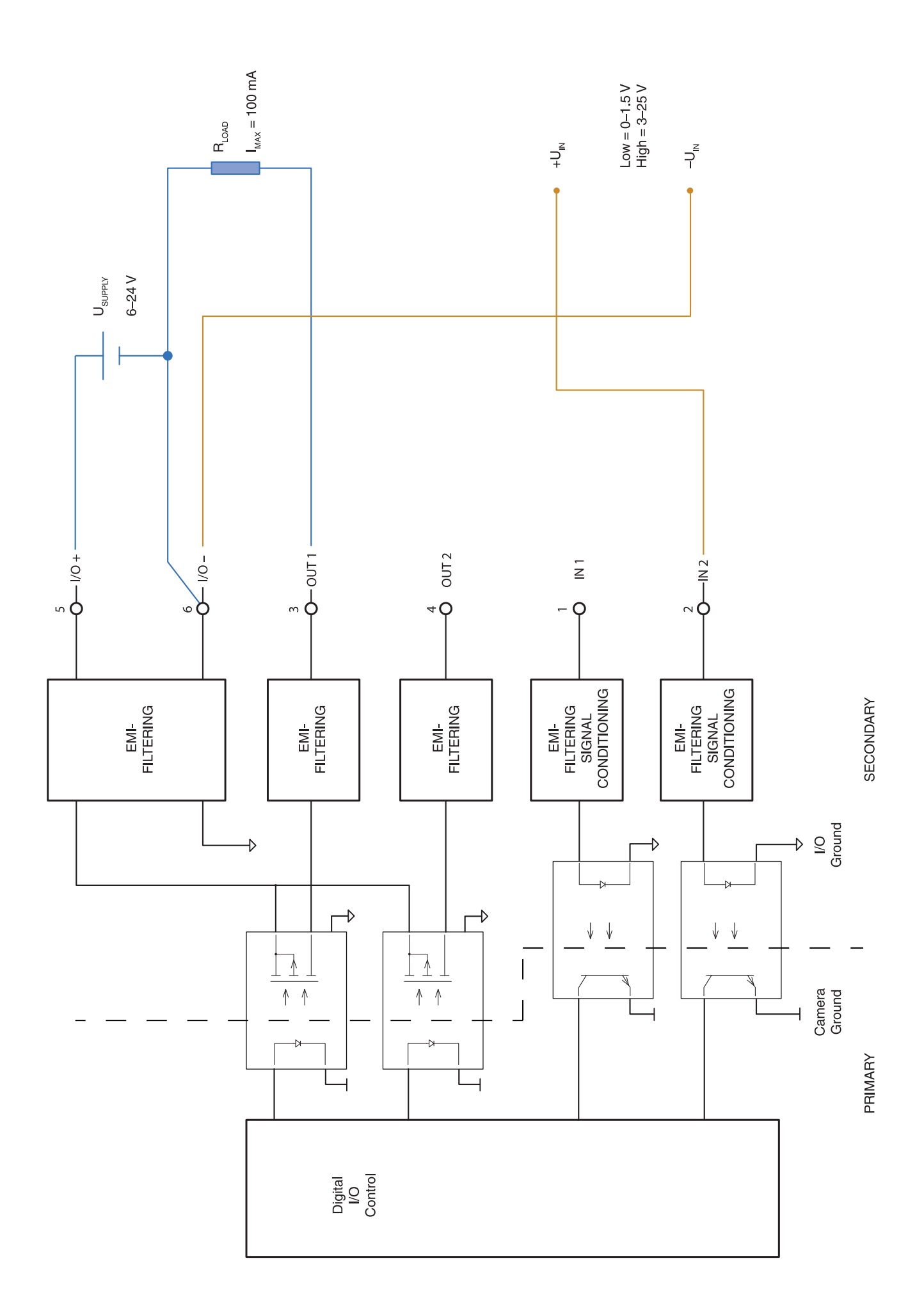

# **[34](#page-250-0) CE [Declaration](#page-250-0) of conformity**

<span id="page-250-0"></span>[See next page]

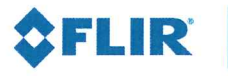

The World's Sixth Sense"

November 13, 2017 Täby, Sweden

## CE Declaration of Conformity - EU Declaration of Conformity

Product: FLIR T10XX -series

Name and address of the manufacturer: **FLIR Systems AB** PO Box 7376 SE-187 15 Täby, Sweden

This declaration of conformity is issued under the sole responsibility of the manufacturer. The object of the declaration: FLIR T10XX -series (Product Model Name FLIR-T7250). The object of the declaration described above is in conformity with the relevant Union harmonisation legislation:

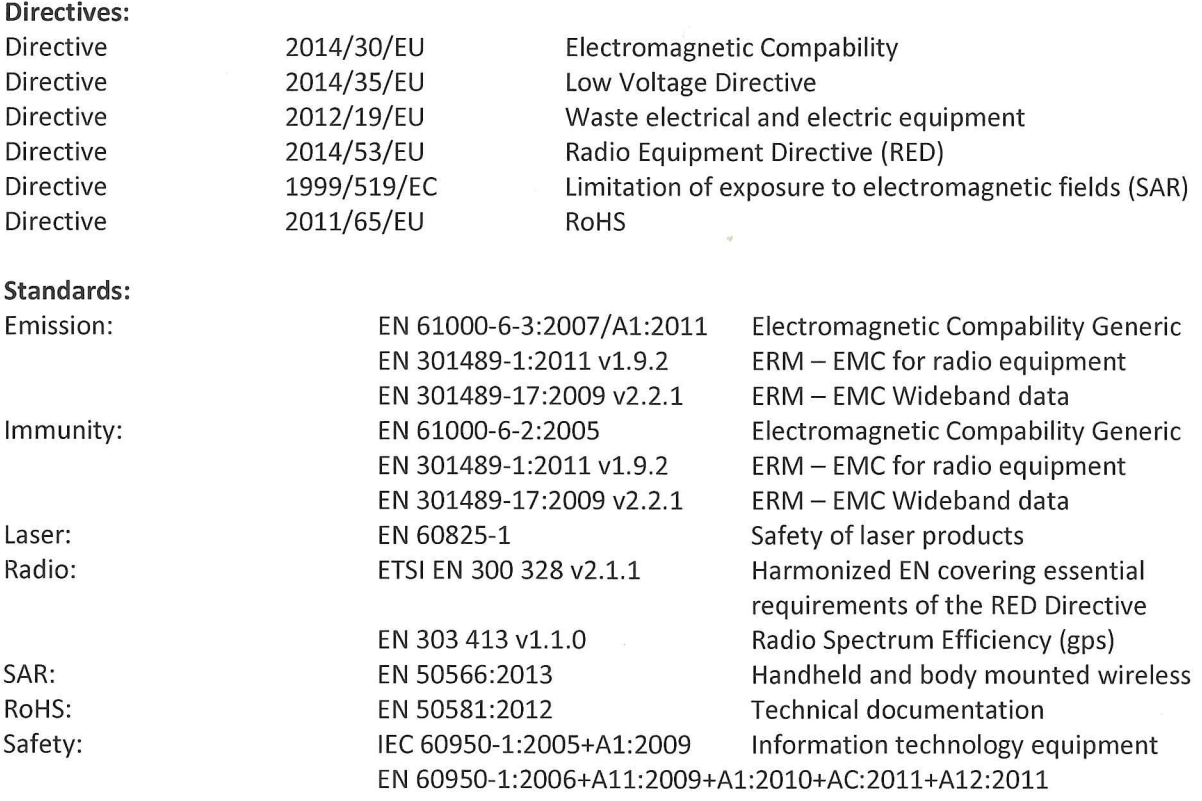

## **FLIR Systems AB Quality Assurance**

Lea Dabiri **Quality Manager**
# **[35](#page-252-0) [Cleaning](#page-252-0) the camera**

### <span id="page-252-0"></span>**35.1 Camera housing, cables, and other items**

### **35.1.1 Liquids**

Use one of these liquids:

- Warm water
- A weak detergent solution

### **35.1.2 Equipment**

A soft cloth

### **35.1.3 Procedure**

Follow this procedure:

- 1. Soak the cloth in the liquid.
- 2. Twist the cloth to remove excess liquid.
- 3. Clean the part with the cloth.

#### **CAUTION** ∕!

Do not apply solvents or similar liquids to the camera, the cables, or other items. This can cause damage.

## **35.2 Infrared lens**

### <span id="page-252-1"></span>**35.2.1 Liquids**

Use one of these liquids:

- A commercial lens cleaning liquid with more than 30% isopropyl alcohol.
- 96% ethyl alcohol  $(C_2H_5OH)$ .

### **35.2.2 Equipment**

Cotton wool

#### $\bigwedge$ **CAUTION**

If you use a lens cleaning cloth it must be dry. Do not use a lens cleaning cloth with the liquids that are given in section [35.2.1](#page-252-1) above. These liquids can cause material on the lens cleaning cloth to become loose. This material can have an unwanted effect on the surface of the lens.

### **35.2.3 Procedure**

Follow this procedure:

- 1. Soak the cotton wool in the liquid.
- 2. Twist the cotton wool to remove excess liquid.
- 3. Clean the lens one time only and discard the cotton wool.

#### **WARNING**  $/ \mathsf{N}$

Make sure that you read all applicable MSDS (Material Safety Data Sheets) and warning labels on containers before you use a liquid: the liquids can be dangerous.

#### **CAUTION**  $\sqrt{N}$

• Be careful when you clean the infrared lens. The lens has a delicate anti-reflective coating. • Do not clean the infrared lens too vigorously. This can damage the anti-reflective coating.

## **35.3 Infrared detector**

### **35.3.1 General**

Even small amounts of dust on the infrared detector can result in major blemishes in the image. To remove any dust from the detector, follow the procedure below.

### **Note**

- This section only applies to cameras where removing the lens exposes the infrared detector.
- In some cases the dust cannot be removed by following this procedure: the infrared detector must be cleaned mechanically. This mechanical cleaning must be carried out by an authorized service partner.

#### **CAUTION** ⁄r

In Step 2 below, do not use pressurized air from pneumatic air circuits in a workshop, etc., as this air usually contains oil mist to lubricate pneumatic tools.

### **35.3.2 Procedure**

Follow this procedure:

- 1. Remove the lens from the camera.
- 2. Use pressurized air from a compressed air canister to blow off the dust.

# **[36](#page-254-0) [Application](#page-254-0) examples**

## <span id="page-254-0"></span>**36.1 Moisture & water damage**

### **36.1.1 General**

It is often possible to detect moisture and water damage in a house by using an infrared camera. This is partly because the damaged area has a different heat conduction property and partly because it has a different thermal capacity to store heat than the surrounding material.

Many factors can come into play as to how moisture or water damage will appear in an infrared image.

For example, heating and cooling of these parts takes place at different rates depending on the material and the time of day. For this reason, it is important that other methods are used as well to check for moisture or water damage.

### **36.1.2 Figure**

The image below shows extensive water damage on an external wall where the water has penetrated the outer facing because of an incorrectly installed window ledge.

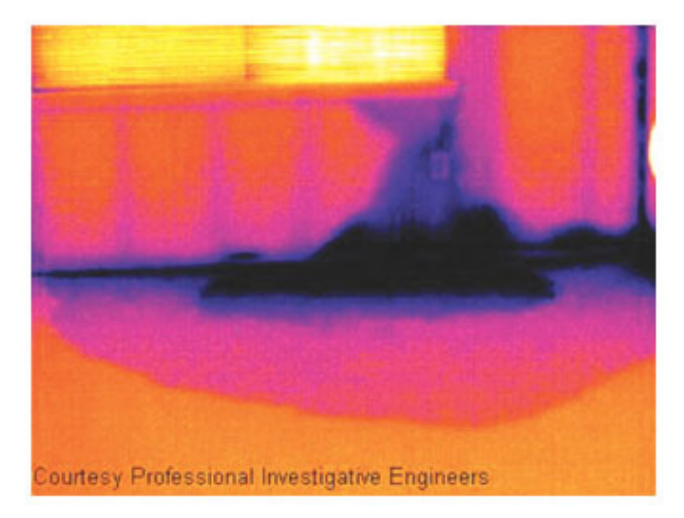

## **36.2 Faulty contact in socket**

### **36.2.1 General**

Depending on the type of connection a socket has, an improperly connected wire can result in local temperature increase. This temperature increase is caused by the reduced contact area between the connection point of the incoming wire and the socket , and can result in an electrical fire.

A socket's construction may differ dramatically from one manufacturer to another. For this reason, different faults in a socket can lead to the same typical appearance in an infrared image.

Local temperature increase can also result from improper contact between wire and socket, or from difference in load.

### **36.2.2 Figure**

The image below shows a connection of a cable to a socket where improper contact in the connection has resulted in local temperature increase.

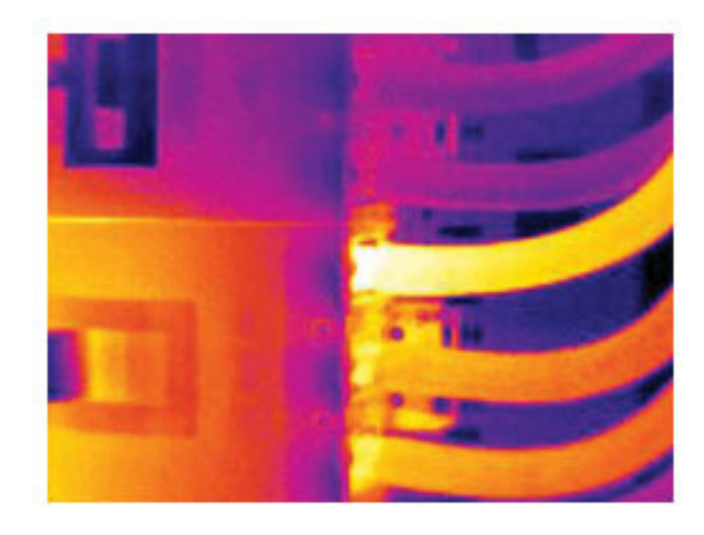

## **36.3 Oxidized socket**

### **36.3.1 General**

Depending on the type of socket and the environment in which the socket is installed, oxides may occur on the socket's contact surfaces. These oxides can lead to locally increased resistance when the socket is loaded, which can be seen in an infrared image as local temperature increase.

A socket's construction may differ dramatically from one manufacturer to another. For this reason, different faults in a socket can lead to the same typical appearance in an infrared image.

Local temperature increase can also result from improper contact between a wire and socket, or from difference in load.

### **36.3.2 Figure**

The image below shows a series of fuses where one fuse has a raised temperature on the contact surfaces against the fuse holder. Because of the fuse holder's blank metal, the temperature increase is not visible there, while it is visible on the fuse's ceramic material.

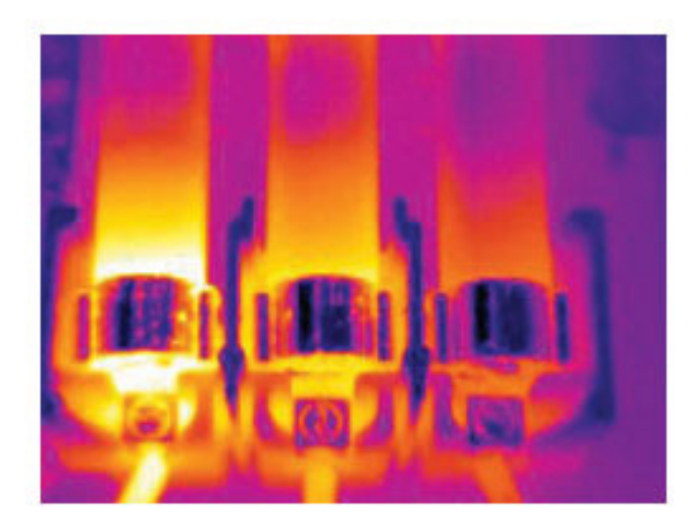

## **36.4 Insulation deficiencies**

### **36.4.1 General**

Insulation deficiencies may result from insulation losing volume over the course of time and thereby not entirely filling the cavity in a frame wall.

An infrared camera allows you to see these insulation deficiencies because they either have a different heat conduction property than sections with correctly installed insulation, and/or show the area where air is penetrating the frame of the building.

When you are inspecting a building, the temperature difference between the inside and outside should be at least 10°C (18°F). Studs, water pipes, concrete columns, and similar components may resemble an insulation deficiency in an infrared image. Minor differences may also occur naturally.

### **36.4.2 Figure**

In the image below, insulation in the roof framing is lacking. Due to the absence of insulation, air has forced its way into the roof structure, which thus takes on a different characteristic appearance in the infrared image.

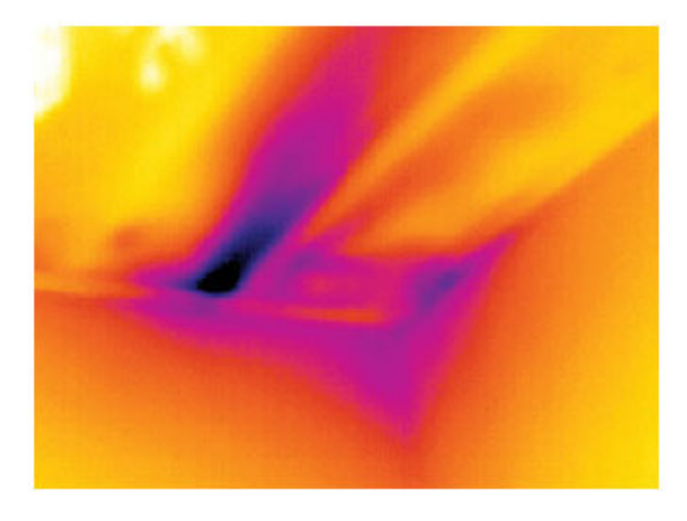

## **36.5 Draft**

### **36.5.1 General**

Draft can be found under baseboards, around door and window casings, and above ceiling trim. This type of draft is often possible to see with an infrared camera, as a cooler airstream cools down the surrounding surface.

When you are investigating draft in a house, there should be sub-atmospheric pressure in the house. Close all doors, windows, and ventilation ducts, and allow the kitchen fan to run for a while before you take the infrared images.

An infrared image of draft often shows a typical stream pattern. You can see this stream pattern clearly in the picture below.

Also keep in mind that drafts can be concealed by heat from floor heating circuits.

### **36.5.2 Figure**

The image below shows a ceiling hatch where faulty installation has resulted in a strong draft.

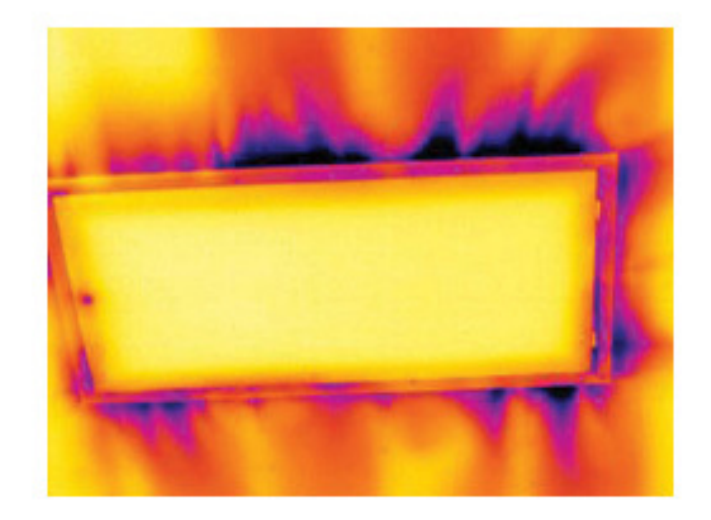

# **[37](#page-258-0) About FLIR [Systems](#page-258-0)**

<span id="page-258-0"></span>FLIR Systems was established in 1978 to pioneer the development of high-performance infrared imaging systems, and is the world leader in the design, manufacture, and marketing of thermal imaging systems for a wide variety of commercial, industrial, and government applications. Today, FLIR Systems embraces five major companies with outstanding achievements in infrared technology since 1958—the Swedish AGEMA Infrared Systems (formerly AGA Infrared Systems), the three United States companies Indigo Systems, FSI, and Inframetrics, and the French company Cedip.

Since 2007, FLIR Systems has acquired several companies with world-leading expertise in sensor technologies:

- Extech Instruments (2007)
- Ifara Tecnologías (2008)
- Salvador Imaging (2009)
- OmniTech Partners (2009)
- Directed Perception (2009)
- Raymarine (2010)
- ICx Technologies (2010)
- TackTick Marine Digital Instruments (2011)
- Aerius Photonics (2011)
- Lorex Technology (2012)
- Traficon (2012)
- MARSS (2013)
- DigitalOptics micro-optics business (2013)
- DVTEL  $(2015)$ <br>• Point Grey Bes
- Point Grey Research (2016)
- Prox Dynamics (2016)

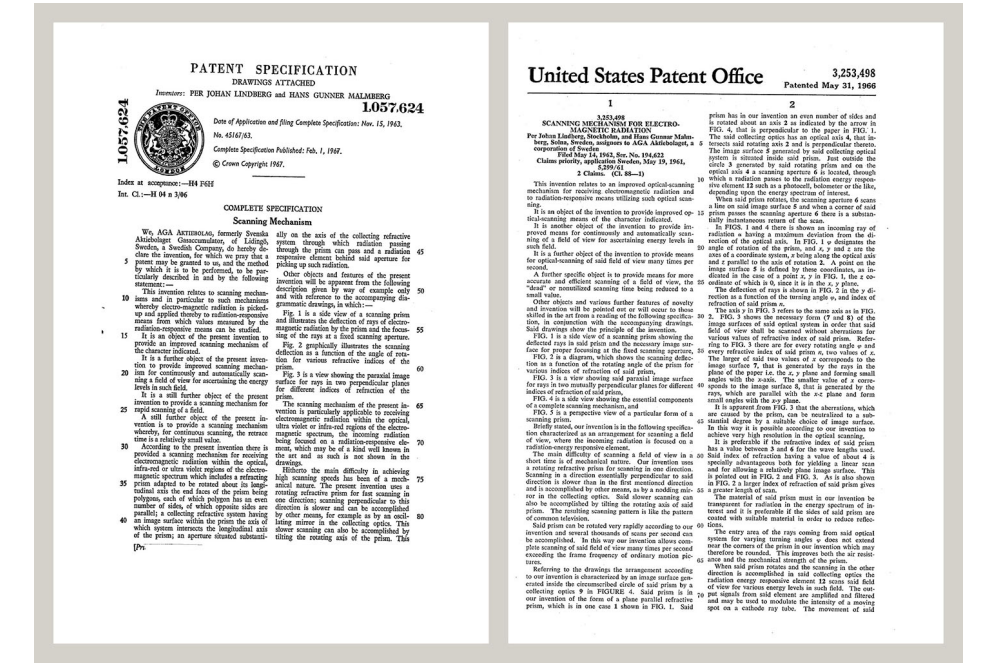

**Figure 37.1** Patent documents from the early 1960s

FLIR Systems has three manufacturing plants in the United States (Portland, OR, Boston, MA, Santa Barbara, CA) and one in Sweden (Stockholm). Since 2007 there is also a manufacturing plant in Tallinn, Estonia. Direct sales offices in Belgium, Brazil, China, France, Germany, Great Britain, Hong Kong, Italy, Japan, Korea, Sweden, and the USA —together with a worldwide network of agents and distributors—support our international customer base.

FLIR Systems is at the forefront of innovation in the infrared camera industry. We anticipate market demand by constantly improving our existing cameras and developing new ones. The company has set milestones in product design and development such as the introduction of the first battery-operated portable camera for industrial inspections, and the first uncooled infrared camera, to mention just two innovations.

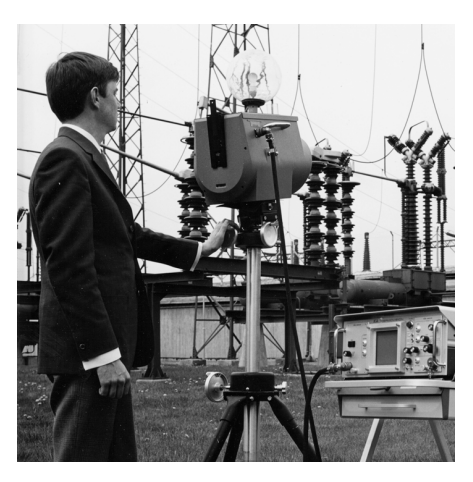

**Figure 37.2** 1969: Thermovision Model 661. The camera weighed approximately 25 kg (55 lb.), the oscilloscope 20 kg (44 lb.), and the tripod 15 kg (33 lb.). The operator also needed a 220 VAC generator set, and a 10 L (2.6 US gallon) jar with liquid nitrogen. To the left of the oscilloscope the Polaroid attachment (6 kg (13 lb.)) can be seen.

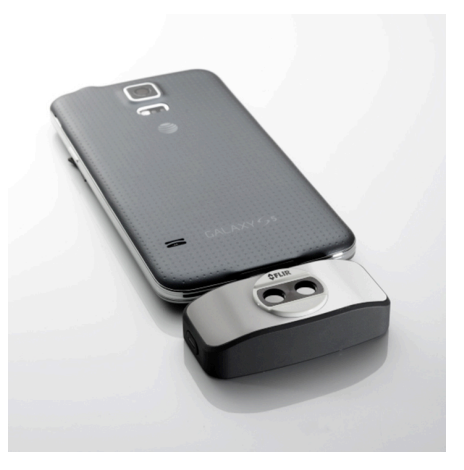

**Figure 37.3** 2015: FLIR One, an accessory to iPhone and Android mobile phones. Weight: 90 g (3.2 oz.).

FLIR Systems manufactures all vital mechanical and electronic components of the camera systems itself. From detector design and manufacturing, to lenses and system electronics, to final testing and calibration, all production steps are carried out and supervised by our own engineers. The in-depth expertise of these infrared specialists ensures the accuracy and reliability of all vital components that are assembled into your infrared camera.

## **37.1 More than just an infrared camera**

At FLIR Systems we recognize that our job is to go beyond just producing the best infrared camera systems. We are committed to enabling all users of our infrared camera systems to work more productively by providing them with the most powerful camera– software combination. Especially tailored software for predictive maintenance, R & D, and process monitoring is developed in-house. Most software is available in a wide variety of languages.

We support all our infrared cameras with a wide variety of accessories to adapt your equipment to the most demanding infrared applications.

## **37.2 Sharing our knowledge**

Although our cameras are designed to be very user-friendly, there is a lot more to thermography than just knowing how to handle a camera. Therefore, FLIR Systems has founded the Infrared Training Center (ITC), a separate business unit, that provides certified training courses. Attending one of the ITC courses will give you a truly hands-on learning experience.

The staff of the ITC are also there to provide you with any application support you may need in putting infrared theory into practice.

## **37.3 Supporting our customers**

FLIR Systems operates a worldwide service network to keep your camera running at all times. If you discover a problem with your camera, local service centers have all the equipment and expertise to solve it within the shortest possible time. Therefore, there is no need to send your camera to the other side of the world or to talk to someone who does not speak your language.

# **[38](#page-261-0) Terms, laws, and [definitions](#page-261-0)**

<span id="page-261-0"></span>

| Term                                 | <b>Definition</b>                                                                                                    |  |  |  |
|--------------------------------------|----------------------------------------------------------------------------------------------------|--|--|--|
| Absorption and emission <sup>4</sup> | The capacity or ability of an object to absorb incident radi-<br>ated energy is always the same as the capacity to emit its<br>own energy as radiation                                                                                                    |  |  |  |
| Apparent temperature                 | uncompensated reading from an infrared instrument, con-<br>taining all radiation incident on the instrument, regardless of<br>its sources <sup>5</sup>                                                                                                    |  |  |  |
| Color palette                        | assigns different colors to indicate specific levels of apparent<br>temperature. Palettes can provide high or low contrast, de-<br>pending on the colors used in them                                                                                                    |  |  |  |
| Conduction                           | direct transfer of thermal energy from molecule to molecule,<br>caused by collisions between the molecules                                                                                                    |  |  |  |
| Convection                           | heat transfer mode where a fluid is brought into motion, ei-<br>ther by gravity or another force, thereby transferring heat<br>from one place to another                                                                                                    |  |  |  |
| Diagnostics                          | examination of symptoms and syndromes to determine the<br>nature of faults or failures <sup>6</sup>                                                                                                    |  |  |  |
| Direction of heat transfer7          | Heat will spontaneously flow from hotter to colder, thereby<br>transferring thermal energy from one place to another <sup>8</sup>                                                                                                    |  |  |  |
| Emissivity                           | ratio of the power radiated by real bodies to the power that is<br>radiated by a blackbody at the same temperature and at the<br>same wavelength <sup>9</sup>                                                                                                    |  |  |  |
| Energy conservation <sup>10</sup>    | The sum of the total energy contents in a closed system is<br>constant                                                                                                    |  |  |  |
| <b>Exitant radiation</b>             | radiation that leaves the surface of an object, regardless of<br>its original sources                                                                                                    |  |  |  |
| Heat                                 | thermal energy that is transferred between two objects (sys-<br>tems) due to their difference in temperature                                                                                                    |  |  |  |
| Heat transfer rate <sup>11</sup>     | The heat transfer rate under steady state conditions is di-<br>rectly proportional to the thermal conductivity of the object,<br>the cross-sectional area of the object through which the heat<br>flows, and the temperature difference between the two ends<br>of the object. It is inversely proportional to the length, or<br>thickness, of the object <sup>12</sup> |  |  |  |
| Incident radiation                   | radiation that strikes an object from its surroundings                                                                                                    |  |  |  |
| IR thermography                      | process of acquisition and analysis of thermal information<br>from non-contact thermal imaging devices                                                                                                    |  |  |  |
| <b>Isotherm</b>                      | replaces certain colors in the scale with a contrasting color. It<br>marks an interval of equal apparent temperature <sup>13</sup>                                                                                                    |  |  |  |
| Qualitative thermography             | thermography that relies on the analysis of thermal patterns<br>to reveal the existence of and to locate the position of<br>anomalies <sup>14</sup>                                                                                                    |  |  |  |
| Quantitative thermography            | thermography that uses temperature measurement to deter-<br>mine the seriousness of an anomaly, in order to establish re-<br>pair priorities <sup>14</sup>                                                                                                    |  |  |  |

<sup>4.</sup> Kirchhoff's law of thermal radiation.

<sup>5.</sup> Based on ISO 18434-1:2008 (en).

<sup>6.</sup> Based on ISO 13372:2004 (en).

<sup>7.</sup> 2nd law of thermodynamics.

<sup>8.</sup> This is a consequence of the 2nd law of thermodynamics, the law itself is more complicated.

<sup>9.</sup> Based on ISO 16714-3:2016 (en).

<sup>10.1</sup>st law of thermodynamics.

<sup>11.</sup>Fourier's law.

<sup>12.</sup>This is the one-dimensional form of Fourier's law, valid for steady-state conditions.

<sup>13.</sup>Based on ISO 18434-1:2008 (en)

<sup>14.</sup>Based on ISO 10878-2013 (en).

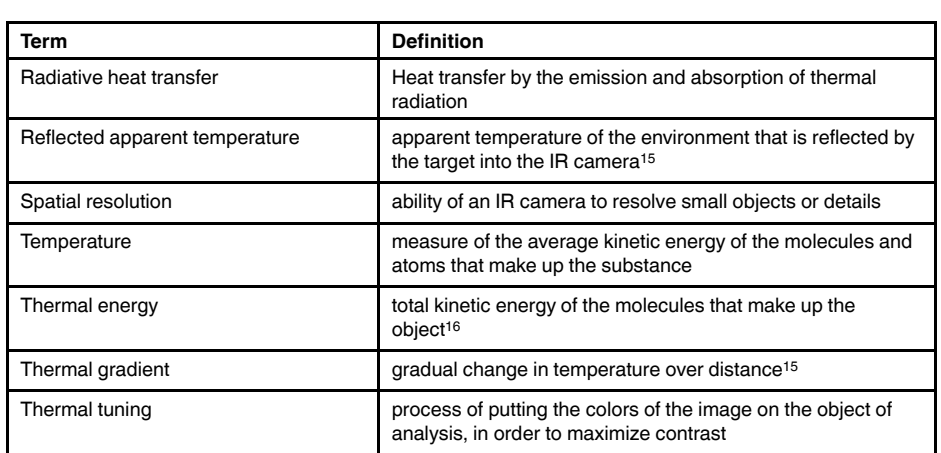

<sup>15.</sup>Based on ISO 16714-3:2016 (en).

<sup>16.</sup>Thermal energy is part of the internal energy of an object.

## **[Thermographic](#page-263-0) measurement [techniques](#page-263-0)**

## <span id="page-263-0"></span>**39.1 Introduction**

An infrared camera measures and images the emitted infrared radiation from an object. The fact that radiation is a function of object surface temperature makes it possible for the camera to calculate and display this temperature.

However, the radiation measured by the camera does not only depend on the temperature of the object but is also a function of the emissivity. Radiation also originates from the surroundings and is reflected in the object. The radiation from the object and the reflected radiation will also be influenced by the absorption of the atmosphere.

To measure temperature accurately, it is therefore necessary to compensate for the effects of a number of different radiation sources. This is done on-line automatically by the camera. The following object parameters must, however, be supplied for the camera:

- The emissivity of the object
- The reflected apparent temperature
- The distance between the object and the camera
- The relative humidity
- Temperature of the atmosphere

## **39.2 Emissivity**

The most important object parameter to set correctly is the emissivity which, in short, is a measure of how much radiation is emitted from the object, compared to that from a perfect blackbody of the same temperature.

Normally, object materials and surface treatments exhibit emissivity ranging from approximately 0.1 to 0.95. A highly polished (mirror) surface falls below 0.1, while an oxidized or painted surface has a higher emissivity. Oil-based paint, regardless of color in the visible spectrum, has an emissivity over 0.9 in the infrared. Human skin exhibits an emissivity 0.97 to 0.98.

Non-oxidized metals represent an extreme case of perfect opacity and high reflexivity, which does not vary greatly with wavelength. Consequently, the emissivity of metals is low – only increasing with temperature. For non-metals, emissivity tends to be high, and decreases with temperature.

### **39.2.1 Finding the emissivity of a sample**

### *39.2.1.1 Step 1: Determining reflected apparent temperature*

Use one of the following two methods to determine reflected apparent temperature:

### 39.2.1.1.1 Method 1: Direct method

Follow this procedure:

1. Look for possible reflection sources, considering that the incident angle = reflection angle  $(a = b)$ .

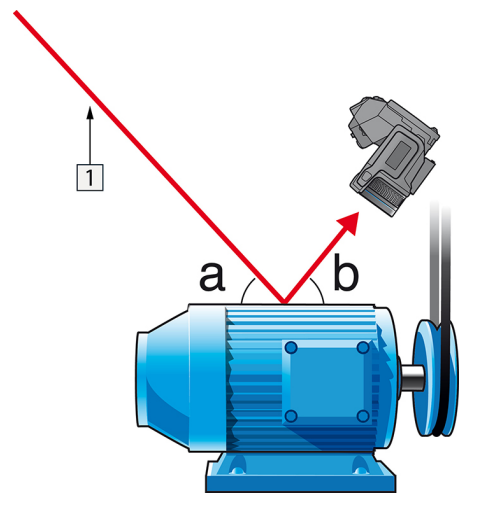

**Figure 39.1** 1 = Reflection source

2. If the reflection source is a spot source, modify the source by obstructing it using a piece if cardboard.

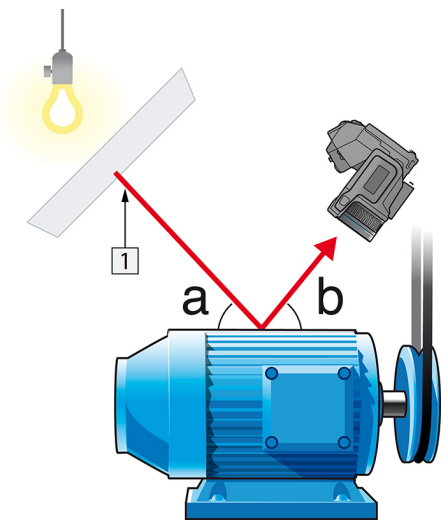

**Figure 39.2** 1 = Reflection source

- 3. Measure the radiation intensity (= apparent temperature) from the reflection source using the following settings:
	- Emissivity: 1.0
	- $D_{obj}: 0$

You can measure the radiation intensity using one of the following two methods:

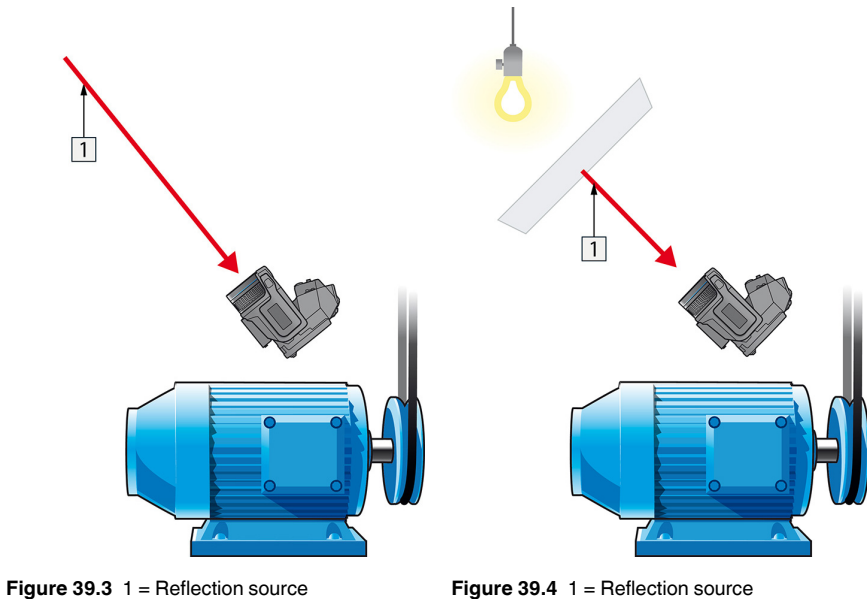

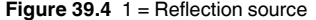

You can not use a thermocouple to measure reflected apparent temperature, because a thermocouple measures *temperature*, but apparent temperatrure is *radiation intensity*.

39.2.1.1.2 Method 2: Reflector method

Follow this procedure:

- 1. Crumble up a large piece of aluminum foil.
- 2. Uncrumble the aluminum foil and attach it to a piece of cardboard of the same size.
- 3. Put the piece of cardboard in front of the object you want to measure. Make sure that the side with aluminum foil points to the camera.
- 4. Set the emissivity to 1.0.

5. Measure the apparent temperature of the aluminum foil and write it down. The foil is considered a perfect reflector, so its apparent temperature equals the reflected apparent temperature from the surroundings.

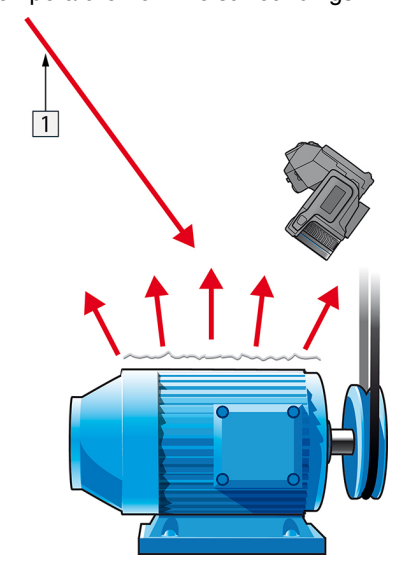

**Figure 39.5** Measuring the apparent temperature of the aluminum foil.

### *39.2.1.2 Step 2: Determining the emissivity*

Follow this procedure:

- 1. Select a place to put the sample.
- 2. Determine and set reflected apparent temperature according to the previous procedure.
- 3. Put a piece of electrical tape with known high emissivity on the sample.
- 4. Heat the sample at least 20 K above room temperature. Heating must be reasonably even.
- 5. Focus and auto-adjust the camera, and freeze the image.
- 6. Adjust *Level* and *Span* for best image brightness and contrast.
- 7. Set emissivity to that of the tape (usually 0.97).
- 8. Measure the temperature of the tape using one of the following measurement functions:
	- *Isotherm* (helps you to determine both the temperature and how evenly you have heated the sample)
	- *Spot* (simpler)
	- *Box Avg* (good for surfaces with varying emissivity).
- 9. Write down the temperature.
- 10. Move your measurement function to the sample surface.
- 11. Change the emissivity setting until you read the same temperature as your previous measurement.
- 12. Write down the emissivity.

### **Note**

- Avoid forced convection
- Look for a thermally stable surrounding that will not generate spot reflections
- Use high quality tape that you know is not transparent, and has a high emissivity you are certain of
- This method assumes that the temperature of your tape and the sample surface are the same. If they are not, your emissivity measurement will be wrong.

## **39.3 Reflected apparent temperature**

This parameter is used to compensate for the radiation reflected in the object. If the emissivity is low and the object temperature relatively far from that of the reflected it will be important to set and compensate for the reflected apparent temperature correctly.

## **39.4 Distance**

The distance is the distance between the object and the front lens of the camera. This parameter is used to compensate for the following two facts:

- That radiation from the target is absorbed by the atmosphere between the object and the camera.
- That radiation from the atmosphere itself is detected by the camera.

## **39.5 Relative humidity**

The camera can also compensate for the fact that the transmittance is also dependent on the relative humidity of the atmosphere. To do this set the relative humidity to the correct value. For short distances and normal humidity the relative humidity can normally be left at a default value of 50%.

## **39.6 Other parameters**

In addition, some cameras and analysis programs from FLIR Systems allow you to compensate for the following parameters:

- Atmospheric temperature *i.e.* the temperature of the atmosphere between the camera and the target
- External optics temperature *i.e.* the temperature of any external lenses or windows used in front of the camera
- External optics transmittance *i.e.* the transmission of any external lenses or windows used in front of the camera

## <span id="page-268-0"></span>**40.1 Introduction**

Calibration of a thermal camera is a prerequisite for temperature measurement. The calibration provides the relationship between the input signal and the physical quantity that the user wants to measure. However, despite its widespread and frequent use, the term "calibration" is often misunderstood and misused. Local and national differences as well as translation-related issues create additional confusion.

Unclear terminology can lead to difficulties in communication and erroneous translations, and subsequently to incorrect measurements due to misunderstandings and, in the worst case, even to lawsuits.

## **40.2 Definition—what is calibration?**

The International Bureau of Weights and Measures17 defines *calibration*<sup>18</sup> in the following way:

an operation that, under specified conditions, in a first step, establishes a relation between the quantity values with measurement uncertainties provided by measurement standards and corresponding indications with associated measurement uncertainties and, in a second step, uses this information to establish a relation for obtaining a measurement result from an indication.

The calibration itself may be expressed in different formats: this can be a statement, calibration function, calibration diagram<sup>19</sup>, calibration curve<sup>20</sup>, or calibration table.

Often, the first step alone in the above definition is perceived and referred to as being "calibration." However, this is not (always) sufficient.

Considering the calibration procedure of a thermal camera, the first step establishes the relation between emitted radiation (the quantity value) and the electrical output signal (the indication). This first step of the calibration procedure consists of obtaining a homogeneous (or uniform) response when the camera is placed in front of an extended source of radiation.

As we know the temperature of the reference source emitting the radiation, in the second step the obtained output signal (the indication) can be related to the reference source's temperature (measurement result). The second step includes drift measurement and compensation.

To be correct, calibration of a thermal camera is, strictly, not expressed through temperature. Thermal cameras are sensitive to infrared radiation: therefore, at first you obtain a radiance correspondence, then a relationship between radiance and temperature. For bolometer cameras used by non-R&D customers, radiance is not expressed: only the temperature is provided.

## **40.3 Camera calibration at FLIR Systems**

Without calibration, an infrared camera would not be able to measure either radiance or temperature. At FLIR Systems, the calibration of uncooled microbolometer cameras with a measurement capability is carried out during both production and service. Cooled cameras with photon detectors are often calibrated by the user with special software. With this type of software, in theory, common handheld uncooled thermal cameras could be calibrated by the user too. However, as this software is not suitable for reporting

<sup>17.</sup>http://www.bipm.org/en/about-us/ [Retrieved 2017-01-31.]

<sup>18.</sup>http://jcgm.bipm.org/vim/en/2.39.html [Retrieved 2017-01-31.]

<sup>19.</sup>http://jcgm.bipm.org/vim/en/4.30.html [Retrieved 2017-01-31.]

<sup>20.</sup>http://jcgm.bipm.org/vim/en/4.31.html [Retrieved 2017-01-31.]

purposes, most users do not have it. Non-measuring devices that are used for imaging only do not need temperature calibration. Sometimes this is also reflected in camera terminology when talking about infrared or thermal imaging cameras compared with thermography cameras, where the latter are the measuring devices.

The calibration information, no matter if the calibration is done by FLIR Systems or the user, is stored in calibration curves, which are expressed by mathematical functions. As radiation intensity changes with both temperature and the distance between the object and the camera, different curves are generated for different temperature ranges and exchangeable lenses.

## **40.4 The differences between a calibration performed by a user and that performed directly at FLIR Systems**

First, the reference sources that FLIR Systems uses are themselves calibrated and traceable. This means, at each FLIR Systems site performing calibration, that the sources are controlled by an independent national authority. The camera calibration certificate is confirmation of this. It is proof that not only has the calibration been performed by FLIR Systems but that it has also been carried out using calibrated references. Some users own or have access to accredited reference sources, but they are very few in number.

Second, there is a technical difference. When performing a user calibration, the result is often (but not always) not drift compensated. This means that the values do not take into account a possible change in the camera's output when the camera's internal temperature varies. This yields a larger uncertainty. Drift compensation uses data obtained in climate-controlled chambers. All FLIR Systems cameras are drift compensated when they are first delivered to the customer and when they are recalibrated by FLIR Systems service departments.

## **40.5 Calibration, verification and adjustment**

A common misconception is to confuse *calibration* with *verification* or *adjustment*. Indeed, calibration is a prerequisite for *verification*, which provides confirmation that specified requirements are met. Verification provides objective evidence that a given item fulfills specified requirements. To obtain the verification, defined temperatures (emitted radiation) of calibrated and traceable reference sources are measured. The measurement results, including the deviation, are noted in a table. The verification certificate states that these measurement results meet specified requirements. Sometimes, companies or organizations offer and market this verification certificate as a "calibration certificate."

Proper verification—and by extension calibration and/or recalibration—can only be achieved when a validated protocol is respected. The process is more than placing the camera in front of blackbodies and checking if the camera output (as temperature, for instance) corresponds to the original calibration table. It is often forgotten that a camera is not sensitive to temperature but to radiation. Furthermore, a camera is an *imaging* system, not just a single sensor. Consequently, if the optical configuration allowing the camera to "collect" radiance is poor or misaligned, then the "verification" (or calibration or recalibration) is worthless.

For instance, one has to ensure that the distance between the blackbody and the camera as well as the diameter of the blackbody cavity are chosen so as to reduce stray radiation and the size-of-source effect.

To summarize: a validated protocol must comply with the physical laws for *radiance*, and not only those for temperature.

Calibration is also a prerequisite for *adjustment*, which is the set of operations carried out on a measuring system such that the system provides prescribed indications corresponding to given values of quantities to be measured, typically obtained from measurement standards. Simplified, adjustment is a manipulation that results in instruments that measure correctly within their specifications. In everyday language, the term "calibration" is widely used instead of "adjustment" for measuring devices.

## **40.6 Non-uniformity correction**

When the thermal camera displays "Calibrating…" it is adjusting for the deviation in response of each individual detector element (pixel). In thermography, this is called a "nonuniformity correction" (NUC). It is an offset update, and the gain remains unchanged.

The European standard EN 16714-3, Non-destructive Testing—Thermographic Testing —Part 3: Terms and Definitions, defines an NUC as "Image correction carried out by the camera software to compensate for different sensitivities of detector elements and other optical and geometrical disturbances."

During the NUC (the offset update), a shutter (internal flag) is placed in the optical path, and all the detector elements are exposed to the same amount of radiation originating from the shutter. Therefore, in an ideal situation, they should all give the same output signal. However, each individual element has its own response, so the output is not uniform. This deviation from the ideal result is calculated and used to mathematically perform an image correction, which is essentially a correction of the displayed radiation signal. Some cameras do not have an internal flag. In this case, the offset update must be performed manually using special software and an external uniform source of radiation.

An NUC is performed, for example, at start-up, when changing a measurement range, or when the environment temperature changes. Some cameras also allow the user to trigger it manually. This is useful when you have to perform a critical measurement with as little image disturbance as possible.

## **40.7 Thermal image adjustment (thermal tuning)**

Some people use the term "image calibration" when adjusting the thermal contrast and brightness in the image to enhance specific details. During this operation, the temperature interval is set in such a way that all available colors are used to show only (or mainly) the temperatures in the region of interest. The correct term for this manipulation is "thermal image adjustment" or "thermal tuning", or, in some languages, "thermal image optimization." You must be in manual mode to undertake this, otherwise the camera will set the lower and upper limits of the displayed temperature interval automatically to the coldest and hottest temperatures in the scene.

# **[41](#page-271-0) History of infrared [technology](#page-271-0)**

<span id="page-271-0"></span>Before the year 1800, the existence of the infrared portion of the electromagnetic spectrum wasn't even suspected. The original significance of the infrared spectrum, or simply 'the infrared' as it is often called, as a form of heat radiation is perhaps less obvious today than it was at the time of its discovery by Herschel in 1800.

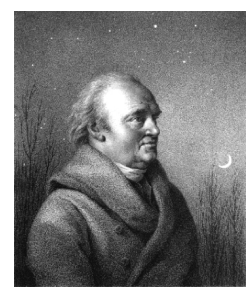

**Figure 41.1** Sir William Herschel (1738–1822)

The discovery was made accidentally during the search for a new optical material. Sir William Herschel – Royal Astronomer to King George III of England, and already famous for his discovery of the planet Uranus – was searching for an optical filter material to reduce the brightness of the sun's image in telescopes during solar observations. While testing different samples of colored glass which gave similar reductions in brightness he was intrigued to find that some of the samples passed very little of the sun's heat, while others passed so much heat that he risked eye damage after only a few seconds' observation.

Herschel was soon convinced of the necessity of setting up a systematic experiment, with the objective of finding a single material that would give the desired reduction in brightness as well as the maximum reduction in heat. He began the experiment by actually repeating Newton's prism experiment, but looking for the heating effect rather than the visual distribution of intensity in the spectrum. He first blackened the bulb of a sensitive mercury-in-glass thermometer with ink, and with this as his radiation detector he proceeded to test the heating effect of the various colors of the spectrum formed on the top of a table by passing sunlight through a glass prism. Other thermometers, placed outside the sun's rays, served as controls.

As the blackened thermometer was moved slowly along the colors of the spectrum, the temperature readings showed a steady increase from the violet end to the red end. This was not entirely unexpected, since the Italian researcher, Landriani, in a similar experiment in 1777 had observed much the same effect. It was Herschel, however, who was the first to recognize that there must be a point where the heating effect reaches a maximum, and that measurements confined to the visible portion of the spectrum failed to locate this point.

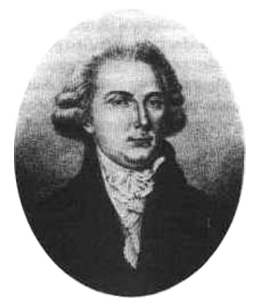

**Figure 41.2** Marsilio Landriani (1746–1815)

Moving the thermometer into the dark region beyond the red end of the spectrum, Herschel confirmed that the heating continued to increase. The maximum point, when he found it, lay well beyond the red end – in what is known today as the 'infrared wavelengths'.

When Herschel revealed his discovery, he referred to this new portion of the electromagnetic spectrum as the 'thermometrical spectrum'. The radiation itself he sometimes referred to as 'dark heat', or simply 'the invisible rays'. Ironically, and contrary to popular opinion, it wasn't Herschel who originated the term 'infrared'. The word only began to appear in print around 75 years later, and it is still unclear who should receive credit as the originator.

Herschel's use of glass in the prism of his original experiment led to some early controversies with his contemporaries about the actual existence of the infrared wavelengths. Different investigators, in attempting to confirm his work, used various types of glass indiscriminately, having different transparencies in the infrared. Through his later experiments, Herschel was aware of the limited transparency of glass to the newly-discovered thermal radiation, and he was forced to conclude that optics for the infrared would probably be doomed to the use of reflective elements exclusively (i.e. plane and curved mirrors). Fortunately, this proved to be true only until 1830, when the Italian investigator, Melloni, made his great discovery that naturally occurring rock salt (NaCl) – which was available in large enough natural crystals to be made into lenses and prisms – is remarkably transparent to the infrared. The result was that rock salt became the principal infrared optical material, and remained so for the next hundred years, until the art of synthetic crystal growing was mastered in the 1930's.

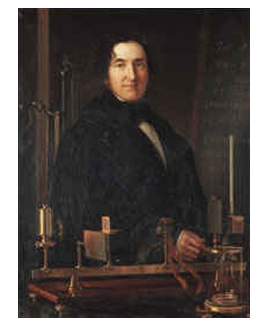

**Figure 41.3** Macedonio Melloni (1798–1854)

Thermometers, as radiation detectors, remained unchallenged until 1829, the year Nobili invented the thermocouple. (Herschel's own thermometer could be read to 0.2 °C (0.036  $\degree$ F), and later models were able to be read to 0.05  $\degree$ C (0.09  $\degree$ F)). Then a breakthrough occurred; Melloni connected a number of thermocouples in series to form the first thermopile. The new device was at least 40 times as sensitive as the best thermometer of the day for detecting heat radiation – capable of detecting the heat from a person standing three meters away.

The first so-called 'heat-picture' became possible in 1840, the result of work by Sir John Herschel, son of the discoverer of the infrared and a famous astronomer in his own right. Based upon the differential evaporation of a thin film of oil when exposed to a heat pattern focused upon it, the thermal image could be seen by reflected light where the interference effects of the oil film made the image visible to the eye. Sir John also managed to obtain a primitive record of the thermal image on paper, which he called a 'thermograph'.

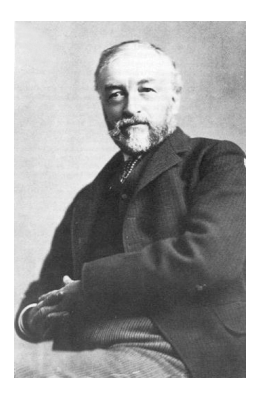

**Figure 41.4** Samuel P. Langley (1834–1906)

The improvement of infrared-detector sensitivity progressed slowly. Another major breakthrough, made by Langley in 1880, was the invention of the bolometer. This consisted of a thin blackened strip of platinum connected in one arm of a Wheatstone bridge circuit upon which the infrared radiation was focused and to which a sensitive galvanometer responded. This instrument is said to have been able to detect the heat from a cow at a distance of 400 meters.

An English scientist, Sir James Dewar, first introduced the use of liquefied gases as cooling agents (such as liquid nitrogen with a temperature of  $-196^{\circ}$ C ( $-320.8^{\circ}$ F)) in low temperature research. In 1892 he invented a unique vacuum insulating container in which it is possible to store liquefied gases for entire days. The common 'thermos bottle', used for storing hot and cold drinks, is based upon his invention.

Between the years 1900 and 1920, the inventors of the world 'discovered' the infrared. Many patents were issued for devices to detect personnel, artillery, aircraft, ships – and even icebergs. The first operating systems, in the modern sense, began to be developed during the 1914–18 war, when both sides had research programs devoted to the military exploitation of the infrared. These programs included experimental systems for enemy intrusion/detection, remote temperature sensing, secure communications, and 'flying torpedo' guidance. An infrared search system tested during this period was able to detect an approaching airplane at a distance of 1.5 km (0.94 miles), or a person more than 300 meters (984 ft.) away.

The most sensitive systems up to this time were all based upon variations of the bolometer idea, but the period between the two wars saw the development of two revolutionary new infrared detectors: the image converter and the photon detector. At first, the image converter received the greatest attention by the military, because it enabled an observer for the first time in history to literally 'see in the dark'. However, the sensitivity of the image converter was limited to the near infrared wavelengths, and the most interesting military targets (i.e. enemy soldiers) had to be illuminated by infrared search beams. Since this involved the risk of giving away the observer's position to a similarly-equipped enemy observer, it is understandable that military interest in the image converter eventually faded.

The tactical military disadvantages of so-called 'active' (i.e. search beam-equipped) thermal imaging systems provided impetus following the 1939–45 war for extensive secret military infrared-research programs into the possibilities of developing 'passive' (no search beam) systems around the extremely sensitive photon detector. During this period, military secrecy regulations completely prevented disclosure of the status of infraredimaging technology. This secrecy only began to be lifted in the middle of the 1950's, and from that time adequate thermal-imaging devices finally began to be available to civilian science and industry.

# **[42](#page-274-0) Theory of [thermography](#page-274-0)**

## <span id="page-274-0"></span>**42.1 Introduction**

The subjects of infrared radiation and the related technique of thermography are still new to many who will use an infrared camera. In this section the theory behind thermography will be given.

## **42.2 The electromagnetic spectrum**

The electromagnetic spectrum is divided arbitrarily into a number of wavelength regions, called *bands*, distinguished by the methods used to produce and detect the radiation. There is no fundamental difference between radiation in the different bands of the electromagnetic spectrum. They are all governed by the same laws and the only differences are those due to differences in wavelength.

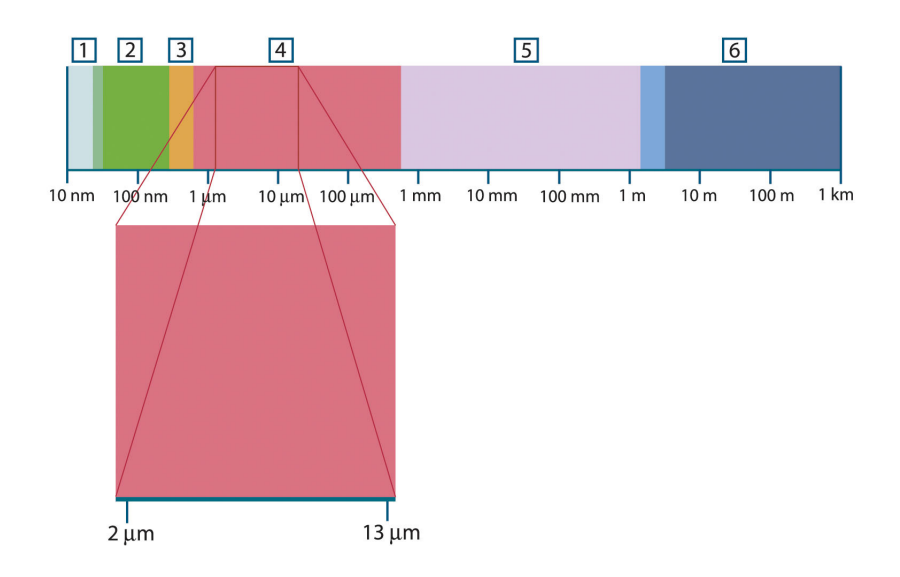

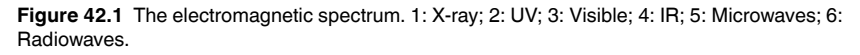

Thermography makes use of the infrared spectral band. At the short-wavelength end the boundary lies at the limit of visual perception, in the deep red. At the long-wavelength end it merges with the microwave radio wavelengths, in the millimeter range.

The infrared band is often further subdivided into four smaller bands, the boundaries of which are also arbitrarily chosen. They include: the *near infrared* (0.75–3 μm), the *middle infrared* (3–6 μm), the *far infrared* (6–15 μm) and the *extreme infrared* (15–100 μm). Although the wavelengths are given in μm (micrometers), other units are often still used to measure wavelength in this spectral region, *e.g.* nanometer (nm) and Ångström (Å).

The relationships between the different wavelength measurements is:

10 000 Å = 1 000 nm = 1  $\mu$  = 1  $\mu$ m

## **42.3 Blackbody radiation**

A blackbody is defined as an object which absorbs all radiation that impinges on it at any wavelength. The apparent misnomer *black* relating to an object emitting radiation is explained by Kirchhoff's Law (after *Gustav Robert Kirchhoff*, 1824–1887), which states that a body capable of absorbing all radiation at any wavelength is equally capable in the emission of radiation.

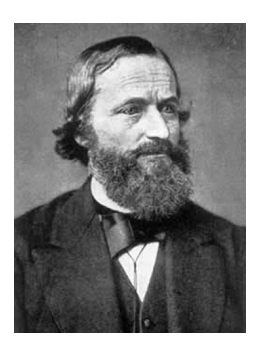

**Figure 42.2** Gustav Robert Kirchhoff (1824–1887)

The construction of a blackbody source is, in principle, very simple. The radiation characteristics of an aperture in an isotherm cavity made of an opaque absorbing material represents almost exactly the properties of a blackbody. A practical application of the principle to the construction of a perfect absorber of radiation consists of a box that is light tight except for an aperture in one of the sides. Any radiation which then enters the hole is scattered and absorbed by repeated reflections so only an infinitesimal fraction can possibly escape. The blackness which is obtained at the aperture is nearly equal to a blackbody and almost perfect for all wavelengths.

By providing such an isothermal cavity with a suitable heater it becomes what is termed a *cavity radiator*. An isothermal cavity heated to a uniform temperature generates blackbody radiation, the characteristics of which are determined solely by the temperature of the cavity. Such cavity radiators are commonly used as sources of radiation in temperature reference standards in the laboratory for calibrating thermographic instruments, such as a FLIR Systems camera for example.

If the temperature of blackbody radiation increases to more than 525°C (977°F), the source begins to be visible so that it appears to the eye no longer black. This is the incipient red heat temperature of the radiator, which then becomes orange or yellow as the temperature increases further. In fact, the definition of the so-called *color temperature* of an object is the temperature to which a blackbody would have to be heated to have the same appearance.

Now consider three expressions that describe the radiation emitted from a blackbody.

**42.3.1 Planck's law**

**Figure 42.3** Max Planck (1858–1947)

*Max Planck* (1858–1947) was able to describe the spectral distribution of the radiation from a blackbody by means of the following formula:

$$
W_{\lambda b}=\frac{2\pi hc^2}{\lambda^5\left(e^{hc/\lambda kT}-1\right)}\times10^{-6}[Watt\,/\,m^2,\mu m]
$$

where:

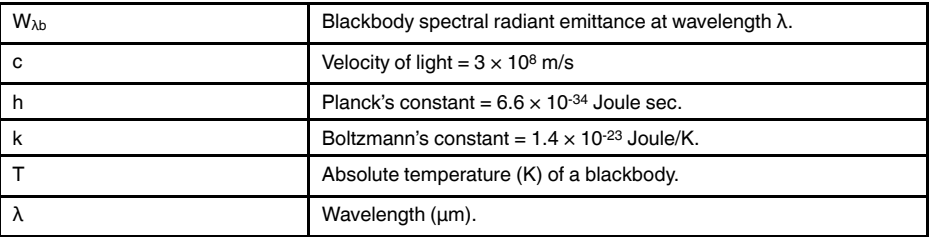

**Note** The factor 10<sup>-6</sup> is used since spectral emittance in the curves is expressed in Watt/m2, μm.

Planck's formula, when plotted graphically for various temperatures, produces a family of curves. Following any particular Planck curve, the spectral emittance is zero at  $\lambda = 0$ , then increases rapidly to a maximum at a wavelength  $\lambda_{\text{max}}$  and after passing it approaches zero again at very long wavelengths. The higher the temperature, the shorter the wavelength at which maximum occurs.

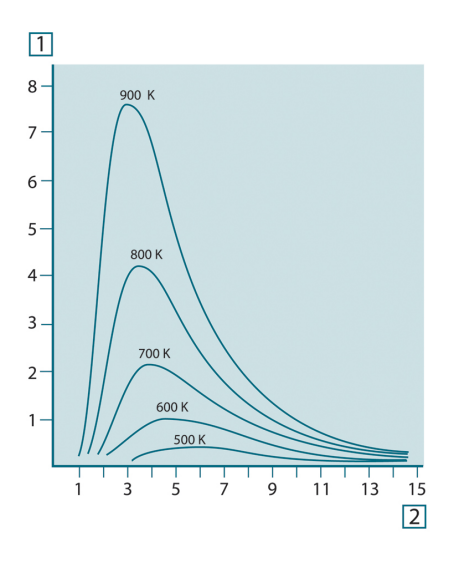

**Figure 42.4** Blackbody spectral radiant emittance according to Planck's law, plotted for various absolute temperatures. 1: Spectral radiant emittance (W/cm2 × 103(μm)); 2: Wavelength (μm)

### **42.3.2 Wien's displacement law**

By differentiating Planck's formula with respect to λ, and finding the maximum, we have:

$$
\lambda_{\max} = \frac{2898}{T} [\mu m]
$$

This is Wien's formula (after *Wilhelm Wien*, 1864–1928), which expresses mathematically the common observation that colors vary from red to orange or yellow as the temperature of a thermal radiator increases. The wavelength of the color is the same as the wavelength calculated for  $\lambda_{\text{max}}$ . A good approximation of the value of  $\lambda_{\text{max}}$  for a given blackbody temperature is obtained by applying the rule-of-thumb 3 000/T μm. Thus, a very hot star such as Sirius (11 000 K), emitting bluish-white light, radiates with the peak of spectral radiant emittance occurring within the invisible ultraviolet spectrum, at wavelength 0.27 μm.

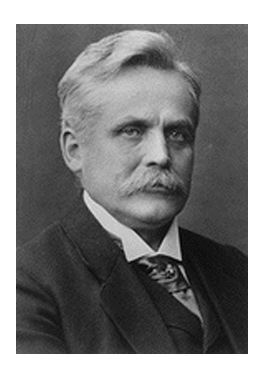

**Figure 42.5** Wilhelm Wien (1864–1928)

The sun (approx. 6 000 K) emits yellow light, peaking at about 0.5 μm in the middle of the visible light spectrum.

At room temperature (300 K) the peak of radiant emittance lies at 9.7 μm, in the far infrared, while at the temperature of liquid nitrogen (77 K) the maximum of the almost insignificant amount of radiant emittance occurs at 38 μm, in the extreme infrared wavelengths.

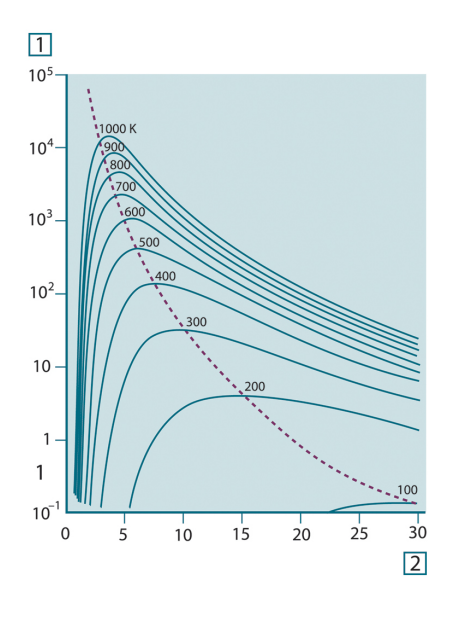

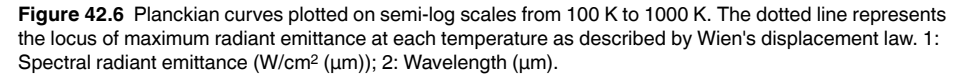

#### **42.3.3 Stefan-Boltzmann's law**

By integrating Planck's formula from  $\lambda = 0$  to  $\lambda = \infty$ , we obtain the total radiant emittance  $(W_b)$  of a blackbody:

$$
W_h = \sigma T^4
$$
 [Watt/m<sup>2</sup>]

This is the Stefan-Boltzmann formula (after *Josef Stefan*, 1835–1893, and *Ludwig Boltzmann*, 1844–1906), which states that the total emissive power of a blackbody is proportional to the fourth power of its absolute temperature. Graphically,  $W<sub>b</sub>$  represents the area below the Planck curve for a particular temperature. It can be shown that the radiant emittance in the interval  $\lambda = 0$  to  $\lambda_{\text{max}}$  is only 25% of the total, which represents about the amount of the sun's radiation which lies inside the visible light spectrum.

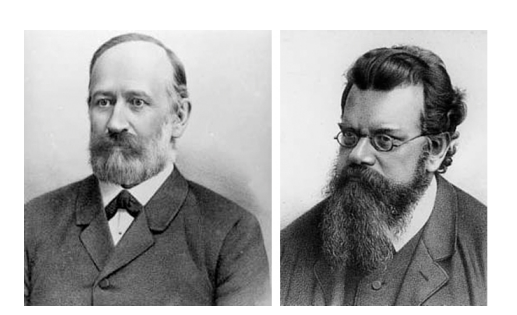

**Figure 42.7** Josef Stefan (1835–1893), and Ludwig Boltzmann (1844–1906)

Using the Stefan-Boltzmann formula to calculate the power radiated by the human body, at a temperature of 300 K and an external surface area of approx.  $2 \text{ m}^2$ , we obtain 1 kW. This power loss could not be sustained if it were not for the compensating absorption of radiation from surrounding surfaces, at room temperatures which do not vary too drastically from the temperature of the body – or, of course, the addition of clothing.

### **42.3.4 Non-blackbody emitters**

So far, only blackbody radiators and blackbody radiation have been discussed. However, real objects almost never comply with these laws over an extended wavelength region – although they may approach the blackbody behavior in certain spectral intervals. For example, a certain type of white paint may appear perfectly *white* in the visible light spectrum, but becomes distinctly *gray* at about 2 μm, and beyond 3 μm it is almost *black*.

There are three processes which can occur that prevent a real object from acting like a blackbody: a fraction of the incident radiation α may be absorbed, a fraction ρ may be reflected, and a fraction τ may be transmitted. Since all of these factors are more or less wavelength dependent, the subscript  $\lambda$  is used to imply the spectral dependence of their definitions. Thus:

- The spectral absorptance  $a_{\lambda}$ = the ratio of the spectral radiant power absorbed by an object to that incident upon it.
- The spectral reflectance  $\rho_{\lambda}$  = the ratio of the spectral radiant power reflected by an object to that incident upon it.
- The spectral transmittance  $\tau_{\lambda}$  = the ratio of the spectral radiant power transmitted through an object to that incident upon it.

The sum of these three factors must always add up to the whole at any wavelength, so we have the relation:

 $\alpha_{\lambda} + \rho_{\lambda} + \tau_{\lambda} = 1$ 

For opaque materials  $\tau_{\lambda} = 0$  and the relation simplifies to:

 $\varepsilon_{1} + \rho_{1} = 1$ 

Another factor, called the emissivity, is required to describe the fraction ε of the radiant emittance of a blackbody produced by an object at a specific temperature. Thus, we have the definition:

The spectral emissivity  $\varepsilon_{\lambda}=$  the ratio of the spectral radiant power from an object to that from a blackbody at the same temperature and wavelength.

Expressed mathematically, this can be written as the ratio of the spectral emittance of the object to that of a blackbody as follows:

$$
\varepsilon_{\scriptscriptstyle \lambda} = \frac{W_{\scriptscriptstyle \lambda o}}{W_{\scriptscriptstyle \lambda b}}
$$

Generally speaking, there are three types of radiation source, distinguished by the ways in which the spectral emittance of each varies with wavelength.

- A blackbody, for which  $ε<sub>λ</sub> = ε = 1$
- A graybody, for which  $ε<sub>λ</sub> = ε$  = constant less than 1

• A selective radiator, for which ε varies with wavelength

According to Kirchhoff's law, for any material the spectral emissivity and spectral absorptance of a body are equal at any specified temperature and wavelength. That is:

 $\varepsilon_{\lambda} = \alpha_{\lambda}$ 

From this we obtain, for an opaque material (since  $\alpha_{\lambda} + \rho_{\lambda} = 1$ ):

 $\varepsilon_{\lambda} + \rho_{\lambda} = 1$ 

For highly polished materials  $\varepsilon_{\lambda}$  approaches zero, so that for a perfectly reflecting material (*i.e.* a perfect mirror) we have:

$$
\rho_{\scriptscriptstyle \lambda} = 1
$$

For a graybody radiator, the Stefan-Boltzmann formula becomes:

 $W = \varepsilon \sigma T^4$  [Watt/m<sup>2</sup>]

This states that the total emissive power of a graybody is the same as a blackbody at the same temperature reduced in proportion to the value of ε from the graybody.

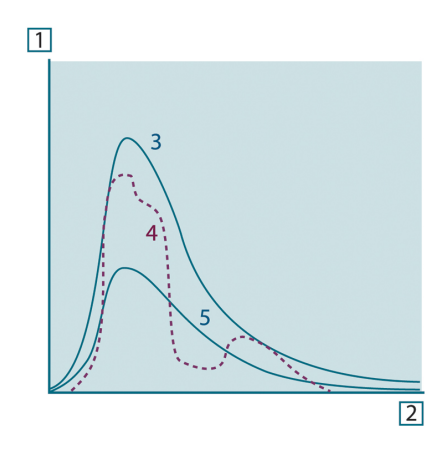

**Figure 42.8** Spectral radiant emittance of three types of radiators. 1: Spectral radiant emittance; 2: Wavelength; 3: Blackbody; 4: Selective radiator; 5: Graybody.

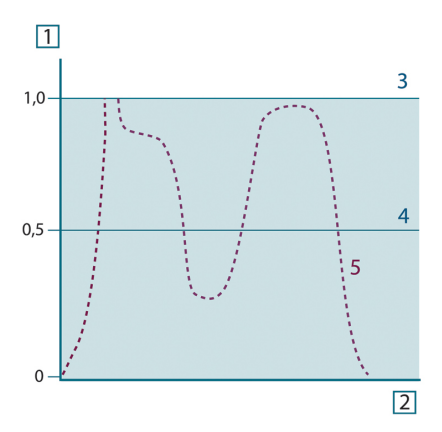

**Figure 42.9** Spectral emissivity of three types of radiators. 1: Spectral emissivity; 2: Wavelength; 3: Blackbody; 4: Graybody; 5: Selective radiator.

## **42.4 Infrared semi-transparent materials**

Consider now a non-metallic, semi-transparent body – let us say, in the form of a thick flat plate of plastic material. When the plate is heated, radiation generated within its volume must work its way toward the surfaces through the material in which it is partially absorbed. Moreover, when it arrives at the surface, some of it is reflected back into the interior. The back-reflected radiation is again partially absorbed, but some of it arrives at the other surface, through which most of it escapes; part of it is reflected back again. Although the progressive reflections become weaker and weaker they must all be added up when the total emittance of the plate is sought. When the resulting geometrical series is summed, the effective emissivity of a semi-transparent plate is obtained as:

$$
\varepsilon_{\lambda} = \frac{(1 - \rho_{\lambda})(1 - \tau_{\lambda})}{1 - \rho_{\lambda}\tau_{\lambda}}
$$

When the plate becomes opaque this formula is reduced to the single formula:

$$
\varepsilon_{\scriptscriptstyle \lambda} = 1 - \rho_{\scriptscriptstyle \lambda}
$$

This last relation is a particularly convenient one, because it is often easier to measure reflectance than to measure emissivity directly.

## **[43](#page-281-0) The [measurement](#page-281-0) formula**

<span id="page-281-0"></span>As already mentioned, when viewing an object, the camera receives radiation not only from the object itself. It also collects radiation from the surroundings reflected via the object surface. Both these radiation contributions become attenuated to some extent by the atmosphere in the measurement path. To this comes a third radiation contribution from the atmosphere itself.

This description of the measurement situation, as illustrated in the figure below, is so far a fairly true description of the real conditions. What has been neglected could for instance be sun light scattering in the atmosphere or stray radiation from intense radiation sources outside the field of view. Such disturbances are difficult to quantify, however, in most cases they are fortunately small enough to be neglected. In case they are not negligible, the measurement configuration is likely to be such that the risk for disturbance is obvious, at least to a trained operator. It is then his responsibility to modify the measurement situation to avoid the disturbance e.g. by changing the viewing direction, shielding off intense radiation sources etc.

Accepting the description above, we can use the figure below to derive a formula for the calculation of the object temperature from the calibrated camera output.

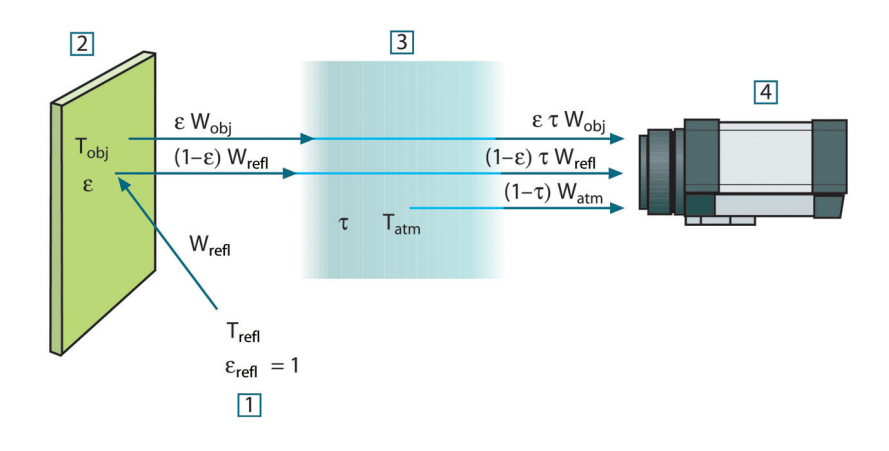

**Figure 43.1** A schematic representation of the general thermographic measurement situation.1: Surroundings; 2: Object; 3: Atmosphere; 4: Camera

Assume that the received radiation power W from a blackbody source of temperature  $T_{source}$  on short distance generates a camera output signal  $U_{source}$  that is proportional to the power input (power linear camera). We can then write (Equation 1):

$$
U_{source} = CW(T_{source})
$$

or, with simplified notation:

$$
U_{\text{source}} = CW_{\text{source}}
$$

where C is a constant.

Should the source be a graybody with emittance  $\varepsilon$ , the received radiation would consequently be εWsource.

We are now ready to write the three collected radiation power terms:

1. *Emission from the object* = ετWobj, where ε is the emittance of the object and τ is the transmittance of the atmosphere. The object temperature is  $T_{obj}$ .

2. *Reflected emission from ambient sources* =  $(1 – ε)$ τ $W_{refl}$ , where  $(1 – ε)$  is the reflectance of the object. The ambient sources have the temperature T<sub>refl</sub>. It has here been assumed that the temperature  $T_{refl}$  is the same for all emitting surfaces within the halfsphere seen from a point on the object surface. This is of course sometimes a simplification of the true situation. It is, however, a necessary simplification in order to derive a workable formula, and  $T_{refl}$  can – at least theoretically – be given a value that represents an efficient temperature of a complex surrounding.

Note also that we have assumed that the emittance for the surroundings  $= 1$ . This is correct in accordance with Kirchhoff's law: All radiation impinging on the surrounding surfaces will eventually be absorbed by the same surfaces. Thus the emittance  $= 1$ . (Note though that the latest discussion requires the complete sphere around the object to be considered.)

3. *Emission from the atmosphere* = (1 – τ)τWatm, where (1 – τ) is the emittance of the atmosphere. The temperature of the atmosphere is  $T_{atm}$ .

The total received radiation power can now be written (Equation 2):

$$
W_{\text{tot}} = \varepsilon \tau W_{\text{obj}} + (1 - \varepsilon) \tau W_{\text{refl}} + (1 - \tau) W_{\text{atm}}
$$

We multiply each term by the constant C of Equation 1 and replace the CW products by the corresponding U according to the same equation, and get (Equation 3):

$$
U_{\text{tot}} = \varepsilon \tau U_{\text{obj}} + (1 - \varepsilon) \tau U_{\text{refl}} + (1 - \tau) U_{\text{atm}}
$$

Solve Equation 3 for  $U_{obj}$  (Equation 4):

$$
U_{\textit{obj}} = \frac{1}{\varepsilon\tau}U_{\textit{tot}} - \frac{1-\varepsilon}{\varepsilon}U_{\textit{refl}} - \frac{1-\tau}{\varepsilon\tau}U_{\textit{atm}}
$$

This is the general measurement formula used in all the FLIR Systems thermographic equipment. The voltages of the formula are:

### **Table 43.1** Voltages

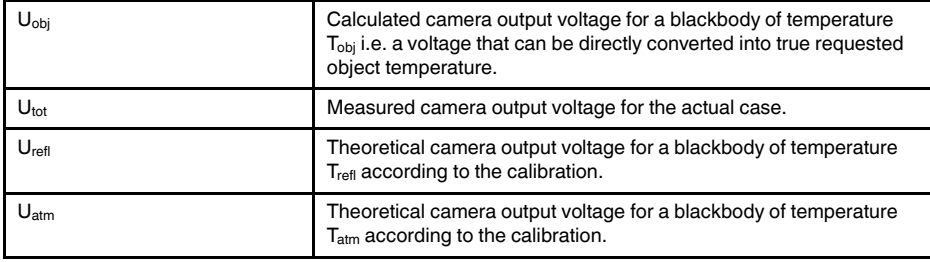

The operator has to supply a number of parameter values for the calculation:

- the object emittance ε,
- the relative humidity,
- Tatm
- object distance (D<sub>obi</sub>)
- the (effective) temperature of the object surroundings, or the reflected ambient temperature T<sub>refl</sub>, and
- the temperature of the atmosphere  $T_{atm}$

This task could sometimes be a heavy burden for the operator since there are normally no easy ways to find accurate values of emittance and atmospheric transmittance for the actual case. The two temperatures are normally less of a problem provided the surroundings do not contain large and intense radiation sources.

A natural question in this connection is: How important is it to know the right values of these parameters? It could though be of interest to get a feeling for this problem already here by looking into some different measurement cases and compare the relative

magnitudes of the three radiation terms. This will give indications about when it is important to use correct values of which parameters.

The figures below illustrates the relative magnitudes of the three radiation contributions for three different object temperatures, two emittances, and two spectral ranges: SW and LW. Remaining parameters have the following fixed values:

- $τ = 0.88$
- $T_{refl} = +20$ °C (+68°F)
- $T_{atm} = +20^{\circ}C (+68^{\circ}F)$

It is obvious that measurement of low object temperatures are more critical than measuring high temperatures since the 'disturbing' radiation sources are relatively much stronger in the first case. Should also the object emittance be low, the situation would be still more difficult.

We have finally to answer a question about the importance of being allowed to use the calibration curve above the highest calibration point, what we call extrapolation. Imagine that we in a certain case measure  $U_{\text{tot}} = 4.5$  volts. The highest calibration point for the camera was in the order of 4.1 volts, a value unknown to the operator. Thus, even if the object happened to be a blackbody, i.e.  $U_{obj} = U_{tot}$ , we are actually performing extrapolation of the calibration curve when converting 4.5 volts into temperature.

Let us now assume that the object is not black, it has an emittance of 0.75, and the transmittance is 0.92. We also assume that the two second terms of Equation 4 amount to 0.5 volts together. Computation of U<sub>obj</sub> by means of Equation 4 then results in U<sub>obj</sub> = 4.5 / 0.75 / 0.92 – 0.5 = 6.0. This is a rather extreme extrapolation, particularly when considering that the video amplifier might limit the output to 5 volts! Note, though, that the application of the calibration curve is a theoretical procedure where no electronic or other limitations exist. We trust that if there had been no signal limitations in the camera, and if it had been calibrated far beyond 5 volts, the resulting curve would have been very much the same as our real curve extrapolated beyond 4.1 volts, provided the calibration algorithm is based on radiation physics, like the FLIR Systems algorithm. Of course there must be a limit to such extrapolations.

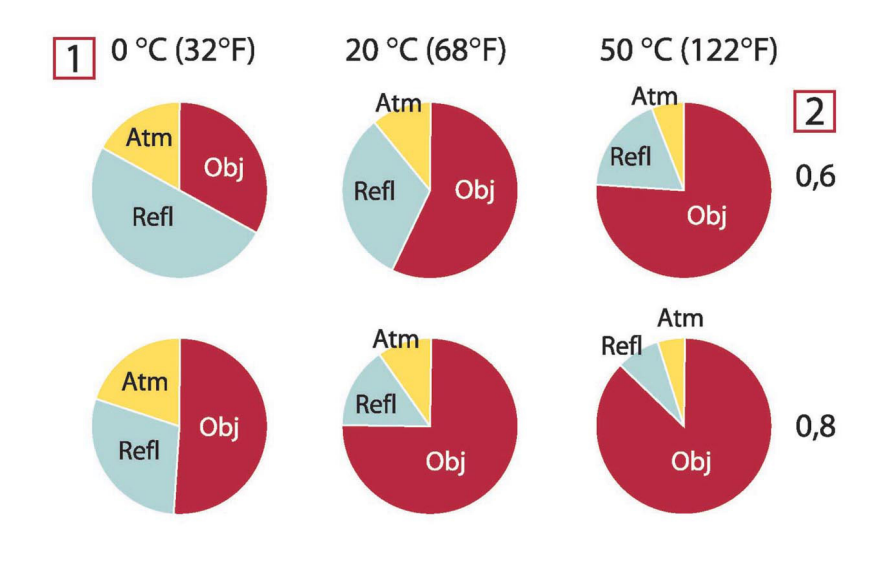

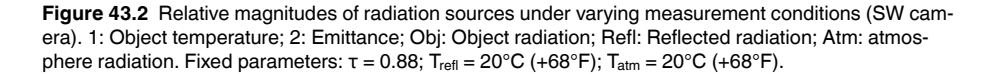

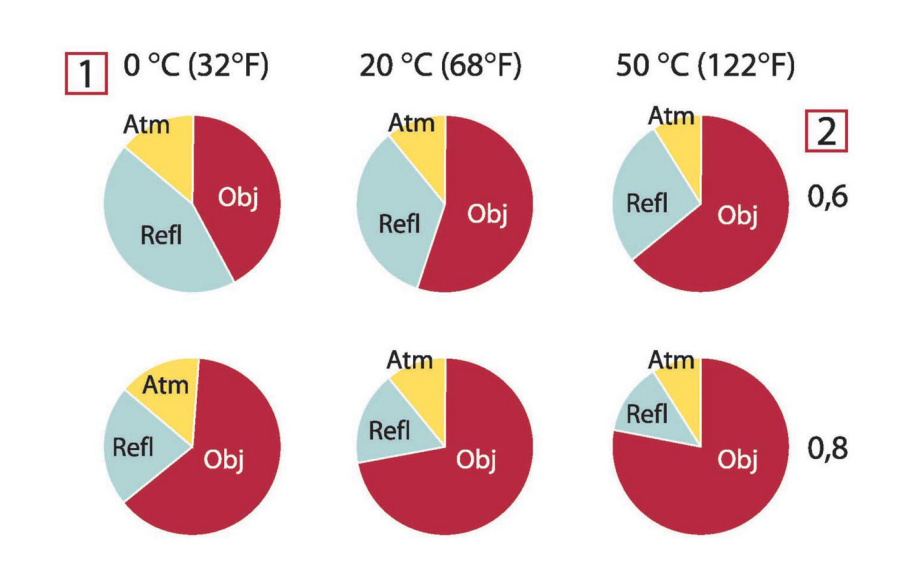

**Figure 43.3** Relative magnitudes of radiation sources under varying measurement conditions (LW camera). 1: Object temperature; 2: Emittance; Obj: Object radiation; Refl: Reflected radiation; Atm: atmosphere radiation. Fixed parameters:  $τ = 0.88$ ;  $T_{refl} = 20°C$  (+68°F);  $T_{atm} = 20°C$  (+68°F).

<span id="page-285-0"></span>This section presents a compilation of emissivity data from the infrared literature and measurements made by FLIR Systems.

## **44.1 References**

- 1. Mikaél A. Bramson: *Infrared Radiation, A Handbook for Applications*, Plenum press, N.Y.
- 2. William L. Wolfe, George J. Zissis: *The Infrared Handbook*, Office of Naval Research, Department of Navy, Washington, D.C.
- 3. Madding, R. P.: *Thermographic Instruments and systems*. Madison, Wisconsin: University of Wisconsin – Extension, Department of Engineering and Applied Science.
- 4. William L. Wolfe: *Handbook of Military Infrared Technology*, Office of Naval Research, Department of Navy, Washington, D.C.
- 5. Jones, Smith, Probert: *External thermography of buildings...,* Proc. of the Society of Photo-Optical Instrumentation Engineers, vol.110, Industrial and Civil Applications of Infrared Technology, June 1977 London.
- 6. Paljak, Pettersson: *Thermography of Buildings*, Swedish Building Research Institute, Stockholm 1972.
- 7. Vlcek, J: *Determination of emissivity with imaging radiometers and some emissivities*  $at \lambda = 5$   $\mu$ m. Photogrammetric Engineering and Remote Sensing.
- 8. Kern: *Evaluation of infrared emission of clouds and ground as measured by weather satellites*, Defence Documentation Center, AD 617 417.
- 9. Öhman, Claes: *Emittansmätningar med AGEMA E-Box*. Teknisk rapport, AGEMA 1999. (Emittance measurements using AGEMA E-Box. Technical report, AGEMA 1999.)
- 10. Matteï, S., Tang-Kwor, E: *Emissivity measurements for Nextel Velvet coating 811-21 between –36°C AND 82°C.*
- 11. Lohrengel & Todtenhaupt (1996)
- 12. ITC Technical publication 32.
- 13. ITC Technical publication 29.
- 14. Schuster, Norbert and Kolobrodov, Valentin G. *Infrarotthermographie*. Berlin: Wiley-VCH, 2000.

**Note** The emissivity values in the table below are recorded using a shortwave (SW) camera. The values should be regarded as recommendations only and used with caution.

## **44.2 Tables**

**Table 44.1** T: Total spectrum; SW: 2–5 µm; LW: 8–14 µm, LLW: 6.5–20 µm; 1: Material; 2: Specification; 3:Temperature in °C; 4: Spectrum; 5: Emissivity: 6:Reference

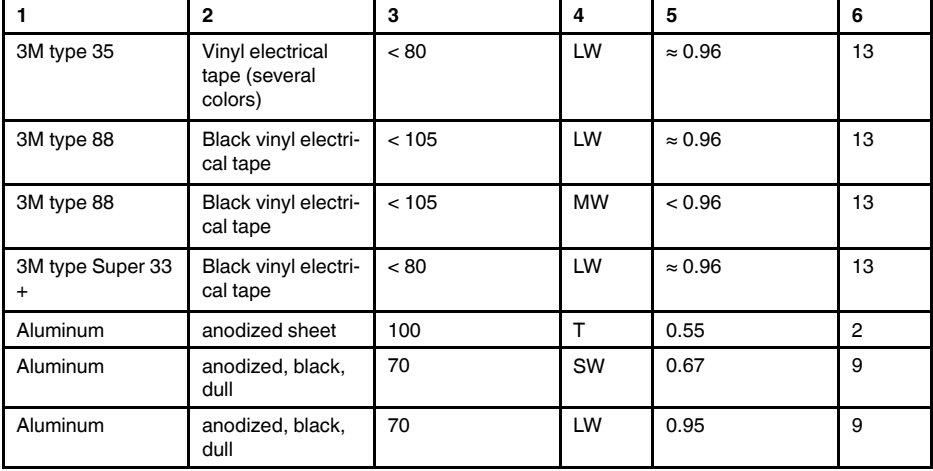

| 1                     | $\mathbf{2}$                                 | 3         | 4          | 5             | 6              |
|-----------------------|----------------------------------------------|-----------|------------|---------------|----------------|
| Aluminum              | anodized, light<br>gray, dull                | 70        | SW         | 0.61          | 9              |
| Aluminum              | anodized, light<br>gray, dull                | 70        | LW         | 0.97          | 9              |
| Aluminum              | as received, plate                           | 100       | T.         | 0.09          | 4              |
| Aluminum              | as received,<br>sheet                        | 100       | T.         | 0.09          | $\overline{2}$ |
| Aluminum              | cast, blast<br>cleaned                       | 70        | SW         | 0.47          | 9              |
| Aluminum              | cast. blast<br>cleaned                       | 70        | LW         | 0.46          | 9              |
| Aluminum              | dipped in $HNO3$ ,<br>plate                  | 100       | T.         | 0.05          | 4              |
| Aluminum              | foil                                         | 27        | $10 \mu m$ | 0.04          | 3              |
| Aluminum              | foil                                         | 27        | $3 \mu m$  | 0.09          | 3              |
| Aluminum              | oxidized, strongly                           | 50-500    | T.         | $0.2 - 0.3$   | 1              |
| Aluminum              | polished                                     | 50-100    | T.         | $0.04 - 0.06$ | $\mathbf{1}$   |
| Aluminum              | polished plate                               | 100       | T.         | 0.05          | 4              |
| Aluminum              | polished, sheet                              | 100       | T.         | 0.05          | $\overline{2}$ |
| Aluminum              | rough surface                                | $20 - 50$ | T.         | $0.06 - 0.07$ | 1              |
| Aluminum              | roughened                                    | 27        | $10 \mu m$ | 0.18          | 3              |
| Aluminum              | roughened                                    | 27        | $3 \mu m$  | 0.28          | 3              |
| Aluminum              | sheet, 4 samples<br>differently<br>scratched | 70        | <b>SW</b>  | $0.05 - 0.08$ | 9              |
| Aluminum              | sheet, 4 samples<br>differently<br>scratched | 70        | LW         | $0.03 - 0.06$ | 9              |
| <b>Aluminum</b>       | vacuum<br>deposited                          | 20        | T.         | 0.04          | $\overline{2}$ |
| Aluminum              | weathered,<br>heavily                        | 17        | SW         | $0.83 - 0.94$ | 5              |
| Aluminum bronze       |                                              | 20        | T          | 0.60          | $\mathbf{1}$   |
| Aluminum<br>hydroxide | powder                                       |           | т          | 0.28          | $\mathbf{1}$   |
| Aluminum oxide        | activated, powder                            |           | т          | 0.46          | 1              |
| Aluminum oxide        | pure, powder<br>(alumina)                    |           | т          | 0.16          | 1              |
| Asbestos              | board                                        | 20        | T.         | 0.96          | $\mathbf{1}$   |
| Asbestos              | fabric                                       |           | т          | 0.78          | 1              |
| Asbestos              | floor tile                                   | 35        | SW         | 0.94          | 7              |
| Asbestos              | paper                                        | 40-400    | т          | $0.93 - 0.95$ | 1              |
| Asbestos              | powder                                       |           | T          | $0.40 - 0.60$ | $\mathbf{1}$   |
| Asbestos              | slate                                        | 20        | т          | 0.96          | 1              |
| Asphalt paving        |                                              | 4         | LLW        | 0.967         | 8              |
| Brass                 | dull, tarnished                              | 20-350    | т          | 0.22          | 1              |
| <b>Brass</b>          | oxidized                                     | 100       | T.         | 0.61          | 2              |
| <b>Brass</b>          | oxidized                                     | 70        | SW         | $0.04 - 0.09$ | 9              |

**Table 44.1** T: Total spectrum; SW: 2–5 µm; LW: 8–14 µm, LLW: 6.5–20 µm; 1: Material; 2: Specification; 3:Temperature in °C; 4: Spectrum; 5: Emissivity: 6:Reference (continued)

| 1             | $\mathbf{2}$                                                              | 3          | 4            | 5             | 6              |
|---------------|---------------------------------------------------------------------------|------------|--------------|---------------|----------------|
| <b>Brass</b>  | oxidized                                                                  | 70         | LW           | $0.03 - 0.07$ | 9              |
| <b>Brass</b>  | oxidized at 600°C                                                         | 200-600    | T            | $0.59 - 0.61$ | $\mathbf{1}$   |
| <b>Brass</b>  | polished                                                                  | 200        | T            | 0.03          | 1              |
| <b>Brass</b>  | polished, highly                                                          | 100        | T            | 0.03          | 2              |
| <b>Brass</b>  | rubbed with 80-<br>grit emery                                             | 20         | T            | 0.20          | 2              |
| <b>Brass</b>  | sheet, rolled                                                             | 20         | $\mathsf{T}$ | 0.06          | $\mathbf{1}$   |
| <b>Brass</b>  | sheet, worked<br>with emery                                               | 20         | Τ            | 0.2           | 1              |
| <b>Brick</b>  | alumina                                                                   | 17         | SW           | 0.68          | 5              |
| <b>Brick</b>  | common                                                                    | 17         | SW           | $0.86 - 0.81$ | 5              |
| <b>Brick</b>  | Dinas silica,<br>glazed, rough                                            | 1100       | T            | 0.85          | 1              |
| <b>Brick</b>  | Dinas silica,<br>refractory                                               | 1000       | T            | 0.66          | $\mathbf{1}$   |
| <b>Brick</b>  | Dinas silica, un-<br>glazed, rough                                        | 1000       | T.           | 0.80          | $\mathbf{1}$   |
| <b>Brick</b>  | firebrick                                                                 | 17         | SW           | 0.68          | 5              |
| <b>Brick</b>  | fireclay                                                                  | 1000       | T            | 0.75          | 1              |
| <b>Brick</b>  | fireclay                                                                  | 1200       | T            | 0.59          | 1              |
| <b>Brick</b>  | fireclay                                                                  | 20         | T            | 0.85          | 1              |
| <b>Brick</b>  | masonry                                                                   | 35         | SW           | 0.94          | $\overline{7}$ |
| <b>Brick</b>  | masonry,<br>plastered                                                     | 20         | T            | 0.94          | 1              |
| <b>Brick</b>  | red, common                                                               | 20         | T            | 0.93          | $\overline{2}$ |
| <b>Brick</b>  | red, rough                                                                | 20         | T            | $0.88 - 0.93$ | $\mathbf{1}$   |
| <b>Brick</b>  | refractory,<br>corundum                                                   | 1000       | T            | 0.46          | 1              |
| <b>Brick</b>  | refractory,<br>magnesite                                                  | 1000-1300  | $\mathsf{T}$ | 0.38          | 1              |
| <b>Brick</b>  | refractory,<br>strongly radiating                                         | 500-1000   | $\mathsf{T}$ | $0.8 - 0.9$   | 1              |
| <b>Brick</b>  | refractory, weakly<br>radiating                                           | 500-1000   | T            | $0.65 - 0.75$ | 1              |
| <b>Brick</b>  | silica, $95\%$ SiO <sub>2</sub>                                           | 1230       | Τ            | 0.66          | 1              |
| <b>Brick</b>  | sillimanite, 33%<br>SiO <sub>2</sub> , 64% Al <sub>2</sub> O <sub>3</sub> | 1500       | Т            | 0.29          | 1              |
| <b>Brick</b>  | waterproof                                                                | 17         | SW           | 0.87          | 5              |
| Bronze        | phosphor bronze                                                           | 70         | SW           | 0.08          | 9              |
| Bronze        | phosphor bronze                                                           | 70         | LW           | 0.06          | 9              |
| <b>Bronze</b> | polished                                                                  | 50         | т            | 0.1           | 1              |
| Bronze        | porous, rough                                                             | $50 - 150$ | $\top$       | 0.55          | 1              |
| Bronze        | powder                                                                    |            | т            | $0.76 - 0.80$ | 1              |
| Carbon        | candle soot                                                               | 20         | $\mathsf{T}$ | 0.95          | 2              |
| Carbon        | charcoal powder                                                           |            | т            | 0.96          | 1              |
| Carbon        | graphite powder                                                           |            | $\top$       | 0.97          | 1              |

**Table 44.1** T: Total spectrum; SW: 2–5 µm; LW: 8–14 µm, LLW: 6.5–20 µm; 1: Material; 2: Specification; 3:Temperature in °C; 4: Spectrum; 5: Emissivity: 6:Reference (continued)
| 1              | $\mathbf{2}$                          | 3          | 4            | 5             | 6              |
|----------------|---------------------------------------|------------|--------------|---------------|----------------|
| Carbon         | graphite, filed<br>surface            | 20         | T            | 0.98          | 2              |
| Carbon         | lampblack                             | $20 - 400$ | T            | $0.95 - 0.97$ | 1              |
| Chipboard      | untreated                             | 20         | SW           | 0.90          | 6              |
| Chromium       | polished                              | 50         | T            | 0.10          | 1              |
| Chromium       | polished                              | 500-1000   | T            | $0.28 - 0.38$ | 1              |
| Clay           | fired                                 | 70         | T            | 0.91          | 1              |
| Cloth          | black                                 | 20         | $\mathsf{T}$ | 0.98          | 1              |
| Concrete       |                                       | 20         | T            | 0.92          | $\overline{c}$ |
| Concrete       | dry                                   | 36         | SW           | 0.95          | $\overline{7}$ |
| Concrete       | rough                                 | 17         | SW           | 0.97          | 5              |
| Concrete       | walkway                               | 5          | <b>LLW</b>   | 0.974         | 8              |
| Copper         | commercial,<br>burnished              | 20         | T            | 0.07          | 1              |
| Copper         | electrolytic, care-<br>fully polished | 80         | T            | 0.018         | 1              |
| Copper         | electrolytic,<br>polished             | $-34$      | T            | 0.006         | 4              |
| Copper         | molten                                | 1100-1300  | $\top$       | $0.13 - 0.15$ | 1              |
| Copper         | oxidized                              | 50         | $\top$       | $0.6 - 0.7$   | 1              |
| Copper         | oxidized to<br>blackness              |            | T            | 0.88          | 1              |
| Copper         | oxidized, black                       | 27         | T            | 0.78          | 4              |
| Copper         | oxidized, heavily                     | 20         | $\mathsf{T}$ | 0.78          | $\overline{c}$ |
| Copper         | polished                              | $50 - 100$ | T            | 0.02          | 1              |
| Copper         | polished                              | 100        | T            | 0.03          | $\overline{2}$ |
| Copper         | polished,<br>commercial               | 27         | T            | 0.03          | 4              |
| Copper         | polished,<br>mechanical               | 22         | $\mathsf{T}$ | 0.015         | 4              |
| Copper         | pure, carefully<br>prepared surface   | 22         | T            | 0.008         | 4              |
| Copper         | scraped                               | 27         | $\mathsf T$  | 0.07          | 4              |
| Copper dioxide | powder                                |            | т            | 0.84          | 1              |
| Copper oxide   | red, powder                           |            | T            | 0.70          | 1              |
| Ebonite        |                                       |            | $\top$       | 0.89          | 1              |
| Emery          | coarse                                | 80         | T            | 0.85          | 1              |
| Enamel         |                                       | 20         | $\top$       | 0.9           | 1              |
| Enamel         | lacquer                               | 20         | т            | $0.85 - 0.95$ | 1              |
| Fiber board    | hard, untreated                       | 20         | SW           | 0.85          | 6              |
| Fiber board    | masonite                              | 70         | SW           | 0.75          | 9              |
| Fiber board    | masonite                              | 70         | LW           | 0.88          | 9              |
| Fiber board    | particle board                        | 70         | SW           | 0.77          | 9              |
| Fiber board    | particle board                        | 70         | LW           | 0.89          | 9              |
| Fiber board    | porous, untreated                     | 20         | SW           | 0.85          | 6              |

**Table 44.1** T: Total spectrum; SW: 2–5 µm; LW: 8–14 µm, LLW: 6.5–20 µm; 1: Material; 2: Specification; 3:Temperature in °C; 4: Spectrum; 5: Emissivity: 6:Reference (continued)

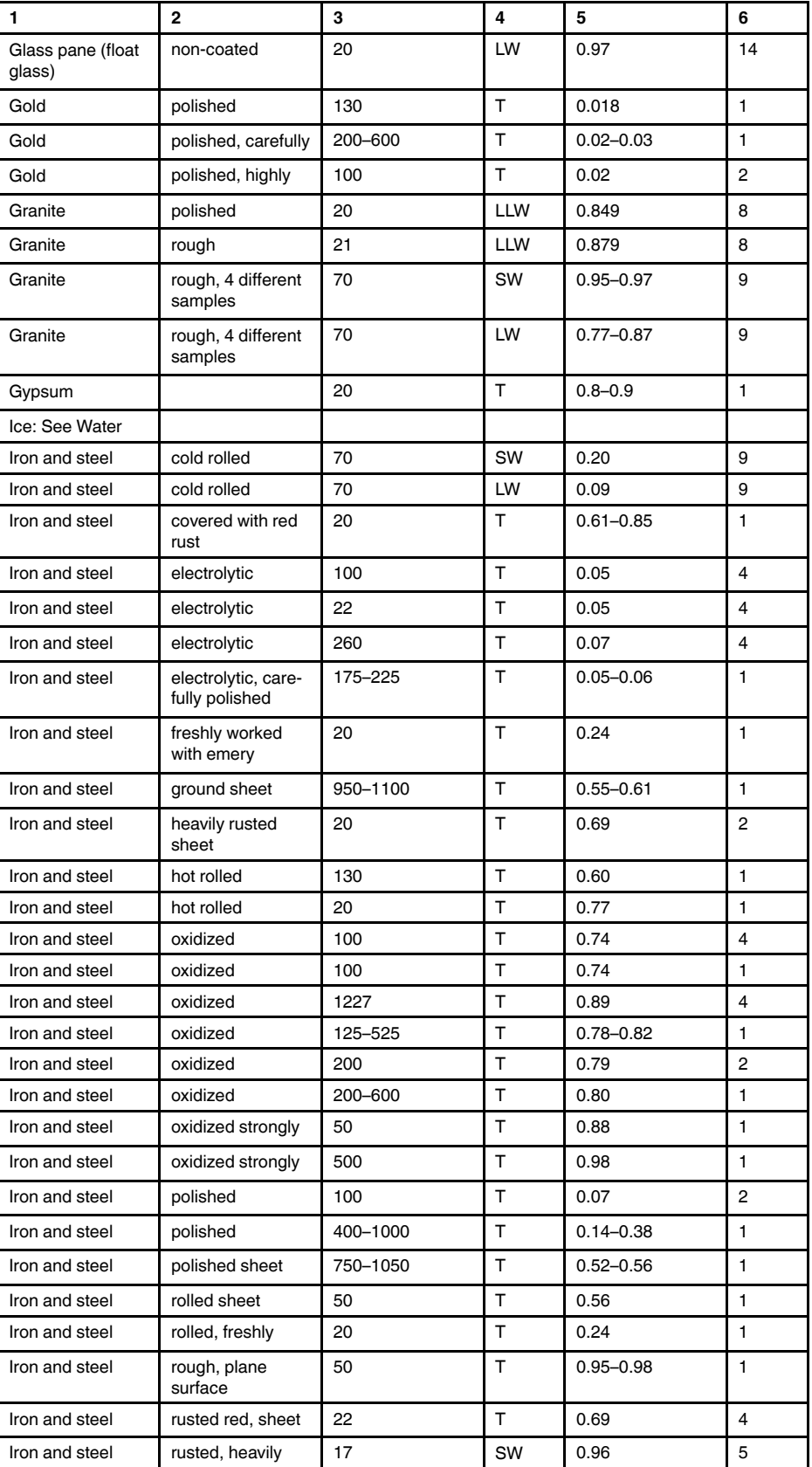

**Table 44.1** T: Total spectrum; SW: 2–5 µm; LW: 8–14 µm, LLW: 6.5–20 µm; 1: Material; 2: Specification; 3:Temperature in °C; 4: Spectrum; 5: Emissivity: 6:Reference (continued)

| 1                               | $\mathbf{2}$                     | 3                               | 4            | 5              | 6              |
|---------------------------------|----------------------------------|---------------------------------|--------------|----------------|----------------|
| Iron and steel                  | rusty, red                       | 20                              | T            | 0.69           | 1              |
| Iron and steel                  | shiny oxide layer,<br>sheet,     | 20                              | T            | 0.82           | 1              |
| Iron and steel                  | shiny, etched                    | 150                             | T.           | 0.16           | $\mathbf{1}$   |
| Iron and steel                  | wrought, carefully<br>polished   | $40 - 250$                      | т            | 0.28           | 1              |
| Iron galvanized                 | heavily oxidized                 | 70                              | SW           | 0.64           | 9              |
| Iron galvanized                 | heavily oxidized                 | 70                              | LW           | 0.85           | 9              |
| Iron galvanized                 | sheet                            | 92                              | т            | 0.07           | 4              |
| Iron galvanized                 | sheet, burnished                 | 30                              | T            | 0.23           | 1              |
| Iron galvanized                 | sheet, oxidized                  | 20                              | T            | 0.28           | 1              |
| Iron tinned                     | sheet                            | 24                              | $\mathsf{T}$ | 0.064          | 4              |
| Iron, cast                      | casting                          | 50                              | T            | 0.81           | 1              |
| Iron, cast                      | ingots                           | 1000                            | T            | 0.95           | $\mathbf{1}$   |
| Iron, cast                      | liquid                           | 1300                            | T            | 0.28           | 1              |
| Iron, cast                      | machined                         | 800-1000                        | T            | $0.60 - 0.70$  | 1              |
| Iron, cast                      | oxidized                         | 100                             | T            | 0.64           | $\overline{2}$ |
| Iron, cast                      | oxidized                         | 260                             | T            | 0.66           | 4              |
| Iron, cast                      | oxidized                         | 38                              | T            | 0.63           | 4              |
| Iron, cast                      | oxidized                         | 538                             | T            | 0.76           | 4              |
| Iron, cast                      | oxidized at 600°C                | 200-600                         | T            | $0.64 - 0.78$  | 1              |
| Iron, cast                      | polished                         | 200                             | T            | 0.21           | 1              |
| Iron, cast                      | polished                         | 38                              | T            | 0.21           | 4              |
| Iron, cast                      | polished                         | 40                              | T            | 0.21           | $\overline{2}$ |
| Iron, cast                      | unworked                         | 900-1100                        | T.           | $0.87 - 0.95$  | 1              |
| Krylon Ultra-flat<br>black 1602 | Flat black                       | Room tempera-<br>ture up to 175 | LW           | $\approx 0.96$ | 12             |
| Krylon Ultra-flat<br>black 1602 | Flat black                       | Room tempera-<br>ture up to 175 | MW           | $\approx 0.97$ | 12             |
| Lacquer                         | 3 colors sprayed<br>on Aluminum  | 70                              | SW           | $0.50 - 0.53$  | 9              |
| Lacquer                         | 3 colors sprayed<br>on Aluminum  | 70                              | LW           | $0.92 - 0.94$  | 9              |
| Lacquer                         | Aluminum on<br>rough surface     | 20                              | T.           | 0.4            | 1              |
| Lacquer                         | bakelite                         | 80                              | T            | 0.83           | $\mathbf{1}$   |
| Lacquer                         | black, dull                      | $40 - 100$                      | T.           | $0.96 - 0.98$  | 1              |
| Lacquer                         | black, matte                     | 100                             | Τ            | 0.97           | $\overline{2}$ |
| Lacquer                         | black, shiny,<br>sprayed on iron | 20                              | T            | 0.87           | 1              |
| Lacquer                         | heat-resistant                   | 100                             | T.           | 0.92           | $\mathbf{1}$   |
| Lacquer                         | white                            | 100                             | т            | 0.92           | 2              |
| Lacquer                         | white                            | $40 - 100$                      | T            | $0.8 - 0.95$   | 1              |
| Lead                            | oxidized at 200°C                | 200                             | T            | 0.63           | 1              |
| Lead                            | oxidized, gray                   | 20                              | T            | 0.28           | 1              |

**Table 44.1** T: Total spectrum; SW: 2–5 µm; LW: 8–14 µm, LLW: 6.5–20 µm; 1: Material; 2: Specification; 3:Temperature in °C; 4: Spectrum; 5: Emissivity: 6:Reference (continued)

| $\mathbf{1}$                         | $\mathbf{2}$                         | 3           | 4            | 5             | 6              |
|--------------------------------------|--------------------------------------|-------------|--------------|---------------|----------------|
| Lead                                 | oxidized, gray                       | 22          | T            | 0.28          | 4              |
| Lead                                 | shiny                                | 250         | T            | 0.08          | 1              |
| Lead                                 | unoxidized,<br>polished              | 100         | T            | 0.05          | 4              |
| Lead red                             |                                      | 100         | $\mathsf T$  | 0.93          | 4              |
| Lead red, powder                     |                                      | 100         | $\mathsf{T}$ | 0.93          | 1              |
| Leather                              | tanned                               |             | $\mathsf{T}$ | $0.75 - 0.80$ | 1              |
| Lime                                 |                                      |             | т            | $0.3 - 0.4$   | 1              |
| Magnesium                            |                                      | 22          | T.           | 0.07          | 4              |
| Magnesium                            |                                      | 260         | T            | 0.13          | 4              |
| Magnesium                            |                                      | 538         | T.           | 0.18          | 4              |
| Magnesium                            | polished                             | 20          | T            | 0.07          | $\overline{2}$ |
| Magnesium<br>powder                  |                                      |             | T            | 0.86          | 1              |
| Molybdenum                           |                                      | 1500-2200   | $\top$       | $0.19 - 0.26$ | 1              |
| Molybdenum                           |                                      | 600-1000    | $\mathsf{T}$ | $0.08 - 0.13$ | 1              |
| Molybdenum                           | filament                             | 700-2500    | T            | $0.1 - 0.3$   | 1              |
| Mortar                               |                                      | 17          | SW           | 0.87          | 5              |
| Mortar                               | dry                                  | 36          | SW           | 0.94          | 7              |
| <b>Nextel Velvet</b><br>811-21 Black | Flat black                           | $-60 - 150$ | LW           | > 0.97        | 10 and<br>11   |
| Nichrome                             | rolled                               | 700         | T            | 0.25          | 1              |
| Nichrome                             | sandblasted                          | 700         | $\mathsf{T}$ | 0.70          | 1              |
| Nichrome                             | wire, clean                          | 50          | T            | 0.65          | 1              |
| Nichrome                             | wire, clean                          | 500-1000    | T            | $0.71 - 0.79$ | 1              |
| Nichrome                             | wire, oxidized                       | 50-500      | $\mathsf{T}$ | $0.95 - 0.98$ | 1              |
| Nickel                               | bright matte                         | 122         | T            | 0.041         | 4              |
| Nickel                               | commercially<br>pure, polished       | 100         | T.           | 0.045         | 1              |
| <b>Nickel</b>                        | commercially<br>pure, polished       | 200-400     | T            | $0.07 - 0.09$ | 1              |
| Nickel                               | electrolytic                         | 22          | $\mathsf T$  | 0.04          | 4              |
| Nickel                               | electrolytic                         | 260         | Т            | 0.07          | 4              |
| Nickel                               | electrolytic                         | 38          | $\mathsf T$  | 0.06          | 4              |
| Nickel                               | electrolytic                         | 538         | $\top$       | 0.10          | 4              |
| Nickel                               | electroplated on<br>iron, polished   | 22          | $\top$       | 0.045         | 4              |
| Nickel                               | electroplated on<br>iron, unpolished | 20          | т            | $0.11 - 0.40$ | 1              |
| Nickel                               | electroplated on<br>iron, unpolished | 22          | Т            | 0.11          | 4              |
| Nickel                               | electroplated,<br>polished           | 20          | т            | 0.05          | 2              |
| Nickel                               | oxidized                             | 1227        | $\top$       | 0.85          | 4              |
| Nickel                               | oxidized                             | 200         | $\top$       | 0.37          | 2              |
| Nickel                               | oxidized                             | 227         | $\top$       | 0.37          | 4              |

**Table 44.1** T: Total spectrum; SW: 2–5 µm; LW: 8–14 µm, LLW: 6.5–20 µm; 1: Material; 2: Specification; 3:Temperature in °C; 4: Spectrum; 5: Emissivity: 6:Reference (continued)

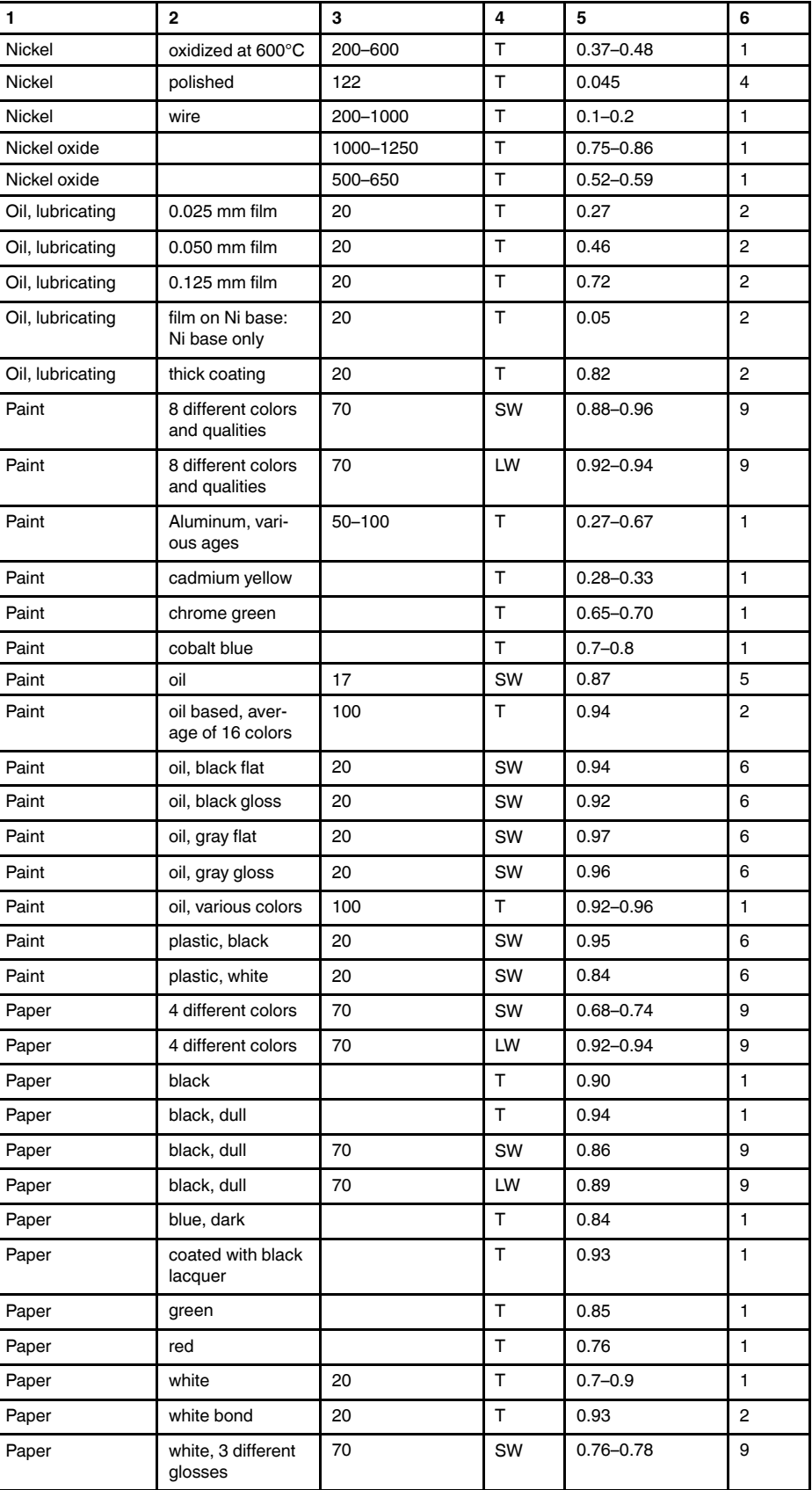

**Table 44.1** T: Total spectrum; SW: 2–5 µm; LW: 8–14 µm, LLW: 6.5–20 µm; 1: Material; 2: Specification; 3:Temperature in °C; 4: Spectrum; 5: Emissivity: 6:Reference (continued)

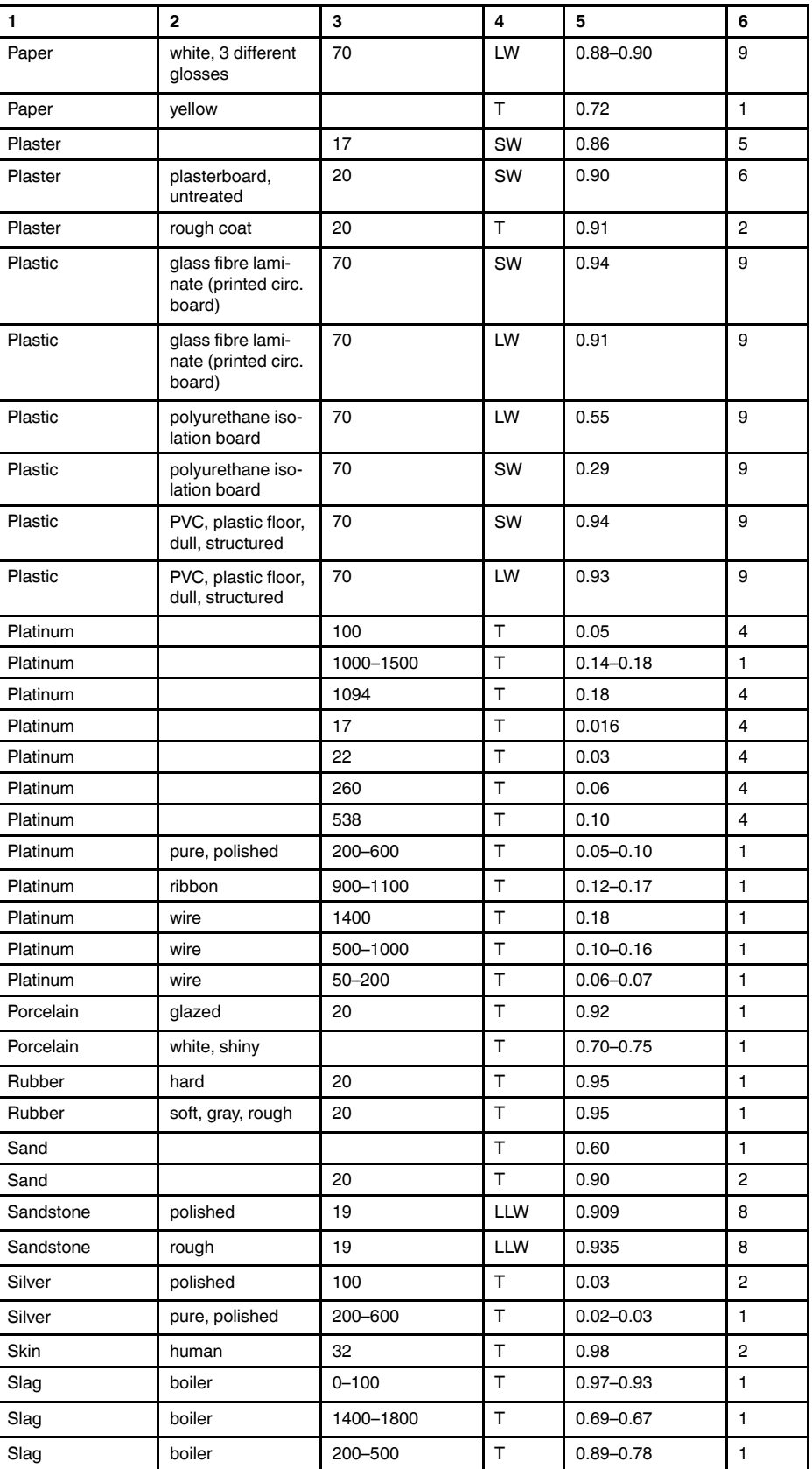

**Table 44.1** T: Total spectrum; SW: 2–5 µm; LW: 8–14 µm, LLW: 6.5–20 µm; 1: Material; 2: Specification; 3:Temperature in °C; 4: Spectrum; 5: Emissivity: 6:Reference (continued)

| 1               | $\mathbf{2}$                               | 3         | 4      | 5             | 6              |
|-----------------|--------------------------------------------|-----------|--------|---------------|----------------|
| Slag            | boiler                                     | 600-1200  | T      | $0.76 - 0.70$ | 1              |
| Snow: See Water |                                            |           |        |               |                |
| Soil            | dry                                        | 20        | T      | 0.92          | 2              |
| Soil            | saturated with<br>water                    | 20        | T      | 0.95          | 2              |
| Stainless steel | alloy, 8% Ni, 18%<br>Cr                    | 500       | T      | 0.35          | 1              |
| Stainless steel | rolled                                     | 700       | T.     | 0.45          | 1              |
| Stainless steel | sandblasted                                | 700       | T      | 0.70          | $\mathbf{1}$   |
| Stainless steel | sheet, polished                            | 70        | SW     | 0.18          | 9              |
| Stainless steel | sheet, polished                            | 70        | LW     | 0.14          | 9              |
| Stainless steel | sheet, untreated,<br>somewhat<br>scratched | 70        | SW     | 0.30          | 9              |
| Stainless steel | sheet, untreated,<br>somewhat<br>scratched | 70        | LW     | 0.28          | 9              |
| Stainless steel | type 18-8, buffed                          | 20        | T.     | 0.16          | $\overline{2}$ |
| Stainless steel | type 18-8, oxi-<br>dized at 800°C          | 60        | T      | 0.85          | 2              |
| Stucco          | rough, lime                                | $10 - 90$ | T.     | 0.91          | 1              |
| Styrofoam       | insulation                                 | 37        | SW     | 0.60          | 7              |
| Tar             |                                            |           | T      | $0.79 - 0.84$ | 1              |
| Tar             | paper                                      | 20        | T.     | $0.91 - 0.93$ | $\mathbf{1}$   |
| Tile            | glazed                                     | 17        | SW     | 0.94          | 5              |
| Tin             | burnished                                  | $20 - 50$ | T.     | $0.04 - 0.06$ | $\mathbf{1}$   |
| Tin             | tin-plated sheet<br>iron                   | 100       | T      | 0.07          | 2              |
| Titanium        | oxidized at 540°C                          | 1000      | T.     | 0.60          | $\mathbf{1}$   |
| Titanium        | oxidized at 540°C                          | 200       | T      | 0.40          | 1              |
| Titanium        | oxidized at 540°C                          | 500       | T      | 0.50          | 1              |
| Titanium        | polished                                   | 1000      | T      | 0.36          | 1              |
| Titanium        | polished                                   | 200       | T      | 0.15          | 1              |
| Titanium        | polished                                   | 500       | т      | 0.20          | 1              |
| Tungsten        |                                            | 1500-2200 | $\top$ | $0.24 - 0.31$ | 1              |
| Tungsten        |                                            | 200       | T      | 0.05          | $\mathbf{1}$   |
| Tungsten        |                                            | 600-1000  | $\top$ | $0.1 - 0.16$  | 1              |
| Tungsten        | filament                                   | 3300      | T      | 0.39          | 1              |
| Varnish         | flat                                       | 20        | SW     | 0.93          | 6              |
| Varnish         | on oak parquet<br>floor                    | 70        | SW     | 0.90          | 9              |
| Varnish         | on oak parquet<br>floor                    | 70        | LW     | $0.90 - 0.93$ | 9              |
| Wallpaper       | slight pattern,<br>light gray              | 20        | SW     | 0.85          | 6              |
| Wallpaper       | slight pattern, red                        | 20        | SW     | 0.90          | 6              |
| Water           | distilled                                  | 20        | Τ      | 0.96          | $\overline{c}$ |

**Table 44.1** T: Total spectrum; SW: 2–5 µm; LW: 8–14 µm, LLW: 6.5–20 µm; 1: Material; 2: Specification; 3:Temperature in °C; 4: Spectrum; 5: Emissivity: 6:Reference (continued)

| 1     | $\overline{2}$                   | 3           | 4         | 5             | 6              |
|-------|----------------------------------|-------------|-----------|---------------|----------------|
| Water | frost crystals                   | $-10$       | T.        | 0.98          | $\overline{2}$ |
| Water | ice, covered with<br>heavy frost | $\mathbf 0$ | T.        | 0.98          | 1              |
| Water | ice, smooth                      | $\mathbf 0$ | $\top$    | 0.97          | 1              |
| Water | ice, smooth                      | $-10$       | T         | 0.96          | $\overline{2}$ |
| Water | layer > 0.1 mm<br>thick          | $0 - 100$   | T.        | $0.95 - 0.98$ | $\mathbf{1}$   |
| Water | snow                             |             | T         | 0.8           | $\mathbf{1}$   |
| Water | snow                             | $-10$       | T.        | 0.85          | $\overline{2}$ |
| Wood  |                                  | 17          | SW        | 0.98          | 5              |
| Wood  |                                  | 19          | LLW       | 0.962         | 8              |
| Wood  | ground                           |             | T         | $0.5 - 0.7$   | 1              |
| Wood  | pine, 4 different<br>samples     | 70          | SW        | $0.67 - 0.75$ | 9              |
| Wood  | pine, 4 different<br>samples     | 70          | <b>LW</b> | $0.81 - 0.89$ | 9              |
| Wood  | planed                           | 20          | T.        | $0.8 - 0.9$   | $\mathbf{1}$   |
| Wood  | planed oak                       | 20          | T.        | 0.90          | $\overline{2}$ |
| Wood  | planed oak                       | 70          | SW        | 0.77          | 9              |
| Wood  | planed oak                       | 70          | <b>LW</b> | 0.88          | 9              |
| Wood  | plywood, smooth,<br>dry          | 36          | SW        | 0.82          | $\overline{7}$ |
| Wood  | plywood,<br>untreated            | 20          | SW        | 0.83          | 6              |
| Wood  | white, damp                      | 20          | T.        | $0.7 - 0.8$   | $\mathbf{1}$   |
| Zinc  | oxidized at 400°C                | 400         | T         | 0.11          | $\mathbf{1}$   |
| Zinc  | oxidized surface                 | 1000-1200   | $\top$    | $0.50 - 0.60$ | $\mathbf{1}$   |
| Zinc  | polished                         | 200-300     | T         | $0.04 - 0.05$ | $\mathbf{1}$   |
| Zinc  | sheet                            | 50          | T         | 0.20          | $\mathbf{1}$   |

**Table 44.1** T: Total spectrum; SW: 2–5 µm; LW: 8–14 µm, LLW: 6.5–20 µm; 1: Material; 2: Specification; 3:Temperature in °C; 4: Spectrum; 5: Emissivity: 6:Reference (continued)

## **A note on the technical production of this publication**

This publication was produced using XML — the eXtensible Markup Language. For more information about XML, please visit http://www.w3.org/XML/

## **A note on the typeface used in this publication**

This publication was typeset using Linotype Helvetica™ World. Helvetica™ was designed by Max Miedinger (1910–1980)

### **LOEF (List Of Effective Files)**

[T501131.xml;](#page-0-0) en-US; AR; 46651; 2017-11-30 [T505864.xml;](#page-14-0) en-US; 26038; 2015-05-27 [T505469.xml;](#page-21-0) en-US; 39689; 2017-01-25 [T505013.xml;](#page-23-0) en-US; 39689; 2017-01-25 [T505819.xml;](#page-26-0) en-US; 45118; 2017-09-20 [T505889.xml;](#page-32-0) en-US; 39867; 2017-01-31 [T505820.xml;](#page-36-0) en-US; 46564; 2017-11-23 [T505821.xml;](#page-37-0) en-US; 39867; 2017-01-31 [T505822.xml;](#page-38-0) en-US; 45120; 2017-09-20 [T505824.xml;](#page-49-0) en-US; 44996; 2017-09-14 [T505825.xml;](#page-50-0) en-US; 45315; 2017-09-25 [T505826.xml;](#page-67-0) en-US; 45711; 2017-10-11 [T505827.xml;](#page-76-0) en-US; 45218; 2017-09-21 [T506154.xml;](#page-114-0) en-US; 45609; 2017-10-04 [T505853.xml;](#page-118-0) en-US; 46198; 2017-11-06 [T505476.xml;](#page-252-0) en-US; 39581; 2017-01-20 [T505012.xml;](#page-254-0) en-US; 41563; 2017-03-23 [T505007.xml;](#page-258-0) en-US; 42810; 2017-05-23 [T506125.xml;](#page-261-0) en-US; 40753; 2017-03-02 [T505000.xml;](#page-263-0) en-US; 39687; 2017-01-25 [T506051.xml;](#page-268-0) en-US; 40460; 2017-02-20 [T505005.xml;](#page-271-0) en-US; 43349; 2017-06-14 [T505001.xml;](#page-274-0) en-US; 41563; 2017-03-23 [T505006.xml;](#page-281-0) en-US; 41563; 2017-03-23 [T505002.xml;](#page-285-0) en-US; 39512; 2017-01-18

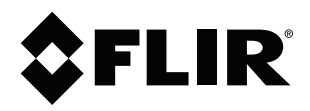

# **Website**<br>http://www.flir.com

**Customer support** http://support.flir.com

## **Copyright**

© 2017, FLIR Systems, Inc. All rights reserved worldwide.

**Disclaimer** Specifications subject to change without further notice. Models and accessories subject to regional market considerations. License procedures may apply. Products described herein may be subject to US Export Regulations. Please refer to exportquestions@flir.com with any questions.

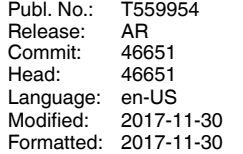